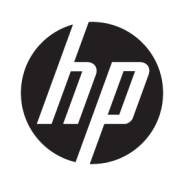

# HP DesignJet T850 Druckerserie HP DesignJet T950 Multifunktionsdrucker Benutzerhandbuch

Automatische Übersetzung durch Microsoft Translator

#### **ZUSAMMENFASSUNG**

Anleitung zur Installation, Verwendung und Fehlerbehebung von Druckerhardware und -software.

### Rechtliche Hinweise

© Copyright 2023 HP Development Company, L.P.

Ausgabe 1

#### Rechtliche Hinweise

Inhaltliche Änderungen dieses Dokuments behalten wir uns ohne Ankündigung vor.

Für HP Produkte und Dienstleistungen gelten ausschließlich die Bestimmungen in der Garantieerklärung des jeweiligen Produkts bzw. Dienstes. Aus dem vorliegenden Dokument sind keine weiterreichenden Garantieansprüche abzuleiten. HP haftet nicht für technische oder redaktionelle Fehler oder Auslassungen in diesem Dokument.

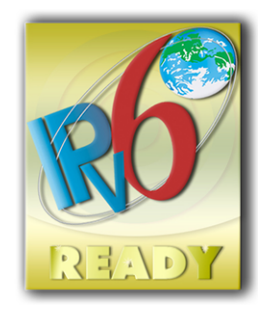

IPv6-fähig

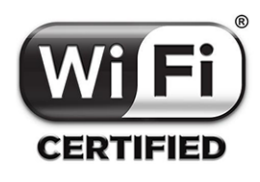

Wireless Fidelity - Zertifiziert

#### Marken

Adobe®, Acrobat® und Adobe Photoshop® sind Marken von Adobe Systems Incorporated.

ENERGY STAR und die ENERGY STAR-Bildmarke sind eingetragene Marken in den USA.

Microsoft® und Windows® sind in den USA eingetragene Marken der Microsoft Corporation.

Apple und AirPrint sind in den USA oder in anderen Ländern eingetragene Warenzeichen von Apple Computer, Inc.

# Inhaltsverzeichnis

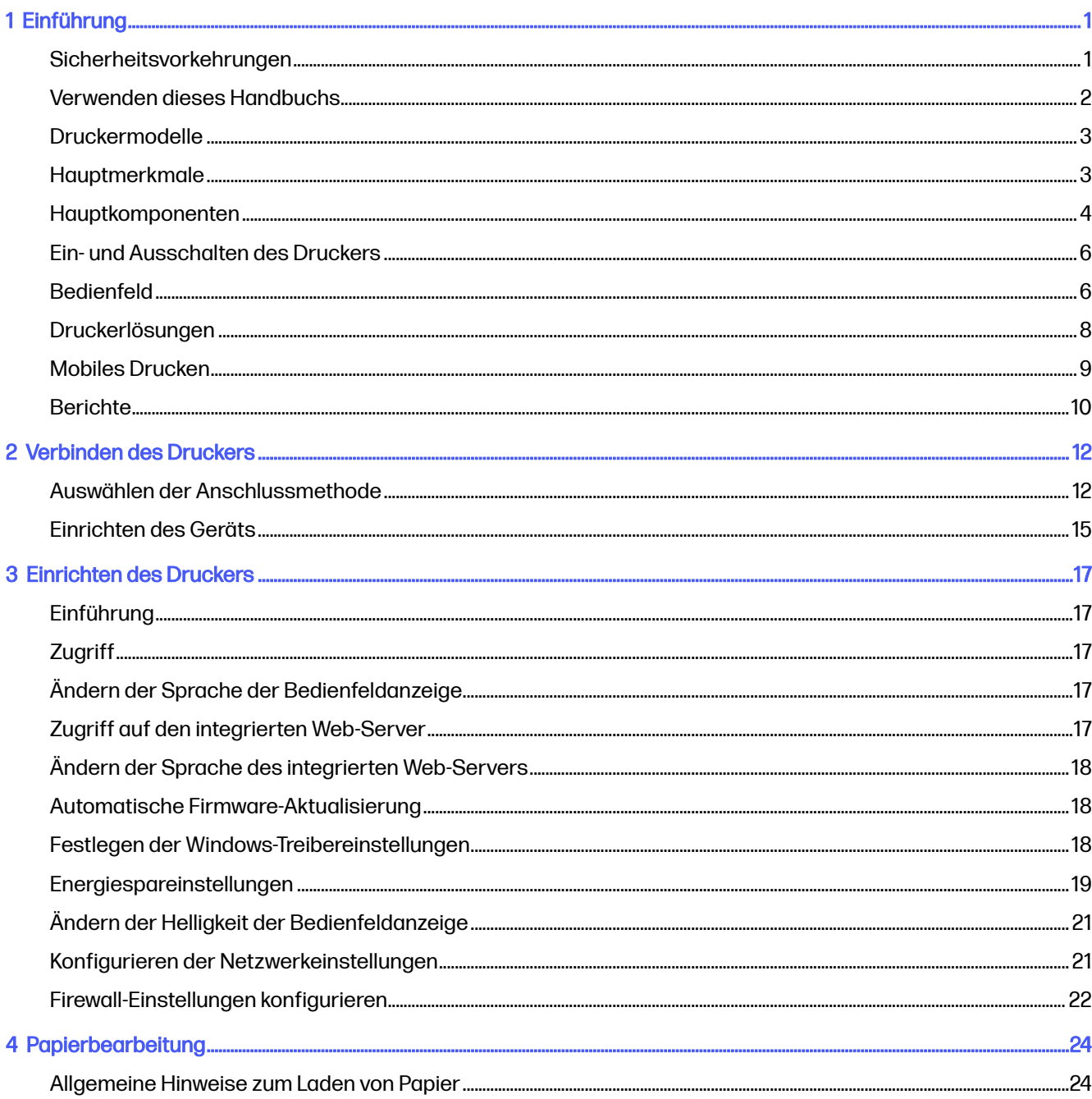

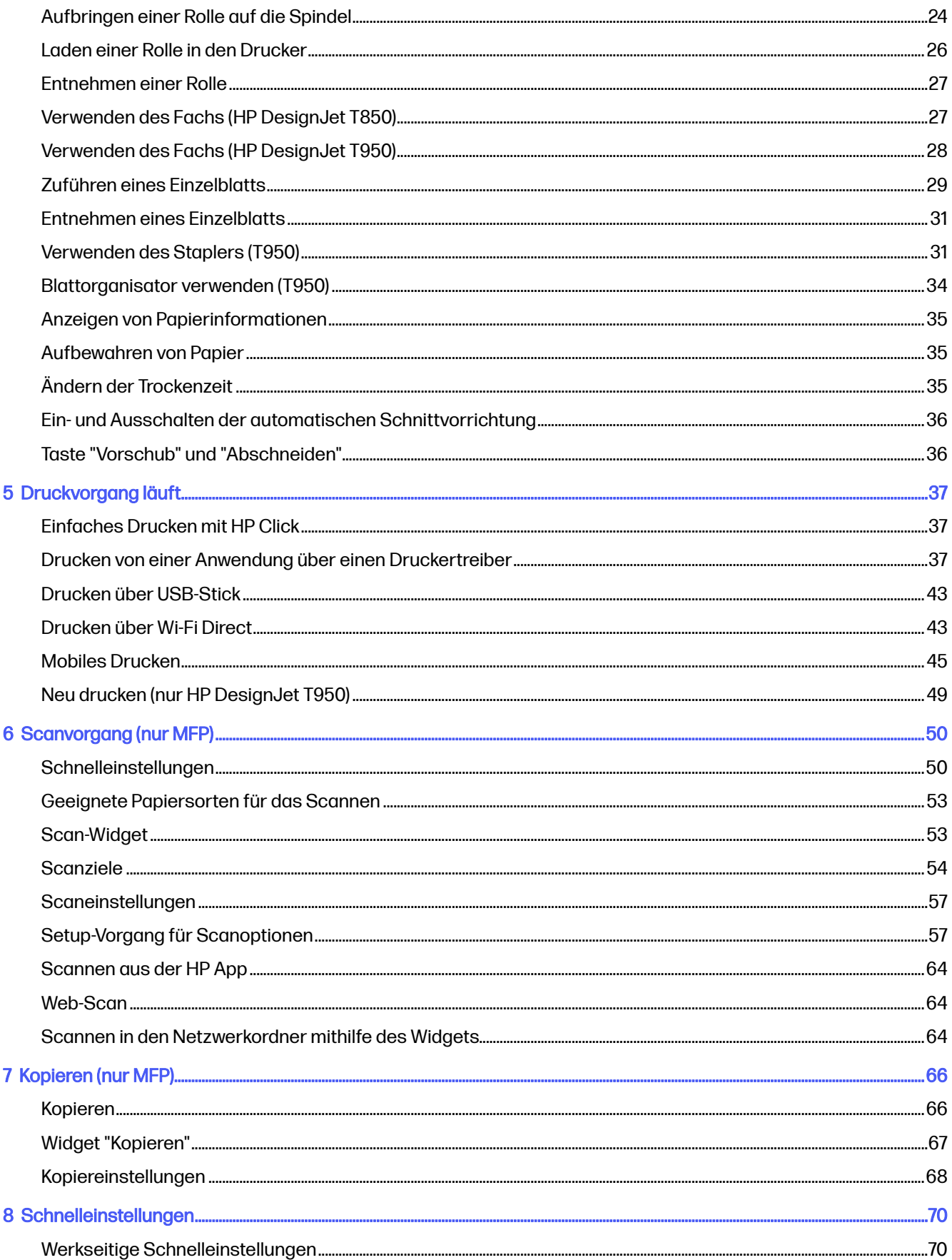

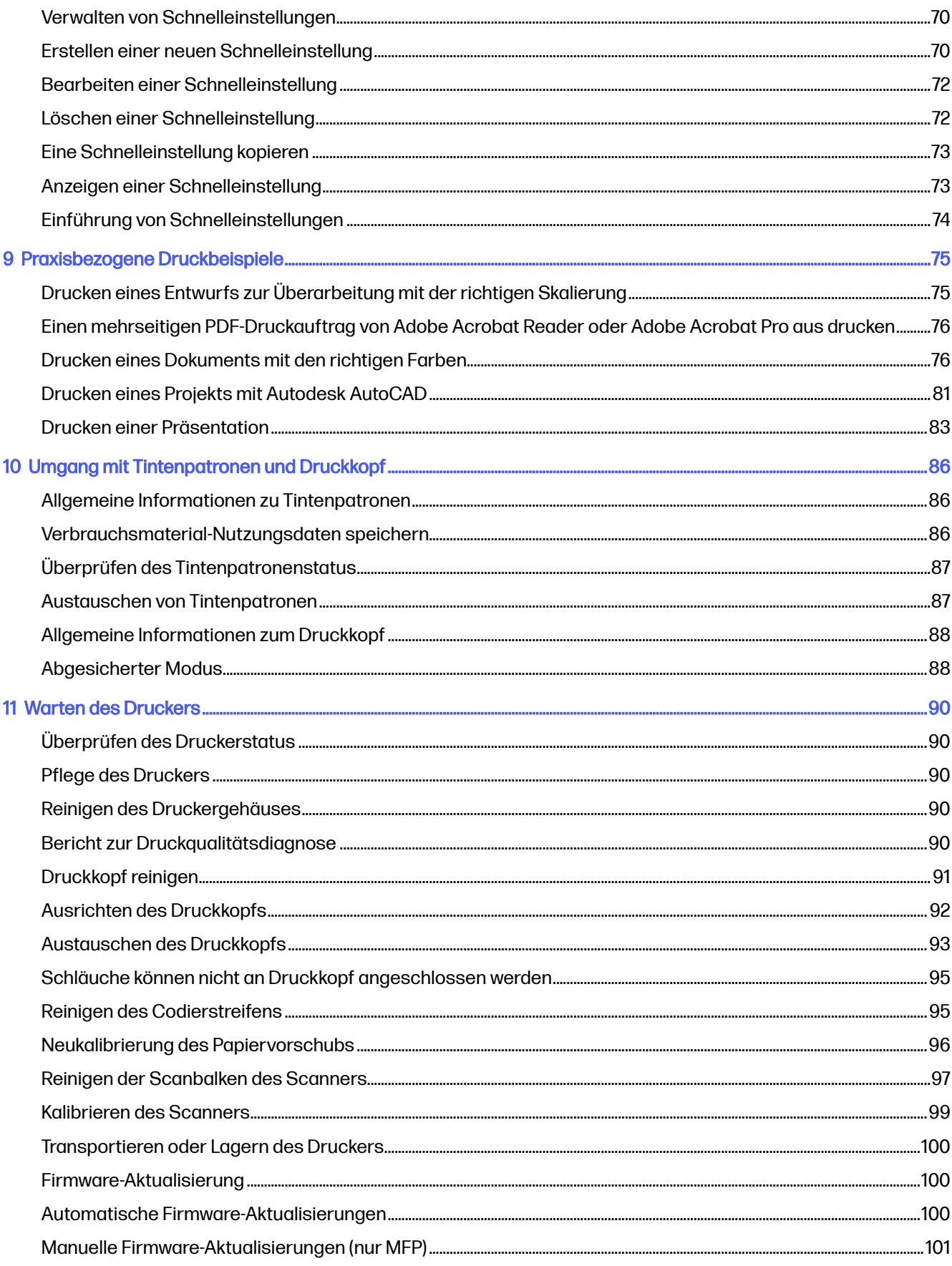

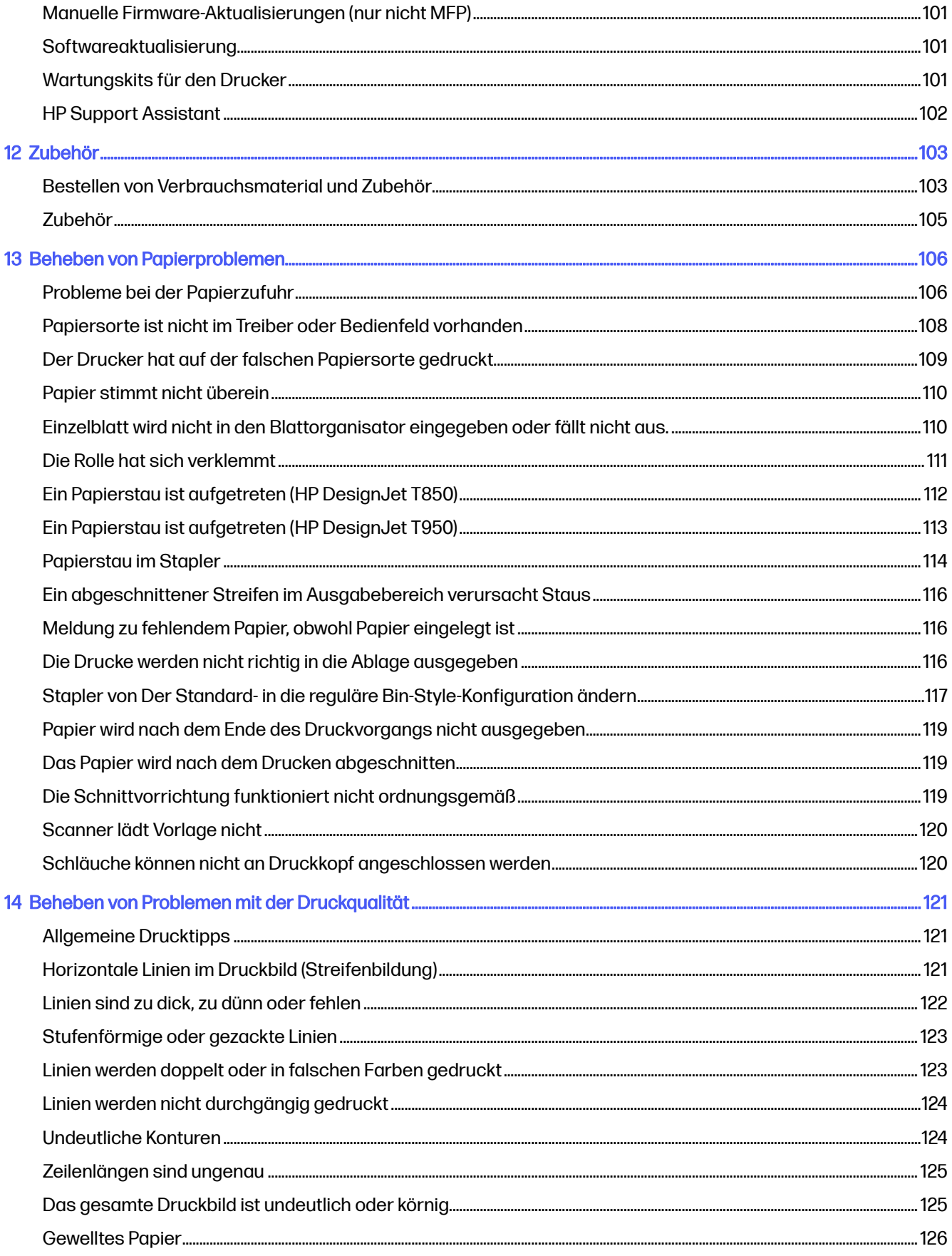

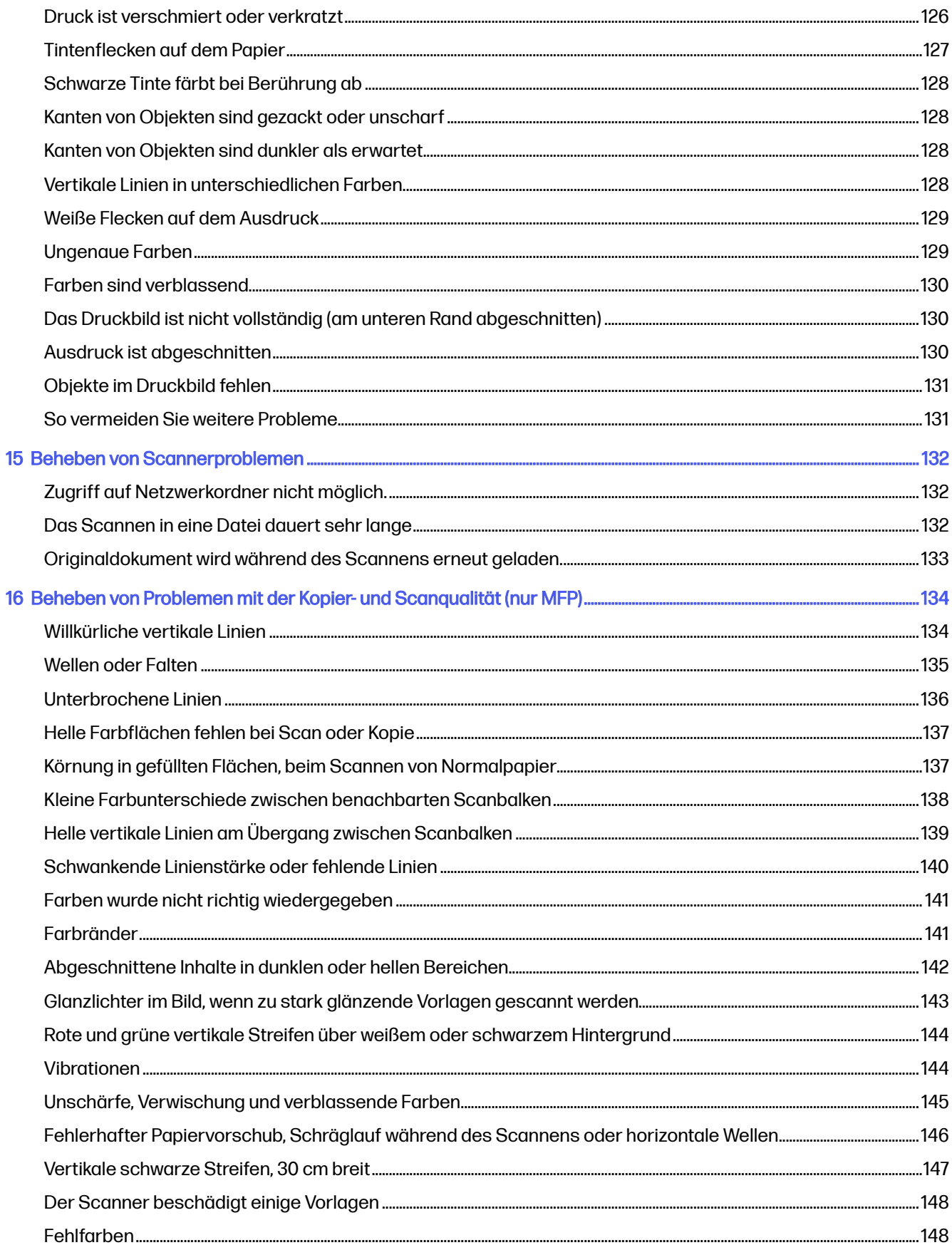

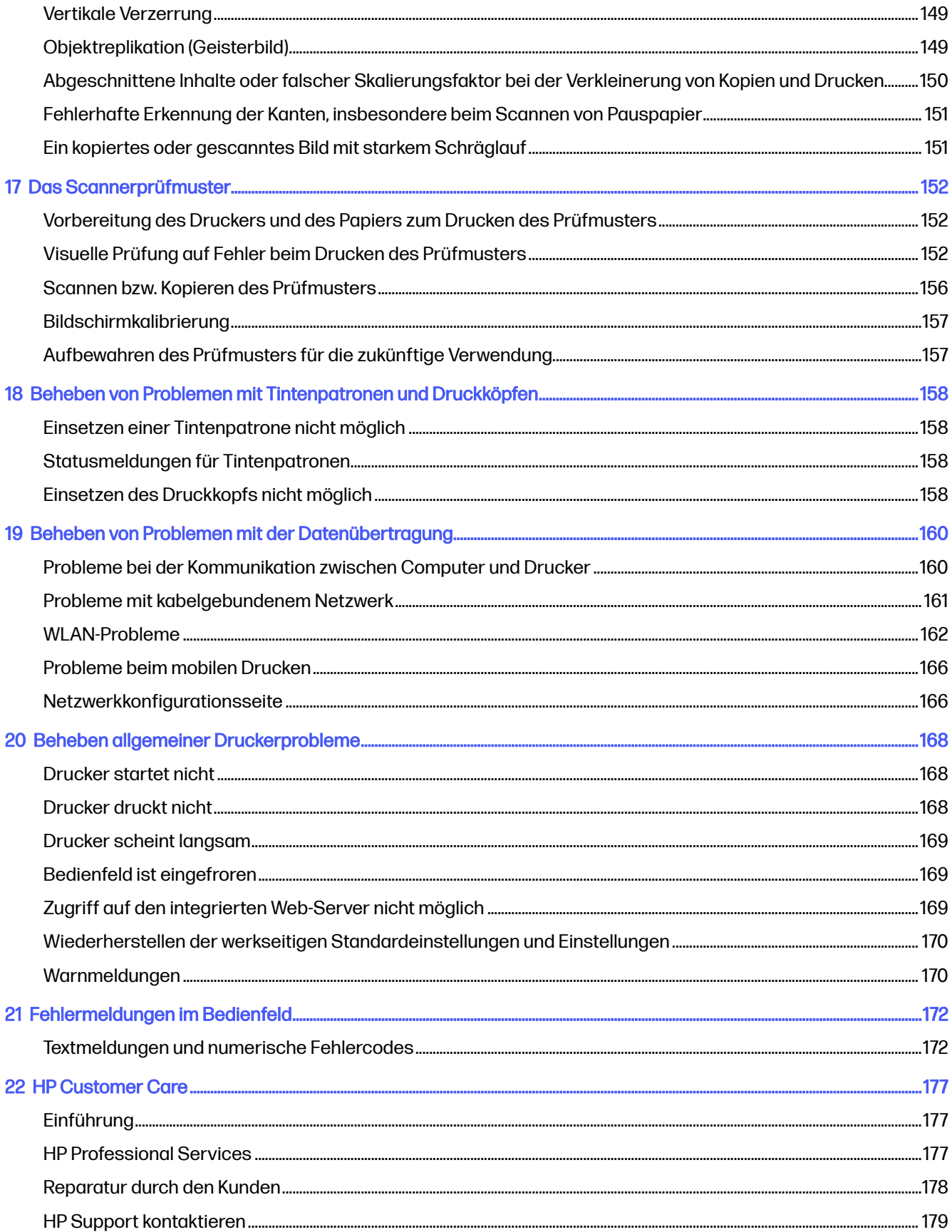

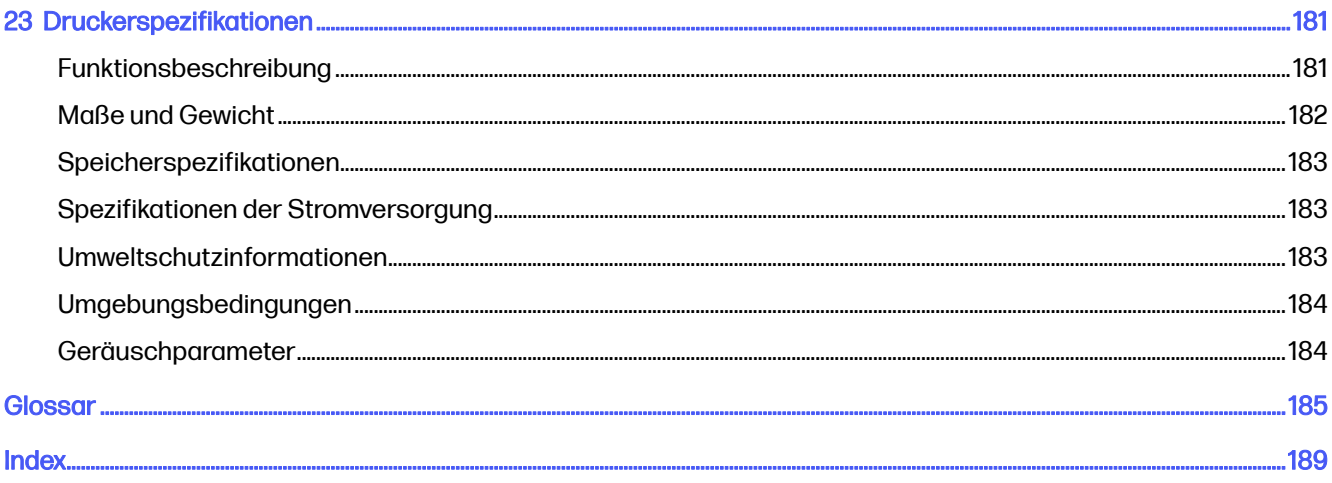

# <span id="page-9-0"></span>1 Einführung

Wichtige Sicherheitsvorkehrungen und ein Überblick über die Hauptmerkmale des Druckers, Komponenten, Softwareoptionen und Druckmöglichkeiten.

## Sicherheitsvorkehrungen

Sorgen Sie für die sachgemäße Verwendung des Druckers, um Beschädigungen zu vermeiden.

Befolgen Sie immer diese Sicherheitshinweise:

- Betreiben Sie den Drucker ausschließlich mit der auf dem Etikett angegebenen Netzspannung. Schließen Sie keine anderen Geräte an dieselbe Steckdose wie den Drucker an
- Versuchen Sie nicht, den Drucker auseinander zu nehmen oder zu reparieren. Wenden Sie sich dazu an Ihren HP Servicepartner (siehe ). [HP Support Center](#page-185-0) auf Seite 177
- Verwenden Sie ausschließlich das mit dem Drucker gelieferte HP Netzkabel. Das Netzkabel darf auf keinen Fall beschädigt, abgeschnitten oder repariert werden. Ansonsten besteht Brandoder Stromschlaggefahr. Wenn das Netzkabel beschädigt ist, ersetzen Sie es durch ein von HP zugelassenes Netzkabel
- Betreiben Sie den Drucker nicht unter Umgehung der Abdeckungen
- Achten Sie darauf, dass die Papierrolle nicht auf Ihre Füße fällt oder Ihre Hände und Finger während des Be-/Entladevorgangs der Papierrolle einklemmt
- Achten Sie darauf, dass keine Metallgegenstände oder Flüssigkeiten (außer denen in den HP Reinigungskits) in das Innere des Druckers gelangen. Sie setzen sich sonst Brand-, Stromschlagoder anderen ernsten Gefahren aus
- Schalten Sie in den folgenden Fällen den Drucker aus, und ziehen Sie das Netzkabel aus der Steckdose:
	- Wenn Sie mit den Händen in den Drucker fassen
	- Wenn aus dem Drucker Rauch austritt oder ein ungewöhnlicher Geruch wahrzunehmen ist
	- Wenn der Drucker ungewöhnliche Geräusche von sich gibt, die im Normalbetrieb nicht zu hören sind
	- Wenn Metallgegenstände oder Flüssigkeiten (außer den zur Reinigung und Wartung verwendeten) in das Innere des Druckers gelangt sind
	- Während eines Gewitters (Donner und Blitz)
- <span id="page-10-0"></span>Bei einem Stromausfall
- Wenn Sie den Drucker mit Ständer bewegen, halten Sie die Finger vom Spalt zwischen der Unterseite des Druckers und dem Ständer fern, um ihn nicht einzuquetschen
- Bevor Sie den Drucker bedienen

# Verwenden dieses Handbuchs

Dieses Handbuch kann vom HP Support Center heruntergeladen werden.

### Einführung

Hier wird neuen Benutzern der Drucker und die Dokumentation kurz vorgestellt.

### Verwendung und Wartung

Hilfestellung bei der Durchführung normaler Druckerprozeduren;

Dies umfasst folgende Themen:

- [Verbinden des Druckers](#page-20-0) auf Seite 12
- [Einrichten des Druckers](#page-25-0) auf Seite 17
- [Papierbearbeitung](#page-32-0) auf Seite 24
- [Druckvorgang läuft](#page-45-0) auf Seite 37
- [Mobiles Drucken](#page-53-0) auf Seite 45
- [Praxisbezogene Druckbeispiele](#page-83-0) auf Seite 75
- [Umgang mit Tintenpatronen und Druckkopf](#page-94-0) auf Seite 86
- [Warten des Druckers](#page-98-0) auf Seite 90

### Fehlerbehebung

Informationen zur Behebung von Problemen, die beim Drucken auftreten können.

Die folgenden Themen werden behandelt:

- [Beheben von Papierproblemen](#page-114-0) auf Seite 106
- [Beheben von Problemen mit der Druckqualität](#page-129-0) auf Seite 121
- [Beheben von Problemen mit Tintenpatronen und Druckköpfen](#page-166-0) auf Seite 158
- [Beheben von Problemen mit der Datenübertragung](#page-168-0) auf Seite 160
- [Beheben allgemeiner Druckerprobleme](#page-176-0) auf Seite 168
- [Textmeldungen und numerische Fehlercodes](#page-180-0) auf Seite 172

### Zubehör, Support und technische Daten

Referenzinformationen, einschließlich Hinweise zur Kundenunterstützung, technische Daten des Druckers und Teilenummern für Druckmedien, Tinte und Zubehör.

Zubehör [auf Seite 103,](#page-111-0) [HP Customer Care](#page-185-0) auf Seite 177 und [Druckerspezifikationen](#page-189-0) auf Seite 181.

### <span id="page-11-0"></span>Glossar

Im Glossar werden druck- und HP spezifische Begriffe erklärt, die im vorliegenden Handbuch verwendet werden.

Glossar [auf Seite 185.](#page-193-0)

### Index

Über den alphabetischen Index können Sie rasch auf die gewünschten Themen zugreifen.

### Warn- und Vorsichtshinweise

Es werden Symbole in diesem Handbuch verwendet, um die sachgemäße Verwendung des Druckers zu gewährleisten und um Beschädigungen oder Verletzungen zu vermeiden.

Befolgen Sie unbedingt die Anweisungen, die mit diesen Symbolen gekennzeichnet sind:

- A VORSICHT! Mit diesem Symbol werden Anweisungen gekennzeichnet, deren Nichtbeachtung zu schweren Verletzungen oder zum Tod führen kann.
- ACHTUNG: Mit diesem Symbol werden Anweisungen gekennzeichnet, deren Nichtbeachtung zu Schäden am Drucker oder zu geringfügigen Verletzungen führen kann.

# Druckermodelle

Das Benutzerhandbuch bezieht sich auf die folgenden Druckermodelle.

#### Druckermodelle

#### Vollständiger Name

HP DesignJet T850 36-Zoll-Drucker

HP DesignJet T850 MFP, 36 Zoll

HP DesignJet T950 36-Zoll-Drucker &HP DesignJet XT950 36-Zoll-Drucker

HP DesignJet T950 MFP, 36 Zoll und HP DesignJet XT950 36 Zoll MFP

**EX** HINWEIS: Die Abbildungen in diesem Benutzerhandbuch sind möglicherweise nicht identisch mit dem Drucker, den Sie besitzen. In einigen Regionen kann eine genaue Benennung variieren.

## Hauptmerkmale

Die HP DesignJet T850 Druckerserie und die HP DesignJet T950 Serie sind vierfarbige Tintenstrahldrucker, die für CAD/Konstruktionszeichnungen sowie hochwertige Grafiken ausgelegt sind.

Sie können Papier mit einer Breite von bis zu 914 mm ) verwenden. Einige der wichtigsten Merkmale des Druckers sind nachfolgend aufgelistet:

● Druckauflösung von bis zu 2400 × 1200 dpi auf Fotopapier bei Verwendung der Druckqualitätsoption Optimal und der Option Maximale Detailtreue.

- <span id="page-12-0"></span>● Sie können den Drucker über das Bedienfeld von einem Netzwerkcomputer aus über den integrierten Web-Server steuern.
- Unterstützt Rollen- und Einzelblattpapier mit einem Fach, das automatisch zwischen beiden umschaltet
- Berührungsempfindliches, farbiges Bedienfeld mit intuitiver grafischer Benutzeroberfläche
- Umfasst Funktionen mit Internetverbindung, wie z. B. automatische Firmware-Aktualisierungen
- Unterstützt Remotedruck von mobilen Geräten mit DER HP App. Weitere Informationen finden Sie auf der HP Website unter dem folgenden Link:
	- Die neueste iOS-Version erhalten Sie auf der Apple iTunes-Website unter: <https://itunes.apple.com/app/id469284907>
	- Die neueste Android-Version erhalten Sie auf der Google Store-Website unter: <https://play.google.com/store/apps/details?id=com.hp.printercontrol>
- EconoMode-Druckmodus zur Tinteneinsparung
- Ermöglicht das einfache Drucken über den Desktop mit HP Click. Weitere Informationen finden Sie auf der HP Website unter dem folgenden Link:<https://www.hp.com/go/clickDesignJet>
- Abrufen von Informationen zu Tinten- und Papierverbrauch mit dem integrierten Webserver (siehe [Zugriff auf den integrierten Web-Server](#page-25-0) auf Seite 17)
- Zugriff auf das [HP Support Center](#page-185-0) (siehe HP Support Center auf Seite 177)
- HP Support-Assistent unterstützt den Drucker, siehe [HP Support Assistant](#page-110-0) auf Seite 102

### Hauptkomponenten

Hardwarefunktionen des Druckers.

### Vorderansicht (T850)

Überblick über die Vorderseite der wichtigsten Hardwarekomponenten des Druckers.

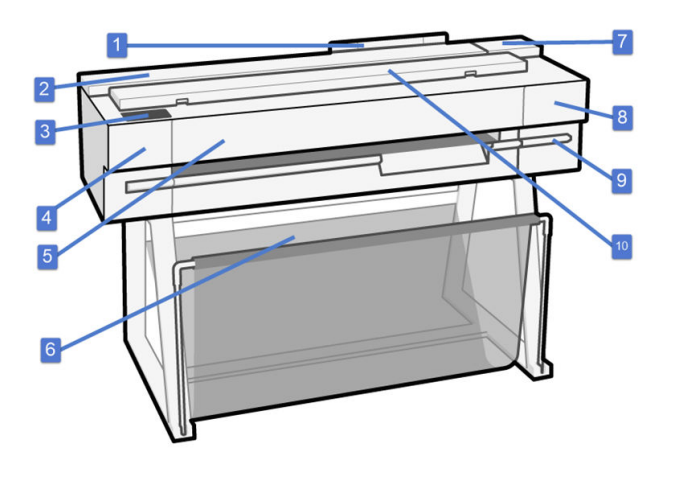

- 1. Fach
- 2. Rolle
- 3. Bedienfeld
- 4. Schnittvorrichtung
- 5. Hauptabdeckung
- 6. Standfuß und Ablage
- 7. Tintenpatronen
- 8. Druckkopfklappe
- 9. Druckkopfwagen
- 10. Scanner (nur MFP-Modelle)

### Vorderansicht (T950)

Überblick über die Vorderseite der wichtigsten Hardwarekomponenten des Druckers.

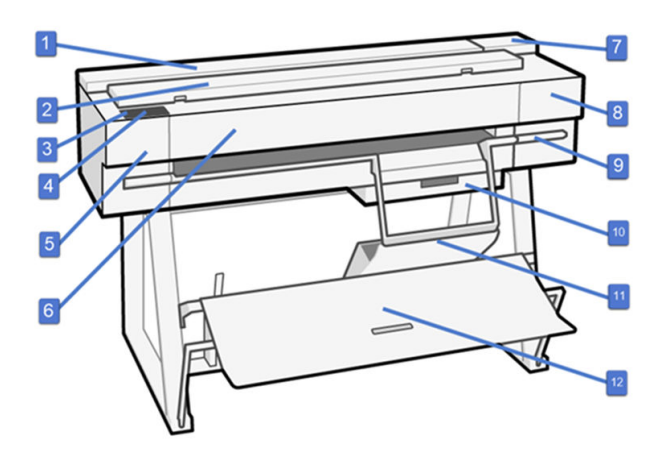

- 1. Rolle
- 2. Scanner (nur MFP-Modelle)
- 3. High Speed USB-Hostanschluss
- 4. Bedienfeld
- 5. Schnittvorrichtung
- 6. Hauptabdeckung
- 7. Tintenpatronen
- 8. Druckkopf
- 9. Druckkopfwagen
- 10. Einzelblattfach
- 11. Blattorganisator
- 12. Großformat-Stapler

### <span id="page-14-0"></span>Rückansicht (T850 und T950)

Überblick über die Rückseite der wichtigsten Hardwarekomponenten des Druckers.

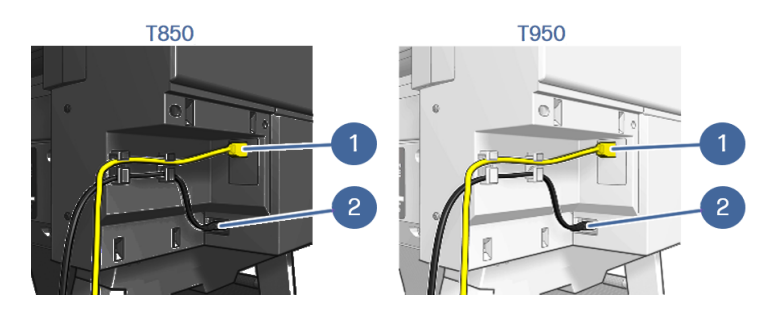

- 1. Fast Ethernet-Anschluss für Verbindung mit einem Netzwerk
- 2. Netzkabel

# Ein- und Ausschalten des Druckers

Die Netztaste befindet sich neben dem Bedienfeld.

Die Netztaste leuchtet, wenn der Drucker eingeschaltet ist oder sich im Energiesparmodus befindet.

Wenn der Drucker längere Zeit nicht benutzt wird oder die Netztaste nicht zu funktionieren scheint, empfiehlt es sich, den Netzstecker zu ziehen.

Um den Drucker wieder einzuschalten, stecken Sie den Netzstecker wieder in die Steckdose.

Wenn Sie den Drucker wieder einschalten, dauert es ca. drei Minuten, bis die Initialisierung abgeschlossen ist und der Druckkopf betriebsbereit ist.

HINWEIS: Wenn der Drucker für einen bestimmten Zeitraum nicht verwendet wird (die Standardeinstellung wird von Energy Star bestimmt), wechselt er automatisch in den Energiesparmodus. Er wird aber durch jede Interaktion mit der Bedienfeldanzeige des Druckers oder das Senden eines neuen Druckauftrags wieder aktiviert, und das Drucken kann sofort fortgesetzt werden. Im Abschnitt [Stellen Sie die Wartezeit für den Energiesparmodus ein.](#page-27-0) auf Seite 19 wird beschrieben, wie Sie die Zeitspanne bis zum Wechsel in den Energiesparmodus ändern.

# **Bedienfeld**

Bei dem Bedienfeld handelt es sich um einen berührungsempfindlichen Bildschirm mit einer grafischen Benutzeroberfläche auf der vorderen linken Seite des Druckers.

Über das Bedienfeld können Sie den Drucker komplett steuern. Von hier aus können Sie drucken, Informationen über den Drucker abrufen, die Druckereinstellungen ändern, Kalibrierungen und Tests durchführen usw. Bei Bedarf werden auch Meldungen angezeigt (Warn- und Fehlermeldungen). Die folgenden Abschnitte mit Diagrammen und Listen bieten einen schnellen Überblick über die wichtigsten [Funktionen. Wählen Sie Ihr Druckermodell aus den folgenden Optionen: HP DesignJet T850](#page-15-0) auf Seite 7 [HP DesignJet T950](#page-15-0) [auf Seite 7oder HP DesignJet T850/T950 Multifunktionsdrucker](#page-16-0) auf Seite 8.

### <span id="page-15-0"></span>HP DesignJet T850

Über das Bedienfeld können Sie auf Druckerfunktionen zugreifen, den Status überprüfen, aktuelle und geplante Druckeraufgaben überwachen und verwalten.

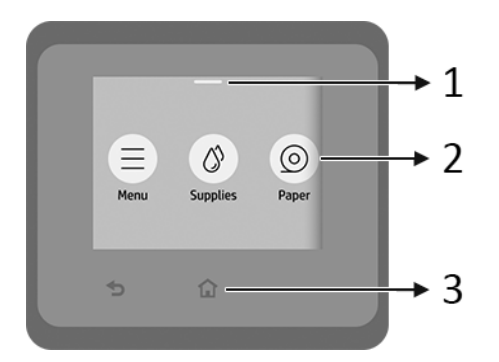

- 1. Statusmenü: Wischen Sie oben auf dem Bildschirm nach unten, um den Bildschirm zu öffnen.
- 2. Symbole für Startbildschirm:
	- Symbol für Menü
	- Symbol für Verbrauchsmaterial
	- Symbol für Papier
	- Symbol für Aufträge
- 3. Sonstige:
	- Symbol für Zurückgehen
	- Symbol Startseite $\bigcap$

### HP DesignJet T950

Über das Bedienfeld können Sie auf Druckerfunktionen zugreifen, den Status überprüfen, aktuelle und geplante Druckeraufgaben überwachen und verwalten.

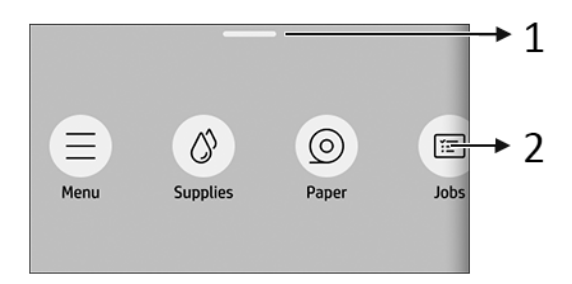

- 1. Statusmenü: Wischen Sie oben auf dem Bildschirm nach unten, um den Bildschirm zu öffnen.
- 2. Symbole für Startbildschirm:
	- Symbol für Menü
- <span id="page-16-0"></span>• Symbol für Verbrauchsmaterial
- Symbol für Papier
- Symbol für Aufträge

### HP DesignJet T850/T950 Multifunktionsdrucker

Über das Bedienfeld können Sie auf Druckerfunktionen zugreifen, den Status überprüfen, aktuelle und geplante Druckeraufgaben überwachen und verwalten.

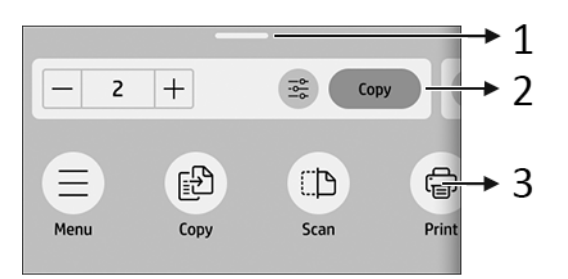

- 1. Statusmenü: Wischen Sie oben auf dem Bildschirm nach unten, um den Bildschirm zu öffnen.
- 2. Home-Widgets:
	- Kopieren
	- Scannen
- 3. Symbole für Startbildschirm:
	- Symbol für Menü
	- Symbol für Scannen
	- **•** Symbol für Kopieren
	- Symbol für Verbrauchsmaterial
	- Symbol für Papier
	- Symbol für Aufträge

## Druckerlösungen

Treiber und andere Tools werden mit dem Drucker ausgeliefert, um bei Bedarf das Rastern, Überprüfen, lokal/remote Drucken und Zugriff auf Support zu ermöglichen.

Die folgende Software ist für den Drucker auf der HP Website unter dem folgenden Link verfügbar (je nach Druckermodell):

- HP DesignJet T850:<https://www.hp.com/go/DesignJetT850/software>
- HP DesignJet T850MFP:<https://www.hp.com/go/DesignJetT850MFP/software>
- <span id="page-17-0"></span>HP DesignJet T950 und HP DesignJet XT950:<https://www.hp.com/go/DesignJetT950/software>
- HP DesignJet T950MFP und HP DesignJet XT950MFP: <https://www.hp.com/go/DesignJetT950MFP/software>

#### **Softwareinhalt**

HP Click-Anwendung für Windows 10 oder höher und Mac OS, die den Zugriff auf einfaches Drucken mit realistischer Vorschau bietet

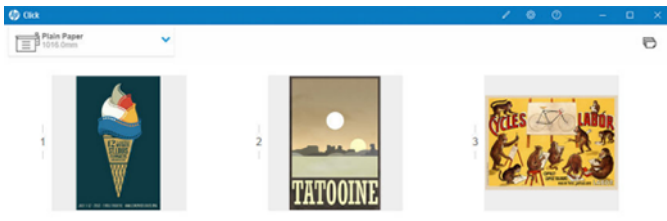

Treiber:

- 1. Windows-V4-PCL3-Treiber.
- 2. Mac-Druckertreiber
- HP App für Windows, Android, MacOS und iOS mit mobilen Druck- und Überwachungsfunktionen
- Der integrierte Web-Server, der es Ihnen ermöglicht, den Drucker von einem Netzwerkcomputer aus zu verwalten, die Firmware des Druckers zu aktualisieren, verschiedene Druckereinstellungen zu ändern usw..

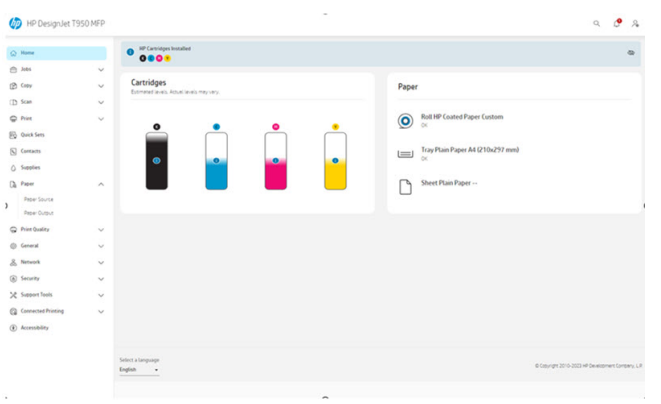

Siehe [Zugriff auf den integrierten Web-Server](#page-25-0) auf Seite 17.

**EY** HINWEIS: Von Zeit zu Zeit sind neue Versionen für sämtliche Druckersoftware zu erwarten. In einigen Fällen stehen auf der Website von HP bereits bei Erhalt des Druckers neuere Versionen der mitgelieferten Software zur Verfügung.

## Mobiles Drucken

Mit HP Mobile Printing Solutions können Sie mit wenigen einfachen Schritten direkt von Ihrem Telefon oder Tablet drucken, egal, wo Sie Ihr Mobilgerät verwenden.

● Die HP App verbessert die Druckfunktionen und ermöglicht das Scannen und Freigeben von Ihrem Telefon oder Tablet.

- <span id="page-18-0"></span>– Die neueste iOS-Version erhalten Sie auf der Apple iTunes-Website unter: <https://itunes.apple.com/app/id469284907>
- Die neueste Android-Version erhalten Sie auf der Google Store-Website unter: <https://play.google.com/store/apps/details?id=com.hp.printercontrol>
- Drucken unter Apple iOS wird über AirPrint aktiviert, das auf iOS-Geräten bereits vorinstalliert ist.
- Für ChromeOS-Druck
	- Sie können das Chrome Native Print-System verwenden, das auf ChromeOS-Geräten vorinstalliert ist.
- **Zum Drucken unter Android** 
	- Installieren Sie die HP Print Service-App. Wenn diese bereits installiert ist, überprüfen Sie, ob sie aktuell ist. Die neueste Version erhalten Sie auf der Google Play-Website unter: <https://play.google.com/store/apps/details?id=com.hp.android.printservice>
	- Alternativ können Sie das Plugin für den Mopria Print Service installieren. Die neueste Version erhalten Sie auf der Google Play-Website unter: <https://play.google.com/store/apps/details?id=org.mopria.printplugin>
	- Sie können auch mit dem Android Standard-Druckservice drucken, der auf Android-Geräten vorinstalliert ist

Weitere Informationen finden Sie auf der HP Website unter: [http://www.hp.com/go/designjetmobility.](http://www.hp.com/go/designjetmobility)

# **Berichte**

Die internen Drucke liefern verschiedene Arten von Informationen zu Ihrem Drucker. Sie können über das Bedienfeld angefordert werden.

Überprüfen Sie vor der Ausgabe eines internen Drucks, dass der Drucker bereit und ein Druckmedium geladen ist. Das eingelegte Papier sollte mindestens das Format A4 im Querformat mit 210 mm aufweisen, da das Druckbild sonst möglicherweise abgeschnitten wird.

**EX** HINWEIS: Für USA und andere Länder, die keine ISO-Formate verwenden; Letter ist das für Berichte erforderliche Papierformat. Berichte werden je nach ausgewähltem Land in A4 oder Letter erzeugt.

Zur Ausgabe eines internen Drucks tippen Sie auf das Menüsymbol , dann auf Tools > Berichte und wählen Sie dann den gewünschten internen Druck aus. Hier sind einige der verfügbaren Drucke:

- Demoseiten
- Statusberichte
	- Konnektivität, Druckerstatusbericht usw.
- Nutzungsbericht
	- Dieser Bericht kann nicht gedruckt werden und kann nur im Bedienfeld angezeigt werden.
- Ereignisprotokoll

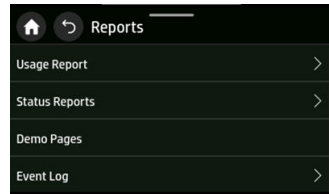

HINWEIS: Berichte können auch über den integrierten Web-Server gedruckt oder als PDF heruntergeladen werden. Gehen Sie zu **Support-Tools > Berichte und Seiten**.

# <span id="page-20-0"></span>2 Verbinden des Druckers

Noch nie war das Drucken so einfach, und der Drucker bietet verschiedene Verbindungsoptionen, um Sie zu unterstützen.

Mit HP Smart Admin (siehe die HP Website unter dem folgenden Link: [https://admin.hpsmart.com/\)](https://admin.hpsmart.com/) oder HP Command Center (siehe HP Website unter folgendem Link: [https://hp-commandcenter.com/\)](https://hp-commandcenter.com/) haben Sie eine Fernansicht zur Verwaltung von Druckern, Benutzern und Lösungen, mit der Sie über Ihr Team verfügen, um Ihr Unternehmen reibungslos betriebsbereit zu halten.

# Auswählen der Anschlussmethode

Der Drucker kann drahtlos oder Gigabit Ethernet angeschlossen werden.

### Konnektivitätsmethoden

#### Schritt 1: Verbinden des Druckers mit Ihrem Netzwerk

Wählen Sie über das Bedienfeld eine der folgenden Optionen aus:

- Mit Ethernet verbinden:
	- Wenn der Drucker neu ist, schließen Sie das Ethernet-Kabel an, bevor Sie ihn einschalten.
- Mit Wi-Fi verbinden:
	- Wenn der Drucker neu ist, folgen Sie einfach den Schritten im Bedienfeld.
	- Drucker und Gerät (z. B. Desktop, PC, Laptop oder Mobilgerät) müssen mit demselben WLAN-Netzwerk verbunden sein.

#### Schritt 2: Einrichten des Geräts

#### a) Verbinden des Druckers mit dem HP-Ökosystem

Während der Druckereinrichtung ruft der Drucker nach der Durchführung der Netzwerkkonfiguration und der Annahme, dass der Drucker eine Verbindung mit dem Internet herstellen wird, den PIN-Kopplungscode ab und zeigt ihn zusammen mit der Portal-URL an. Folgen Sie den Anweisungen im Bedienfeld.

Wenn das Onboarding des Druckers übersprungen wird, können Sie Ihren Drucker manuell koppeln. Rufen Sie den integrierten Web-Server (EWS) auf und wechseln Sie dann zu "Connected Printing > Printer Pairing".

**HINWEIS:** Sie werden möglicherweise zur Eingabe des Verwaltungskennworts aufgefordert.

1. Tippen Sie auf "Paarung starten", um mit der Pin-Kopplung zu beginnen.

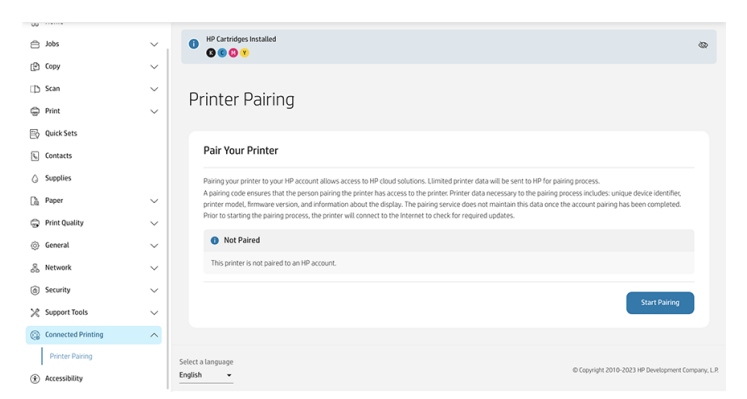

Sie können den Fortschritt im daraufhin angezeigten Fenster sehen:

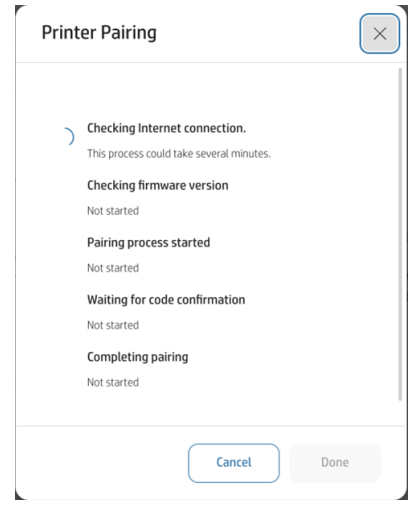

2. Bei diesem Vorgang werden Sie aufgefordert, das Bedienfeld zu überprüfen, um den Kopplungscode abzurufen und einzugeben. Außerdem wird angegeben, welche URL Sie in den Browser eingeben sollten, um mit dem Onboarding-Vorgang fortzufahren.

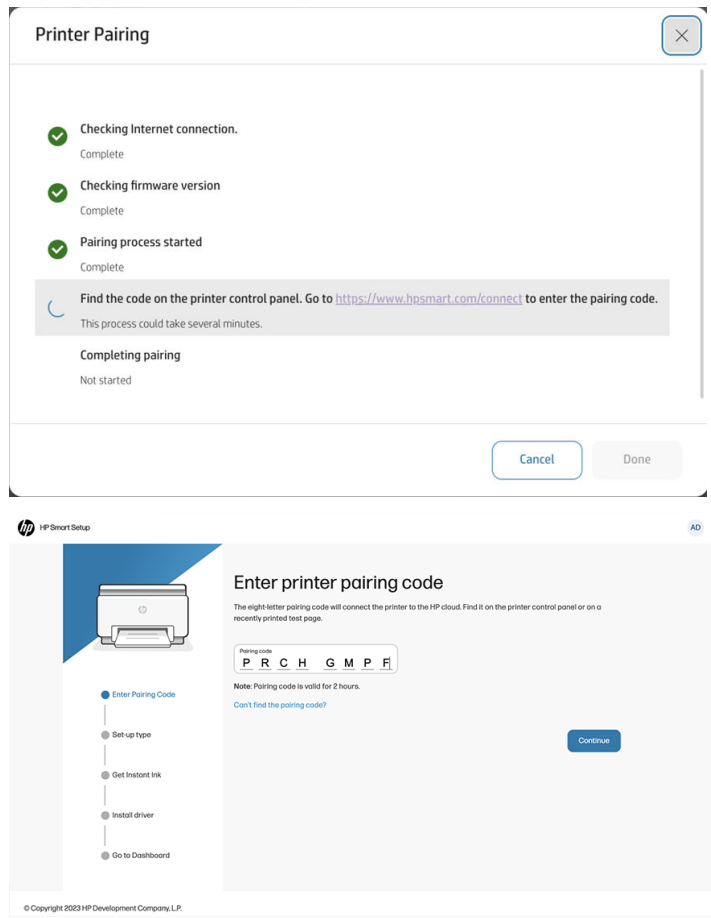

3. Sobald der Vorgang abgeschlossen und der Drucker gepaart ist, wird die folgende Meldung angezeigt:

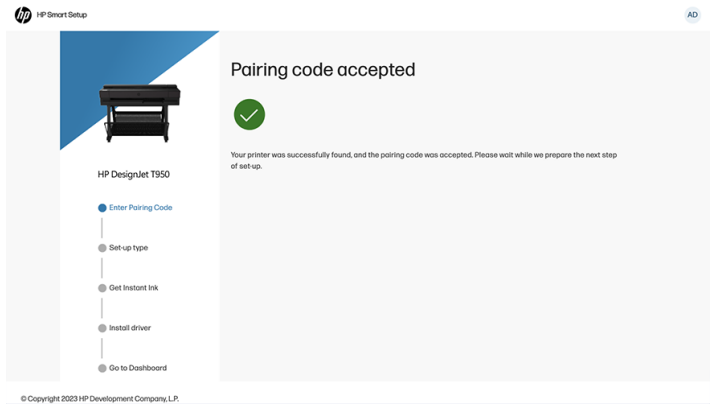

Drucker und Geräte müssen mit demselben Netzwerk verbunden sein.

Falls erforderlich, können Sie die IP-Adresse Ihres Druckers finden, indem Sie am oberen Bildschirmrand einen Bildlauf nach unten durchführen.

- – Gehen Sie auf der HP Website unter dem folgenden Link (je nach Druckermodell) zur Support-Seite für Ihre Druckerserie:
	- HP DesignJet T850:<https://www.hp.com/go/DesignJetT850/support>
- <span id="page-23-0"></span>○ HP DesignJet T850MFP:<https://www.hp.com/go/DesignJetT850MFP/support>
- HP DesignJet T950 und HP DesignJet XT950: <https://www.hp.com/go/DesignJetT950/support>
- HP DesignJet T950MFP und HP DesignJet XT950MFP: <https://www.hp.com/go/DesignJetT950MFP/support>
- **EX** HINWEIS: Wenn Sie ein Ethernet-Kabel anschließen, wird die Wireless-Funktion des Druckers deaktiviert.
- **EX** HINWEIS: Die Wireless-Verbindungen können durch den Standort des Netzwerk-Routers und des Geräts beeinträchtigt werden. So verbessern Sie die Wireless-Verbindung:
	- 1. Positionieren Sie den Drahtloszugriffspunkt an einer zentraleren Position innerhalb des Arbeitsplatzes.
	- 2. Positionieren Sie den Drahtloszugriffspunkt fern von dichten Materialien. Metall, Beton, Doppelwände sind am schwierigsten zu durchdringen, während Holz und Gipstafeln einfacher zu durchdringen sind. Berücksichtigen Sie dies bei der Wahl des Druckerstandorts.
	- 3. Ändern Sie den Drahtloskanal zu einem, der nicht verwendet wird. Vorzugsweise 1, 6 oder 11, da diese nicht überlappende Kanäle sind.
	- 4. Erweitern Sie die Reichweite des Drahtlosnetzwerks durch die Nutzung eines einfachen Wireless-Extender oder durch Hinzufügen weiterer Drahtloszugriffspunkte.

## Einrichten des Geräts

Bereiten Sie den Drucker mit der richtigen Software für das Gerät vor.

### Installieren der Software (Windows)

Achten Sie darauf, dass Sie den Drucker und den Computer oder das mobile Gerät an das gleiche Netzwerk anschließen.

Informationen zum Herunterladen der Software finden Sie [Druckerlösungen](#page-16-0) auf Seite 8unter .

### Installieren der Software (Mac OS X)

Achten Sie darauf, dass Sie den Drucker und den Computer oder das mobile Gerät an das gleiche Netzwerk anschließen.

Informationen zum Herunterladen der Software finden Sie [Druckerlösungen](#page-16-0) auf Seite 8unter .

#### Hinzufügen Ihres Druckers

Hinzufügen eines Druckers zu einem Netzwerk unter Mac OS X.

- Gehen Sie zu Systemeinstellungen > Drucker und Scanner und tippen Sie dann auf +, um einen neuen Drucker hinzuzufügen.
	- Wenn Sie den Treiber installiert haben: Wählen Sie die Registerkarte IP aus, geben Sie Ihre IP-Adresse ein und wählen Sie das Protokoll HP Jetdirect-Buchse aus. Tippen Sie auf Fortfahren.
- Wenn Sie AirPrint verwenden möchten: Wählen Sie Ihren Drucker in der Liste der angezeigten Netzwerkdrucker aus und tippen Sie auf Hinzufügen. Wählen Sie im Menü Verwenden die Option Secure AirPrint oder AirPrint aus und tippen Sie dann auf Hinzufügen.
- $\frac{1}{2}$ : TIPP: Um den Bonjour-Namen auf dem Bedienfeld anzuzeigen, öffnen Sie das Dashboard des Druckers, und tippen Sie auf das Menüsymbol , dann auf Einstellungen > Netzwerk > Ethernet-> Ethernet-Details oder auf Einstellungen > Netzwerk > WiFi-> Wi-Fi-Details.

# <span id="page-25-0"></span>3 Einrichten des Druckers

# Einführung

Es gibt verschiedenen Druckereinstellungen, die nach dem Zusammenbau und der Inbetriebnahme des Druckers konfiguriert werden sollten.

# **Zugriff**

Um die Zugänglichkeit zum Betriebsbereich zu gewährleisten, wird ein gleichmäßiger Freiraum von mindestens 760 1220 mm () empfohlen.

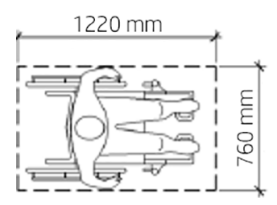

# Ändern der Sprache der Bedienfeldanzeige

Der Drucker bietet zahlreiche Sprachoptionen zur Auswahl.

So ändern Sie die Sprache für die Menüs und Meldungen des Bedienfelds:

Wenn Ihnen die aktuelle Sprache des Bedienfelds gediehen ist, tippen Sie auf das Menüsymbol dann auf Einstellungen und anschließend auf Allgemein > > Spracheanzeigen. Wählen Sie die gewünschte Sprache aus.

# Zugriff auf den integrierten Web-Server

Verwalten Sie Ihren Drucker mit einem normalen Webbrowser, der auf einem beliebigen Computer ausgeführt werden kann.

Öffnen Sie auf dem Computer einen Webbrowser, und geben Sie die IP-Adresse des Druckers ein, um auf den integrierten Web-Server zuzugreifen.

Die IP-Adresse des Druckers wird auf dem Bedienfeld angezeigt, wenn Sie das Statuszentrum öffnen.

Um auf den integrierten Web-Server zuzugreifen, fordert der Drucker Ihre Administrator-PIN an, um zu verhindern, dass nicht autorisierte Benutzer den Drucker aus der Ferne konfigurieren oder die Druckereinstellungen einsehen können. Die PIN ist zum Ändern oder Anzeigen der Druckereinstellungen <span id="page-26-0"></span>erforderlich. Standardmäßig ist der Benutzer admin. Die PIN ist auf der Rückseite des Druckers angegeben.

Sie können den Druckerstatusbericht drucken, zu Menü > Tools > Berichte > Statusberichte wechseln, tippen Sie auf "Drucken".

**EX HINWEIS:** Der Statusbericht enthält die PIN. Wenn Sie die anfängliche Standard-PIN geändert und vergessen haben, gehen Sie zu [Beheben allgemeiner Druckerprobleme](#page-176-0) auf Seite 168.

Die folgenden Browser sind mit dem integrierten Web-Server kompatibel:

- Microsoft Edge (neueste Version)
- Apple Safari 15 oder höher für OS X 10.15 und höher
- Mozilla Firefox (neueste Version)
- Google Chrome (neueste Version)

Wenn Sie diese Anweisungen befolgt haben, aber trotzdem nicht zum integrierten Webserver gelangen, lesen Sie den Abschnitt [Zugriff auf den integrierten Web-Server nicht möglich](#page-177-0) auf Seite 169.

# Ändern der Sprache des integrierten Web-Servers

Die Standardsprache ist identisch mit der Ihres Browsers. Wenn sie jedoch nicht unterstützt wird, wird Englisch angezeigt. Sie können die Sprache in eine der unterstützten Sprachen ändern.

Die unterstützten Sprachen des integrierten Web-Servers sind Englisch, Portugiesisch, Katalanisch, Spanisch, Französisch, Italienisch, Deutsch, Polnisch, Russisch, vereinfachtes Chinesisch, traditionelles Chinesisch, Koreanisch und Japanisch. Unten links im Fenster befindet sich eine Registerkarte zur Auswahl.

## Automatische Firmware-Aktualisierung

Der Drucker kann automatisch regelmäßig prüfen, ob eine Firmware-Aktualisierung verfügbar ist.

## Festlegen der Windows-Treibereinstellungen

Sie können bestimmte Standardeinstellungen des Druckertreibers, z. B. die Farb- oder die Papiersparoptionen, Ihren Wünschen entsprechend ändern.

Klicken Sie zum Ändern der Standardeinstellungen auf dem Computerbildschirm auf die Schaltfläche Start oder Suche (je nach der Version von Windows), klicken Sie dann auf Geräte und Einstellungen, Geräte und Drucker oder Druckerverwaltung. Klicken Sie dann mit der rechten Maustaste auf das Druckersymbol und klicken Sie anschließend auf Druckeinstellungen oder Druckstandardeinstellungen festlegen. Alle im Fenster "Druckeinstellungen" geänderten Einstellungen werden für den aktuellen Benutzer als Standardeinstellungen gespeichert.

Klicken Sie zum Festlegen der Standardwerte für alle Benutzer Ihres Systems mit der rechten Maustaste auf das Druckersymbol und klicken Sie anschließend auf Druckereigenschaften. Navigieren Sie dann zur Registerkarte "Erweitert" und klicken Sie auf Druckstandardeinstellungen. Alle im Fenster "Druckstandardeinstellungen" geänderten Einstellungen werden für alle Benutzer gespeichert.

# <span id="page-27-0"></span>Energiespareinstellungen

Erfahren Sie mehr über die Energiespareinstellungen, die auf Ihrem Drucker verfügbar sind.

### Stellen Sie die Wartezeit für den Energiesparmodus ein.

Über die Bedienfeldmenüs können Sie festlegen, wie viel Zeit der Drucker inaktiv sein muss, bevor er in den Energiesparmodus übergeht.

- 1. Tippen Sie im Startbildschirm des Druckerbedienfelds auf das **Menüsymbol** und dann auf Einstellungen
- 2. Führen Sie einen Bildlauf durch, und öffnen Sie die folgenden Menüs: Allgemeine > > Energiesparmodus.
- 3. Tippen Sie auf eine Option, um die Zeitspanne anzugeben, die der Drucker inaktiv sein muss, bevor er in den Energiesparmodus wechselt.
- 4. Wenn Sie fertig sind, tippen Sie auf die Taste "Zurück", um zum Menü "Allgemeine Einstellungen " zurückzukehren, oder tippen Sie auf die Schaltfläche "Start", um zum Home-Bildschirm zurückzukehren.

**EX** HINWEIS: Sie können den gleichen Vorgang auch über den integrierten Web-Server ausführen, indem Sie auf "Allgemeine > Energieeinstellungen > Energieeinstellungen" klicken.

### Legen Sie die Einstellung für den Abschaltmodus fest.

Über die Bedienfeldmenüs können Sie festlegen, wie viel Zeit der Drucker inaktiv sein muss, bevor er heruntergefahren wird.

- 1. Tippen Sie im Startbildschirm des Druckerbedienfelds auf das Menüsymbol und dann auf das Einstellungssymbol ...
- 2. Führen Sie einen Bildlauf durch, und öffnen Sie die folgenden Menüs: Ausschalten der >>energie.
- 3. Tippen Sie auf eine Option, um die Zeitspanne anzugeben, die der Drucker inaktiv sein muss, bevor er heruntergefahren wird.
- 4. Wenn Sie fertig sind, tippen Sie auf die Taste "Zurück" , um zum Menü "Allgemeine Einstellungen " zurückzukehren, oder tippen Sie auf die Schaltfläche "Start", um zum Home-Bildschirm zurückzukehren.
- **EX** HINWEIS: Sie können den gleichen Vorgang auch über den integrierten Web-Server ausführen, indem Sie auf "Allgemeine > Energieeinstellungen > Energieeinstellungen" klicken.

### Geplante Ein-/Aus-Zeit einstellen

Über die Bedienfeldmenüs können Sie festlegen, wann der Drucker automatisch ein- und ausgeschaltet werden soll.

1. Tippen Sie im Startbildschirm des Druckerbedienfelds auf das Menüsymbol in und dann auf

Einstellungen

2. Führen Sie einen Bildlauf durch, und öffnen Sie die folgenden Menüs: Allgemeine > >Geplanter Drucker ein-/ausschalten.

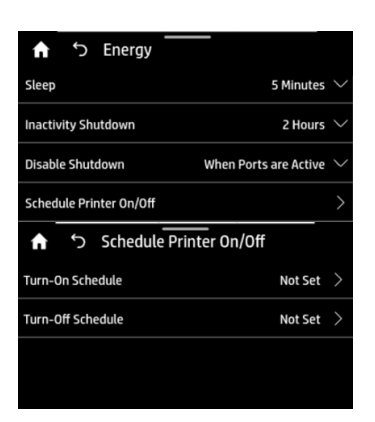

3. Tippen Sie auf eine Option, um die geplante Ein- oder Ausschaltzeit (siehe abbildung) festzulegen.

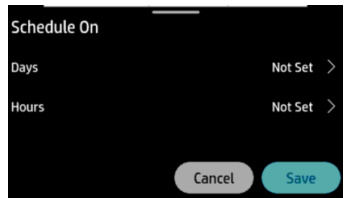

4. Legen Sie den/die Tag(en) und die Uhrzeit fest.

HINWEIS: Sie können diesen Vorgang auch über den integrierten Web-Server ausführen, indem Sie auf "Allgemeine > Energieeinstellungen > Energiesparplan" klicken.

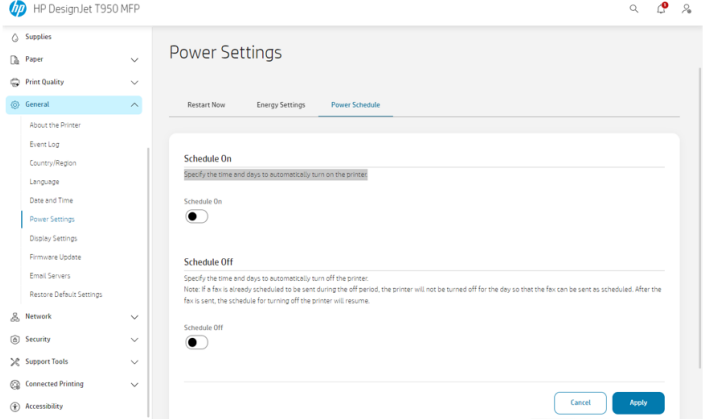

<span id="page-29-0"></span>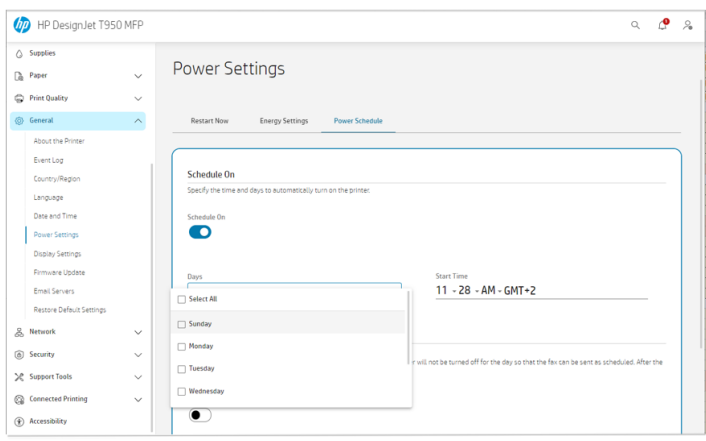

# Ändern der Helligkeit der Bedienfeldanzeige

Der angezeigte Helligkeitsgrad kann angepasst werden.

Um die Helligkeit des Bedienfelds zu ändern, tippen Sie auf das Menüsymbol , dann auf

Einstellungen ( $\odot$ ) und dann auf Allgemein > Anzeige > Displayhelligkeit und schieben Sie auf das gewünschte Niveau.

## Konfigurieren der Netzwerkeinstellungen

Sie können die Netzwerkeinstellungen über den integrierten Webserver oder das Bedienfeld konfigurieren.

- Integrierter Webserver: Wählen Sie die Registerkarte Netzwerk.
- Tippen Sie im Bedienfeld auf das Menüsymbol , dann auf Info und dann auf Konnektivität.
- Tippen Sie im Bedienfeld auf Einstellungen (@) und dann auf "Netzwerk".

Folgende Optionen sind verfügbar:

- Kabellose Verbindung aktivieren/deaktivieren schaltet die kabellose Verbindung ein oder aus.
- Der Wireless-Einrichtungsassistent bietet eine einfache Möglichkeit zum Herstellen einer Verbindung zu einem kabellosen Netzwerk.
- Wi-Fi Protected Setup ermöglicht die Einrichtung einer Verbindung mit einem kabellosen Netzwerk über WPS-Verschlüsselung (Pushbutton- oder Pin-Verschlüsselung).
- Anzeigen von Wireless-Details zeigt Informationen über das wireless-Netzwerk an.
- Ip-Einstellungen ermöglicht die Auswahl der IP-Adresse -automatisch oder manuell (Statisch).
- Testbericht für Wireless-Druck drucken, Informationen über das wireless-Netzwerk drucken.
- Test für Wireless-Netzwerk drucken führt Diagnosetests der Wireless-Konnektivität aus.
- Ethernet-Einstellungen Anzeigen und Drucken von Ethernet-Details:
- <span id="page-30-0"></span>– Verbindungsgeschw. legt die Geschwindigkeit fest, mit der die Daten über das Netzwerk übertragen werden. Die Standardeinstellung ist Automatisch.
- IP-Einstellungen ermöglicht es Ihnen, IP-Adresse, Subnetzmaske, Standard-Gateway und DNS-Adresse zu ändern.
- Netzwerkeinstellungen.
	- Hostname ermöglicht eine Änderung des Hostnamens.
	- Mit den Proxy-Einstellungen können Sie die Proxy-Einstellungen ändern.
	- Mit dem Bonjour-Namen können Sie den Bonjour-Namen ändern.
- Wiederherstellen der Standardeinstellungen für das Netzwerk.

# Firewall-Einstellungen konfigurieren

Firewall-Funktionen bieten Sicherheit auf Netzwerkebene in IPv4- und IPv6-Netzwerken. Die Firewall ermöglicht eine einfache Kontrolle über die IP-Adressen, die zugreifen dürfen.

**HINWEIS:** Neben dem Firewall-Schutz auf Netzwerkebene unterstützt der Drucker darüber hinaus offene SSL-Standards auf der Transportebene für sichere Client-Server-Anwendungen, z. B. Client-/ Server-Authentifizierung oder Browsen im Internet über HTTPS.

Um eine Firewall auf dem Drucker zu verwenden, öffnen Sie das Menü  $\implies$  Einstellungen  $\otimes$ Netzwerk -> -Sicherheit > Firewall deaktivieren: Sie müssen eine Firewall-Richtlinie konfigurieren, die für festgelegten IP-Datenverkehr gilt. Die Seiten für Firewall-Richtlinien werden über den integrierten Web-Server aufgerufen und von Ihrem Webbrowser angezeigt. Eine Richtlinie wird nach der Konfiguration erst aktiviert, wenn Sie im integrierten Web-Server auf Übernehmen klicken.

### Erstellen und Verwenden von Firewall-Regeln

Steuern Sie den IP-Datenverkehr oder verweigern Sie ihn auf der Grundlage von IP-Adressen und Services.

Sie können bis zu zehn Regeln eingeben. Jede Regel gibt die Hostadressen, Services und die Maßnahme an, die für diese Adressen und Services ergriffen werden soll.

#### Erstellen einer Firewall-Regel

Einrichten einer neuen Regel über den integrierten Web-Server.

- 1. Öffnen Sie den integrierten Web-Server.
- 2. Tippen Sie auf die Registerkarte "Netzwerk " und dann auf "Netzwerksicherheit > Firewall".
- 3. Wählen Sie die Option Firewall aktivieren aus.
- 4. Tippen Sie auf das Symbol "Hinzufügen" und befolgen Sie die Anweisungen auf dem Bildschirm.
- **W HINWEIS:** Nachdem Sie auf **Übernehmen** getippt haben, wird die Verbindung zum integrierten Web-Server unter Umständen kurzzeitig unterbrochen. Wenn die IP-Adresse nicht geändert wurde, wird die Verbindung zum integrierten Web-Server erneut aktiviert. Wurde die IP-Adresse jedoch geändert, müssen Sie den integrierten Web-Server mit der neuen IP-Adresse öffnen.

### Ändern der Priorität von Firewall-Regeln

Sie können eine Regel nach oben oder unten verschieben, um die Priorität aus der Liste "Rule Precedence" (Regelpriorität ) auszuwählen.

- 1. Öffnen Sie den integrierten Web-Server.
- 2. Tippen Sie auf die Registerkarte "Netzwerk " und dann auf "Netzwerksicherheit > Firewall".
- 3. Wählen Sie die gewünschte Priorität aus, indem Sie eine Regel auswählen und mit den Pfeilen nach oben und unten wechseln.
- 4. Tippen Sie auf Anwenden.

#### Ändern von Firewall-Optionen

Die Optionen können immer später bearbeitet werden.

- 1. Öffnen Sie den integrierten Web-Server.
- 2. Tippen Sie auf die Registerkarte "Netzwerk " und dann auf "Netzwerksicherheit > Firewall".
- 3. Ändern Sie die gewünschten Optionen und tippen Sie auf Übernehmen.
- HINWEIS: Nachdem Sie auf Übernehmen getippt haben, wird die Verbindung zum integrierten Web-Server unter Umständen kurzzeitig unterbrochen. Wenn die IP-Adresse nicht geändert wurde, wird die Verbindung zum integrierten Web-Server erneut aktiviert. Wurde die IP-Adresse jedoch geändert, müssen Sie den integrierten Web-Server mit der neuen IP-Adresse öffnen.

#### Zurücksetzen von Firewall-Einstellungen

Setzen Sie die Netzwerkeinstellungen des Druckers auf die werkseitigen Standards zurück.

### Zurücksetzen von Netzwerkeinstellungen

Die Netzwerkeinstellungen können auf die Standardeinstellungen zurückgesetzt oder wiederhergestellt werden.

Gehen Sie zum Bedienfeld und tippen Sie auf das Menüsymbol , dann auf Einstellungen . dann auf Netzwerk und anschließend auf Netzwerkeinstellungen wiederherstellen.

Alternativ können Sie auf das Symbol für das Menü und anschließend auf Tools > Wartung > Einstellungen wiederherstellen > Netzwerkeinstellungen wiederherstellen.

- **EX** HINWEIS: Drucken Sie die Netzwerkkonfigurationsseite aus, und überprüfen Sie, ob die Netzwerkeinstellungen zurückgesetzt wurden.
- **EX** HINWEIS: Beim Zurücksetzen der Netzwerkeinstellungen des Druckers werden auch die Firewall-Einstellungen des Druckers zurückgesetzt.

# <span id="page-32-0"></span>4 Papierbearbeitung

Zum Drucken können Sie Rollen und Einzelblätter laden oder das Fach verwenden.

# Allgemeine Hinweise zum Laden von Papier

Sie können dem Drucker auf drei Arten Papier zuführen: von einer Rolle, als Einzelblatt oder als Stapel aus Einzelblättern aus dem Fach. Der Wechsel von einer Methode zur anderen erfolgt automatisch.

- ACHTUNG: Wenn Ihr Modell mit Ständer ausgestattet ist, vergewissern Sie sich, dass die Druckerrollen arretiert sind (der Arretierungshebel muss nach unten gedrückt sein), damit der automatische Schalter nicht zwischen Rolle und Fach bewegt werden kann.
- A ACHTUNG: Das Papier muss 368,3 mm oder breiter) sein. Papier im A4- und Letter-Format kann nicht im Querformat eingelegt werden.
- $\frac{1}{2}$ : TIPP: Tragen Sie beim Einlegen von Fotopapier Baumwollhandschuhe, um Fingerabdrücke auf dem Papier zu vermeiden.
- ACHTUNG: Die Ablage muss während des Ladevorgangs geschlossen bleiben.

# Aufbringen einer Rolle auf die Spindel

Rollen mit verschiedenen breiten können in den Drucker geladen werden.

- 1. Tippen Sie im Bedienfeld auf das Papiersymbol (o), wählen Sie dann die Rolle aus und tippen Sie dann auf die Schaltfläche "Laden ".
- **EX** HINWEIS: Dieser Schritt ist optional: Wenn Sie mit dem Einlegen von Rollenpapier beginnen, erkennt er automatisch, dass Sie eine Rolle laden.
- 2. Nehmen Sie die Spindel aus dem Drucker.
- A VORSICHT! Achten Sie darauf, dass Sie Ihre Finger nicht in den Spindelhalterungen einklemmen.

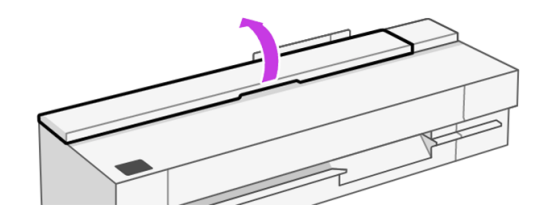

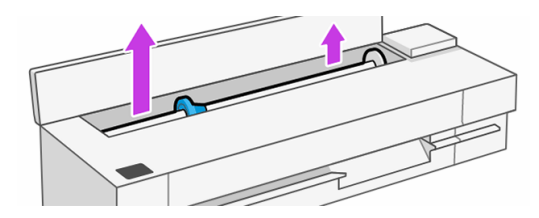

3. Die Spindel verfügt an jedem Ende über einen Anschlag, damit die Papierrolle nicht verrutschen kann. Der blaue Anschlag kann entfernt werden, um ihn bei einer neuen Rolle einzusetzen. Er kann auf der Spindel entsprechend der Rollenbreite verschoben werden. Nehmen Sie den blauen Papieranschlag vom Ende der Spindel ab.

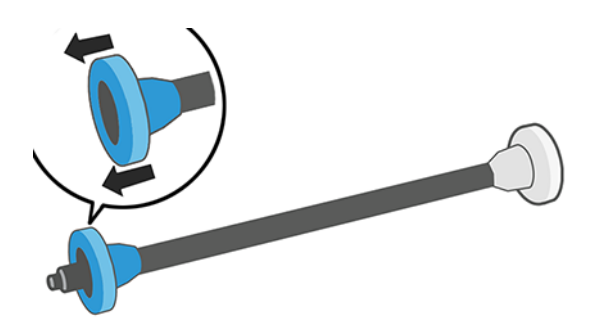

- 4. Wenn die Rolle sehr lang ist, legen Sie die Spindel waagerecht auf einen Tisch, und bringen Sie dort die Rolle auf.
- 5. Schieben Sie die neue Rolle auf die Spindel. Das Druckmaterial muss wie unten gezeigt ausgerichtet sein. Falls dies nicht der Fall ist, nehmen Sie die Rolle herunter, drehen sie um 180 Grad und schieben sie wieder auf die Spindel. Auf der Spindel befinden sich Markierungen für die richtige Ausrichtung.

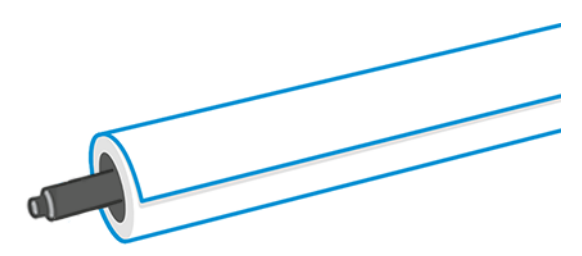

6. Bringen Sie den blauen Papieranschlag von vorne am Drucker am offenen Ende (linke Seite) der Spindel an, und schieben Sie ihn in den Rollenende.

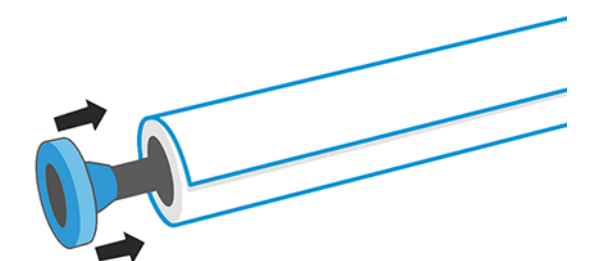

- <span id="page-34-0"></span>7. Achten Sie darauf, dass Sie den blauen Papieranschlag so weit wie möglich in Richtung Rollenende drücken.
- HINWEIS: Prüfen Sie, ob an beiden Enden kein Spielraum zwischen der Rolle und den Anschlägen ₩ ist.

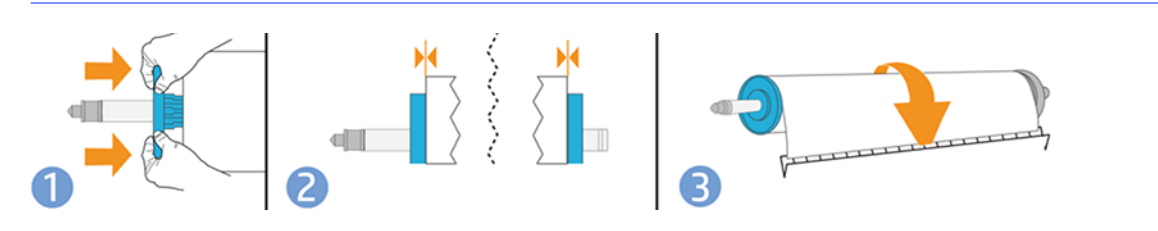

 $\frac{1}{2}$ : TIPP: Wenn Sie regelmäßig unterschiedliche Druckmaterialsorten verwenden, können Sie die Rollen schneller wechseln, indem Sie jede Sorte auf eine eigene Spindel aufbringen. Die zusätzlichen Spindeln sind bei HP erhältlich (siehe Zubehör [auf Seite 103\)](#page-111-0).

# Laden einer Rolle in den Drucker

Die Rolle muss sich bereits auf der Spindel befinden, bevor Sie diese Schritte durchführen können

Siehe [Aufbringen einer Rolle auf die Spindel](#page-32-0) auf Seite 24.

1. Setzen Sie die Spindel in den Drucker ein. Halten Sie sie dabei an beiden Enden fest. Der blaue Anschlag muss, von der Steuerung des Druckers aus betrachtet, nach links zeigen.

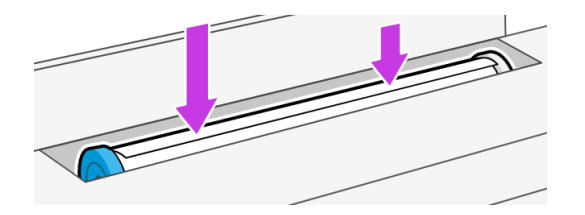

- 2. Wenn die Vorderkante der Rolle eingerissen (aufgrund des Klebebands, mit dem viele Rollen gesichert sind) oder nicht gerade ist, ziehen Sie das Druckmaterial ein Stück heraus, und schneiden Sie es gerade ab.
- 3. Führen Sie den Rollenanfang in den Drucker ein.
- A VORSICHT! Achten Sie darauf, dass Sie nicht mit den Fingern in den Papierpfad geraten.

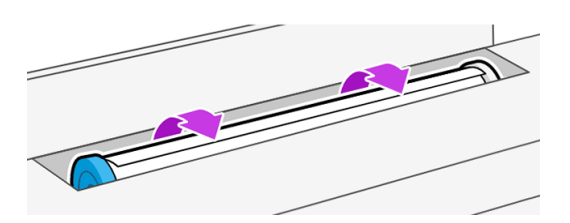

4. Schieben Sie den Rollenanfang in den Drucker, bis Sie einen Widerstand spüren und das Papier sich leicht biegt. Wenn der Drucker Papier erkennt, gibt er einen Signalton aus und zieht das Papier automatisch ein.

<span id="page-35-0"></span>5. Sie werden über das Bedienfeld aufgefordert, die Papierkategorie und die Papiersorte auszuwählen. Um die Papiersorte auszuwählen, klicken Sie auf die Sorte, und die verschiedenen Papierkategorien werden angezeigt

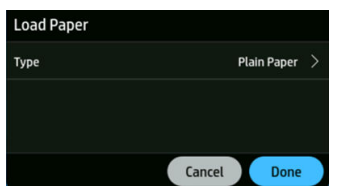

Normalpapier war das letzte, das eingelegt wurde.

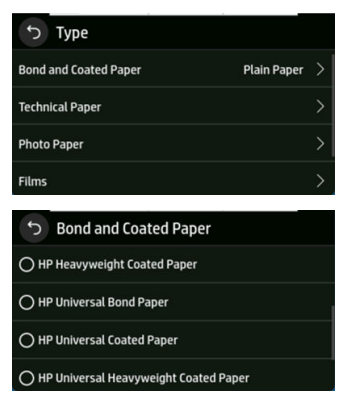

Wird die Papiersorte im Bedienfeld nicht angezeigt, tippen Sie auf Weitere Papiersorten. Wenn Sie [die Papiersorte immer noch nicht finden, lesen Sie den Abschnitt Papiersorte ist nicht im Treiber](#page-116-0)  oder Bedienfeld vorhanden auf Seite 108.

- 6. Der Drucker prüft die Ausrichtung und ermittelt die Breite des Papiers. Wenn die Rolle nicht richtig ausgerichtet ist, folgen Sie den Anweisungen auf der Bedienfeldanzeige.
- **Formum HINWEIS:** Tritt beim Einlegen des Papiers ein unerwartetes Problem auf, lesen Sie den Abschnitt [Probleme bei der Papierzufuhr](#page-114-0) auf Seite 106.

# Entnehmen einer Rolle

Wenn die Rolle noch nicht leer ist, kann sie über das Bedienfeld entladen werden.

- 1. Tippen Sie im Bedienfeld auf das Papiersymbol . wählen Sie dann die Rolle aus, tippen Sie anschließend auf die Schaltfläche Entnehmen und dann auf Rolle entnehmen. Danach wird das Fach zur aktiven Standardpapierquelle.
- 2. Wenn das Ende des Papiers nicht mehr mit dem Kern verbunden ist, werden Sie über das Bedienfeld aufgefordert, die Rolle manuell zu entladen.
- HINWEIS: Wenn Sie keine neue Rolle laden oder eine Rolle entladen wird, Das Fach ist die aktive Standardpapierquelle.

# Verwenden des Fachs (HP DesignJet T850)

Laden Sie mehrere Blätter, und erleichtern Sie den Druck von Einzelblättern.
1. Wenn keine Rolle eingelegt oder keine Papier mehr auf der Rolle ist, ist das Fach standardmäßig aktiviert.

Tippen Sie alternativ im Bedienfeld auf das Papiersymbol ound wählen Sie anschließend das Fach aus.

2. Passen Sie die Verlängerungen des Zufuhrfachs je nach Länge des Papiers an: die erste Verlängerung für A4- und die zweite für A3-Papier.

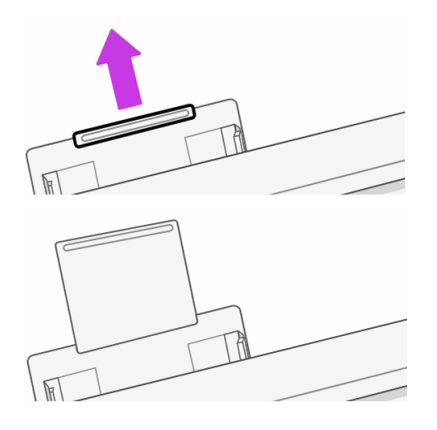

3. Legen Sie Papier mit der bedruckten Seite nach außen in das Fach ein. Achten Sie darauf, dass die Blätter gleich groß sind.

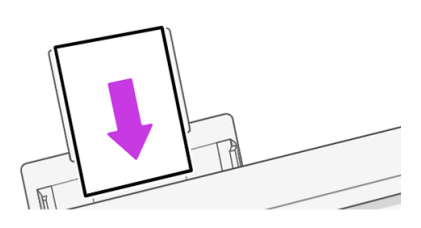

4. Passen Sie das Fach an die Breite des Papiers an.

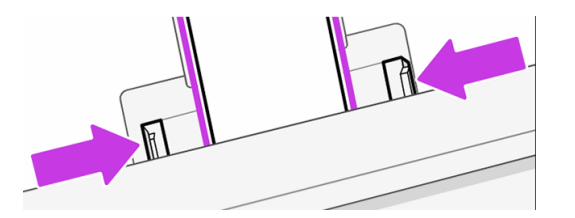

## Verwenden des Fachs (HP DesignJet T950)

Laden Sie mehrere Blätter, und erleichtern Sie den Druck von Einzelblättern.

1. Öffnen Sie das Fach.

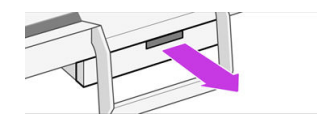

2. Legen Sie Papier in das Fach ein.

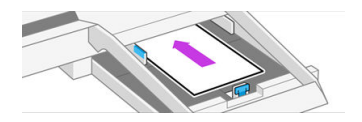

3. Stellen Sie die Papierführungen ein.

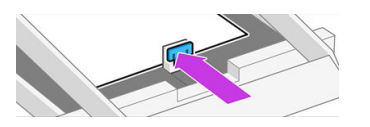

4. Schließen Sie das Fach.

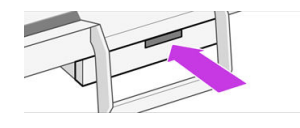

HINWEIS: Denken Sie daran, Breitenverstellvorrichtungen zu verwenden, wenn Sie unterschiedliche Medienbreiten laden.

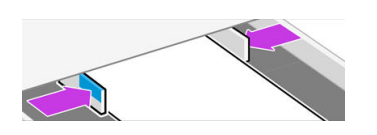

Wenn Papier in das Papierfach eingelegt wird oder wenn der Einschub geschlossen ist, wird über das Bedienfeld bestätigt, welche Papiersorte und -größe eingelegt sind.

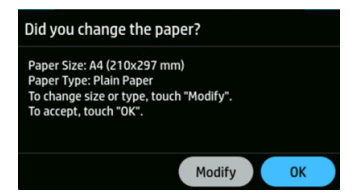

## Zuführen eines Einzelblatts

Rollenpapier und Einzelblätter werden über denselben Einzug im Drucker zugeführt.

- HINWEIS: Wenn Sie ein Fach haben, finden Sie weitere Informationen Verwenden des Fachs (HP DesignJet T850) auf Seite 27unter .
- HINWEIS: Blätter mit einer Breite von bis zu 329 mm ) müssen über das Fach eingelegt werden.
	- 1. Tippen Sie im Bedienfeld auf das Papiersymbol (o), wählen Sie dann "Blatt" aus und tippen Sie anschließend auf die Schaltfläche "Laden ".
	- 2. Wenn bereits eine Rolle geladen ist, müssen Sie warten, bis diese automatisch entladen wird.

3. Öffnen Sie die Rollenabdeckung.

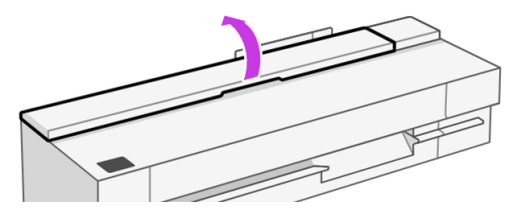

- 4. Wählen Sie die Papierkategorie und die Papiersorte aus. Wird die Papiersorte im Bedienfeld nicht angezeigt, tippen Sie auf Weitere Papiersorten. Wenn Sie die Papiersorte immer noch nicht finden, lesen Sie den Abschnitt [Papiersorte ist nicht im Treiber oder Bedienfeld vorhanden](#page-116-0) auf Seite 108.
- 5. Wenn Sie im Bedienfeld dazu aufgefordert werden, führen Sie das Blatt auf der rechten Seite des Einzugs ein.

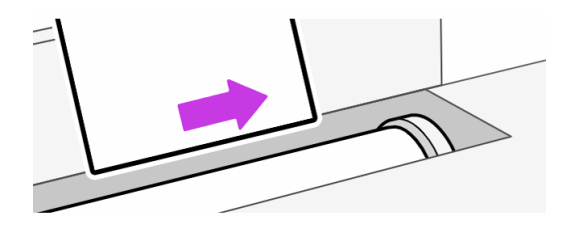

- A VORSICHT! Achten Sie darauf, dass Sie nicht mit den Fingern in den Papierpfad geraten.
- 6. Richten Sie das Blatt an der Linie aus.

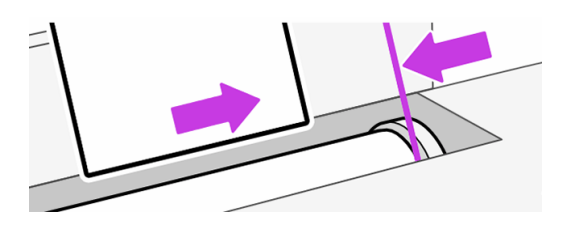

7. Führen Sie das Blatt in den Drucker ein. Dies ist besonders bei dickerem Papier wichtig.

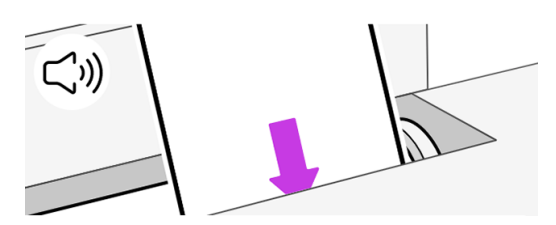

- 8. Der Drucker prüft die Ausrichtung und ermittelt die Breite des Blatts.
- **EX** HINWEIS: Blätter ab einer bestimmten Breite werden an der Vorderseite des Druckers ausgegeben.
- 9. Wenn das Blatt nicht richtig ausgerichtet ist, werden Sie aufgefordert, es erneut zu laden.
- HINWEIS: Tritt beim Einlegen des Papiers ein unerwartetes Problem auf, lesen Sie den Abschnitt [Probleme bei der Papierzufuhr](#page-114-0) auf Seite 106.

## Entnehmen eines Einzelblatts

Die Blätter werden von der Vorderseite des Druckers entnommen.

- 1. Um ein Blatt zu entnehmen, tippen Sie im Bedienfeld auf das Papiersymbol ound dann auf Blatt geladen > Entnehmen.
- 2. Sie können das Blatt entweder mit der Hand wegnehmen oder in die Ablage fallen lassen.
- HINWEIS: Wenn Sie kein neues Blatt einlegen, ist das Fach die aktive Standardpapierquelle.

## Verwenden des Staplers (T950)

Der Stapler verfügt über zwei grundlegende Konfigurationen: A2/ANSI C und A1/ANSI D (Standardeinstellung) oder A0/ANSI E. Sie können jede Konfiguration zum Sammeln gedruckter Linienzeichnungen verwenden, aber sicherstellen, dass sie der Größe des Druckmaterials entspricht.

Am Stapler können bis zu 40 Linienzeichnungen gesammelt werden. In der A0-Konfiguration können gedruckte Dokumente bis zu einer Länge von 1189 mm werden.

● Für die A2- und A1-Hochformat-Sammlung (Standard): Installieren Sie den Stapler- und Blattorganisator wie in der Standardkonfiguration gezeigt. Ausführliche Informationen zur Einrichtung finden Sie in den Montageanleitungen. Vergewissern Sie sich, dass die Rückwand flach auf den vier Stützadaptern aufliegt.

#### Standardkonfiguration

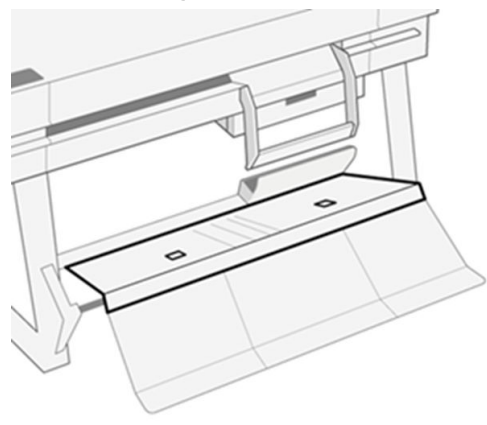

Für A0/E-Format-Hochformat-Sammlung: Ziehen Sie aus der Standardkonfiguration, die vor dem Drucker steht, die Rückwand mithilfe der zwei quadratischen Fingernuten nach vorne. Die Rückseite dreht sich nach unten und zeigt einen tieferen Medienstoffpfad für die Sammlung der A0-Rollengröße an.

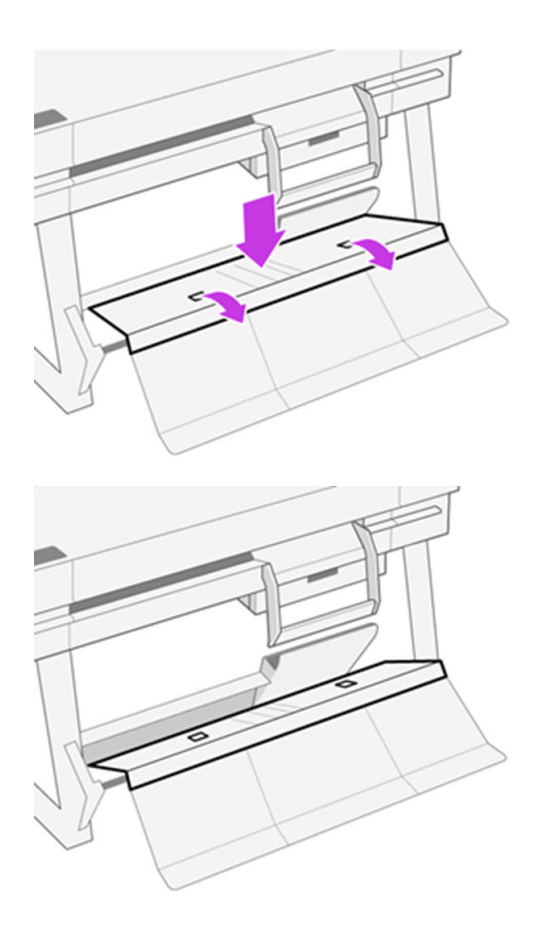

Wenn Sie wieder die Standardeinstellungen A2/ANSI C und A1/ANSI D verwenden möchten, gehen Sie folgendermaßen vor:

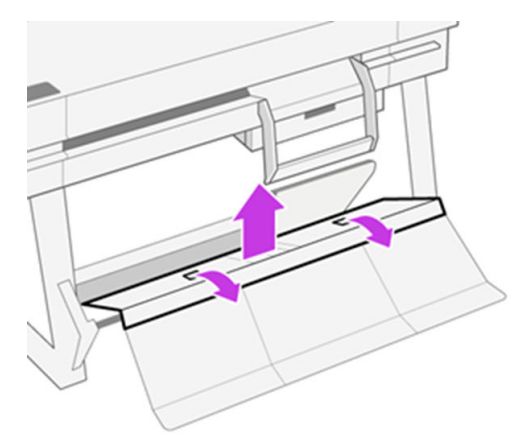

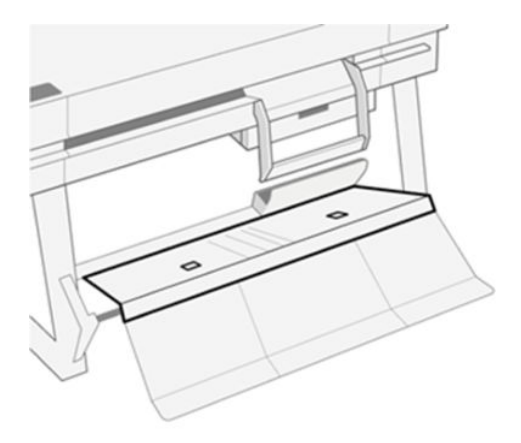

Wenn die Ausgabe nicht richtig gestapelt wird, können Sie versuchen, von der Standard- in die normale Bin-Style-Konfiguration zu wechseln. In dieser Position fungiert der Stapler als normale Ablage. Die Ablage fasst bis zu 10 Blätter Normalpapier im A1- oder D-Format. Größere Formate sollten sofort [nach dem Drucken aus der Ablage entfernt werden. Weitere Informationen finden Sie Stapler von](#page-125-0)  Der Standard- in die reguläre Bin-Style-Konfiguration ändern auf Seite 117 unter Konfigurieren dieser Position.

So erzielen Sie die besten Ergebnisse mit dem Stapler:

- Halten Sie den Bereich um den Stapler so sauber wie möglich. Vermeiden Sie Elemente, die das Ausgabepapier des Druckers beeinträchtigen könnten.
- Stellen Sie sicher, dass der Stapler ordnungsgemäß gewartet wird, mit allen Komponenten in einer der primären Konfigurationen. Informationen zu Problemen finden Sie am Anfang dieses Abschnitts auf der vorherigen Seite. Beispielsweise muss die äußere Platine des Staplers erweitert werden, damit dieser ordnungsgemäß funktioniert.
- Verwenden Sie die entsprechenden Stapler-Konfigurationspositionen für die zu druck befindliche Seitengröße. A0 ist für große Größen, A1/A2 für A1, ANSI D, Arch D.
- Gruppen Sie Nach Möglichkeit Seiten der gleichen Größe. Dadurch wird der ordnungsgemäße Betrieb des Staplers erleichtert.
- Wenn möglich, drucken Sie große Seiten vor kleineren, um die Stapelkapazität zu maximieren.
- Eine temperatur- und feuchtigkeitsgesteuerte Umgebung führt zu einer besseren Leistung des Staplers. Wenn Sie Ihren Drucker in einer normalen Büroräumung platzieren, erzielen Sie die besten Ergebnisse aus Ihrem Stapler.
- Der Stapler ist nicht zur Plotlagerung vorgesehen. Am besten nehmen Sie Plots auf, wenn sie gedruckt werden.
- Verwenden Sie keine sehr gewellten Rollen. Stark gewellte Plots sind schwer zu stapeln. Denken Sie daran, dass der Stapler über eine normale Ablagefach-Formatkonfiguration verfügt, die in diesem Fall hilfreich sein kann.

[Informationen zu Problemen finden Sie im Kapitel zur Fehlerbehebung. Siehe Beheben von](#page-114-0)  Papierproblemen auf Seite 106.

## Blattorganisator verwenden (T950)

Der Blattorganisator hat zwei Konfigurationen zum Sammeln gedruckter Blattmedien: A4 oder A3 (Standardeinstellung). Sie können eine der Konfigurationen verwenden, aber sicherstellen, dass sie der Größe des Druckmaterials entspricht, um Erfassungsprobleme zu vermeiden.

Die Anzahl der Normaldokumente, die beim Blattorganisator gesammelt werden können, beträgt bis zu 50 Blatt und nicht normal bis zu 10 Blatt. In der A3-Konfiguration kann der Blattorganisator gedruckte Dokumente bis zu einer Länge von 432 mm anhalten.

● Größe Einzelblattsammlung für A3 und ANSI B: Der Längenregler muss sich parallel zum Fach in der oberen Position befinden. Der Längenverstellhebel befindet sich auf der rechten Seite des Fachs.

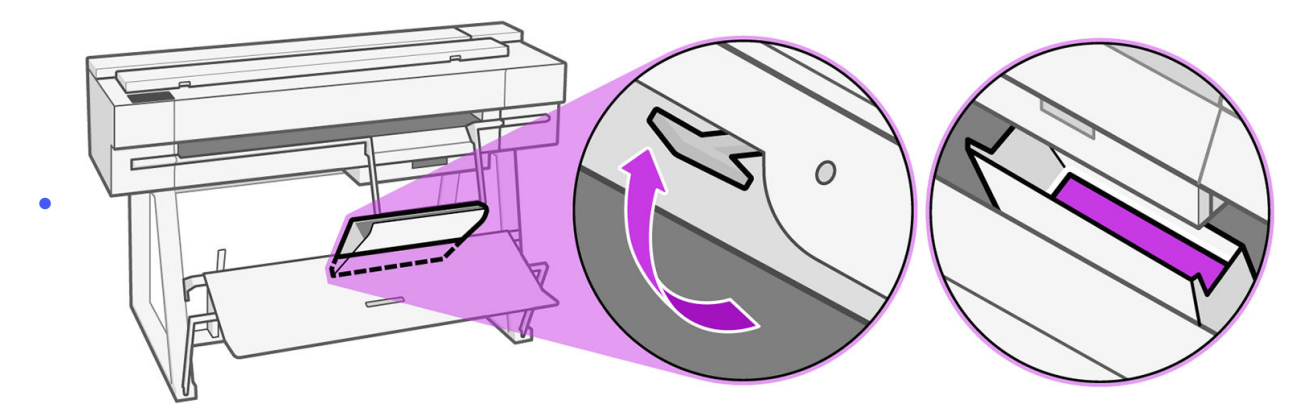

● Für die A4- und ANSI A-Format-Einzelblattsammlung: Der Längenregler muss sich in der unteren Position befinden( senkrecht zum Fach). Drehen Sie den Hebel gegen den Uhrzeigersinn, bis er in der unteren Position einrastet.

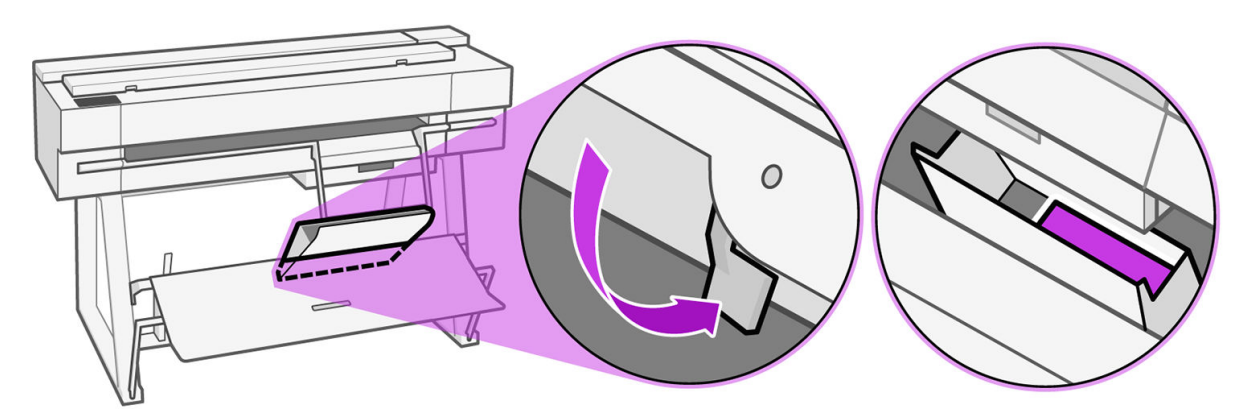

[Informationen zu Problemen finden Sie im Kapitel zur Fehlerbehebung. Siehe Beheben von](#page-114-0)  Papierproblemen auf Seite 106.

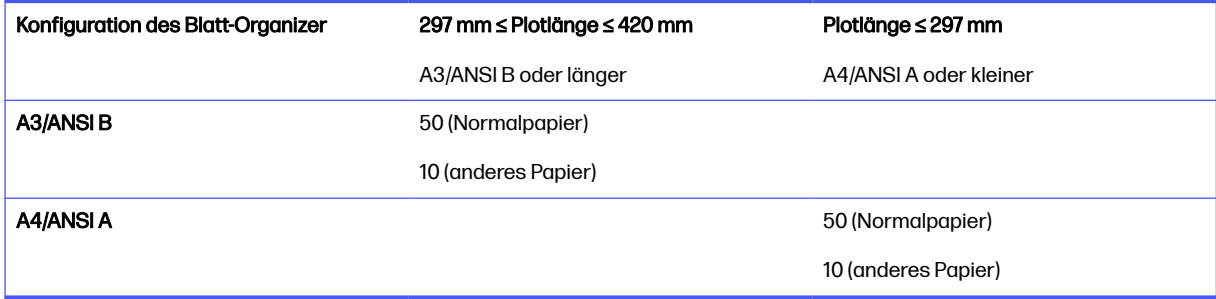

## Anzeigen von Papierinformationen

Tippen Sie auf das Symbol der aktiven Papierquelle.

Die folgenden Informationen werden auf dem Bedienfeld angezeigt:

- Ausgewählte Papiersorte
- Rollen- oder Blattstatus
- **Breite des Papiers**

Wenn kein Fach, keine Rolle oder kein Einzelblatt geladen ist, wird die Meldung Kein Papier angezeigt.

## Aufbewahren von Papier

Schützen Sie Ihr Druckmaterial und die Druckbögen, damit Sie stets mit höchster Qualität drucken.

- Decken Sie unbenutzte Rollen mit einem Stück Papier oder einem Tuch ab.
- Bewahren Sie Einzelblätter staubfrei und abgedeckt auf. Entfernen Sie vorhandenen Staub, bevor Sie Einzelblätter in den Drucker laden.
- Reinigen Sie regelmäßig die Einzugs- und Ausgabewalzen.
- Achten Sie darauf, dass die obere Druckerabdeckung geschlossen ist.
- **EX** HINWEIS: Gehen Sie mit Fotopapier und gestrichenem Papier vorsichtig um. Einzelheiten finden Sie unter [Druck ist verschmiert oder verkratzt](#page-134-0) auf Seite 126.

## Ändern der Trockenzeit

Sie können die Trockenzeit zur Anpassung an bestimmte Druckbedingungen ändern. Beispielsweise lässt sich der Druck von mehreren Exemplaren durch Verkürzen der Trockenzeit beschleunigen. Wenn Sie absolut sicher sein möchten, dass die Tinte trocken ist, können Sie die Trockenzeit verlängern.

Tippen Sie auf das Menüsymbol , dann auf Einstellungen **in dann auf Allgemeine > zusätzliche** Trocknungszeit. Sie haben die Wahl zwischen folgenden Einstellungen:

- Verlängert Wählen Sie eine längere Trockenzeit aus, um sicherzustellen, dass die Tinte vollständig trocken ist.
- Standardeinstellung Dies ist die empfohlene Trockenzeit für die ausgewählte Druckmaterialsorte.
- Aus Die Trocknungszeit wird deaktiviert, und das Papier wird sofort nach Abschluss des Druckvorgangs ausgegeben.
- ACHTUNG: Ist die Tinte bei der Ausgabe des Papiers noch nicht getrocknet, können Tintenrückstände im Ausgabefach verbleiben und nachfolgende Drucke verunreinigen.

**EX** HINWEIS: Wenn Sie die Trockenzeit während des Druckvorgangs abbrechen, wird das Papier aufgrund der parallel ablaufenden Druckkopfwartung möglicherweise nicht sofort ausgegeben und abgeschnitten. Wenn Sie die Einstellung "Keine" auswählen, schneidet der Drucker das Papier ab und führt danach die Druckkopfwartung durch. Ist eine Trockenzeit größer als null eingestellt, wird das Druckmaterial erst nach dem Ende der Druckkopfwartung abgeschnitten.

## Ein- und Ausschalten der automatischen Schnittvorrichtung

Sie können die Option für die Schnittvorrichtung entsprechend Ihren Anforderungen an die einzelnen Druckaufträge anpassen.

Um die Papierschneidvorrichtung des Druckers ein- oder auszuschalten, tippen Sie auf dem Bedienfeld auf das Menüsymbol , dann auf Einstellungen ( $\circledcirc$ ), dann auf Ausgabeziel > horizontalen Schnittvorrichtung.

Die Standardeinstellung lautet Ein.

- **EX** HINWEIS: Wenn die Schnittvorrichtung deaktiviert ist, wird das Druckmaterial nicht zwischen den Aufträgen abgeschnitten, aber weiterhin beim Laden, beim Entladen oder bei einem Rollenwechsel.
- $\frac{1}{2}$ : TIPP: Rollenpapier kann auch abgeschnitten werden, wenn die automatische Schnittvorrichtung deaktiviert ist (siehe Taste "Vorschub" und "Abschneiden" auf Seite 36).

## Taste "Vorschub" und "Abschneiden"

Sie können das Papier mit oder ohne Schneiden weiterführen.

Tippen Sie im Bedienfeld auf Papier > Rolle und dann auf das Symbol für Vorschub und Schneiden

Mit der Option Vorschub kann das Papier weitergeführt werden, ohne es abzuschneiden. Der Schnitt führt das Papier weiter und schneidet die vordere Kante gerade ab. Es gibt mindestens zwei mögliche Gründe, dies zu tun:

- Wenn die Vorderkante der Rolle beschädigt oder nicht gerade ist.
- Vorschub und Abschneiden des Papiers, wenn die automatische Schneidvorrichtung deaktiviert ist.
- $\triangle$  ACHTUNG: Nehmen Sie das abgeschnittene Blatt von der Ausgabeplatte. Wenn Papierstreifen oder kurze Einzelblätter auf der Ausgabeplatte verbleiben, können Papierstaus auftreten. Prüfen Sie auch, ob sich keine Papierstücke in der Führung der Schnittvorrichtung befinden.
- **EX** HINWEIS: Gehen Sie mit Fotopapier und gestrichenem Papier vorsichtig um. Einzelheiten finden Sie unter [Druck ist verschmiert oder verkratzt](#page-134-0) auf Seite 126.

# 5 Druckvorgang läuft

Nie war das Drucken einfacher oder flexibler. Drucken Sie von Computern und mobilen Geräten aus mit einer Vielzahl von Software, anpassbaren Optionen und erweiterten Einstellungen.

## Einfaches Drucken mit HP Click

BEI HP Click handelt es sich um ein bedienungsfreundliches Software-Tool, das für Benutzer entwickelt wurde, die ein einfaches Druckverfahren auf großformatigen Druckern wünschen.

Es bietet mehrere Vorteile, um den Druckvorgang zu vereinfachen, wie z. B. Verschachtelung, Batchdruck und echte Druckvorschau. In Kombination mit dem Blattfach können Sie mehrere Dokumente auf einmal drucken.

Optimal für eine Vielzahl von Grafiken und technischen Anwendungen wie Poster, Roll-Up-Banner, Infografik-Präsentationen, Landkarten und CAD-Dokumente. Weitere Informationen finden Sie auf der HP Website unter dem folgenden Link: [http://www.hp.com/go/clickDesignJet.](http://www.hp.com/go/clickDesignJet)

## Drucken von einer Anwendung über einen Druckertreiber

Dies ist die traditionelle Weise, von einer Anwendung aus zu drucken.

Auf dem Computer muss der richtige Druckertreiber installiert sein, und der Computer muss über das Netzwerk mit dem Drucker verbunden sein.

Wenn der Druckertreiber installiert wurde und der Computer mit dem Drucker verbunden ist, können Sie von einer Anwendung aus mit dem anwendungseigenen Befehl Drucken und anschließender Auswahl des Druckers drucken.

### Erweiterte Druckeinstellungen

Die erweiterten Druckeinstellungen können verwendet werden, wenn die Standardeinstellungen Ihren Anforderungen nicht genügen.

Im Folgenden werden die verschiedenen Druckeinstellungen erklärt, die Sie verwenden können. Es steht eine Vielzahl von Einstellungen zur Verfügung, um allen Anforderungen gerecht zu werden.

- is: TIPP: Im Allgemeinen wird empfohlen, die Standardeinstellungen zu verwenden, sofern Sie nicht genau wissen, dass sie Ihren Anforderungen nicht genügen.
- ic: TIPP: Wenn Sie eine bestimmte Gruppe von Einstellungen wiederholt benutzen, so können Sie diese Einstellungen unter einem Namen Ihrer Wahl speichern und später wieder abrufen. Eine gespeicherte Gruppe mit Einstellungen wird im Windows-Druckertreiber als "Schnelleinstellung" bezeichnet.

### Auswählen der Druckqualität

Der Drucker bietet verschiedene Möglichkeiten zur Einstellung der Druckqualität. Sie können die Druckqualität an die jeweiligen Anforderungen anpassen. Wenn mit hoher Qualität gedruckt wird, dauert der Druckvorgang länger. Beim Drucken mit höherer Geschwindigkeit verringert sich die Druckqualität.

Sie können folgende Optionen auswählen: Optimal, Normal und Schnell. Wenn Sie Schnell auswählen, können Sie auch den EconoMode auswählen, der weniger Tinte verbraucht, die Druckgeschwindigkeit noch weiter steigert, allerdings dafür die Druckqualität verringert. EconoMode kann nur über die erweiterten Optionen ausgewählt werden.

Die zusätzlichen Optionen wirken sich ebenfalls auf die Druckqualität aus: Maximale Detailtreue. Siehe [Drucken mit höchster Qualität](#page-49-0) auf Seite 41.

Die Druckqualität kann auf folgende Arten festgelegt werden:

- Dialogfeld der Windows-Treiber: Wechseln Sie zu "Basic>Druckqualität".
- Im Dialogfeld "Drucken" von Mac OS X: wechseln Sie unter Papier/Qualität zum Bereich mit den Druckqualitätsoptionen. Wenn Sie Standard für die Qualitätsoptionen auswählen, wird ein einfacher Schieberegler angezeigt, mit dem Sie die Druckqualität oder die Druckgeschwindigkeit festlegen können. Wenn Sie Benutzerdefiniert für die Qualitätsoptionen auswählen, stehen die oben beschriebenen Einstellungen zur spezifischen Festlegung der Druckqualität zur Verfügung.
- **EX HINWEIS:** Wenn Sie die Druckqualität mit dem Computer festlegen, wird die Einstellung im Bedienfeld außer Kraft gesetzt.
- **W HINWEIS:** Die Druckqualität kann nicht für Druckaufträge geändert werden, die der Drucker aktuell empfängt oder bereits empfangen hat (selbst wenn die Seiten noch nicht gedruckt werden).

#### Papierformat auswählen

Das Papierformat kann festgelegt werden, und das Dokument kann ggf. erneut skaliert werden.

- **EX** HINWEIS: Verwenden Sie möglichst das Papierformat, in dem das Dokument erstellt wurde. Sie [können dem Dokument aber für das Drucken ein anderes Format \(Größe\) zuweisen. Siehe Ändern der](#page-49-0)  Größe des Druckbilds auf Seite 41.
	- Dialogfeld des Windows-Treibers: Wechseln Sie zu "Grundlegendes > Dokumentformat ", und wählen Sie das gewünschte Papierformat in der Liste aus.
	- Im Dialogfeld "Drucken" von Mac OS X: Wählen Sie Ihren Drucker in der Liste Drucker aus, und klicken Sie dann in der Liste Papierformat auf das gewünschte Format.
- **HINWEIS:** Wenn in der Anwendung das Dialogfeld Seitenformat nicht vorhanden ist, verwenden Sie das Dialogfeld Drucken.
- **W** HINWEIS: Wenn Sie das Papierformat mit dem Computer festlegen, wird die Einstellung im Bedienfeld außer Kraft gesetzt.

#### Benutzerdefinierte Papierformate

Wenn Sie ein Papierformat wählen möchten, das nicht in der Liste mit den Standardpapierformaten enthalten ist, können Sie es auf verschiedene Weise festlegen.

#### Verwenden des Windows-Druckertreibers

Sie können benutzerdefinierte Papierformate erstellen und speichern, die Ihren Anforderungen entsprechen.

- 1. Wechseln Sie zu "Basis> Dokumentformat".
- 2. Öffnen Sie die Dropdown-Liste, und führen Sie einen Bildlauf nach unten zum Abschnitt (+)Erstellen durch.
- 3. Geben Sie den Namen, die Einheiten und das Format des neuen benutzerdefinierten Papierformats ein.
- 4. Tippen Sie auf die Schaltfläche "OK ".

Ein mit dem Druckertreiber erstelltes benutzerdefiniertes Papierformat weist die folgenden Merkmale auf:

- Das Papierformat ist dauerhaft und verschwindet nicht, wenn der Treiber geschlossen oder der Computer ausgeschaltet ist.
- Das Papierformat gilt für die lokale Druckerwarteschlange und wird von anderen Druckerwarteschlangen auf demselben Computer nicht erkannt.
- In Netzwerken mit Domain-Servern gilt das Papierformat für den lokalen Computer und wird von anderen Computern, die die gleiche Druckerwarteschlange verwenden, nicht erkannt.
- In Arbeitsgruppen-Netzwerken ist das Papierformat für alle Computer, die dieselbe Druckerwarteschlange verwenden, freigegeben.
- Wenn die Druckerwarteschlange gelöscht wird, wird auch das Papierformat gelöscht.

#### Verwenden von Windows-Formularen

Nicht eingeschränkte Benutzer können ein neues Windows-Formular erstellen.

- 1. Tippen Sie im Startmenü oder im Bedienfeld auf "Drucker > -Datei" und wählen Sie "Servereigenschaften".
- 2. Aktivieren Sie auf der Registerkarte Formulare das Feld Neues Formular erstellen.
- 3. Geben Sie den Namen und das Format für das neue Papierformat ein. Belassen Sie die Ränder bei 0,00.
- 4. Tippen Sie auf Formular speichern.
- 5. Wechseln Sie zum Druckertreiber und wählen Sie das Dokumentformat aus.
- 6. Wählen Sie Ihr neues Papierformat aus der Gruppe benutzerdefinierter Papierformate aus.

Ein mit Windows-Formularen erstelltes benutzerdefiniertes Papierformat weist die folgenden Merkmale auf:

- Das Papierformat ist dauerhaft und verschwindet nicht, wenn der Treiber geschlossen oder der Computer ausgeschaltet ist.
- Eingeschränkte Benutzer können keine Papierformate erstellen. Als Minimum ist die Rolle Dokumente verwalten in Windows Active Directory erforderlich.
- Das Papierformat gilt für den lokalen Drucker und wird in allen auf dem Computer erstellten Druckerwarteschlangen angezeigt, die Papier dieses Formats unterstützen.
- Bei einer freigegebenen Druckerwarteschlange wird das Papierformat auf allen Client-Computern angezeigt.
- Wenn die Freigabe der Druckerwarteschlange von einem anderen Computer aus erfolgt, wird das Papierformat nicht in der Dokumentformatliste des Druckers angezeigt. Das Erstellen eines Windows-Formulars in einer freigegebenen Druckerwarteschlange muss im Server erfolgen.
- Beim Löschen der Druckerwarteschlange bleibt das Papierformat bestehen.

#### Verwenden des Mac OS X-Druckertreibers

Sie können benutzerdefinierte Papierformate über den Treiber verwalten.

- 1. Öffnen Sie das Dialogfeld **Drucken**.
- 2. Wählen Sie Papierformat > Eigene Papierformate.

#### Auswählen der Randoptionen

Standardmäßig verbleibt zwischen den Rändern des Bildes und den Papierkanten ein Rand von 5 mm. Sie haben verschiedene Möglichkeiten, diese Einstellung zu ändern:

- Dialogfeld des Windows-Treibers: Wechseln Sie zu "Grundlegendes > Ränderlayout".
- **Im Dialogfeld "Drucken" von Mac OS X:** Wählen Sie den Abschnitt Ränder/Layout aus.

Es werden zumindest einige der folgenden Optionen angezeigt:

- Standard oder Anwendungseinstellungen. Das Bild wird auf eine Seite mit dem gewählten Format gedruckt, wobei zwischen den Bildrändern und den Papierkanten ein Standardrand verbleibt. Das Bild muss klein genug sein, dass es (unter Berücksichtigung der Ränder) auf die Seite passt.
- Übergröße. Legen Sie Papier ein, das größer ist als das in der Anwendung oder im Treiber ausgewählte Papier. Wenn Sie die Ränder nach dem Drucken abschneiden, erhalten Sie eine Seite im gewählten Format (ohne Ränder zwischen dem Bild und den Papierkanten). Dies ist sinnvoll, wenn das Bild das gesamte Papier ausfüllen soll.
- Inhalte nach Rändern abschneiden. Das Bild wird auf eine Seite mit dem gewählten Format gedruckt, wobei zwischen den Bildrändern und den Papierkanten ein Standardrand verbleibt. Haben Druckbild und Seite dieselbe Größe, wird davon ausgegangen, dass die Teile am äußersten Bildrand entweder weiß oder unwichtig sind und nicht gedruckt werden müssen. Diese Einstellung eignet sich für Bilder, die bereits über einen Rand verfügen.

### Drucken auf geladenem Papier

Sie können einen Auftrag auf dem Druckmaterial drucken, das gerade im Drucker geladen ist:

- Dialogfeld des Windows-Treibers: Wählen Sie unter Papiersorte des Druckertreibers die Option Druckereinstellungen verwenden.
- Im Dialogfeld "Drucken" von Mac OS X: Öffnen Sie den Bereich Papier/Qualität, und wählen Sie in der Dropdown-Liste Papiersorte den Eintrag Beliebig aus.

**EX HINWEIS:** Druckereinstellungen verwenden ist die Standardauswahl für Papiersorte.

### <span id="page-49-0"></span>Ändern der Größe des Druckbilds

Sie können ein Druckbild in einer bestimmten Größe senden und den Drucker konfigurieren, es in einem anderen Format zu drucken (normalerweise größer). Dies ist in den folgenden Situationen hilfreich:

- Ihre Software unterstützt keine großen Formate.
- Ihre Datei ist zu groß für den Speicher des Druckers. In diesem Fall können Sie das Papierformat in der Software verringern und dann mit der Bedienfeldoption wieder vergrößern.

Die Skalierung kann auf folgende Arten festgelegt werden:

- Sie können ein Bild im Dialogfeld des Windows-Treibers skalieren: Öffnen Sie die > "Erweitert".
	- Wenn Sie ein Papierformat auswählen, wird die Größe des Druckbilds an das ausgewählte Papierformat angepasst. Wenn Sie beispielsweise ISO A2 ausgewählt haben und ein Druckbild im Format A3 ausgeben, wird dieses auf das Format A2 vergrößert. Ist ISO A4 ausgewählt, wird ein größeres Druckbild auf das Format A4 verkleinert.
	- Mit der Option % der tatsächlichen Größe kann der Druckbereich der Originalseite um den angegebenen Prozentwert vergrößert werden. Danach werden die Ränder für die Druckausgabe hinzugefügt.
- Im Dialogfeld "Drucken" von Mac OS X: Wählen Sie auf der Seite für die Papierverarbeitung die Option Größe an Papier anpassen und wählen Sie das Format, an das die Bildgröße angepasst werden soll. Wenn Sie das Druckbild vergrößern möchten, darf das Kontrollkästchen Nur verkleinern nicht markiert sein.

Bei einem Einzelblatt müssen Sie sicherstellen, dass das Druckbild an das Blattformat angepasst werden kann, da es sonst abgeschnitten wird.

### Drucken in Entwurfsqualität

Sie können dies festlegen, um Zeit und Kosten zu sparen.

Dialogfeld des Windows-Treibers: Wechseln Sie zu Druckqualität und wählen Sie Schnell.

Sie können mit der Einstellung "EconoMode" sogar noch schneller in Entwurfsqualität drucken. Dies ist hauptsächlich für Dokumente bestimmt, die ausschließlich Text und Linienzeichnungen enthalten:

- Dialogfeld des Windows-Treibers: Wechseln Sie zu "Erweiterter > Farbe und Qualität " und überprüfen Sie "Economode".
- Im Dialogfeld "Drucken" von Mac OS X: Wechseln Sie zum Bereich Papier/Qualität und verschieben Sie den Schieberegler für die Druckqualität ganz nach links (Geschwindigkeit).

### Drucken mit höchster Qualität

Richten Sie den Drucker für optimale Druckqualität aus.

- Dialogfeld des Windows-Treibers: Wechseln Sie zu Druckqualität und wählen Sie Optimal aus.
- Im Dialogfeld "Drucken" von Mac OS X: Gehen Sie zum Bereich Papiersorte/Qualität und verschieben Sie den Druckqualitäts-Schieberegler ganz nach rechts (Qualität).

#### Vorlagen mit hoher Auflösung

Mit glänzendem Papier können Sie die Druckschärfe verbessern.

Wenn die Auflösung des Bildes höher ist als die Ausgabeauflösung (Sie können dies im Dialogfeld Benutzerdefinierte Druckqualitätsoptionen überprüfen), lässt sich die Druckqualität oft mit der Option Maximale Detailtreue optimieren.

Diese Option ist nur verfügbar, wenn Sie auf Fotopapier drucken.

**W** HINWEIS: Bei Auswahl der Option Maximale Detailtreue dauert das Drucken auf Fotopapier zwar länger, der Tintenverbrauch erhöht sich jedoch nicht.

### Sparsamer Umgang mit Papier

Möglicherweise können Sie etwas Rollenpapier einsparen, indem Sie leere Bereiche entfernen und/oder Bilder drehen.

● Dialogfeld des Windows-Treibers: Gehen Sie zu "Erweiterte > Ausgabe>Entfernen Sie die leeren Bereiche und aktivieren Sie die Einstellung.

Sie können auch eine der Dreh-Optionen auswählen.

● Im Dialogfeld "Drucken" von Mac OS X: Zum Ausschnitt Fertigstellung wechseln > Leere Bereiche entfernen.

### Sparsamer Umgang mit Tinte

Es gibt einige Empfehlungen, mit denen Sie Tinte sparen können.

- **Verwenden Sie für Entwurfsdrucke Normalpapier, und stellen Sie die Druckqualität** auf "EconoMode".
- Reinigen Sie den Druckkopf nur, wenn dies erforderlich ist. Das Reinigen des Druckkopfs kann die Druckqualität verbessern, jedoch wird dabei eine geringe Menge Tinte verbraucht.
- Lassen Sie den Drucker eingeschaltet, damit die automatische Druckkopfwartung durchgeführt werden kann. Dadurch bleibt der Druckkopf in einem guten Zustand. Bei der regelmäßigen Druckkopfwartung wird eine geringe Menge Tinte verbraucht. Unterbleibt sie jedoch, kann der Drucker später viel mehr Tinte verbrauchen, um den guten Zustand des Druckkopfes wiederherzustellen.
- Breite Druckbilder führen zu einer effizienteren Tintennutzung als schmale, da bei der Druckkopfwartung eine geringe Menge Tinte verbraucht wird und die Häufigkeit der Wartung von der Anzahl der Durchgänge des Druckkopfs abhängt.

## Drucken in Farbe oder Schwarzweiß

Es gibt verschiedene Möglichkeiten, um alle Farben in Ihrem Bild in Graustufen umzuwandeln.

- **Software:** Viele Programme verfügen über eine entsprechende Option.
- Dialogfeld des Windows-Treibers: Wechseln Sie zum grundlegenden > Farbmodus und tippen Sie auf \"Graustufen\". Zum Drucken wird nur schwarze Tinte verwendet, es sei denn, es wurde Hochglanzpapier eingelegt. In diesem Fall werden die Graustufen mit farbiger Tinte erzeugt. Sie können auch die Option Reines Schwarzweiß auswählen, wenn Sie Schwarzweißdrucke ohne Graustufen ausgeben möchten. In diesem Fall wird zum Drucken nur schwarze Tinte verwendet. Die Option "Reines Schwarzweiß" wird nicht unterstützt, wenn Sie auf Glanzpapier drucken.

Im Dialogfeld "Drucken" von Mac OS X: Wechseln Sie zum Bereich Farboptionen und wählen Sie in der Modus-Dropdownliste den Eintrag Graustufen aus. Zum Drucken wird nur schwarze Tinte verwendet, es sei denn, es wurde Hochglanzpapier eingelegt. In diesem Fall werden die Graustufen mit anderer Tinte erzeugt. Sie können auch die Option Reines Schwarzweiß auswählen, wenn Sie Schwarzweißdrucke ohne Graustufen ausgeben möchten. In diesem Fall wird zum Drucken nur schwarze Tinte verwendet. Die Option In reinem Schwarzweiß drucken wird nicht für Hochglanzpapier unterstützt.

## Drucken über USB-Stick

Drucken Sie ein Bild über ein USB-Flash-Laufwerk über das Bedienfeld direkt an den Drucker (nur für die MFP-Version dieses Druckers verfügbar).

- 1. Verbinden Sie den USB-Stick mit dem Bild oder den Bildern, die Sie drucken möchten, mit dem USB-Anschluss des Druckers.
- 2. Tippen Sie im Startbildschirm des Bedienfelds auf das Symbol "Drucken" **...**
- 3. Tippen Sie auf "Von USB drucken".
- 4. Tippen Sie auf "USB-Einstellungen" unten rechts, um die Druckeinstellungen für den Druckauftrag auszuwählen. Um die Anzahl der Exemplare anzupassen, wählen Sie das Feld "Anzahl der Exemplare" aus. Geben Sie über die Tastatur die Anzahl der zu druckden Exemplare an. Farboptionen, Qualität, Papierquelle, Ausgabeskalierung und Ränder auswählen.
- 5. Tippen Sie auf "Drucken ", um den Auftrag zu drucken.

## Drucken über Wi-Fi Direct

Mit Wi-Fi Direct können Sie drahtlos über einen Computer, ein Smartphone, ein Tablet oder ein anderes Wireless-fähiges Gerät drucken, ohne eine Verbindung zu einem vorhandenen kabellosen Netzwerk herzustellen.

### Richtlinien zur Verwendung von Wi-Fi Direct

Es gibt wesentliche Voraussetzungen für die Benutzung von Wi-Fi Direct.

- Vergewissern Sie sich, dass auf Ihrem Computer oder Mobilgerät die erforderliche Software installiert ist.
	- Wenn Sie einen Computer verwenden, vergewissern Sie sich, dass die HP Druckersoftware installiert ist.
	- Wenn Sie die HP Druckersoftware noch nicht auf dem Computer installiert haben, stellen Sie zuerst eine Verbindung zu Wi-Fi her und installieren Sie die Druckersoftware. Wählen Sie Drahtlos aus, wenn Sie von der Druckersoftware zur Angabe eines Verbindungstyps aufgefordert werden.
- Wenn Sie ein Mobilgerät verwenden, vergewissern Sie sich, dass eine kompatible Druck-App installiert ist. Weitere Informationen finden Sie auf der HP Mobile Printing-Website unter [http://www.hp.com/go/mobileprinting.](http://www.hp.com/go/mobileprinting) Wenn eine lokale Version dieser Website in Ihrem Land/Ihrer Region oder Sprache nicht zur Verfügung steht, werden Sie eventuell auf die HP Mobile Printing-Website in einem anderen Land/einer anderen Region oder Sprache weitergeleitet.
- Vergewissern Sie sich, dass Wi-Fi Direct für den Drucker eingeschaltet ist.
- Es können bis zu fünf Computer und Mobilgeräte dieselbe Wi-Fi Direct-Verbindung nutzen.
- Wi-Fi Direct kann verwendet werden, während der Drucker über eine drahtlose Verbindung auch mit einem Netzwerk verbunden ist.
- Wi-Fi Direct kann nicht für den Anschluss eines Computers, Mobilgeräts oder Druckers an das Internet verwendet werden.

### Einschalten von Wi-Fi Direct

Sie können Wi-Fi Direct direkt über das Bedienfeld oder alternativ über den EWS einschalten.

- 1. Tippen Sie im Bedienfeld des Druckers auf Menü > Einstellungen > Netzwerk -> Wi-Fi Direct.
- 2. Wenn das Display anzeigt, dass die Option Wi-Fi Direct ausgeschaltet ist, tippen Sie auf Wi-Fi Direct und schalten Sie sie ein.
- 3. Sie können Wi-Fi Direct auch über den integrierten Web-Server aktivieren. Weitere Informationen [zur Verwendung des integrierten Web-Servers finden Sie Zugriff auf den integrierten Web-Server](#page-25-0)  auf Seite 17unter .

## Ändern der Verbindungsmethode

Sie können die Wi-Fi-Direct-Verbindungsmethode ändern und zwischen automatisch und manuell auswählen.

- 1. Tippen Sie im Bedienfeld des Druckers auf Menü > Einstellungen > Netzwerk -> Wi-Fi Direct.
- 2. Tippen Sie auf Verbindungsmethode und wählen Sie Automatisch oder Manuell:
	- a. Wenn bei der Installation von Wi-Fi Direct die Option Automatisch aktiviert wurde, wird das mobile Gerät automatisch mit dem Drucker verbunden.
	- b. Wenn während der Wi-Fi Direct-Installation auf dem Drucker Manuell ausgewählt wurde, bestätigen Sie die Verbindung auf dem Druckerdisplay oder geben Sie die PIN des Druckers auf Ihrem mobilen Gerät ein. Die PIN wird vom Drucker bereitgestellt, wenn ein Verbindungsversuch durchgeführt wird.

### Drucken über ein Wireless-fähiges Mobilgerät, das Wi-Fi Direct unterstützt

Vergewissern Sie sich, dass Sie die neueste Version des HP-Druckdienst-Zusatzmoduls auf Ihrem Mobilgerät installiert haben.

- **EX HINWEIS:** Wenn das Mobilgerät keine Wi-Fi-Unterstützung bietet, können Sie Wi-Fi Direct nicht verwenden.
	- 1. Vergewissern Sie sich, dass Sie Wi-Fi Direct auf dem Drucker aktiviert haben.
	- 2. Aktivieren Sie Wi-Fi Direct direkt auf Ihrem Mobilgerät. Weitere Informationen finden Sie in der Dokumentation zum Mobilgerät.
	- 3. Wählen Sie auf dem Mobilgerät ein Dokument aus einer druckfähigen Anwendung aus und klicken Sie auf die Option zum Drucken des Dokuments.

Die Liste der verfügbaren Drucker wird angezeigt.

4. Wählen Sie in der Liste der verfügbaren Drucker den Wi-Fi Direct-Namen wie z. B. DIRECT-\*\*- HP DesignJet T850 Druckerserie (wobei \*\* \* die eindeutigen Zeichen zur Identifizierung des

Druckers sind) und befolgen Sie dann die Anweisungen auf dem Bildschirm des Druckers und Des Mobilgeräts.

5. Drucken Sie das Dokument.

### <span id="page-53-0"></span>Drucken über ein Wireless-fähiges Mobilgerät, das Wi-Fi Direct nicht unterstützt

Vergewissern Sie sich, dass Sie eine kompatible Druck-App auf Ihrem mobilen Gerät installiert haben.

- 1. Vergewissern Sie sich, dass Sie Wi-Fi Direct auf dem Drucker aktiviert haben.
- 2. Schalten Sie die Wi-Fi-Verbindung auf Ihrem Mobilgerät ein. Weitere Informationen finden Sie in der Dokumentation zum Mobilgerät.
- **HINWEIS:** Wenn das Mobilgerät keine Wi-Fi-Unterstützung bietet, können Sie Wi-Fi Direct nicht verwenden.
- 3. Schließen Sie das Mobilgerät an ein neues Netzwerk an. Verwenden Sie den Prozess, den Sie normalerweise für die Verbindung mit einem neuen Drahtlosnetzwerk oder Hotspot verwenden. Wählen Sie den Wi-Fi Direct-Namen in der Liste der angezeigten Wireless-Netzwerke aus, wie z. B. DIRECT-\*\*-HP DesignJet T850 Druckerserie (wobei \*\* die eindeutigen Zeichen zur Identifizierung des Druckers sind).
- 4. Geben Sie das Wi-Fi Direct-Kennwort ein, wenn Sie dazu aufgefordert werden.
- 5. Drucken Sie das Dokument.

## Mobiles Drucken

### Einführung

Sie können von nahezu jedem Ort und Mobilgerät mit Ihrem Drucker drucken.

Die Hauptmethode für mobiles Drucken ist: Direktes Drucken über Verbindung mit demselben Netzwerk.

Der Drucker kann an die HP Cloud angeschlossen werden, was folgende Vorteile bietet: Weitere Informationen finden Sie unter [Auswählen der Anschlussmethode](#page-20-0) auf Seite 12.

Weitere Informationen finden Sie auf der HP Website unter dem folgenden Link: <http://www.hp.com/go/designjetmobility>finden Sie weitere Informationen.

- WICHTIG: Der Drucker muss mit einem Netzwerk mit Internetanschluss verbunden werden: Ethernet-Kabel anschließen.
- WICHTIG: Zum Drucken/Scannen von mobilen Geräten müssen bonjour, IPP/IPPS und die Remote-Scanprotokolle im integrierten Web-Server (Netzwerk > erweiterte Einstellungen) aktiviert sein.

### Drucken über Android

Sie können die Druckdienste Ihres Geräts über Ihre Android-Einstellungen hinzufügen und verwalten: Einstellungen > verbundenen Geräte > Verbindungseinstellungen > Drucken (der genaue Speicherort kann je nach Version von Android OS variieren).

**EX** HINWEIS: Drucken ist nur bei Anwendungen verfügbar, die eine Druck- oder Freigabeoption anbieten.

### Drucken und Scannen mit der HP App

Bleiben Sie produktiv und organisiert mit der HP App. Sie können Ihren HP Drucker drucken, scannen und freigeben. Installieren Sie die HP App auf allen Ihren Geräten, und sparen Sie Zeit für die wichtigen Dinge.

Android 9.0 oder höher ist erforderlich.

Wenn sie noch nicht auf Ihrem Gerät installiert ist, laden Sie die HP App aus dem Google Play Store unter folgendem Link herunter: [https://play.google.com/store/apps/details?id=com.hp.printercontrol.](https://play.google.com/store/apps/details?id=com.hp.printercontrol)

Um Zugriff auf alle Funktionen der HP App zu haben, schließen Sie Ihren Drucker an HP Cloud an und melden Sie sich mit Ihren HP Anmeldeinformationen an.

Vergewissern Sie sich, dass Ihr Gerät und Drucker mit demselben Netzwerk verbunden sind und befolgen Sie die folgenden Schritte:

#### So drucken Sie mit der HP App:

- 1. Öffnen Sie die HP App und wählen Sie Ihren Drucker aus.
- 2. Wählen Sie, ob Sie Dokumente oder Fotos von Ihrem lokalen Gerät drucken oder Ihr Google Laufwerk, Dropbox (Ablage) oder andere Konten linken wollen, um auf den Inhalt zuzugreifen.
- 3. Verwenden Sie die Bearbeitungsoptionen, Qualität und Farbe und andere Einstellungen anpassen, wenn Sie diese Einstellungen vornehmen möchten.
- 4. Tippen Sie auf Drucken und entnehmen Sie Ihre gedruckten Dokumente.

#### So scannen Sie mit der HP App:

- 1. Legen Sie das Dokument, das Sie scannen möchten, in den Scannerbereich ein.
- 2. Öffnen Sie die HP App und beginnen Sie damit, daraus zu scannen.
- 3. Sobald das gescannte Dokument in der HP App empfangen wurde, können Sie das Dokument entweder auf Ihrem mobilen Gerät speichern, per E-Mail senden oder es direkt in Ihr bevorzugtes Cloud-Repository hochladen.
- **EX** HINWEIS: Das Scannen ist nur bei MFP-Modellen verfügbar.

#### Mit dem Plugin "HP Print Service" drucken

Android 6.0 oder höher ist erforderlich.

Wenn es nicht bereits auf Ihrem Gerät installiert ist, laden Sie das Plugin HP Print Service herunter, installieren und aktivieren Sie es aus dem Google Play Store unter [https://play.google.com/store/apps/details?id=com.hp.android.printservice.](https://play.google.com/store/apps/details?id=com.hp.android.printservice)

Führen Sie die folgenden Schritte aus, um das Plugin zu verwenden:

- 1. Öffnen Sie das Dokument oder Foto, das Sie drucken möchten, tippen Sie auf das Menüsymbol und dann auf "Drucken".
- 2. Wählen Sie den Drucker in der Liste aus. Drucker, die durch das Plugin HP Print Service erkannt werden, werden mit dem HP Logo angezeigt.
- 3. Wählen Sie die Druckeinstellungen aus und drücken Sie dann auf Drucken.

Für die Dokumenttypen PDF, JPEG und PNG können Sie auch die Schaltfläche "Android Share " verwenden und das Plugin "HP Print Service " aus der Optionsliste auswählen.

### Mit dem Mopria Print Service drucken

Android 5.0 oder höher ist erforderlich.

Wenn er noch nicht auf Ihrem Gerät installiert ist, laden Sie den Mopria Print Service herunter und aktivieren Sie ihn aus dem Google Play Store unter [https://play.google.com/store/apps/details?id=org.mopria.printplugin.](https://play.google.com/store/apps/details?id=org.mopria.printplugin)

So verwenden Sie Mopria:

- 1. Öffnen Sie das Dokument oder Foto, das Sie drucken möchten, tippen Sie auf das Menüsymbol und dann auf "Drucken".
- 2. Wählen Sie den Drucker in der Liste aus. Vom Mopria Print Service erkannte Drucker werden mit dem Logo der Mopria Alliance angezeigt.
- 3. Wählen Sie die Druckeinstellungen aus und drücken Sie dann auf Drucken.

Für die Dokumenttypen PDF, JPEG und PNG können Sie auch die Schaltfläche "Android Share " verwenden und in der Liste der Optionen den Eintrag Mopria auswählen.

Weitere Informationen finden Sie auf der Mopria-Website unter [https://mopria.org/.](https://mopria.org/)

### Drucken mit dem Android-Standarddruckdienst

Android 12.0 oder höher ist erforderlich.

Der Android-Standarddruckservice ist auf Android-Geräten bereits vorinstalliert, ist aber nur aktiviert, wenn kein anderer kompatibler Druckdienst installiert ist, wie z. B. das HP Print Service-Plugin oder der Mopria Print Service.

Führen Sie die folgenden Schritte aus, um den Standarddienst zu verwenden:

- 1. Öffnen Sie das Dokument oder Foto, das Sie drucken möchten, tippen Sie auf das Menüsymbol und dann auf "Drucken".
- 2. Wählen Sie den Drucker in der Liste aus. Drucker, die standardmäßig als Druckdienst erkannt werden, werden mit einem generischen Druckerlogo angezeigt.
- 3. Wählen Sie die Druckeinstellungen aus und drücken Sie dann auf Drucken.

## Drucken vom Apple iOS

HINWEIS: Drucken ist nur bei Anwendungen verfügbar, die eine Druck- oder Freigabeoption anbieten.

### Drucken und Scannen mit der HP App

Bleiben Sie produktiv und organisiert mit der HP App. Sie können Ihren HP Drucker drucken, scannen und freigeben. Installieren Sie HP auf allen Ihren Geräten, und sparen Sie Zeit für die wichtigen Dinge.

Sie benötigen iOS/iPadOS 15.0 oder höher.

Sie können die HP App von der iTunes-Website unter folgendem Link herunterladen: <https://itunes.apple.com/app/id469284907>

Um Zugriff auf alle Funktionen der HP App zu haben, schließen Sie Ihren Drucker an HP Cloud an und melden Sie sich mit Ihren HP Anmeldeinformationen an.

Vergewissern Sie sich, dass Ihr Gerät und Drucker mit demselben Netzwerk verbunden sind und befolgen Sie die folgenden Schritte:

#### So drucken Sie mit der HP App:

- 1. Öffnen Sie die HP App und wählen Sie Ihren Drucker aus.
- 2. Wählen Sie, ob Sie Dokumente oder Fotos von Ihrem lokalen Gerät drucken oder Ihr Google Laufwerk, Dropbox (Ablage) oder andere Konten linken wollen, um auf den Inhalt zuzugreifen.
- 3. Verwenden Sie die Bearbeitungsoptionen, Qualität und Farbe und andere Einstellungen anpassen, wenn Sie diese Einstellungen vornehmen möchten.
- 4. Tippen Sie auf Drucken und entnehmen Sie Ihre gedruckten Dokumente.

#### So scannen Sie mit der HP App:

- 1. Legen Sie das Dokument, das Sie scannen möchten, in den Scannerbereich ein.
- 2. Öffnen Sie die HP App und beginnen Sie damit, daraus zu scannen.
- 3. Sobald das gescannte Dokument in der HP App empfangen wurde, können Sie das Dokument entweder auf Ihrem mobilen Gerät speichern, per E-Mail senden oder es direkt in Ihr bevorzugtes Cloud-Repository hochladen.

#### Drucken mit AirPrint

Das Drucken über iOS wird über AirPrint ermöglicht. Hierzu ist die iOS-Version 7.0 oder höher erforderlich.

- 1. Öffnen Sie das Dokument oder Foto, das Sie drucken möchten, und drücken Sie die Schaltfläche zum Freigeben.
- 2. Streichen Sie mit dem Wischen über den Bildschirm, um die Schaltfläche "Drucken" anzuzeigen, und drücken Sie darauf.
- 3. Wählen Sie die Druckeinstellungen aus, und drücken Sie dann Drucken.

### Drucken Sie von Chrome OS.

Drucken ist nur bei Anwendungen verfügbar, die eine Druck- oder Freigabeoption anbieten.

#### Drucken mit Chrome OS Native Print

Mit den neuesten ChromeOS-Versionen können Sie native Druckfunktionen für das grundlegende Drucken verwenden, ohne zusätzliche Software installieren zu müssen.

- 1. Wählen Sie den Inhalt aus. Öffnen Sie das Dokument oder Foto, das Sie drucken möchten, tippen Sie auf das Menüsymbol und wählen Sie Drucken aus.
- 2. Wählen Sie den Drucker aus. Wählen Sie diesen in der angezeigten Druckerliste aus. Von ChromeOS Native Print erkannte Drucker werden mit einem generischen Druckerlogo angezeigt.

3. Bestätigen Sie, dass der richtige Drucker und die richtigen Druckeinstellungen ausgewählt wurden. Tippen Sie auf Drucken und entnehmen Sie Ihre gedruckten Dokumente.

Weitere Informationen finden Sie auf der Google-Website unter dem folgenden Link: [https://support.google.com/chrome/a/topic/9045842.](https://support.google.com/chrome/a/topic/9045842)

### Spezifikationen für mobiles Drucken

Für die HP App benötigen Sie eine Internetverbindung.

Druck- und Scanfunktionen erfordern, dass sich das mobile Gerät und der Drucker auf demselben Netzwerk befinden.

HINWEIS: Unterstützte OS-Versionen können in Zukunft variieren. ₩

## Neu drucken (nur HP DesignJet T950)

Sie können über das Bedienfeld erneut drucken.

1. Tippen Sie auf das Symbol "Aufträge" auf dem Startbildschirm, um die Auftragswarteschlange auf dem Bedienfeld anzuzeigen. In der Auftragswarteschlange gehören dazu bereits gedruckte Aufträge.

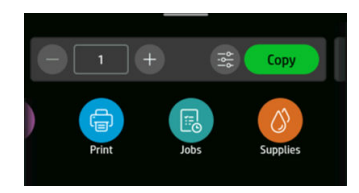

2. Blättern Sie nach unten zum Abschnitt Verlauf, um die gedruckten Aufträge anzuzeigen.

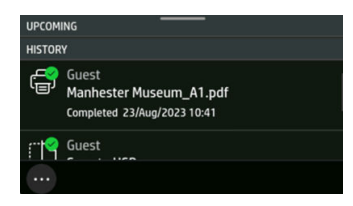

3. Wählen Sie einen gedruckten Auftrag aus.

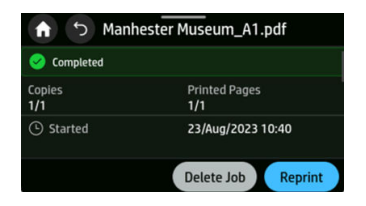

Nur die Anzahl der Kopien kann beim erneuten Drucken eines Auftrags geändert werden. Die Funktion zum erneuten Drucken kann über den integrierten Web-Server aktiviert oder deaktiviert werden, indem Sie " Druckaufträge " und " Druckaufträge" auswählen. Dies erfordert eine Anmeldung als Administrator.

# 6 Scanvorgang (nur MFP)

Die MFP-Modelle verfügen über einen integrierten Farbscanner, der Bilder mit der gleichen Breite wie der Drucker drucken kann. Die Scanauflösung beträgt bis zu 600 dpi in RGB-Farbe mit 24 Bit pro Pixel, in Graustufen mit 8 Bit pro Pixel oder in Schwarzweiß mit 1 Bit pro Pixel.

## Schnelleinstellungen

Eine Schnelleinstellung ist eine benannte Gruppe von Einstellungen mit definierten Standardwerten, die Es Ihnen helfen, effizienter zu sein.

Schnelleinstellungen eignen sich für unerfahrene Benutzer und können zum Scannen, Kopieren und Drucken von Aufträgen verwendet werden.

### Werkseitige Schnelleinstellungen

Der Drucker wird mit einigen bereits definierten werkseitigen Schnelleinstellungen geliefert, die typische Benutzeranforderungen unterstützen sollen.

### Benutzer-Schnelleinstellungen

Schnelleinstellungen können von einem Benutzer definiert und mit dem integrierten Web-Server erstellt oder geändert werden.

[Informationen zum integrierten Web-Server finden Sie unter Zugriff auf den integrierten Web-Server](#page-25-0) auf Seite 17

Tippen Sie links im Fenster des integrierten Web-Servers im Menü auf Schnelleinstellungen, um eine Benutzer-Schnelleinstellung zu erstellen oder zu ändern.

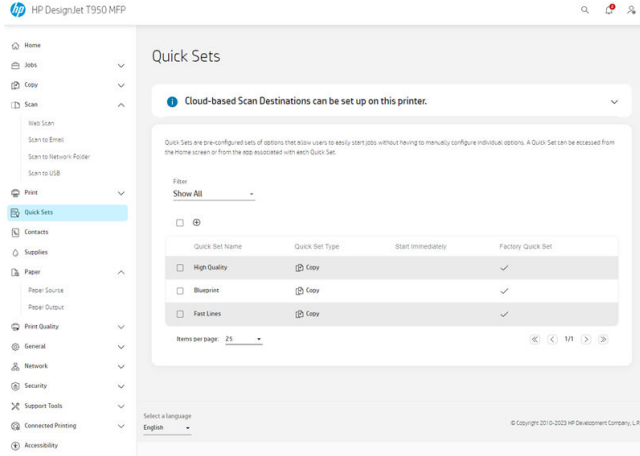

Eigene Schnelleinstellungen können dupliziert, vorübergehend oder dauerhaft bearbeitet und gelöscht werden. Werkseitige Schnelleinstellungen können nur dupliziert werden.

So fügen Sie eine neue Schnelleinstellung hinzu:

- 1. Tippen Sie auf das Symbol **(+)Hinzufügen**. Ein Fenster wird geöffnet, in dem eine neue Schnelleinstellung zum Scannen, Kopieren oder Drucken von Aufträgen erstellt werden kann.
- 2. Wählen Sie diese Option aus der Dropdown-Liste aus, in der die neue Schnelleinstellung angezeigt wird. Wählen Sie: Kopieren Sie den Netzwerkordner, das USB-Laufwerk oder drucken Sie aus dem Netzwerkordner und tippen Sie dann auf Weiter.

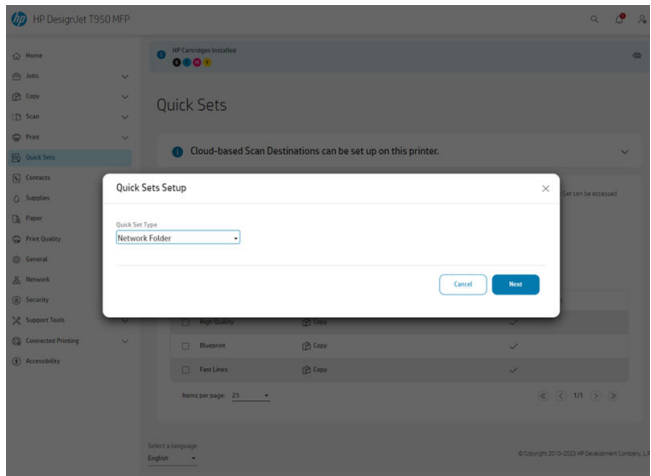

3. Geben Sie der neuen Schnelleinstellung einen Namen und eine Beschreibung ein, und wählen Sie die Startoption aus der Dropdown-Liste. Wenn Sie bereit sind, tippen Sie auf Weiter.

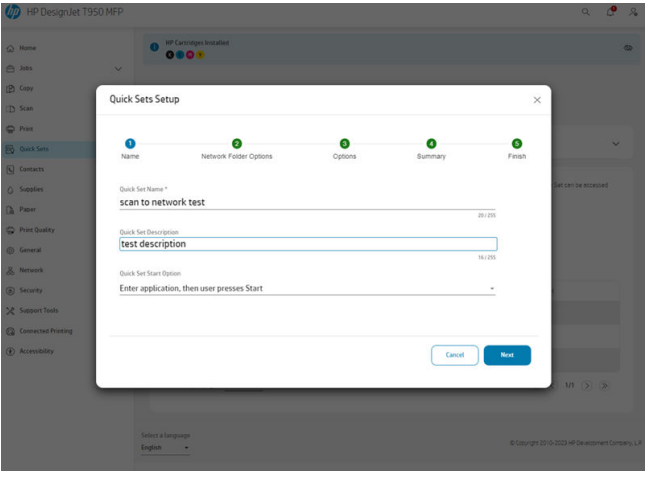

4. Wählen Sie Use the following credentials (Die folgenden Anmeldeinformationen verwenden) aus, und tippen Sie dann auf Weiter.

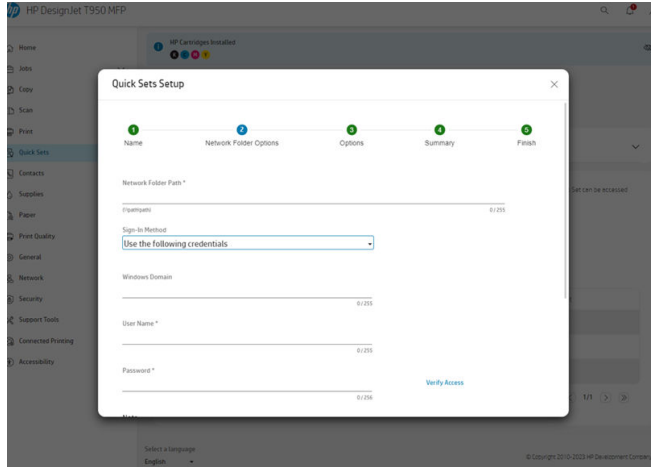

5. Wählen Sie die benötigten Eingabeoptionen aus und tippen Sie dann auf Weiter.

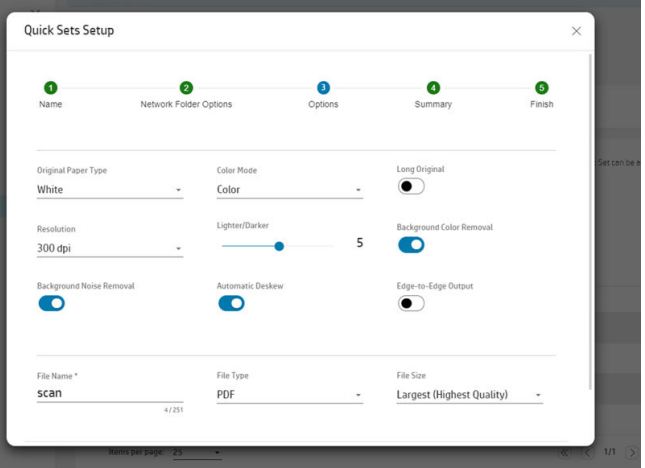

6. Eine Zusammenfassung der Schnelleinstellung wird angezeigt. Tippen Sie auf "Weiter ", um die Schnelleinstellung zu speichern und fortzufahren.

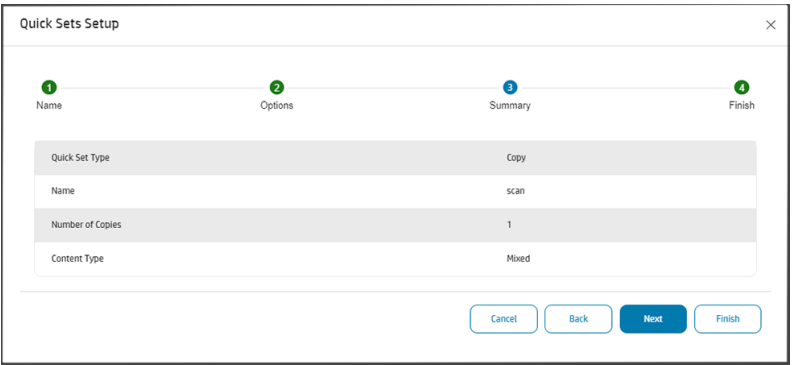

7. Die Schnelleinstellung wird hinzugefügt und steht nun zur Verwendung zur Verfügung. Tippen Sie zum Beenden auf OK.

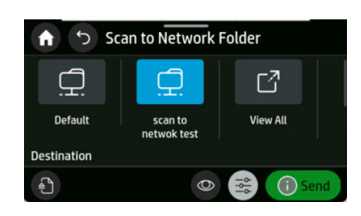

## Geeignete Papiersorten für das Scannen

Unterstützte Papierkategorien für den HP Scanner.

HP empfiehlt:

- White Paper: matte Vorlagen, die mit Tintenstrahltechnologie gedruckt wurden. zum Beispiel Dokumente, die mit diesem Drucker auf den folgenden Papiersorten gedruckt wurden: HP Inkjet-Papier - universal, HP Gestrichenes Papier, HP Gestrichenes Papier (schwer), Normalpapier.
- Transparentpapier: Halbtransparente Pauspapiere (> 65 g/m<sup>2</sup>) wie HP Pauspapier transparent, HP Velinpapier und HP Transparentpapier weiß.
- Blaupausen: Zum Scannen von Blaupausen mit optimalem Ergebnis, nur in Graustufen. Diese Option verstärkt den Kontrast des daraus resultierenden Bildes.

Die folgenden Papiersorten werden vom Scanner nicht unterstützt:

- **Transparentfolie**
- Rückseitig beleuchtbare Druckmedien
- **Klebefolie**
- Transparentpapier ( $<$  65 g/m<sup>2</sup>)
- **A VORSICHT!** Verwenden Sie keine Dokumente mit Heftklammern oder grober Oberfläche bzw. grobem Material, die die Glasplatte des Scanners beschädigen können.

## Scan-Widget

Mit dem Scan-Widget können Sie schnell mit dem Scannen mit vordefinierten Einstellungen beginnen und Ihren Scan an einen Netzwerkordner senden.

Sie finden es auf dem Home-Bildschirm des Bedienfelds, indem Sie das Kopier-Widget nach links schieben.

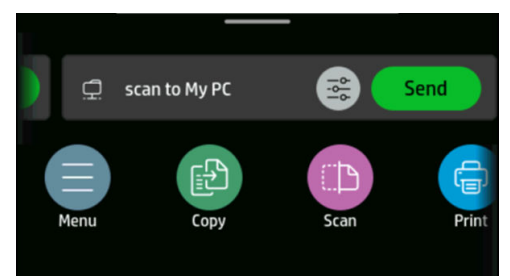

Klicken Sie auf 'Senden', um den Scanvorgang zu starten. Weitere Informationen zum vollständigen Prozess finden Sie [Einrichten von "Scannen in Netzwerk"](#page-66-0) auf Seite 58 unter.

Tippen Sie auf das Symbol "Einstellungen" , um die festgelegten Einstellungen zu bearbeiten. Weitere Informationen finden Sie unter [Scaneinstellungen](#page-65-0) auf Seite 57.

**EX** HINWEIS: Die zum Scannen verwendeten Scan-Widget-Einstellungen und der Ordner, an den der Auftrag gesendet wird, können im integrierten Web-Server geändert werden: Scannen > Scannen in Einen Netzwerkordner.

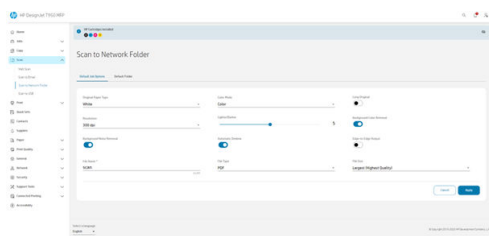

WICHTIG: Bevor Sie das Scan-Widget verwenden, muss ein Netzwerkordner konfiguriert werden. Siehe [Einrichten von "Scannen in Netzwerk"](#page-66-0) auf Seite 58.

## **Scanziele**

Der Scanner kann direkt an verschiedene Ziele scannen.

Sie können nach folgenden Optionen scannen:

- an einen Netzwerkordner
- an eine E-Mail-Adresse
- an einen USB-Stick

Sie können einen Scanvorgang auf zwei Arten starten:

Wählen Sie im Bedienfeld " Scannen".

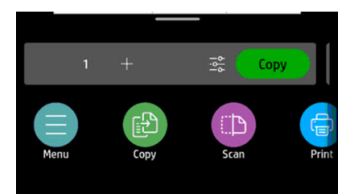

Wählen Sie dann, wo das gescannte Bild gespeichert werden soll.

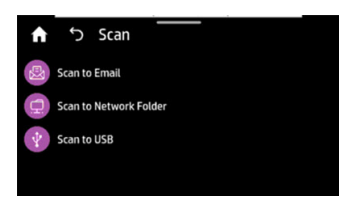

**• Führen Sie das Dokument direkt** zu: Legen Sie das Blatt mit der bedruckten Seite nach oben ein (wenn Sie möchten, können Sie das Blatt auch vor Schritt 1 einlegen.)

Richten Sie die Mitte des Blattes ungefähr an der Mitte des Scanners aus. Verwenden Sie dazu die Formatmarkierungen.

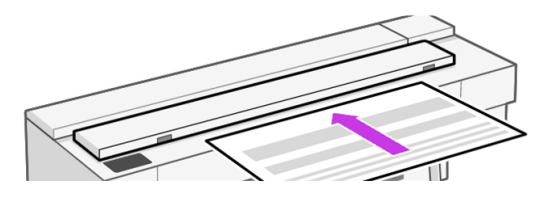

HINWEIS: Die maximale Länge des Papiers, das der Scanner scannen kann, hängt von der Papierbreite und anderen Optionen, z. B. der Scanauflösung, ab. Bei Überschreiten der maximal zulässigen Länge wird eine Warnmeldung angezeigt.

Drücken Sie das Blatt in die Zuführöffnung, bis es Kontakt mit den Rollen hat. Der Scanner ergreift das Blatt automatisch und transportiert es in die richtige Position, um es zu scannen. Wenn Sie das Gefühl haben, dass die Seite schlecht eingezogen wurde, und Sie es erneut versuchen wollen, können Sie diese manuell herausziehen.

WICHTIG: Versuchen Sie nicht, dem Scanner beim Drucken Papier zuzuführen, da jeweils nur eine Aktion ausgeführt werden kann. Papier wird beim Drucken nicht vom Scanner angenommen.

Rufen Sie am Bedienfeld den Startbildschirm auf und wählen Sie "Scannen" aus. Wählen Sie anschließend den Speicherort für das gescannte Bild aus:

In E-Mail: Stellen Sie vor der Verwendung dieser Option sicher, dass die Einrichtung abgeschlossen ist. Siehe [Einrichten von "Scannen an E-Mail"](#page-66-0) auf Seite 58. Wenn die Einrichtung nicht durchgeführt wurde, wird folgende Meldung auf dem Bedienfeld angezeigt:

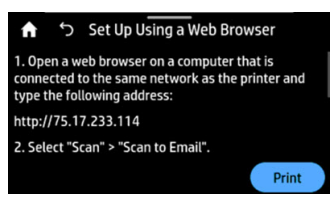

Wenn Sie den E-Mail-Server bereits im integrierten Web-Server konfiguriert haben, müssen Sie die E-Mail-Adresse(n) angeben, an die der gescannte Auftrag gesendet werden soll.

Benutzeroberflächen-Optionen für "Scannen an E-Mail":

- Absender
- Senden an:
	- Kontakt
	- **Gruppe**
	- Adressen

Tippen Sie auf "Scan starten ", um den Scanvorgang zu starten.

**HINWEIS:** Bevor Sie den Vorgang starten, müssen Sie sicherstellen, dass Sie den Vorgang Einrichtung von Scannen an E-Mail ausgeführt haben. Die Einrichtung von Scannen an E-Mail muss über den integrierten Web-Server durchgeführt werden. Weitere Informationen finden [Sie unter Einrichtung von Scannen an E-Mail unter Einrichten von "Scannen an E-Mail"](#page-66-0) auf Seite 58.

- **EX** HINWEIS: Wenn das gescannte Bild größer ist als maximal zulässig, werden Sie gefragt, ob Sie es trotzdem senden möchten. Wenn Sie diese Option ändern möchten, klicken Sie im integrierten Web-Server auf "Einrichtung von Scannen an E-Mail " > Maximalgröße der E-Mail.
- An einen Netzwerkordner: In diesem Fall müssen Sie einen Ordner auswählen, auf den über das Netzwerk zugegriffen werden kann.

Um die Ordneroptionen zu erstellen und/oder zu ändern, wechseln Sie zum integrierten Web-Server und dann zum Scannen > In Netzwerkordner scannen > Standardordner, oder Sie können eine Netzwerkordner-Schnelleinstellung erstellen.

Jedem Ordner kann eine Sicherheits-PIN zugeordnet werden; überprüfen Sie die Einrichtung des Netzwerkordners unter [Einrichten von "Scannen in Netzwerk"](#page-66-0) auf Seite 58.

Benutzeroberflächen-Optionen für "Scannen in Netzwerkordner":

- Speichern unter
- Dateiname
- Auflösung

Tippen Sie auf das Symbol "Einstellungen " (O), um die Einstellungen für "Scannen in Netzwerkordner" zu ändern. Weitere Informationen zu den Einstellungen erhalten Sie unter [Einrichten von "Scannen in Netzwerk"](#page-66-0) auf Seite 58.

Tippen Sie auf "Scan starten ", um den Scanvorgang zu starten.

- **EX** HINWEIS: Bevor Sie den Vorgang starten, müssen Sie sicherstellen, dass Sie den Vorgang Einrichtung von "In Netzwerkordner scannen" ausgeführt haben. Die Einrichtung von "In Netzwerkordner scannen" muss über den integrierten Web-Server erfolgen. Weitere Informationen finden Sie im Vorgang Einrichtung von "In Netzwerk-Ordner scannen" unter [Einrichten von "Scannen in Netzwerk"](#page-66-0) auf Seite 58.
- An USB: Beim Scannen an USB wird der Ordner HPSCANS auf dem USB-Laufwerk erstellt. Die Datei wird im Ordner gespeichert. Die Datei wird im PDF-, JPEG- oder TIFF-Format mit einem automatisch generierten Dateinamen gespeichert, wenn Sie keinen Namen angegeben haben.

Benutzeroberflächen-Optionen für "Scannen an USB-Gerät":

- Speichern als (Formatdatei)
- Dateiname
- Auflösung

Gehen Sie zu Menü > Scannen , um die Einstellungen für "Scannen an USB-Gerät" zu ändern. Weitere Informationen zu den Einstellungen erhalten Sie unter [Scaneinstellungen](#page-65-0) auf Seite 57.

Tippen Sie auf "Scan starten ", um den Scanvorgang zu starten.

Scannen von einem mobilen Gerät aus: Sie können den Scanvorgang auch über Ihr Smartphone oder ein Tablet starten. Weitere Informationen finden Sie unter [Mobiles Drucken](#page-53-0) auf Seite 45.

## <span id="page-65-0"></span>Scaneinstellungen

Einige der standardmäßigen Scaneinstellungen werden angezeigt. Tippen Sie auf "Einstellungen standen ",", um die vollständige Liste der Einstellungen anzuzeigen, und überprüfen Sie insbesondere, ob die ursprüngliche Einstellung mit der von Ihnen zu scannenden Papiersorte übereinstimmt.

- Originalpapiersorte:
	- a) Weiß
	- b) Blaupause: zum Scannen von Blaupausen mit optimalem Ergebnis. Diese Option konvertiert die Vorlagen in Graustufen und invertiert die Farben bei Bedarf und erstellt so einen weißen Hintergrund mit schwarzen Linien.
	- c) Transparentpapier: Ist ein Modus, der speziell zum Scannen von NTP-, Velin- und anderen transparenten Papieren konzipiert ist.
- Farboptionen: Ermöglicht es Ihnen, Farbe, Graustufen oder Schwarzweiß für das Scannen auszuwählen.
- Auflösungen: Hier können Sie die Scanauflösung (200, 300, 600 dpi) festlegen.
- Langes Original: Ermöglicht das Scannen von bis zu langen Vorlagen.
- Heller/Dunkler: Ermöglicht es Ihnen, die Helligkeit des Scans mit einem Schieberegler zu ändern.
- Hintergrundfarbe entfernen: Reinigt die Farbe im originalen Hintergrund.
- Hintergrundstörung entfernen: Löscht die Geräusche im originalen Hintergrund.
- Scan-Rand-zu-Rand-Ausgabe: Zuschneiden des Scans nicht an den ursprünglichen Rändern. Die Einstellung ist standardmäßig auf Aus eingestellt.
- Automatische Schräglaufkorrektur: korrigiert den Schräglauf automatisch. Die Option ist standardmäßig auf Ein festgelegt.
- Dateityp: Format ermöglicht es Ihnen, das Format der Datei anzugeben, in der das gescannte Bild gespeichert wird: TIFF, JPEG oder PDF.
- **Dateiname**
- Dateigröße: Ermöglicht es Ihnen, den Grad der Komprimierung anzugeben: Hoch (der Standardwert), mittel oder niedrig. Diese Option ist nur verfügbar, wenn das Format JPEG oder PDF ist.

Um die Standard-Scaneinstellungen zu konfigurieren, wechseln Sie zum EWS, dann " Scannen", " Scannen an E-Mail ", "Scannen in Netzwerkordner" oder "Scannen an USB".

**EX HINWEIS:** Das Steuerelement "Scannen in Netzwerk" verwendet die im EWS unter "Scannen in Netzwerkordner" festgelegten Einstellungen.

## Setup-Vorgang für Scanoptionen

Ein gescanntes Bild kann auf einem USB-Stick, einem Netzwerkordner oder einer E-Mail-Nachricht gespeichert werden. Die Optionen für den USB-Stick erfordern keine Vorbereitungen, aber die anderen Optionen funktionieren erst nach deren Einrichtung.

<span id="page-66-0"></span>Um die verschiedenen Scanoptionen einzurichten, wechseln Sie zum integrierten Web-Server auf dem Computer. Rufen Sie den integrierten Web-Server auf, indem Sie die IP-Adresse des Druckers in Ihren Browser eingeben. Die IP-Adresse des Druckers finden Sie im Home-Bildschirm des Druckers auf dem Dashboard. Im integrierten Web-Server suchen Sie die Option, die Sie einrichten möchten.

### Einrichten von "Scannen an E-Mail"

Um das Scannen an E-Mail einzurichten, führen Sie das Verfahren im integrierten Web-Server aus. Gehen Sie zu Allgemeine > E-Mail-Server.

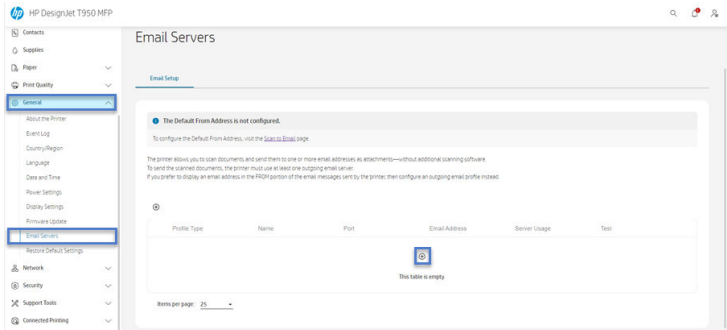

#### Einstellungen für ausgehende E-Mail

- So: Wählen Sie das Standard-Adressziel aus.
- Von: Definieren Sie die Standard-E-Mail-Adresse für den Absender
- Standard von: Geben Sie den Standard-E-Mail-Namen ein.
- Standard-Anzeigename: Geben Sie den Standardnamen für den E-Mail-Absender ein.
- SMTP-Server: Die IP-Adresse des SMTP-Servers, der alle ausgehenden E-Mails des Druckers verarbeitet. Wenn für den E-Mail-Server eine Authentifizierung erforderlich ist, können keine E-Mail-Benachrichtigungen gesendet werden.
- SMTP-Port: Legen Sie die SMTP-Standardanschlussnummer des Postausgangsservers fest.
- Maximale Größe der E-Mail: definiert durch Ihren E-Mail-Server
- Serverauthentifizierung: hängt von den Einstellungen Ihres E-Mail-Servers ab

### Einrichten von "Scannen in Netzwerk"

Ein gescanntes Bild kann in einem Netzwerkordner gespeichert werden. Für den USB-Stick sind keine Vorbereitungen erforderlich, aber die anderen Optionen funktionieren erst nach derEn Einrichtung. Um den Scanordner im Netzwerk einzurichten, müssen Sie zunächst einen Ordner auf Ihrem Computer erstellen.

- 1. Erstellen Sie einen Ordner auf einem Computer, auf den der Scanner über das Netzwerk zugreifen kann. (siehe Beispiel: Erstellen eines Ordners für das Scannen ins Netzwerk unter Windows auf [Seite 60 oder Beispiel: Erstellen eines Ordners für das Scannen ins Netzwerk unter Mac OS X](#page-68-0) auf Seite 62).
- 2. Erstellen Sie auf dem gleichen Computer ein Benutzerkonto für den Drucker.
- 3. Ändern Sie die Freigabeoptionen des Ordners so, dass er für den "Scannerbenutzer" freigegeben ist, und weisen Sie diesem Benutzer den vollen Zugriff auf den Ordner zu.

4. Erstellen Sie einen Freigabenamen für den Ordner.

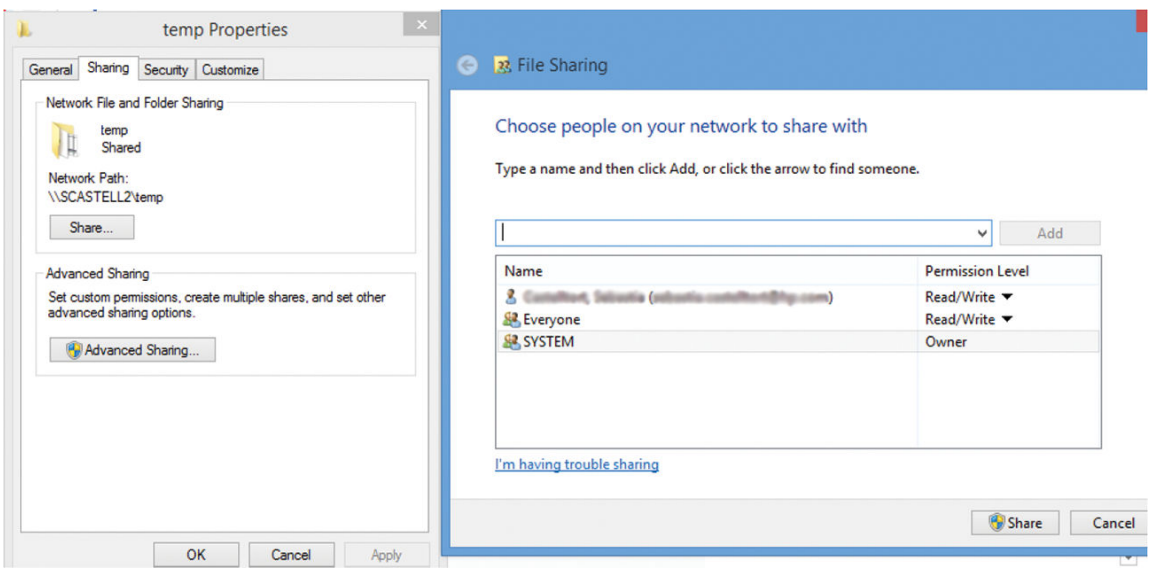

Sobald der freigegebene Ordner erstellt wurde, wechseln Sie zum integrierten Web-Server und befolgen die Anweisungen zur Einrichtung des Netzwerkordners.

5. Wählen Sie im integrierten Web-Server des Druckers auf der Registerkarte " Aufträge " die Option "Netzwerkordner" aus.

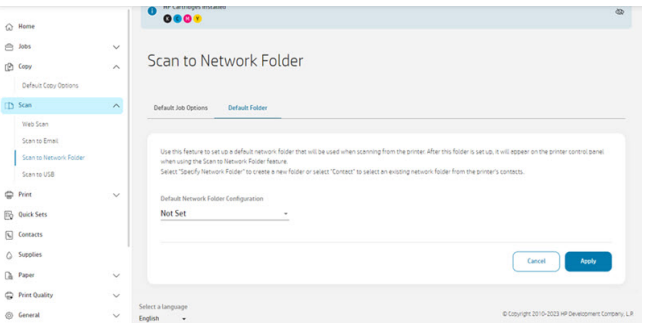

- 6. Wählen Sie ein vorhandenes Profil oder  $\bullet$  aus, um ein neues Netzwerkordnerprofil zu erstellen.
- 7. Geben Sie einen Namen für den Ordner und den Netzwerkpfad ein.
	- Wenn Sie das Scanziel auswählen, wird der Anzeigename im Bedienfeld angezeigt. Er kann vom Netzwerk- oder FTP-Ordnernamen abweichen.
	- Netzwerkpfad sollte den Netzwerknamen des Remote-Computers enthalten.

Der Server- und der Ordnername dienen zur Verbindung mit dem freigegebenen Ordner, indem wie folgt ein Netzwerk-Ordnerpfad erstellt wird: \\Servername\Ordnername

Geben Sie den Namen oder die IP-Adresse des Remote-Computers und den Namen des freigegebenen Ordners als Netzwerkpfad ein.

Klicken Sie zum Fortfahren auf Weiter.

- <span id="page-68-0"></span>8. Definieren Sie die Einstellungen für die Anmeldeauthentifizierung.
	- Benutzername sollte den Namen des "Scannerbenutzers" enthalten.
	- Kennwort sollte das Kennwort des "Scannerbenutzers" enthalten.

Geben Sie den Benutzernamen und das Kennwort des "Scannerbenutzers" ein, die Sie bereits auf dem Remote-Computer erstellt haben. Lassen Sie das Feld für die Benutzerdomäne leer, sofern der Benutzer nicht Mitglied einer Windows-Domäne ist. Wenn der Benutzer nur ein lokaler Benutzer des Netzwerkcomputers ist, lassen Sie das Feld leer. Sie können den Namen (anstelle der IP-Adresse) im Servernamensfeld nur dann verwenden, wenn sich der freigegebene Ordner auf einem Windows-Computer im gleichen lokalen Netzwerk befindet. Es muss sich um einen einfachen Namen (mit bis zu 16 Zeichen) ohne Domänensuffix handeln (ein Name ohne Punkte). Vollqualifizierte DNS-Domänennamen werden nicht unterstützt. Wenn sich das Gerät und der Netzwerkordner in verschiedenen Netzwerken befinden oder der Netzwerkcomputer ein anderes Betriebssystem aufweist als Windows, dann müssen Sie anstelle des Namens des Netzwerkcomputers die Ipv4-Adresse verwenden. In IPv6-Netzwerken wird auch die IPv6-Adresse unterstützt.

Klicken Sie zum Fortfahren auf Weiter.

- 9. Definieren Sie die Setup-Konfiguration für Dateien, die an den Netzwerkordner gescannt werden.
- **HINWEIS:** Die für einen Ordner definierten Scaneinstellungen gelten ausschließlich für den Setup-Ordner.
- 10. Klicken Sie auf Hinzufügen, um die Konfiguration zu speichern.
- **EX** HINWEIS: Wenn das Gerät bereits für das Scannen ins Netzwerk konfiguriert wurde und Sie nun einen anderen freigegebenen Ordner benutzen möchten, klicken Sie auf Bearbeiten.

### Von Server/Drucker

Um vom Server/Drucker scannen zu können, müssen Sie den Windows-Setup zum Hinzufügen eines Geräts ausführen.

Suchen Sie nach Geräte und Drucker > Gerät hinzufügen, und befolgen Sie die Anweisungen.

## Beispiel: Erstellen eines Ordners für das Scannen ins Netzwerk unter Windows

Der Drucker verfügt über eine Funktion, die es ermöglicht, ein Dokument zu scannen und in einem Netzwerkordner zu speichern. Sie benötigen ein neues Konto und einen dedizierten Ordner, der auf dem Netzwerkcomputer eingerichtet wurde.

- 1. Erstellen Sie auf dem Netzwerkcomputer ein neues Benutzerkonto für den "Scannerbenutzer". Sie können zu diesem Zweck auch ein bestehendes Benutzerkonto verwenden, dies wird jedoch nicht empfohlen.
- 2. Erstellen Sie auf dem Netzwerkcomputer einen neuen Ordner, sofern Sie keinen bestehenden Ordner benutzen möchten.
- 3. Klicken Sie mit der rechten Maustaste auf den Ordner und wählen Sie Eigenschaften aus.

4. Klicken Sie auf der Registerkarte Freigabe auf die Schaltfläche Erweiterte Freigabe.

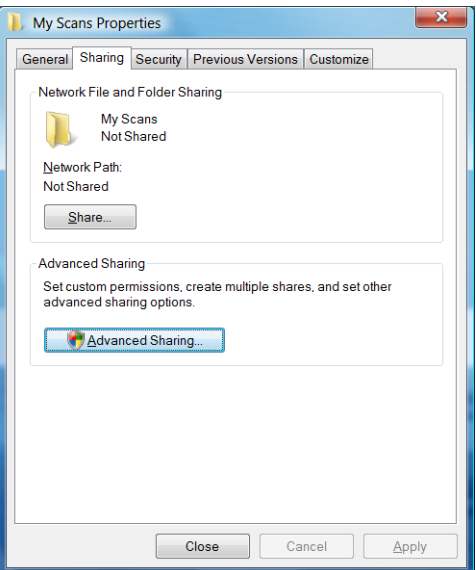

5. Aktivieren Sie das Kontrollkästchen Diesen Ordner freigeben.

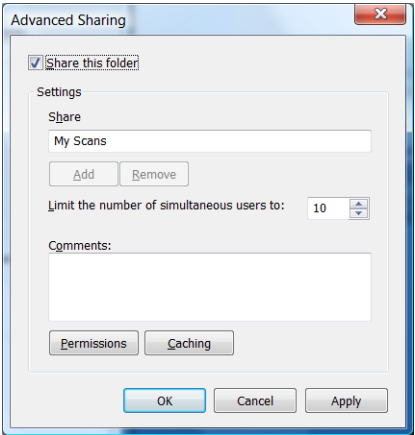

<span id="page-70-0"></span>6. Der "Scannerbenutzer" muss für den freigegebenen Ordner über volle Schreib- und Leserechte verfügen. Klicken Sie hierzu auf Berechtigungen und erteilen Sie dem Benutzer (oder einer passenden Gruppe, welcher der Benutzer angehört) Vollzugriff.

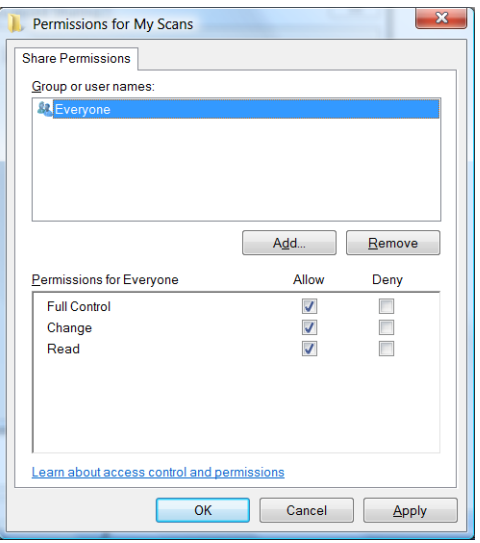

7. Wenn im Fenster mit den Ordnereigenschaften eine Registerkarte Sicherheit vorhanden ist, müssen Sie dem Benutzer auch auf der Registerkarte Sicherheit den Vollzugriff auf den Ordner erlauben. Dies ist nur bei einigen Dateisystemen wie NTFS erforderlich.

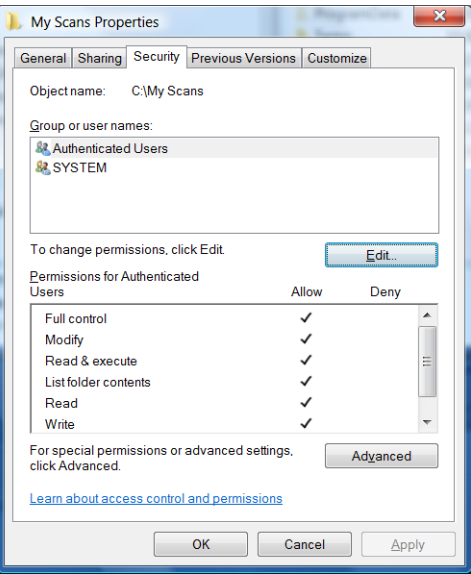

Der "Scannerbenutzer" kann nun auf den Ordner zugreifen und Dateien in ihn schreiben. Als nächstes müssen Sie den Drucker so konfigurieren, dass er gescannte Dokumente an den Ordner sendet.

### Beispiel: Erstellen eines Ordners für das Scannen ins Netzwerk unter Mac OS X

Der Drucker verfügt über eine Funktion, die es ermöglicht, ein Dokument zu scannen und in einem Netzwerkordner zu speichern. Sie benötigen ein neues Konto und einen dedizierten Ordner, der auf dem Netzwerkcomputer eingerichtet wurde.

- 1. Erstellen Sie auf dem Netzwerkcomputer ein neues Benutzerkonto für den "Scannerbenutzer". Sie können zu diesem Zweck auch ein bestehendes Benutzerkonto verwenden, dies wird jedoch nicht empfohlen.
- 2. Erstellen Sie auf dem Netzwerkcomputer einen Ordner oder wählen Sie einen aus. Mac OS X-Benutzer haben standardmäßig einen öffentlichen Ordner, der zu diesem Zweck verwendet werden kann.
- 3. Öffnen Sie die Anwendung Systemeinstellungen und klicken Sie auf das Symbol Freigabe.

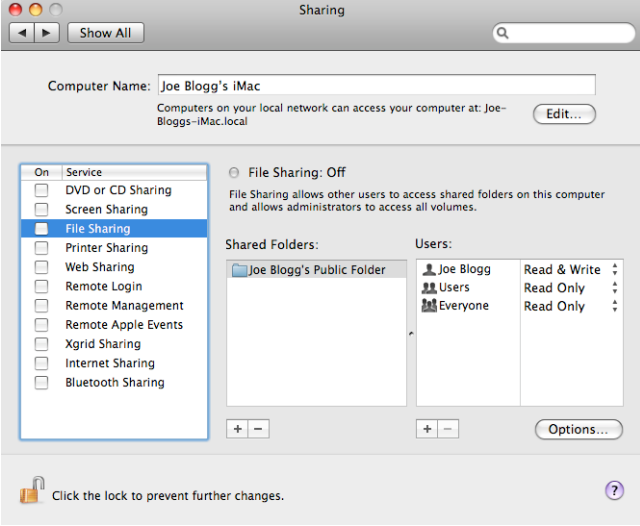

- 4. Erteilen Sie dem "Scannerbenutzer" den Zugriff Lesen & Schreiben auf den Ordner.
- 5. Klicken Sie auf Optionen.
- 6. Aktivieren Sie das Kontrollkästchen Dateien und Ordner über SMB freigeben und vergewissern Sie sich, dass der "Scannerbenutzer" in der Spalte "Ein" markiert ist.

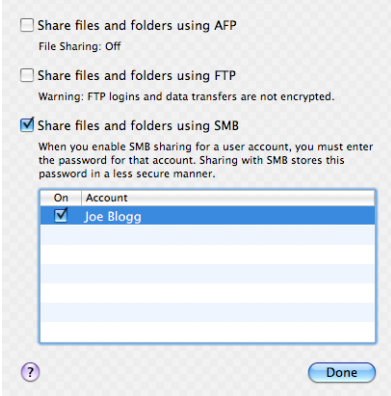
7. Klicken Sie auf Fertig. Die Dateifreigabe und die Windows-Freigabe sind nun aktiviert.

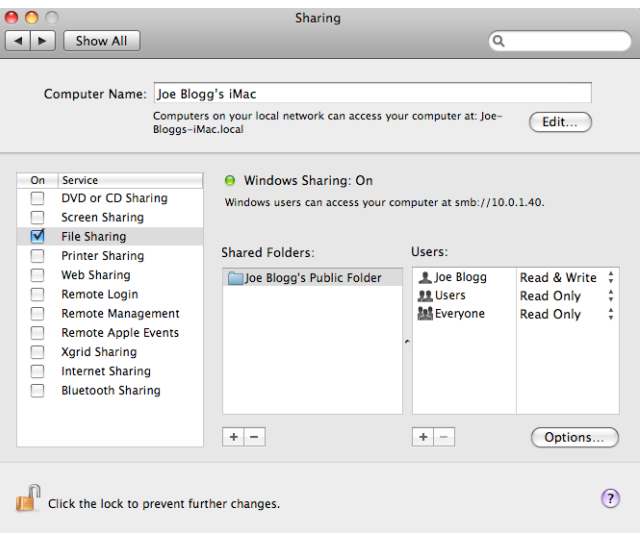

Der "Scannerbenutzer" kann nun auf den Ordner zugreifen und Dateien in ihn schreiben. Als nächstes müssen Sie den Drucker so konfigurieren, dass er gescannte Dokumente an den Ordner sendet.

### Scannen aus der HP App

Sie können auch direkt auf Ihrem mobilen Gerät scannen, mithilfe der HP App (für Android und iOS verfügbar).

Weitere Informationen finden Sie unter [Mobiles Drucken](#page-53-0) auf Seite 45.

# Web-Scan

Der Benutzer kann auch über den integrierten Web-Server scannen.

Gehen Sie im integrierten Web-Server zu Web-Scan und befolgen Sie die Anweisungen.

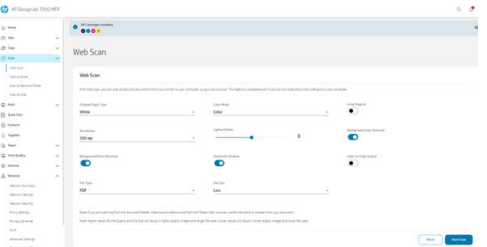

### Scannen in den Netzwerkordner mithilfe des Widgets

Mit dem Widget "Scannen in Netzwerkordner" können Sie einen Scanvorgang starten und das Dokument an einen Netzwerkordner senden.

Wenn ein Dokument im Scanner eingelegt ist, tippen Sie auf die Schaltfläche "Senden " (1) send ), um mit dem Scannen zu beginnen.

HINWEIS: Wenn Sie eine Einstellung ändern müssen, bevor der Scan gestartet wird, tippen Sie auf das Symbol "Optionen ".

Die zum Scannen verwendeten Widget-Einstellungen und der Ordner, an den der Auftrag gesendet wird, können über den integrierten Web-Server geändert werden. Siehe Zugriff auf den integrierten Web-Server auf Seite 17. Anschließend müssen Sie den Drucker jedoch neu starten, um die im Widget aktualisierten Einstellungen anzuzeigen.

# <span id="page-74-0"></span>7 Kopieren (nur MFP)

Kopiereinstellungen bieten Ihnen eine Reihe von Optionen zum Anpassen, Verbessern und Ändern (Farbe), um sicherzustellen, dass das Bild gescannt und für optimale Ergebnisse gedruckt wird. Sie können scannen, um das gesamte Blatt zu füllen, indem Sie das Zuschneiden oder den Schräglauf entfernen und sogar die Größe der Kopie so ändern, dass sie auf die gewünschte Größe gedruckt wird.

### Kopieren

Die Funktion ist einfach zu bedienen und über das Bedienfeld gesteuert.

1. Tippen Sie im Bedienfeld auf das Menü "Kopie ".

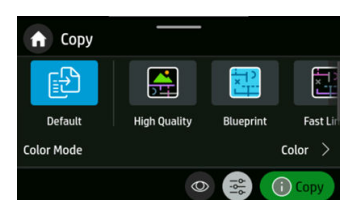

- 2. Sie können eine werkseitige oder eine von Ihnen erstellte Schnelleinstellung auswählen oder bei Bedarf jede bestimmte Einstellung auswählen.
- 3. Wählen Sie die geeignete Option für Ihr Dokument aus. Folgende Optionen sind verfügbar:
	- Linien
	- **Bild**
	- **Gemischt** (ein Dokument mit Bildern und Linien, z. B. eine Karte)
- 4. Wählen Sie die gewünschte Anzahl an Kopien aus. Sie können eine Zahl zwischen 1 und 99 wählen. Sie können die Zahl manuell eingeben oder über einen Schieberegler auswählen.
- 5. Wählen Sie die Papierquelle aus, auf die kopiert wird:
	- **Rolle**
	- **Fach**
	- Einzelblatt
- 6. Wählen Sie die Qualität der Kopie aus. Für die Qualität stehen drei verschiedene Optionen zur Auswahl: Beste, Normal und Entwurf.

7. Tippen Sie auf "Kopieren". Falls noch nicht geschehen, werden Sie aufgefordert, das Originaldokument zu laden.

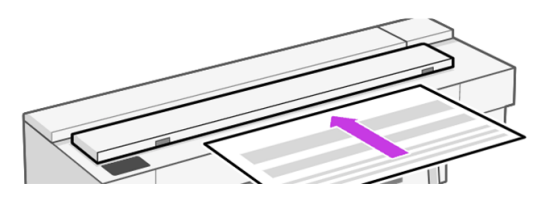

**HINWEIS:** Die maximale Länge des Papiers, das der Scanner scannen kann, hängt von der Papierlänge und Scanauflösung ab. Bei Überschreiten der maximalen Speicherkapazität wird eine Warnmeldung angezeigt.

Drücken Sie das Blatt in die Zuführöffnung, bis es Kontakt mit den Rollen hat. Der Scanner ergreift das Blatt automatisch und transportiert es in die richtige Position, um es zu scannen. Wenn Sie das Gefühl haben, dass die Seite schlecht eingezogen wurde, und Sie es erneut versuchen wollen, können Sie diese manuell herausziehen.

WICHTIG: Versuchen Sie nicht, dem Scanner beim Drucken Papier zuzuführen, da jeweils nur eine Aktion ausgeführt werden kann.

# Widget "Kopieren"

Mit dem Kopier-Widget können Sie schnell mit dem Kopieren mit vordefinierten Einstellungen beginnen.

Sie befindet sich am oberen Rand des Home-Bildschirms des Bedienfelds. Siehe Kopieren [auf Seite 66.](#page-74-0)

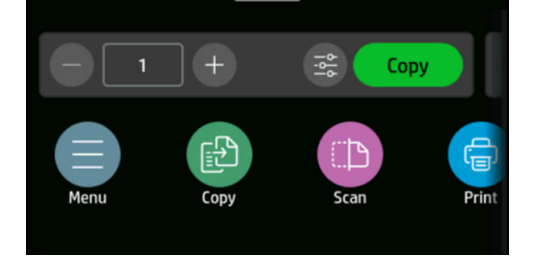

Tippen Sie auf das (-) -Symbol oder (+) -Symbol, um die Anzahl der Kopien zu bearbeiten.

Klicken Sie auf die Schaltfläche "Kopieren", um den Kopiervorgang zu starten. Weitere Informationen zum vollständigen Prozess finden Sie Kopieren [auf Seite 66](#page-74-0) unter.

Tippen Sie auf das Symbol "Einstellungen" et , um die festgelegten Einstellungen zu bearbeiten. Weitere Informationen finden Sie unter [Kopiereinstellungen](#page-76-0) auf Seite 68.

**EY HINWEIS:** Die zum Kopieren verwendeten Widget-Einstellungen für die Kopie können über den integrierten Web-Server geändert werden: Kopier- > Standard-Kopieroptionen.

<span id="page-76-0"></span>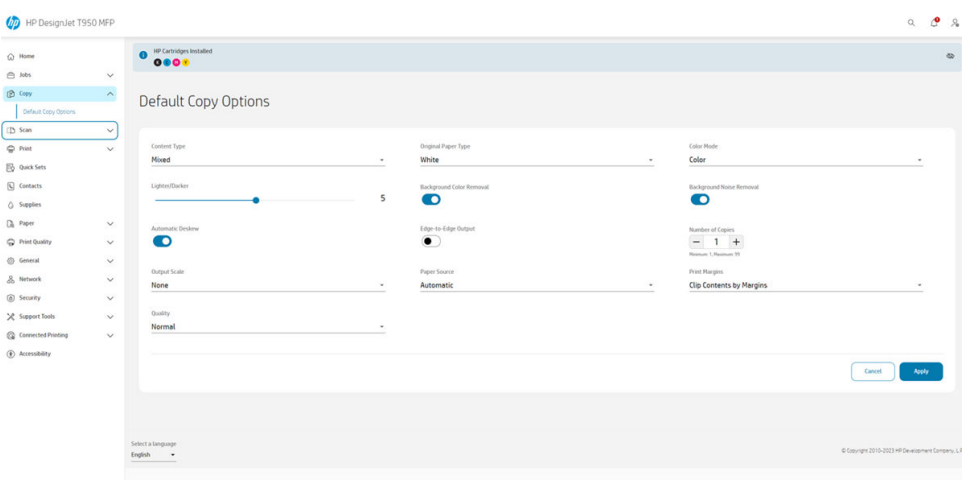

# Kopiereinstellungen

Einige der standardmäßigen Kopiereinstellungen werden angezeigt. Tippen Sie auf "Einstellungen" , um die vollständige Liste der Einstellungen anzuzeigen.

#### Einstellungen für das Original

- Inhaltstyp
- Mit Heller/Dunkler können Sie die Helligkeit der Kopie anpassen.
- Hintergrundstörung entfernen reduziert Bilddefekte wie z. B. Wellen.
- **Hintergrundfarbe entfernen** reduziert Farbdefekte im Originalhintergrund.
- Originalpapiersorte: Weiß, Blaupause und Transparentpapier

#### Scanvorgang läuft

- Im Farbmodus können Sie die Farben für Ihre Kopie festlegen (Farbe, Graustufen, Schwarzweiß).
- Automatische Schräglaufkorrektur korrigiert automatisch. Die Option ist standardmäßig auf Ein festgelegt.
- Durch die Ausgabe von Rand zu Rand wird sichergestellt, dass die Kopie nicht an der Kante des Originalbilds abgeschnitten wird. Die Einstellung ist standardmäßig auf Aus eingestellt.

#### Druckeinstellungen

- Mit der Ausgabeskalierung können Sie die Größe des Drucks ändern. Es gibt vier Optionen:
	- Keine: Die Originalgröße wird nicht skaliert (Standardeinstellung)
	- Benutzerdefiniert: So ändern Sie die Kopiergröße auf einen bestimmten Prozentwert
	- Standardformate: Größenanpassung an ein bestimmtes Standardformat
	- Geladenes Papier: Größe des geladenen Papiers ändern
- Mit Papierquelle können Sie beim Drucken zwischen Automatisch (Standard), Rolle, Fach oder Einzelblatt wählen.
- **Mit Kopie Ränder** können Sie entscheiden, wie Sie die Randeinstellungen verwalten. Sie können das gescannte Bild so drucken, wie es ist, und die Ränder hinzufügen oder das Bild mit den Druckrändern zuschneiden (Zu Inhalt hinzufügen, Inhalte nach Rändern abschneiden).
- Qualität definiert die Auflösung der Kopie und die Druckqualität.

#### Voreinstellungen

Um die Standardkopieneinstellungen festzulegen, wechseln Sie zum EWS > Kopier- > Standard-Kopieroptionen.

#### **HINWEIS:** Standard-Kopieroptionen werden durch das Kopier-Steuerelement verwendet.

#### Kopieren aus dem Widget

Mit dem Kopier-Steuerelement können Sie eine Kopie schnell starten.

Wenn ein Dokument im Scanner geladen ist, tippen Sie auf die Schaltfläche "Kopieren", um den Kopiervorgang schnell zu starten. Die Anzahl der Kopien kann für das Kopierwidget definiert werden.

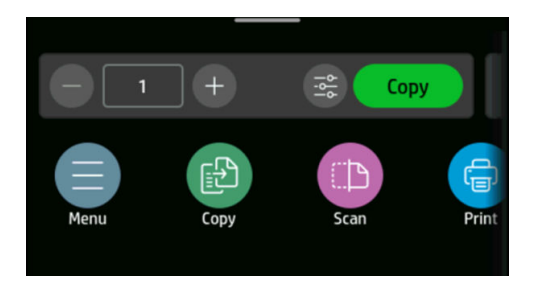

# 8 Schnelleinstellungen

Eine Schnelleinstellung ist eine benannte Gruppe von Einstellungen mit definierten Standardwerten.

Schnelleinstellungen helfen Ihnen, effizienter zu sein und eignen sich für weniger erfahrene Benutzer. Sie bieten eine Aktion mit nur einem Klick zum Scannen, Kopieren und Drucken von Aufträgen.

# Werkseitige Schnelleinstellungen

Der Drucker wird mit einigen vordefinierten Schnelleinstellungen geliefert, die typische Benutzeranforderungen unterstützen sollen.

Weitere Informationen finden Sie unter [Einführung von Schnelleinstellungen](#page-82-0) auf Seite 74.

### Verwalten von Schnelleinstellungen

Schnelleinstellungen können über den integrierten Web-Server verwaltet werden.

Suchen Sie im Menü nach der Option Schnelleinstellungen . Weitere Informationen finden Sie unter [Zugriff auf den integrierten Web-Server](#page-25-0) auf Seite 17.

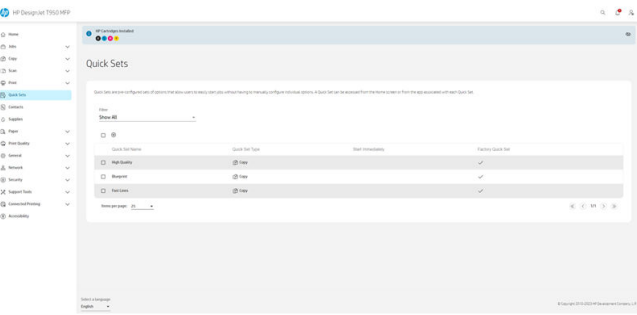

Abhängig von den vom Drucker festgelegten Berechtigungen können Sie eine Schnelleinstellung erstellen, löschen, bearbeiten oder anzeigen.

### Erstellen einer neuen Schnelleinstellung

Schnelleinstellungen können über den integrierten Web-Server erstellt werden.

1. Tippen Sie auf das Symbol Hinzufügen (+). Ein Fenster wird geöffnet, in dem eine neue Schnelleinstellung zum Scannen, Kopieren oder Drucken von Aufträgen erstellt werden kann. 2. Wählen Sie den neuen Typ der Schnelleinstellung aus der Dropdownliste aus. Wählen Sie aus "Kopie", "E-Mail", "Netzwerkordner", "USB-Laufwerk" oder "Drucken von USB" aus, und tippen Sie dann auf Weiter.

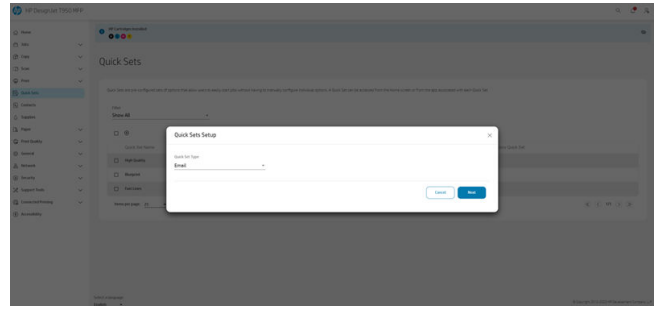

3. Geben Sie der neuen Schnelleinstellung einen Namen und eine Beschreibung, und wählen Sie die Startoption aus der Dropdownliste aus, und tippen Sie dann auf Weiter.

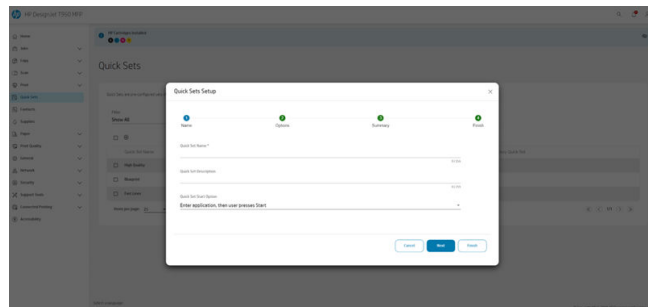

4. Wählen Sie die benötigten Eingabeoptionen aus und tippen Sie dann auf Weiter.

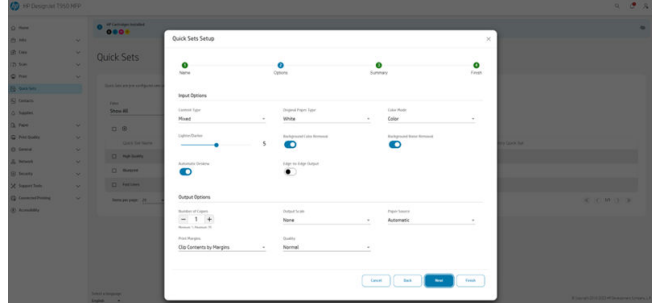

5. Eine Zusammenfassung der Schnelleinstellung wird angezeigt. Tippen Sie auf "Weiter ", um die Schnelleinstellung zu speichern und fortzufahren.

6. Die Schnelleinstellung wird hinzugefügt und steht nun zur Verwendung zur Verfügung. Tippen Sie zum Beenden auf OK.

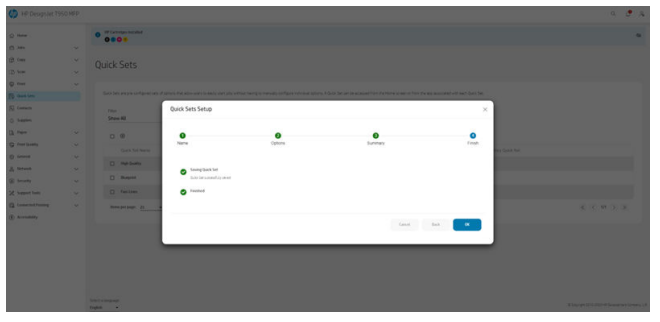

7. Die neue Schnelleinstellung wird nun in der Liste angezeigt.

# Bearbeiten einer Schnelleinstellung

Schnelleinstellungen können über den integrierten Web-Server bearbeitet werden.

**EX HINWEIS:** Werkseitige Schnelleinstellungen können nicht bearbeitet werden.

- 1. Wählen Sie die zu bearbeitenden Schnelleinstellungen durch Aktivieren des Kontrollkästchens neben dem Namen der Schnelleinstellung.
- 2. Tippen Sie auf das Symbol Bearbeiten . Ein Fenster mit Informationen zur Schnelleinstellung wird geöffnet.
- 3. Bearbeiten Sie die Informationen und führen Sie die Schritte aus. Tippen Sie zum Beenden auf OK .

# Löschen einer Schnelleinstellung

Schnelleinstellungen können über den integrierten Web-Server gelöscht werden.

- **EX HINWEIS:** Werkseitige Schnelleinstellungen können nicht gelöscht werden.
	- 1. Wählen Sie die zu löschenden Schnelleinstellungen durch Aktivieren des Kontrollkästchens mit dem Namen der Schnelleinstellung.
	- 2. Tippen Sie auf das Löschsymbol. Ein Bestätigungsfenster wird geöffnet.

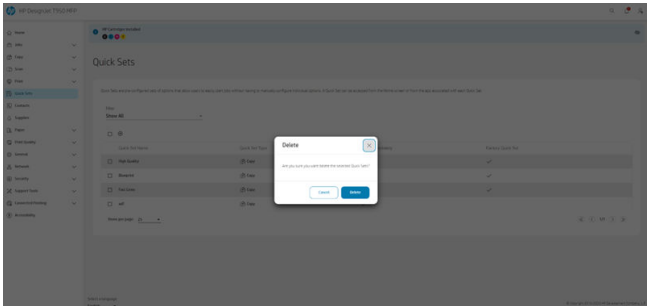

3. Die Schnelleinstellung wird gelöscht. Tippen Sie zum Beenden auf OK.

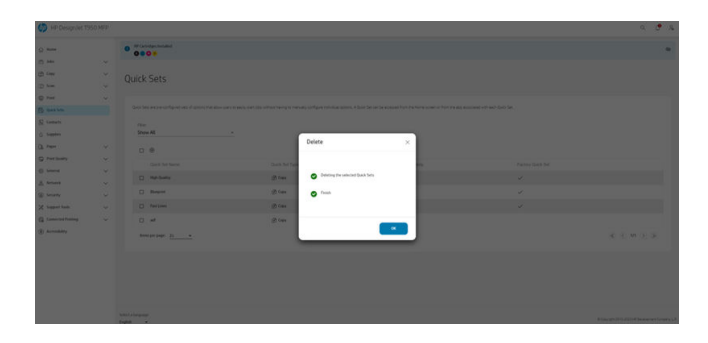

### Eine Schnelleinstellung kopieren

Schnelleinstellungen können über den integrierten Web-Server kopiert werden.

- 1. Wählen Sie die zu kopierenden Schnelleinstellungen aus, indem Sie auf das Kontrollkästchen mit dem Namen der Schnelleinstellung klicken.
- 2. Tippen Sie auf das Symbol "Kopieren". Ein Fenster mit Informationen zur Schnelleinstellung wird geöffnet.

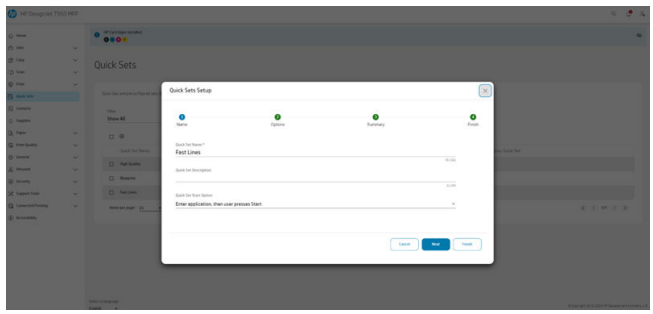

- 3. Geben Sie der Schnelleinstellung einen neuen Namen, geben Sie eine Beschreibung und nehmen Sie andere Änderungen an den Einstellungen vor.
- 4. Führen Sie die Schritte aus, bis Sie die Schnelleinstellung gespeichert haben. Tippen Sie zum Beenden auf OK .
- 5. Die duplizierte Schnelleinstellung wird jetzt in der Liste angezeigt.

# Anzeigen einer Schnelleinstellung

Schnelleinstellungen können über den integrierten Web-Server angezeigt werden.

- **EX** HINWEIS: Nur werkseitige Schnelleinstellungen können angezeigt werden.
	- 1. Wählen Sie die anzuzeigenden Schnelleinstellungen durch Aktivieren des Kontrollkästchens mit dem Namen der Schnelleinstellung.
	- 2. Tippen Sie auf das Symbol Ansicht . Ein Fenster mit Informationen zur Schnelleinstellung wird geöffnet.
	- 3. Überprüfen Sie die zu überprüfenden Informationen und führen Sie die folgenden Schritte aus. Tippen Sie zum Beenden auf OK .

# <span id="page-82-0"></span>Einführung von Schnelleinstellungen

Schnelleinstellungen können über den integrierten Web-Server gestartet werden.

1. Tippen Sie im Bedienfeld auf das Menü "Scannen " oder "Kopieren ".

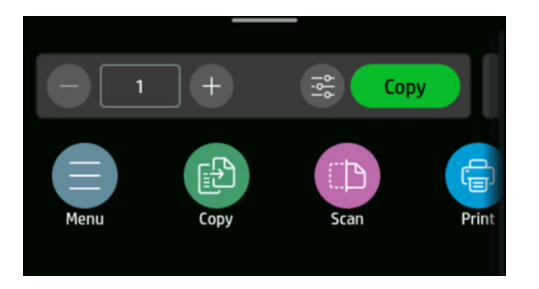

2. Wählen Sie eine für den Kopier- oder Scanauftrag passende Schnelleinstellung aus. Schnelleinstellungen können durch Ändern einer Einstellung zeitlich geändert werden.

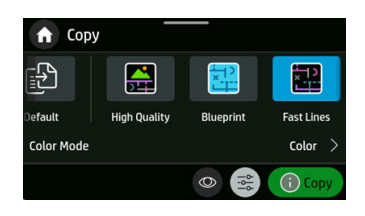

- **HINWEIS:** Erstellte Schnelleinstellungen werden hier zusammen mit werkseitigen Schnelleinstellungen angezeigt.
- 3. Klicken Sie auf "Kopieren " oder " Senden ", um den Vorgang zu starten.
- 4. Folgen Sie den Anweisungen im Bedienfeld, um den Vorgang abzuschließen.

# 9 Praxisbezogene Druckbeispiele

Schritt-für-Schritt-Beispiele zum Drucken von Entwürfen, Projekten, Präsentationen usw., um Sie bei der richtigen Vorgehensweise bei Ihren Druckaufträgen zu unterstützen.

# Drucken eines Entwurfs zur Überarbeitung mit der richtigen **Skalierung**

Seitenformat und Ausrichtung sind möglicherweise nicht immer entsprechend Ihren Anforderungen eingestellt. Dies kann geändert werden.

#### Drucken in Adobe Acrobat

Drucken eines Entwurfs mit der richtigen Skalierung

1. Überprüfen Sie links unten im Dokumentbereich von Acrobat, ob die Seitengröße richtig ist.

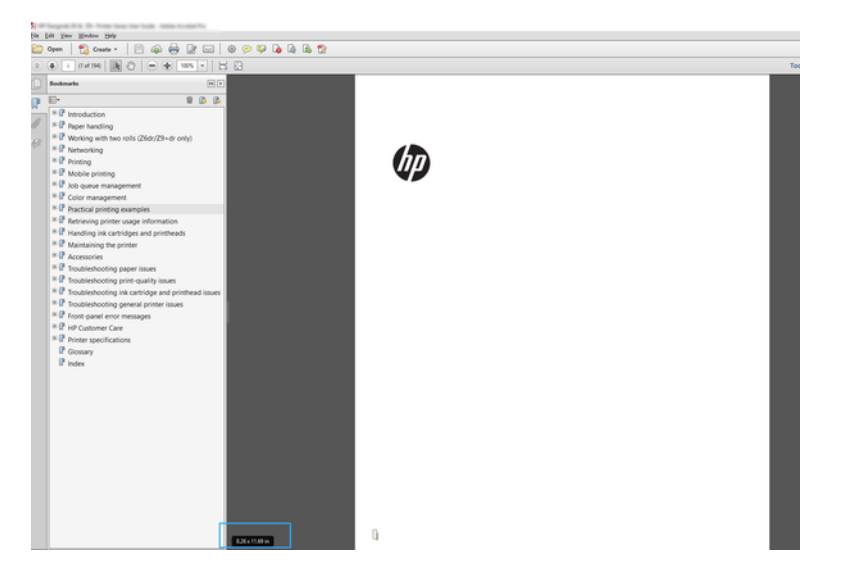

- 2. Wählen Sie Datei > Drucken und vergewissern Sie sich, dass die Option Anpassen der Seitengröße auf Tatsächliche Größe eingestellt ist.
- **HINWEIS:** Die Seitengröße wird nicht automatisch an die Größe der Zeichnung angepasst.
- 3. Klicken Sie auf die Schaltfläche Eigenschaften.
- 4. Wählen Sie die gewünschten Einstellungen für Dokumentformat und Druckqualität aus. Wenn Sie ein neues Papierformat definieren möchten, befolgen Sie die Anweisungen unter [Benutzerdefinierte Papierformate](#page-46-0) auf Seite 38.
- 5. Wählen Sie Drehung und danach Automatisch drehen aus.
- 6. Klicken Sie auf OK und überprüfen Sie, ob das Dokument im Vorschaubereich des Dialogfelds Drucken richtig angezeigt wird.

# Einen mehrseitigen PDF-Druckauftrag von Adobe Acrobat Reader oder Adobe Acrobat Pro aus drucken

Die Einrichtung eines mehrseitigen Druckauftrags ist ein schneller und einfacher Vorgang.

Sie können in Adobe Acrobat einen mehrseitigen Druckauftrag drucken.

- 1. Öffnen Sie einen mehrseitigen Druckauftrag in Adobe Acrobat Reader oder Adobe Acrobat Pro (HP empfiehlt immer die Verwendung der neuesten Version).
- 2. Klicken Sie auf Datei > Drucken.
- 3. Wählen Sie den Drucker und Treiber aus.
- 4. Aktivieren Sie das Kontrollkästchen Choose paper source by PDF page size (Papierquelle je nach PDF-Seitengröße auswählen).

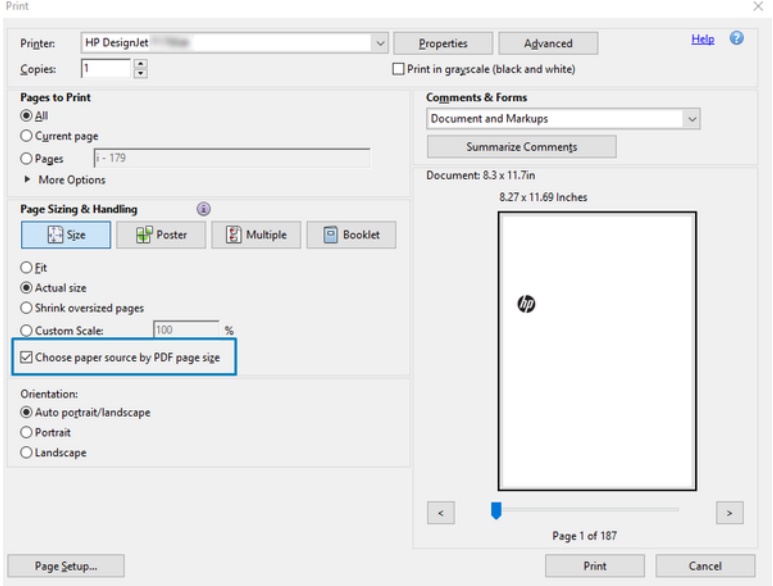

- 5. Passen Sie andere Eigenschaften im Fenster "Treibereigenschaften" nach Bedarf an.
- 6. Klicken Sie auf die Schaltfläche Drucken.

# Drucken eines Dokuments mit den richtigen Farben

Drucken Sie ein Dokument aus Adobe Acrobat und Adobe Photoshop, mit Schwerpunkt auf Farbmanagement.

#### Verwenden von Adobe Acrobat Reader

Der Druckvorgang ist sehr einfach. Acrobat Reader ist die einfachste Anwendung für PDF-Dateien. Mehrere Farbmanagement-Tools, die häufig in anspruchsvolleren Anwendungen verwendet werden, sind ausdrücklich nicht vorhanden und funktionieren standardmäßig mit Voreinstellungen, die nicht geändert werden können.

Beispielsweise gibt es keine Möglichkeit, einen Arbeitsfarbraum auszuwählen. Ein Standardfarbraum, wahrscheinlich sRGB, wird angewendet. Dieser Farbraum wird z. B. für die Bildschirmanzeige verwendet. Auch als alternatives Farbprofil, wenn kein anderes durch eine Datei angegeben ist, wie weiter unten erläutert wird.

- 1. Klicken Sie auf Datei > Drucken.
- 2. Wählen Sie den Drucker und den Treiber aus dem Dropdown-Menü Drucker im Dialogfeld Drucken aus. Treibereinstellungen können durch Klicken auf die Schaltfläche Eigenschaften angepasst werden.

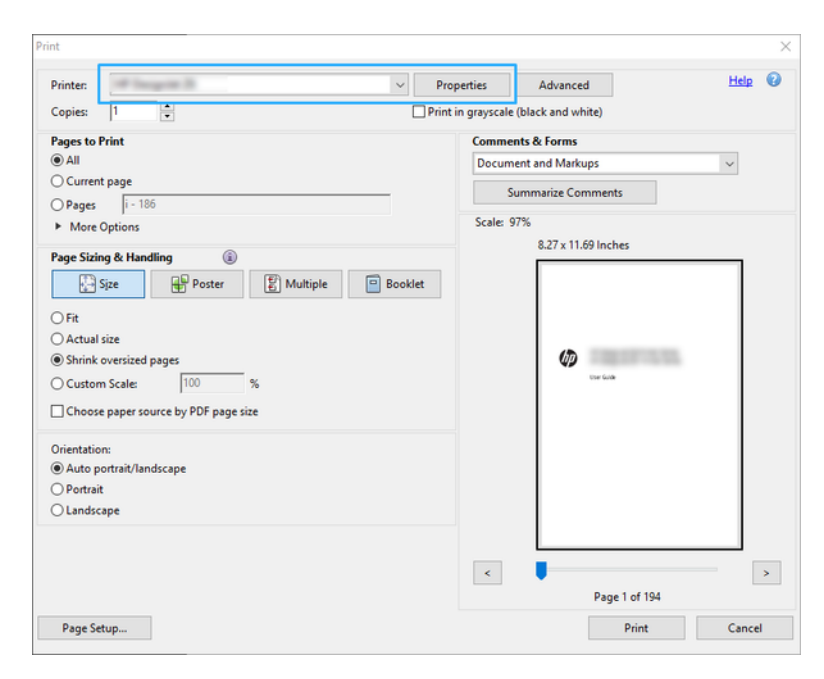

3. Passen Sie die Farbeinstellungen im Treiber-Eigenschaftenfenster an. Klicken Sie auf die Schaltfläche Eigenschaften im Dialogfeld Drucken und stellen Sie die Option Farbe im Bereich Farbmodus ein. Klicken Sie auf OK.

4. Klicken Sie auf die Schaltfläche Erweitert im Dialogfeld "Drucken", um Optionen zum Farbmanagement festzulegen. Aktivieren Sie das Kontrollkästchen Drucker bestimmt Farben.

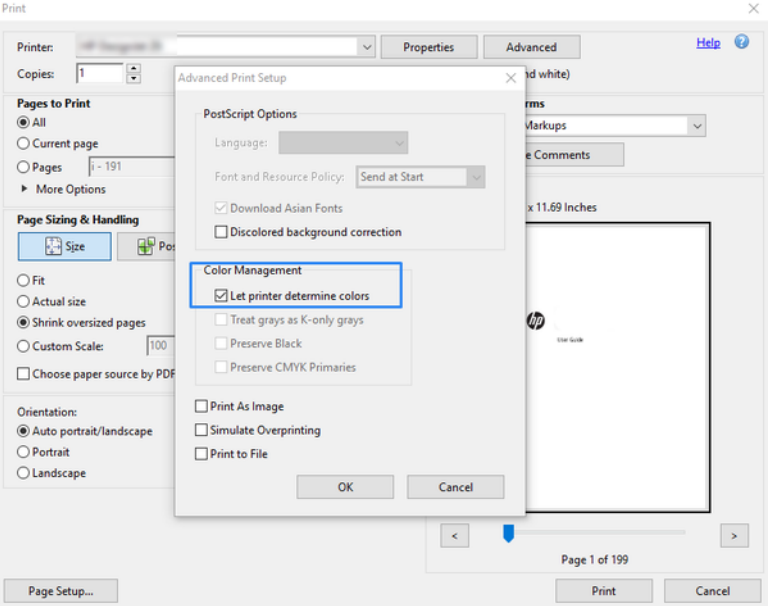

5. Wenn das Dokument mehrere Farbprofile enthält und Sie nicht sicher sind, wie das Ergebnis aussehen wird, können das Dokument zuerst reduzieren und es wie auf dem Bildschirm angezeigt drucken. Aktivieren Sie zu diesem Zweck das Kontrollkästchen Als Bild drucken im Dialogfeld "Erweiterte Druckereinrichtung". In diesem Fall wird die Rasterung von Acrobat Reader vor dem Aufrufen des Treibers ausgeführt. Wenn Sie dieses Kontrollkästchen nicht aktivieren, wird die Rasterung vom Treiber ausgeführt. Das Aktivieren des Kontrollkästchens hat also möglicherweise einen sichtbaren Einfluss auf die Darstellung des gedruckten Dokuments.

#### Verwenden von Adobe Acrobat Pro

Dies ist eine professionelle Anwendung, die umfassendes Farbmanagement ermöglicht. Dieser Abschnitt beschreibt kurz die Optionen zum Auswählen eines Arbeitsfarbraums, Konvertieren von Bildern in einen gewünschten Farbraum und das Drucken.

1. PDF-Dateien enthalten möglicherweise kein Farbprofil. Ohne Farbprofil verwendet Acrobat standardmäßig einen Arbeitsfarbraum. Um ein Arbeitsfarbraum auszuwählen, klicken Sie zuerst auf Bearbeiten > Voreinstellungen.

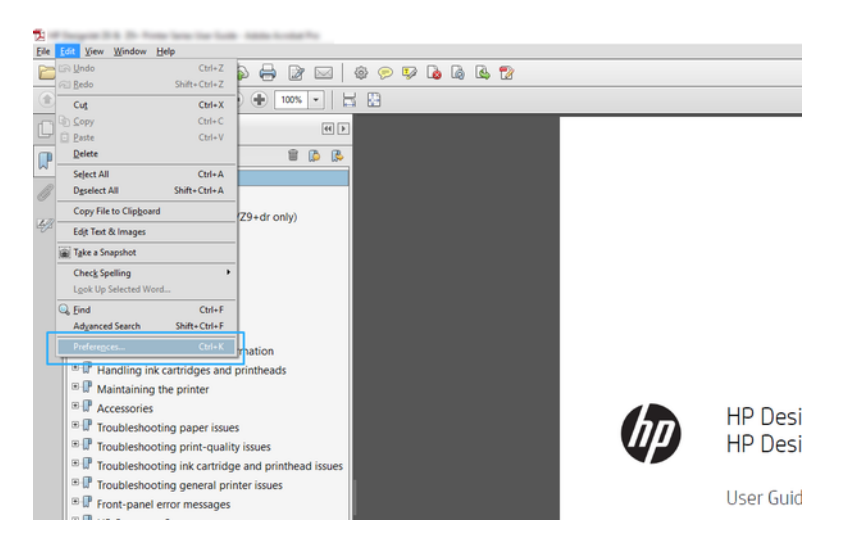

2. Im Dialogfeld "Voreinstellungen" können Sie RGB, CMYK und Graustufen-Arbeitsfarbräume auswählen.

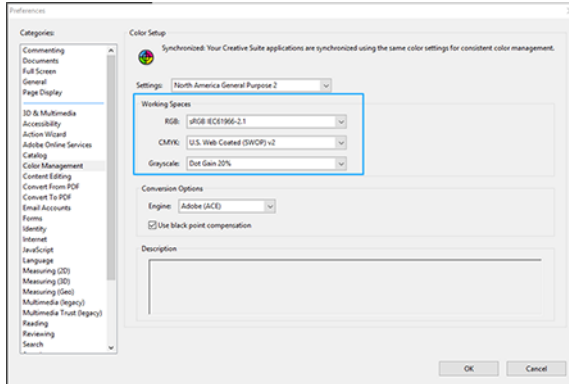

3. PDF-Dateien können Elemente mit verschiedenen Farbprofilen enthalten. Einige haben Farbprofile, andere möglicherweise nicht. Der Arbeitsfarbraum wirkt sich nur auf die ohne ein Farbprofil aus. Wenn Sie dem Dokument ein bestimmtes Farbprofil zuordnen möchten, müssen Sie den Inhalt des Dokuments wie folgt konvertieren. Wählen Sie zunächst Farben konvertieren unter Ansicht > Tools > Druckproduktion oder durch Klicken auf das Symbol in der Statusleiste aus.

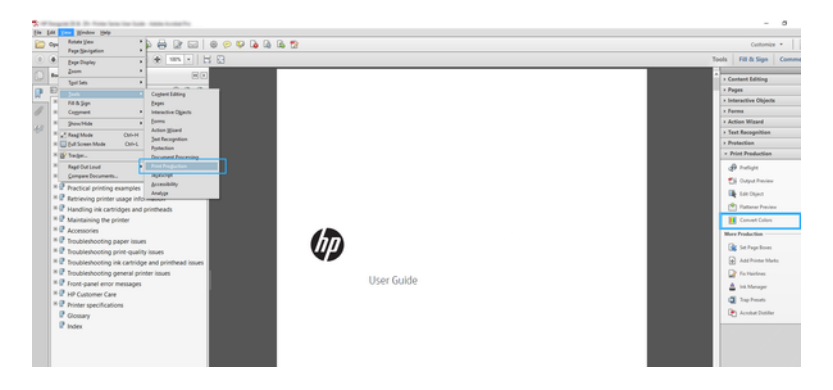

4. Wählen Sie die Elemente aus, die Sie durch Angeben entsprechender Kriterien (Objekttyp und/oder Farbtyp) konvertieren möchten, und dann die Konvertierungsattribute. Wenn Sie das integrierte Farbprofil ändern möchten, können Sie Beliebiges Objekt und Beliebigen Farbraum im Kriterienbereich auswählen. Im Bereich mit den Konvertierungsattributen können Sie z. B. auswählen, ein Adobe RGB (1998)-Profil zu integrieren, indem Sie es als Konvertierungsprofil auswählen, das Kontrollkästchen Integrieren aktivieren, auf die Schaltfläche OK klicken und die Datei speichern, um die Änderungen zu übernehmen. Die gespeicherte Datei hat ein integriertes Adobe RGB-Farbprofil.

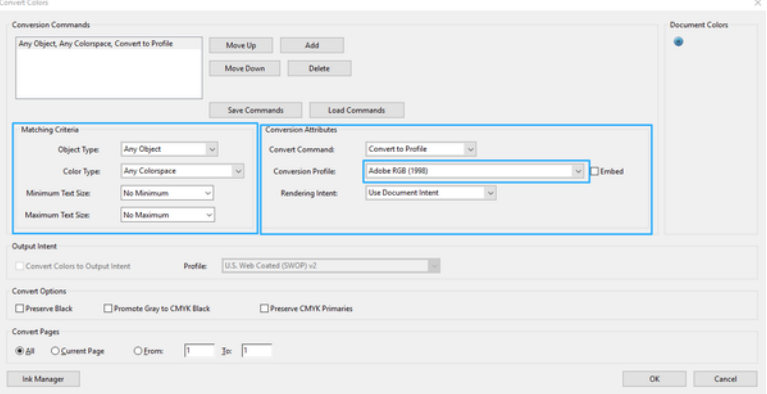

- 5. Um das Dokument zu drucken, wählen Sie einen Drucker im Dialogfeld "Drucken" aus, klicken Sie auf die Schaltfläche Eigenschaften und legen Sie im Abschnitt Farbmodus die Farboptionen fest.
- WICHTIG: Wählen Sie auf der Registerkarte Druckergesteuerte Farben die Option Farbdruck aus.
- 6. Klicken Sie im Dialogfeld "Drucken" auf die Schaltfläche Drucken, um das Dokument auszudrucken.

#### Drucken in Adobe Photoshop

Der Drucker kann Farben direkt verwalten.

- 1. Klicken Sie in Photoshop auf Datei > Drucken und wählen Sie dann Ihren Drucker aus.
- 2. Legen Sie im Bereich Farbmanagement die Option Farbverarbeitung auf Drucker verwaltet Farben fest.

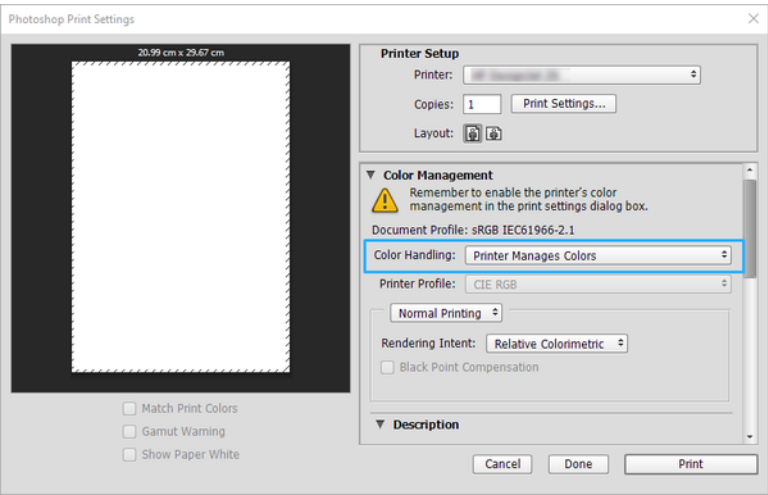

# Drucken eines Projekts mit Autodesk AutoCAD

Einrichten eines Plots zum Drucken von einem Modell oder Layout.

1. Im AutoCAD-Fenster kann ein Modell oder ein Layout angezeigt werden. In der Regel wird ein Layout und nicht das Modell gedruckt.

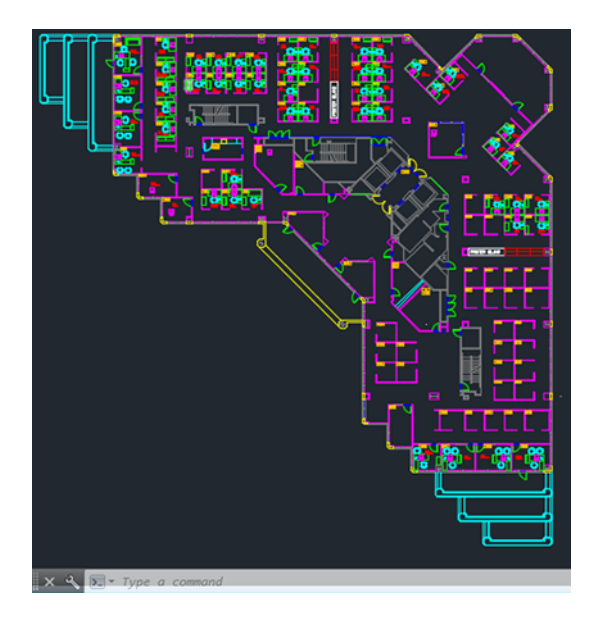

2. Klicken Sie oben im Fenster auf das Symbol "Plot" (Drucken).

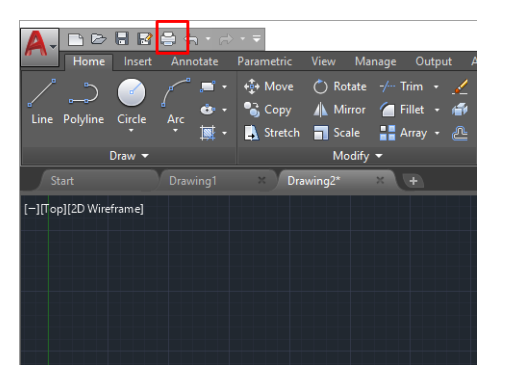

3. Das Fenster Plot wird geöffnet.

4. Sie können auf weitere Optionen zugreifen, indem Sie rechts unten auf die runde Schaltfläche klicken.

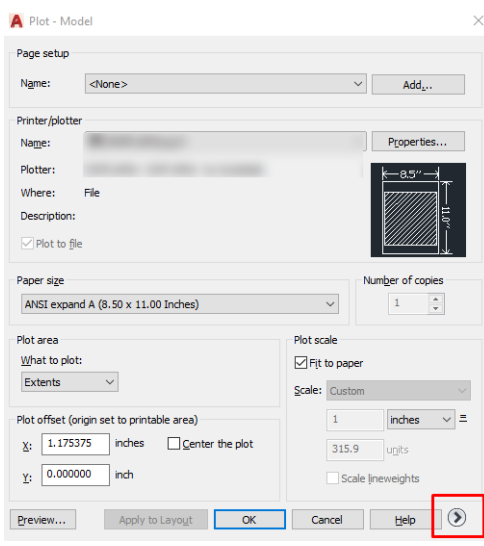

- **HINWEIS:** Mit der Option Quality (Qualität) wird nicht die endgültige Druckqualität, sondern die Qualität der in den AutoCAD-Fenstern angezeigten Objekte festgelegt.
- 5. Wählen Sie Ihren Drucker aus und klicken Sie auf die Schaltfläche Eigenschaften.
- 6. Wählen Sie die Registerkarte Geräte- und Dokumenteinstellungen aus und klicken Sie auf die Schaltfläche Benutzerdefinierte Eigenschaften.

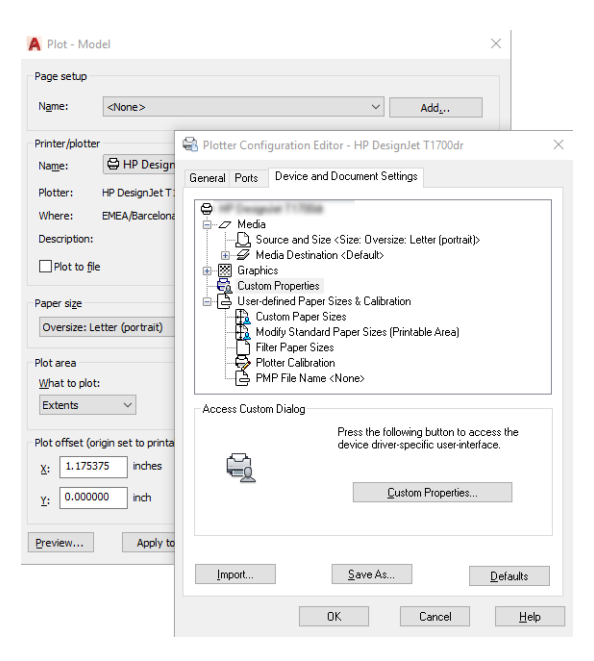

- 7. Wählen Sie auf der Registerkarte Treiber die Papiersorte aus, auf der Sie drucken möchten.
- 8. Wählen Sie die Druckqualität aus:
- 9. Wenn Sie auf Rollenpapier drucken möchten, legen Sie fest, ob das Papier abgeschnitten werden soll.
	- Mit dem Windows-Treiber: Wählen Sie dokument>Randlayout > Inhalte nach Rändern abschneiden.
- 10. Wählen Sie die Option Drehung und danach Automatisch drehen aus. Dadurch kann Papier eingespart werden.
- 11. Klicken Sie auf die Schaltfläche OK, um Ihre Konfigurationsänderungen in einer PC3-Datei zu speichern.
- 12. Wenn Sie im Fenster "Plot" auf OK geklickt haben, erstellt der Drucker eine Druckvorschau.

# Drucken einer Präsentation

AutoCAD- oder Photoshop-Präsentationen einrichten.

#### Verwendung von Autodesk AutoCAD

Drucken einer Präsentation mit Autodesk AutoCAD.

1. Öffnen Sie die AutoCAD-Datei, und wählen Sie ein Layout aus.

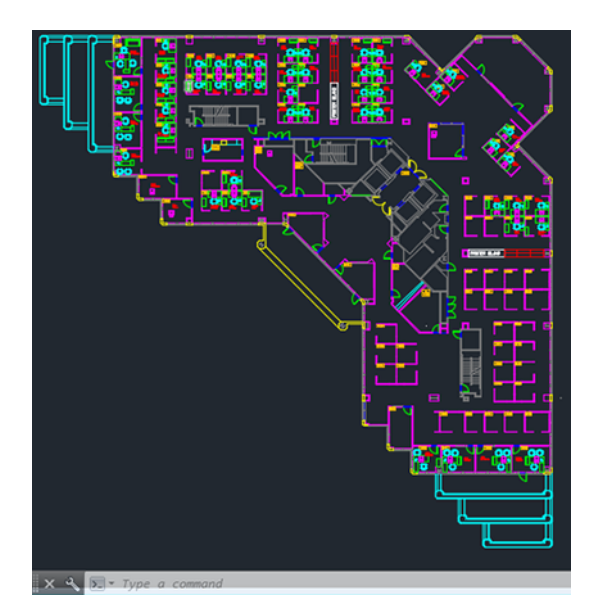

2. Klicken Sie oben im Fenster auf das Symbol "Plot" (Drucken).

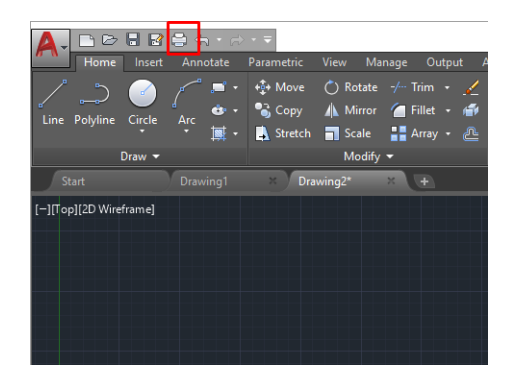

- 3. Vergewissern Sie sich, dass der richtige Drucker ausgewählt ist und klicken Sie dann auf die Schaltfläche Eigenschaften.
- 4. Wählen Sie die Registerkarte Geräte- und Dokumenteinstellungen aus und klicken Sie auf die Schaltfläche Benutzerdefinierte Eigenschaften.

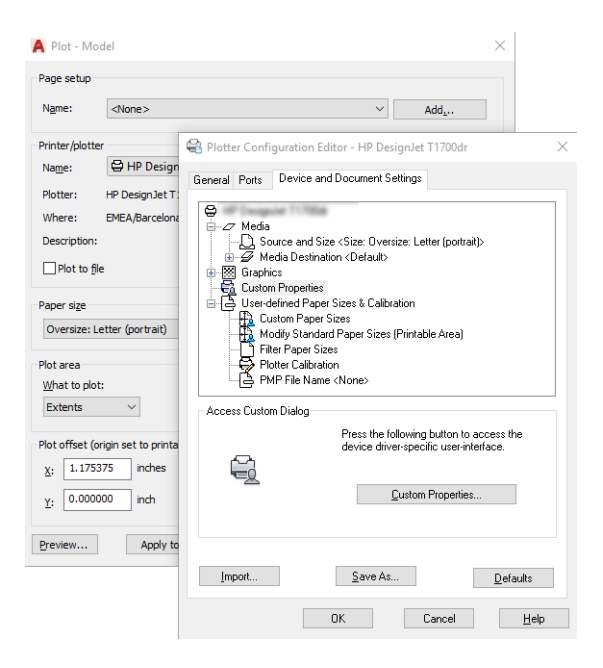

- 5. Wählen Sie auf der Registerkarte Treiber die Papiersorte aus, auf der Sie drucken möchten.
- HINWEIS: Wenn Sie drucken, ohne die Papierquelle oder die Papiersorte anzugeben, werden geschützte Rollen nicht verwendet.
- 6. Wählen Sie die Druckqualität aus:
- 7. Wenn Sie auf Rollenpapier drucken möchten, legen Sie fest, ob das Papier abgeschnitten werden soll.
	- Mit dem Windows-Treiber: Wählen Sie dokument>Randlayout > Inhalte nach Rändern abschneiden.
- 8. Wählen Sie die Option Drehung und danach Automatisch drehen aus. Dadurch kann Papier eingespart werden.
- 9. Klicken Sie auf die Schaltfläche OK, um Ihre Konfigurationsänderungen in einer PC3-Datei zu speichern.
- 10. Wenn Sie im Fenster "Plot" auf OK geklickt haben, erstellt der Drucker eine Druckvorschau.

#### Drucken in Adobe Photoshop

Drucken einer Präsentation mit Adobe Photoshop.

- 1. Klicken Sie in Photoshop auf Datei > Drucken und wählen Sie dann Ihren Drucker aus.
- 2. Klicken Sie auf Druckeinstellungen und wählen Sie dann die Registerkarte Dokumentformat aus.

3. Wählen Sie das gewünschte Papierformat aus.

Wenn Sie das gewünschte Papierformat nicht finden, erstellen Sie es anhand der Anweisungen unter [Benutzerdefinierte Papierformate](#page-46-0) auf Seite 38.

- 4. Aktivieren Sie das Kontrollkästchen zum Anzeigen einer Vorschau vor dem Drucken. Sie können auch die Standardpapierquelle, die Papiersorte und die Druckqualität ändern.
- 5. Im Abschnitt Farbe ist für das Farbmanagement standardmäßig die Einstellung Druckergesteuerte Farben ausgewählt. Sie brauchen diese nicht zu ändern, da Sie bereits in Photoshop die Option Drucker verwaltet Farben ausgewählt haben.

# 10 Umgang mit Tintenpatronen und Druckkopf

Der Druckkopf wird mit vier austauschbaren Tintenpatronen versorgt. Sie können die Statusinformationen überprüfen und bei Bedarf eine Tintenpatrone auf einfache Weise austauschen.

### Allgemeine Informationen zu Tintenpatronen

Tintenpatronen enthalten Tinte und sind mit dem Druckkopf verbunden, der die Tinte auf das Papier aufbringt.

Informationen zum Bestellen zusätzlicher Tintenpatronen finden Sie unter Zubehör [auf Seite 103.](#page-111-0)

- ACHTUNG: Tintenpatronen können durch elektrostatische Entladungen beschädigt werden. Beachten Sie deshalb entsprechende Vorsichtsmaßnahmen. Berühren Sie auf keinen Fall die Steckkontakte, Leitungen und Schaltungsbauteile.
- **HINWEIS:** Dieser Drucker ist nur für die Verwendung von Patronen mit einem neuen oder gebrauchten HP Chip vorgesehen. Er verwendet dynamische Sicherheitsmaßnahmen, um Patronen mit einem Chip eines anderen Herstellers zu blockieren. Periodische Firmware-Aktualisierungen schützen die Wirksamkeit dieser Maßnahmen und blockieren Patronen, die zuvor funktioniert haben. Ein gebrauchter HP-Chip ermöglicht die Verwendung von wiederverwendeten, wiederaufbereiteten und nachgefüllten Patronen. Weitere Informationen finden Sie auf der HP Website unter dem folgenden Link: [http://www.hp.com/learn/ds.](http://www.hp.com/learn/ds)

# Verbrauchsmaterial-Nutzungsdaten speichern

Die mit diesem Drucker verwendete HP Patrone enthält einen Speicherchip, der den Betrieb des Druckers unterstützt.

Die mit diesem Drucker verwendete HP Patrone enthält einen Speicherchip, der den Betrieb des Druckers unterstützt.

Auf dem Speicher-Chip werden anonyme Daten über die Nutzung des Druckers in begrenztem Umfang gespeichert. Dazu zählt Folgendes: das Datum, an dem die Patrone zum ersten Mal eingesetzt wurde, das Datum, an dem die Patrone zuletzt verwendet wurde, die Anzahl der Seiten, die mit der Patrone gedruckt wurden, die Abdeckung der Seiten, die verwendeten Druckmodi sowie eventuell aufgetretene Druckfehler, und das Druckermodell. Diese Daten helfen HP, zukünftige Produkte zu entwickeln, die noch besser auf den Bedarf unserer Kunden abgestimmt sind.

Die vom Speicher-Chip gesammelten Daten enthalten keine Informationen, mit denen sich der jeweilige Kunde oder Benutzer der Patrone oder des Druckers ermitteln lässt.

HP sammelt Stichproben der Speicher-Chips von Tintenpatronen, die im Zusammenhang mit dem kostenlosen Rückgabe- und Recyclingprogramm von HP zurückgegeben wurden (HP Planet Partners, siehe HP Website unter dem folgenden Link: [http://www.hp.com/recycle\)](http://www.hp.com/recycle). Die Speicher-Chips aus diesen Stichproben werden gelesen und analysiert, um zukünftige HP Produkte weiter zu verbessern.

Jeder Dritte, in dem die Druckerpatrone vorhanden ist, kann möglicherweise auf die Informationen auf dem Speicher-Chip zugreifen. Wenn Sie es vorziehen, den Zugriff auf diese Informationen nicht zu erlauben, können Sie den Chip unbrauchbar machen. Wenn Sie den Speicher-Chip unbrauchbar machen, kann der Speicher-Chip jedoch nicht mehr in einem HP Drucker verwendet werden.

Wenn Ihnen die Bereitstellung dieser anonymen Daten Sorgen macht, können Sie den Zugriff auf diese Daten deaktivieren, indem Sie die Funktion zum Sammeln der Nutzungsdaten des Druckers deaktivieren. Rufen Sie dazu den EWS auf, und tippen Sie auf "Sicherheit > Sicherheitseinstellungen". Stellen Sie dann im Abschnitt "Druckereinstellungen " die Option " Anonyme Nutzungsdaten" ein. Die Patrone funktioniert ansonsten trotzdem normal. Wenn Sie sich später jedoch anders entscheiden, können Sie die Werkseinstellungen wiederherstellen, um erneut Nutzungsdaten über den Drucker zu sammeln.

# Überprüfen des Tintenpatronenstatus

Informationen zur Evolution der Tintenpatronen.

Um den Tintenstand der Tintenpatronen anzuzeigen, tippen Sie im Bedienfeld auf das

Verbrauchsmaterialsymbol (a) und dann auf Tintenpatronen . Für weitere Informationen tippen Sie auf die betreffende Patrone.

Rufen Sie im integrierten Web-Server die Startseite > den geschätzten Patronenstand oder das verbrauchsmaterial > Patronen auf.

[Eine Erläuterung der Meldungen zum Tintenpatronenstatus finden Sie unter Statusmeldungen für](#page-166-0)  Tintenpatronen auf Seite 158.

# Austauschen von Tintenpatronen

Tintenpatronen müssen in folgenden Fällen ausgetauscht werden:

- Die Patrone enthält nur noch wenig Tinte, und Sie möchten eine volle Tintenpatrone für das unbeaufsichtigte Drucken einsetzen (die restliche Tinte der ersten Patrone kann später für andere Druckaufträge verwendet werden).
- Die Tintenpatrone ist leer oder fehlerhaft und muss ausgetauscht werden, um das Drucken fortzusetzen.
- ACHTUNG: Nehmen Sie Tintenpatronen auf keinen Fall während des Druckens heraus.
- ACHTUNG: Nehmen Sie eine Tintenpatrone nur heraus, wenn Sie eine andere Patrone zur Hand haben.
	- 1. Vergewissern Sie sich, dass der Drucker eingeschaltet ist.

2. Öffnen Sie die Tintenpatronenabdeckung hinten rechts am Drucker.

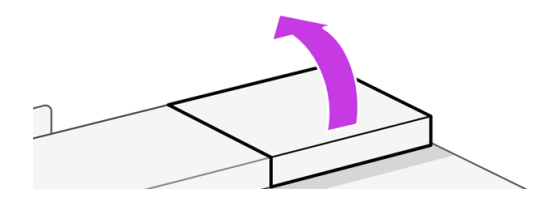

3. Nehmen Sie die Tintenpatrone heraus.

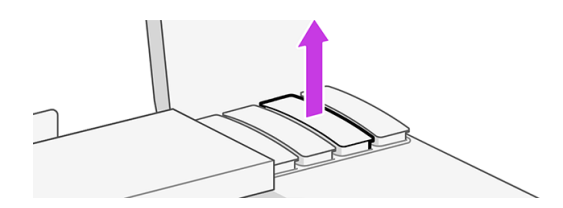

4. Setzen Sie die neue Tintenpatrone ein. Stellen Sie sicher, dass Sie die Tintenpatrone in den Steckplatz einsetzen, der mit derselben Farbe wie die einzusetzende Tintenpatrone gekennzeichnet ist.

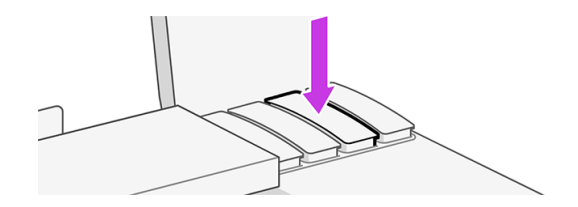

5. Schließen Sie die Tintenpatronenklappe.

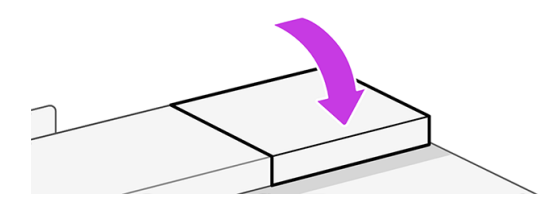

# Allgemeine Informationen zum Druckkopf

Der Druckkopf, der bei Lieferung im Drucker installiert ist, ist mit den Tintenpatronen verbunden und verteilt Tinte auf das Papier.

A ACHTUNG: Der Druckkopf kann durch elektrostatische Entladungen beschädigt werden. Beachten Sie deshalb entsprechende Vorsichtsmaßnahmen. Berühren Sie auf keinen Fall die Steckkontakte, Leitungen und Schaltungsbauteile.

[Informationen zum Auswechseln von Druckköpfen finden Sie unter Austauschen des Druckkopfs](#page-101-0) auf Seite 93.

# Abgesicherter Modus

Unter bestimmten Bedingungen, zum Beispiel beim Betrieb außerhalb der empfohlenen Umgebungsbedingungen oder wenn gebrauchte, nachgefüllte oder gefälschte Tintenpatronen erkannt werden, wird der Drucker im abgesicherten Modus ausgeführt.

HP übernimmt keine Gewähr für die Leistung des Drucksystems beim Betrieb außerhalb der empfohlenen Umgebungsbedingungen oder beim Einsatz von gebrauchten, nachgefüllten oder gefälschten Tintenpatronen. Der abgesicherte Modus ist dafür vorgesehen, den Drucker und die Druckköpfe vor Beschädigung aufgrund von unerwarteten Betriebsbedingungen zu schützen. Der abgesicherte Modus ist einsatzbereit, wenn das Symbol auf dem Bedienfeld des Druckers und im integrierten Web angezeigt wird.

Für optimale Ergebnisse wird empfohlen, nur Original HP Tintenpatronen zu verwenden. HP DesignJet Drucksysteme und die zugehörigen Original HP Tinten und Druckköpfe werden zusammen entwickelt und produziert, um bei jedem Ausdruck hervorragende Druckqualität, Konsistenz, Leistung, Haltbarkeit und Wirtschaftlichkeit zu erzielen.

- **HINWEIS:** Dieser Drucker wurde nicht für die Verwendung von Continuous Ink Systems (CIS) konzipiert. Entfernen Sie zum Fortsetzen des Druckvorgangs das Continuous-Ink-System und installieren Sie Original-HP-Patronen (oder kompatible Patronen).
- HINWEIS: Dieser Drucker ist für Tintenpatronen konzipiert, die verwendet werden, bis sie leer sind. Werden die Tintenpatronen vor dem Verbrauch nachgefüllt, kann dies zu Fehlern beim Drucker führen. Wenn dies der Fall ist, setzen Sie eine neue Tintenpatrone (Original HP oder kompatibel) ein, um den Druckvorgang fortzusetzen.
- **EX** HINWEIS: Dieser Drucker ist nur für die Verwendung von Patronen mit einem neuen oder gebrauchten HP Chip vorgesehen. Er verwendet dynamische Sicherheitsmaßnahmen, um Patronen mit einem Chip eines anderen Herstellers zu blockieren. Durch regelmäßige Firmware-Aktualisierungen bleibt die Wirksamkeit dieser Maßnahmen erhalten. Weitere Informationen finden Sie auf der HP Website unter dem folgenden Link: [http://www.hp.com/learn/ds.](http://www.hp.com/learn/ds)

# 11 Warten des Druckers

Das Überprüfen des Druckerstatus und die Wartung sind unverzichtbar, um das Gerät in einem erstklassigen Zustand halten. Halten Sie den Drucker sauber, diagnostizieren Sie Probleme, kalibrieren Sie den Druckkopf und ersetzen Sie ihn bei Bedarf und halten Sie die Software auf dem neuesten Stand.

# Überprüfen des Druckerstatus

Sie haben verschiedene Möglichkeiten, den aktuellen Druckerstatus zu überprüfen.

- 1. Über das Bedienfeld können Sie Informationen über das eingelegte Papier und den Tintenstand abrufen.
- 2. Wenn Sie auf den integrierten Web-Server zugreifen, erhalten Sie Informationen zum allgemeinen Status des Druckers.

### Pflege des Druckers

Der Drucker ist nicht für andere Zwecke außer zum Drucken konzipiert.

Aus zwei Gründen sollte der Drucker nicht als Tisch verwendet werden:

- Die Oberfläche wird leicht beschädigt.
- In den Drucker fallende Gegenstände können schwerere Schäden verursachen.

### Reinigen des Druckergehäuses

Reinigen Sie die Außenseite des Druckers sowie alle anderen Druckerkomponenten, die Sie im Normalbetrieb regelmäßig berühren, mit einem weichen Tuch und einem milden Haushaltsreiniger (z. B. Flüssigseife).

- **A VORSICHT!** Schalten Sie den Drucker vor der Reinigung unbedingt aus, und ziehen Sie das Netzkabel ab, um Verletzungen durch Stromschlag zu vermeiden. Achten Sie darauf, dass kein Wasser in das Innere des Druckers gelangt.
- A ACHTUNG: Verwenden Sie zur Reinigung keine Scheuermittel.

### Bericht zur Druckqualitätsdiagnose

Es gibt zwei Testmuster, mit denen Probleme mit der Zuverlässigkeit des Druckkopfes hervorgehoben werden können.

#### Drucken des Druckqualitätsdiagnose

Überprüfen Sie die Leistungsfähigkeit des im Drucker installierten Druckkopfs und stellen Sie fest, ob die Düsen verstopft sind oder andere Ausrichtungsprobleme vorliegen.

- 1. Verwenden Sie die Papiersorte, bei der das Problem aufgetreten ist. Die Testmuster lassen sich am einfachsten auf weißem Normalpapier auswerten.
- 2. Vergewissern Sie sich, dass die Einstellung am Anzeigebildschirm mit der eingelegten Papiersorte übereinstimmt Siehe [Anzeigen von Papierinformationen](#page-43-0) auf Seite 35.
- 3. Tippen Sie auf dem Bedienfeld des Druckers auf das Symbol "Menü" aund dann auf "Berichte > Tools > Statusberichte > Bericht zur Druckqualitätsdiagnose".
- **HINWEIS:** Der Bericht kann auch über den integrierten Web-Server abgerufen werden.

Test patten 1: Wenn die Linien nicht gerade und verbunden sind, richten Sie den Druckkopf aus. Siehe [Ausrichten des Druckkopfs](#page-100-0) auf Seite 92.

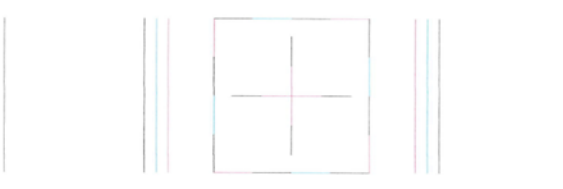

Test patten 1: Wenn dünne weiße Linien auf und durch die farbigen Blöcke zu sehen sind, reinigen Sie den Druckkopf. Siehe Papierbearbeitung.

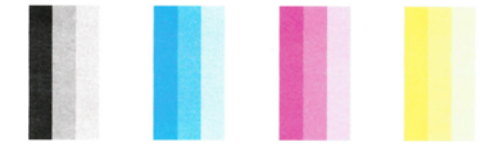

#### Korrekturmaßnahmen

Wenn bei der Diagnoseseite Probleme auftreten, können Sie je nach Problem die folgenden Schritte durchführen:

- 1. Wenn die Linien in Testmuster 1 nicht gerade und durchgehend sind, richten Sie den Druckkopf aus (siehe [Ausrichten des Druckkopfs](#page-100-0) auf Seite 92).
- 2. Wenn einer der farbigen Blöcke in Testmuster 2 weiße Linien zeigt, verblasst ist oder vollständig fehlt, reinigen Sie den Druckkopf (siehe Druckkopf reinigen auf Seite 91). Befolgen Sie die Anweisungen auf dem Bedienfeld, und führen Sie ggf. alle drei Reinigungsstufen durch.
- 3. Wenn das Problem weiterhin auftritt, reinigen Sie den Druckkopf erneut.
- 4. [Sollte das Problem weiterhin bestehen, tauschen Sie den Druckkopf aus \(siehe Austauschen des](#page-101-0)  Druckkopfs auf Seite 93). Wenn noch Garantie auf dem Druckkopf ist, wenden Sie sich an den HP Support (siehe [HP Support kontaktieren](#page-187-0) auf Seite 179).

# Druckkopf reinigen

Wenn der Ausdruck Streifen oder falsche bzw. fehlende Farben aufweist, muss ggf. der Druckkopf gereinigt werden.

<span id="page-100-0"></span>Es gibt drei Reinigungsstufen (Express, Basic und Advance). Jede Reinigungsstufe dauert ungefähr zwei Minuten, erfordert ein Blatt Papier und verbraucht eine zunehmende Menge an Tinte. Prüfen Sie nach jeder Stufe die Qualität der gedruckten Seite. Starten Sie die nächste Reinigungsstufe nur dann, wenn die Druckqualität nicht zufriedenstellend ist.

Wenn die Druckqualität nach allen Reinigungsstufen immer noch schlecht ist, richten Sie den Druckkopf aus.

- **EX HINWEIS:** Eine Reinigung verbraucht Tinte. Reinigen Sie den Druckkopf deshalb nur, wenn dies erforderlich ist.
- **HINWEIS:** Ein nicht ordnungsgemäßes Ausschalten des Druckers kann zu Problemen mit der Druckqualität führen.

#### Reinigen des Druckkopfs über das Bedienfeld

Wenn die Druckqualität schlecht ist und Sie sich neben dem Drucker befinden, können Sie dieses Problem mit einer einfachen Methode beheben.

- 1. Vergewissern Sie sich, dass sich Papier im Zufuhrfach befindet oder eine Rolle geladen ist.
- 2. Gehen Sie zum Bedienfeld und tippen Sie auf das Menüsymbol aund dann auf Tools > Fehlerbehebung > Druckkopfreinigung.

# Ausrichten des Druckkopfs

Eine präzise Druckkopfausrichtung ist für eine gute Flächenfüllung, Linienqualität und scharfe Konturen in grafischen Elementen entscheidend.

Der Drucker richtet die Druckköpfe automatisch aus, nachdem ein Druckkopf neu eingesetzt oder ausgetauscht wurde. Der Druckkopf muss möglicherweise nach einem Papierstau oder bei Problemen mit der Druckqualität ausgerichtet werden.

- **WICHTIG:** Legen Sie Mindestens A4- und Papierformat ein. Laden Sie sie nicht im Querformat.
	- 1. Legen Sie die gewünschte Papiersorte ein (siehe *Papierbearbeitung*). Sie können eine Rolle oder ein Einzelblatt verwenden. Die Verwendung von weißem Normalpapier wird empfohlen.
	- ACHTUNG: Transparente und halbtransparente Druckmedien eignen sich nicht für die Ausrichtung des Druckkopfs.
	- 2. Das Fenster muss geschlossen sein, da eine starke Lichtquelle in der Nähe des Druckers zu einer fehlerhaften Druckkopfausrichtung führen kann.
	- 3. Tippen Sie im Bedienfeld auf das Menüsymbol wird anschließend auf Tools > Fehlerbehebung > Druckkopfausrichtung.
	- **EX** HINWEIS: Die Druckkopfausrichtung kann auch über den integrierten Web-Server (Druckqualität > Tools > Druckkopfausrichtung) gestartet werden.
	- 4. Wenn Papier der geeigneten Sorte in ausreichender Menge vorhanden ist, wird die Druckkopfausrichtung gestartet und ein Ausrichtungsmuster gedruckt.
	- 5. Der Vorgang dauert etwa fünf Minuten. Warten Sie, bis das Ende des Vorgangs auf dem Bedienfeld gemeldet wird. Danach ist der Drucker wieder betriebsbereit.

Wenn der Drucker die Druckkopfausrichtung nicht ausführen kann, werden Sie aufgefordert, den Druckkopf zu reinigen und es erneut zu versuchen.

# <span id="page-101-0"></span>Austauschen des Druckkopfs

Wenn der Druckkopf leer ist oder ein Problem aufgetreten ist, das nicht behoben werden kann, müssen Sie ihn ersetzen. Nach dem Austausch richtet der Drucker den Druckkopf für das eingelegte Papier automatisch aus.

- ichter TIPP: Wenn Sie die Druckkopfausrichtung für ein anderes Papier (beispielsweise aus dem Fach) durchführen möchten, können Sie das Papier wechseln, bevor Sie mit diesem Vorgang beginnen. Die Verwendung von weißem Normalpapier wird empfohlen. Papier im A4- und Letter-Format kann nicht im Querformat eingelegt werden.
	- 1. Vergewissern Sie sich, dass der Drucker eingeschaltet ist.
	- 2. Vergewissern Sie sich, dass die Druckerräder blockiert sind (der Bremshebel nach unten gedrückt ist), damit sich der Drucker nicht mehr bewegen lässt.
	- 3. Tippen Sie im Bedienfeld auf das Menüsymbol , dann auf das Verbrauchsmaterialsymbol (1) und anschließend auf Druckköpfe > Druckkopf ersetzen. Folgen Sie den Anweisungen im Bedienfeld.
	- 4. Öffnen Sie die Hauptabdeckung.

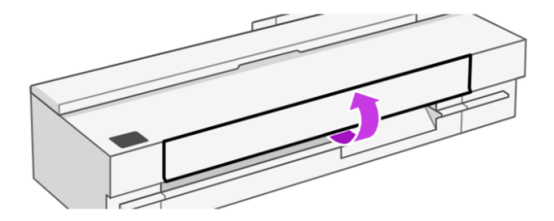

5. Öffnen Sie die Druckkopfklappe rechts am Drucker.

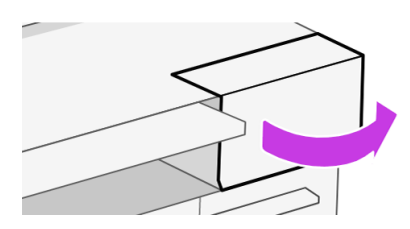

6. Suchen Sie den Anschlusshebel der Schläuche, um die Tintenschläuche zu lösen.

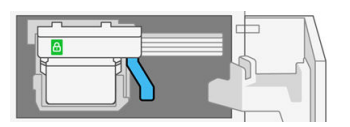

7. Heben Sie den Hebel an, um den Schlauchanschluss zu lösen, und lagern Sie den Schlauchanschluss an der Schlauchanschlusshalterung in der Druckerklappe.

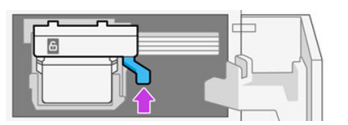

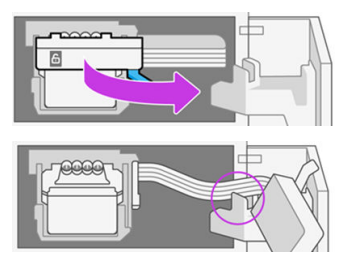

8. Suchen Sie den Druckkopfhebel.

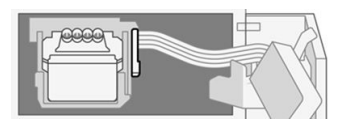

9. Heben Sie den Hebel an, um den Druckkopf zu lösen.

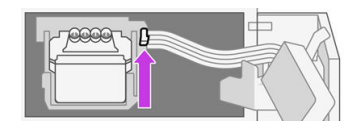

10. Entfernen Sie den Druckkopf. Gehen Sie vorsichtig damit um, damit keine Tinte auf die Anschlüsse gelangt.

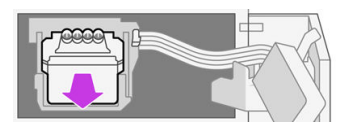

11. Setzen Sie den neuen Druckkopf ein.

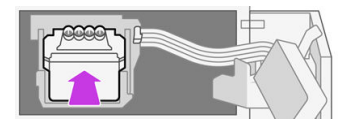

12. Drücken Sie den Druckkopfhebel (weiß) nach unten.

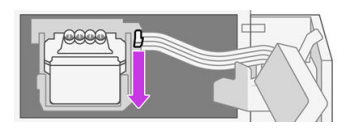

13. Setzen Sie den Schlauchanschluss in den Druckkopf ein.

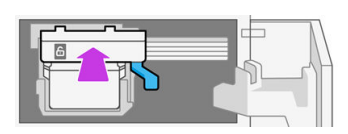

14. Vergewissern Sie sich, dass die Anschlusssperren der Schläuche geschlossen sind.

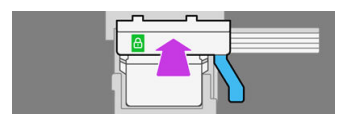

15. Schließen Sie die Zugangsklappe zum Druckkopf.

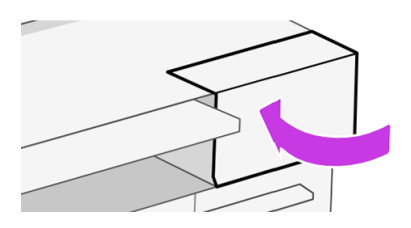

16. Schließen Sie die Hauptklappe und befolgen Sie die Anweisungen auf dem Bedienfeld.

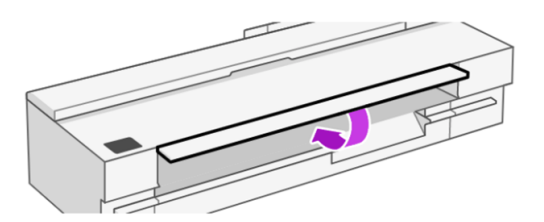

Das Bedienfeld empfiehlt nun eine Druckkopfausrichtung.

Der Drucker bereitet den Druckkopf für die Verwendung vor.

HINWEIS: Öffnen Sie auf keinen Fall die Abdeckungen während dieses Vorgangs.

# Schläuche können nicht an Druckkopf angeschlossen werden

Es ist wichtig, dass Sie den richtigen Druckkopf verwenden und dass er gut in den Schacht eingesetzt ist.

- 1. Überprüfen Sie, ob der Druckkopf korrekt eingesetzt ist. (siehe Einsetzen des Druckkopfs nicht möglich auf Seite 158 ).
- 2. Überprüfen Sie, ob der Schlauchanschlusshebel (blau) oben ist, bevor Sie den Schlauchanschluss anschließen.

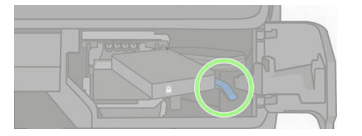

# Reinigen des Codierstreifens

Sie können mit einem kleinen feuchten Tuch unerwünschte Rückstände entfernen.

- 1. Schalten Sie den Drucker aus: Drücken Sie die Netztaste und ziehen Sie das Netzkabel ab.
- 2. Verwenden Sie Leitungswasser und ein kleines Tuch, das im Drucker keine Fasern hinterlässt. Befeuchten Sie das Tuch und entfernen Sie überschüssiges Wasser, so dass das Tuch feucht, aber nicht nass ist.
- 3. Öffnen Sie die Hauptabdeckung.
- 4. Halten Sie das Tuch U-förmig um den Codierstreifen und wischen Sie sorgfältig, bis keine Tintenrückstände mehr auf dem Tuch zurückbleiben. Achten Sie darauf, den Codierstreifen nicht

mit Ihren Fingernägeln oder anderen Gegenständen zu zerkratzen. Stellen Sie sicher, dass Sie das Tuch richtig halten.

- **HINWEIS:** Bewegen Sie den Druckschlitten nicht von der Wartungsstation weg.
- 5. Schließen Sie die Hauptabdeckung.
- 6. Schalten Sie den Drucker ein.

# Neukalibrierung des Papiervorschubs

Ein präziser Papiervorschub ist Voraussetzung für eine gute Druckqualität, da er für die richtige Platzierung der Farbpunkte auf dem Papier eine wichtige Rolle spielt. Wenn das Papier zwischen den Durchläufen der Druckköpfe nicht im entsprechenden Umfang vorgeschoben wird, kann dies zu hellen oder dunklen Streifen und einer körnigeren Struktur des Druckbildes führen.

Der Drucker ist für den richtigen Vorschub bei allen im Bedienfeld angezeigten Papiersorten und Medientypen kalibriert. Bei der Auswahl der Papiersorte legt der Drucker fest, wie weit das Papier während des Druckens vorgeschoben wird. Wenn Sie mit der Standardkalibrierung des Papiers nicht [zufrieden sind, können Sie den Papiervorschub neu kalibrieren. Unter Beheben von Problemen mit der](#page-129-0)  Druckqualität auf Seite 121 erfahren Sie, wie Sie feststellen können, ob sich Ihr Problem durch eine Papiervorschubkalibrierung lösen lässt.

#### Neukalibrierung des Papiervorschubs

Die Neukalibrierung dauert ca. drei Minuten.

- $\frac{1}{2}$ : TIPP: Es empfiehlt sich, nur das Papier einzulegen, das Sie kalibrieren möchten.
	- 1. Tippen Sie im Bedienfeld auf das Menüsymbol in und dann auf Tools > Fehlerbehebung > automatische Papiervorschubkalibrierung. Wenn Sie auf dem Bedienfeld dazu aufgefordert werden, bestätigen Sie die Papierquelle und die Papiersorte. Der Drucker kalibriert den Papiervorschub automatisch neu und druckt eine Kalibrierungsseite.
	- 2. Warten Sie, bis auf dem Bedienfeld die Statusanzeige zu sehen ist, und wiederholen Sie dann den Druckauftrag.
	- **HINWEIS:** Das Bild auf der Kalibrierungsseite ist nicht relevant.

Wenn Sie mit dem Ergebnis zufrieden sind, verwenden Sie zukünftig diese Kalibrierung für die Papiersorte. Konnte die Druckqualität sichtlich verbessert werden, fahren Sie mit dem nächsten Schritt fort. Hat die Neukalibrierung nicht das gewünschte Ergebnis erbracht, verwenden Sie wieder die Standardkalibrierung (siehe [Wiederherstellen der Standardkalibrierung](#page-105-0) auf Seite 97).

- 3. Wenn Sie eine Feinabstimmung der Kalibrierung durchführen möchten oder ein transparentes Papier verwenden, streichen Sie über das Dashboard, und tippen Sie auf das Menüsymbol wund dann auf Tools > Fehlerbehebung > Papiervorschub einstellen.
- 4. Geben Sie im Bereich von -99 % bis +99 % den Prozentwert an, um den der Papiervorschub geändert werden soll. Zur Beseitigung heller Streifen verringern Sie den Prozentwert. Um dunkle Streifen zu beseitigen, erhöhen Sie den Wert.
- 5. Tippen Sie im Bedienfeld auf OK , um den Wert zu speichern.

6. Warten Sie, bis auf dem Bedienfeld die Statusanzeige zu sehen ist, und wiederholen Sie dann den Druckauftrag.

#### <span id="page-105-0"></span>Wiederherstellen der Standardkalibrierung

Dadurch werden alle durch die Vorschubkalibrierung festgelegten Korrekturwerte auf null gesetzt. Wenn Sie wieder den Standardvorschubwert verwenden möchten, setzen Sie die Kalibrierung zurück.

- 1. Tippen Sie im Bedienfeld auf das Symbol " Menü " wund anschließend auf "Extras > Fehlerbehebung > Bereitpapier erneut einsetzen".
- 2. Warten Sie, bis auf dem Bedienfeld gemeldet wird, dass der Vorgang erfolgreich abgeschlossen wurde.

# Reinigen der Scanbalken des Scanners

Es wird empfohlen, die Scanbalken je nach Nutzungshäufigkeit des Scanners in regelmäßigen Abständen zu reinigen.

- 1. Schalten Sie den Drucker mit der Netztaste aus, schalten Sie den Netzschalter aus, und ziehen Sie das Netzkabel ab.
- WICHTIG: Schalten Sie den Drucker vor der Reinigung unbedingt aus. Um Probleme zu beheben, ist es wichtig, dass der Drucker nach der Reinigung neu startet.
- 2. An der Vorderseite des Scanners befinden sich zwei kleine versenkte Tasten. Drücken Sie darauf, um die Scannerabdeckung zu öffnen.

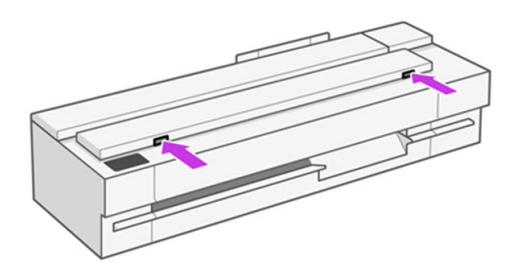

- A VORSICHT! Seien Sie vorsichtig, wenn die Scannerabdeckung geöffnet ist. Ihre Finger oder Ihre Hand könnten dabei eingeklemmt oder eingequetscht werden.
- 3. Öffnen Sie den Scannerdeckel.

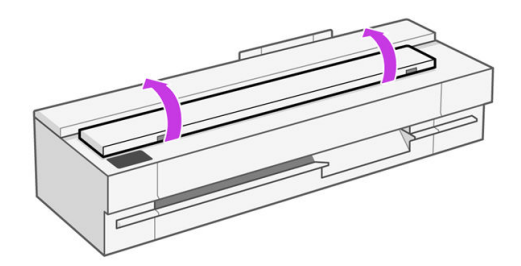

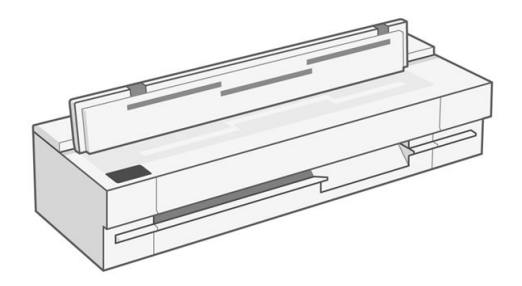

4. Reinigen Sie die Scanbalken des Scanners und den umgebenden Bereich mit einem fusselfreien Tuch.

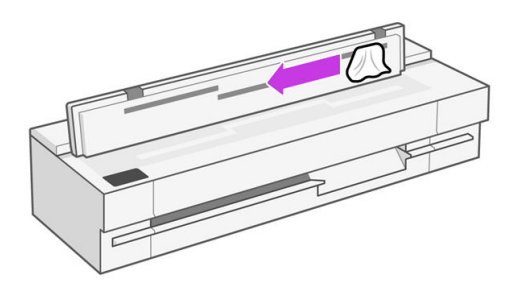

5. Für eine gründlichere Reinigung reinigen Sie die Kalibrierungsflächen und die Einzugswalzen.

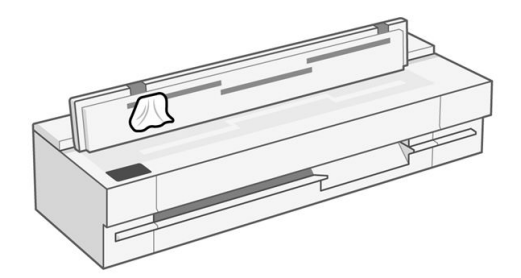

6. Schließen Sie die Scannerabdeckung, und drücken Sie sie leicht nach unten, bis sie einrastet.

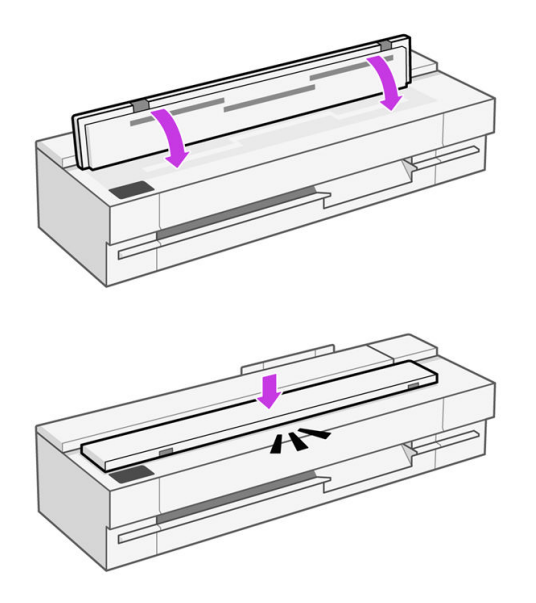

- 7. Reinigen Sie den Bereich direkt vor dem Scanner, wo das gescannte Blatt vor dem Scannen aufliegt.
- 8. Schließen Sie das Netzkabel des Druckers wieder an, schalten Sie den Netzschalter an der Rückseite ein, und schalten Sie den Drucker mit der Netztaste ein.

### Kalibrieren des Scanners

Der Scanner ist ab Werk kalibriert, und in der Regel müssen CIS-Scanner während ihrer Lebensdauer nicht erneut kalibriert werden.

Trotzdem kann es vorkommen, dass der Scanner aufgrund der Änderung von Umgebungsbedingungen Bildfehler aufweist, die durch eine Neukalibrierung des Scanners auf einfache Weise behoben werden können.

Wenn Sie die Kalibrierung erfolgreich durchgeführt haben, aber mit der Bildqualität immer noch nicht zufrieden sind, informieren Sie sich unter Beheben von Problemen mit der Kopier- und Scanqualität (nur MFP) auf Seite 134, ob dies durch eine Produkteinschränkung verursacht wird und ob Sie daher einen CCD-Scanner erwerben möchten.

#### So kalibrieren Sie den Scanner

Der ganze Vorgang dauert weniger als 10 Minuten, und es wird empfohlen, dass Sie den Scanner neu kalibrieren, wenn Bildfehler oder Qualitätsprobleme in gescannten Dateien oder Kopien auftreten, wobei die in diesem Handbuch bereits beschriebenen Einschränkungen der CIS-Technologie berücksichtigt werden müssen.

- 1. Reinigen Sie den Scanner. Siehe [Reinigen der Scanbalken des Scanners](#page-105-0) auf Seite 97.
- 2. Gehen Sie zum Bedienfeld, streichen Sie über das Dashboard und tippen Sie im Menü auf Tools. dann auf Fehlerbehebung, Scanqualität und anschließend auf Scannerkalibrierung.
- 3. Folgen Sie den Anweisungen im Bedienfeld.

#### Wenn die Kalibrierung fehlschlägt

Vergewissern Sie sich, dass der Drucker eingeschaltet und für den normalen Betrieb bereit ist.

- 1. Überprüfen Sie, ob der Scanner einwandfrei funktioniert. Scannen Sie zur Überprüfung ein kleines Dokument in eine Datei.
- 2. Überprüfen Sie vor der Kalibrierung, ob der Scanner gereinigt wurde. Reinigen Sie den Scanner im Zweifelsfall, und starten Sie den Kalibrierungsvorgang erneut.
- 3. Geben Sie das Kalibrierungsblatt aus und legen Sie es erneut ein, in einwandfreiem Zustand, mit der richtigen Seite nach oben und perfekt im Scanner zentriert.
- 4. Falls die obigen Schritte das Problem nicht beheben, geben Sie das Blatt aus, und starten Sie den Drucker neu (durch Aus- und wieder Einschalten). Nach dem das System neu gestartet wurde, wiederholen Sie die Kalibrierung.
- 5. Wenn Sie die Kalibrierung bei drei aufeinander folgenden Versuchen nicht erfolgreich durchführen können, wenden Sie sich an den HP Support und melden Den Fehlercode, der im Bedienfeld angezeigt wird. Siehe [HP Support kontaktieren](#page-187-0) auf Seite 179
## Transportieren oder Lagern des Druckers

Für den Transport des Druckers sind bestimmte Vorbereitungen zu treffen, damit das Gerät keinen Schaden nimmt.

Vorbereiten des Druckers:

- 1. Belassen Sie Tintenpatronen und Druckkopf im Drucker.
- 2. Nehmen Sie das gesamte Papier aus dem Drucker.
- 3. Schalten Sie den Drucker mit der Netztaste auf der Rückseite aus.
- 4. Ziehen Sie das Netzkabel des Druckers ab.
- 5. Ziehen Sie alle Kabel ab, mit denen der Drucker an ein Netzwerk oder einen Computer angeschlossen ist.
- ACHTUNG: Wenn Sie den Drucker umdrehen, könnte Tinte in das Innere des Geräts gelangen und schwere Schäden verursachen.

Wenn Sie den Drucker anschließend wieder einschalten, dauert es ca. drei Minuten, bis die Initialisierung abgeschlossen ist und der Druckkopf betriebsbereit ist. Die Vorbereitung des Druckkopfs dauert normalerweise etwas über eine Minute. Wenn der Drucker jedoch längere Zeit (acht Wochen und mehr) nicht betriebsbereit ist, kann dieser Druckkopf bis zu einigen Minuten in Anspruch nehmen.

ACHTUNG: Nach einer längeren Stilllegung des Druckers ist der Druckkopf möglicherweise nicht mehr verwendbar. Der Druckkopf muss dann durch einen neuen ersetzt werden.

## Firmware-Aktualisierung

Die verschiedenen Druckerfunktionen werden durch Firmware im Drucker gesteuert.

Von Zeit zu Zeit veröffentlicht HP Aktualisierungen der Firmware. Diese Aktualisierungen verbessern die Funktionalität des Druckers, verbessern die Funktionen und können geringfügige Probleme beheben.

WICHTIG: Es wird dringend empfohlen, die Firmware in regelmäßigen Abständen zu aktualisieren, um von den neuesten Entwicklungen zu profitieren.

Im Folgenden werden verschiedene Möglichkeiten zum Herunterladen und Installieren von Firmware-Aktualisierungen beschrieben. Sie können die für Sie bequemste Methode wählen. Sie können in zwei Kategorien unterteilt werden: automatische und manuelle Aktualisierungen.

### Automatische Firmware-Aktualisierungen

Für mit dem Internet verbundene Drucker stehen automatische Firmware-Aktualisierungen zur Verfügung.

Ihr Drucker kann automatisch die aktuelle Firmware-Version herunterladen und installieren.

WICHTIG: Der Drucker muss mit dem Internet verbunden sein, und die Einstellung für die Firmware-Aktualisierung muss auf "Updates automatisch installieren" eingestellt werden.

So konfigurieren Sie automatische Firmware-Aktualisierungen:

- Verwenden des Bedienfelds: Menü > Einstellungen > Firmware-Aktualisierung.
- Über den EWS: Tippen Sie > "Allgemeine > -Firmware-Aktualisierung " > \"Firmware-Aktualisierung\".

Sobald der Drucker erkennt, dass eine neue Firmware verfügbar ist, befolgen Sie die Anweisungen auf dem Bedienfeld.

## Manuelle Firmware-Aktualisierungen (nur MFP)

Manuelle Firmware-Aktualisierungen können über einen USB-Stick vorgenommen werden.

- 1. Laden Sie die Firmware-Datei von der HP Website herunter. Siehe Softwareaktualisierung auf Seite 101.
- 2. Kopieren Sie die Datei auf den USB-Stick, und schließen Sie ihn am High Speed USB-Hostanschluss in der Systemsteuerung an.
- 3. Zum Bedienfeld wechseln: Menü > Tools > Wartung > Firmware , und klicken Sie auf "Aktualisieren" unter USB.
- 4. Wählen Sie die heruntergeladene Firmware-Datei aus und befolgen Sie die Anweisungen auf dem **Bedienfeld**

## Manuelle Firmware-Aktualisierungen (nur nicht MFP)

- 1. Laden Sie die Software von der HP Website herunter. Siehe Softwareaktualisierung auf Seite 101.
- 2. Führen Sie die heruntergeladene Software auf Ihrem Computer aus und befolgen Sie die Anweisungen.

## Softwareaktualisierung

Manuelle Aktualisierungen der Druckertreiber und anderer Software sind für den Drucker verfügbar.

Besuchen Sie die HP Website mit den folgenden Links:

- HP DesignJet T850:<https://www.hp.com/go/DesignJetT850/software>
- HP DesignJet T850MFP:<https://www.hp.com/go/DesignJetT850MFP/software>
- HP DesignJet T950:<https://www.hp.com/go/DesignJetT950/software>
- HP DesignJet T950MFP:<https://www.hp.com/go/DesignJetT950MFP/software>

## Wartungskits für den Drucker

Für den Drucker sind zwei Wartungskits mit Komponenten erhältlich, die nach langer Betriebsdauer möglicherweise ausgetauscht werden müssen.

Wenn dieser Zweck erfüllt ist, wird auf dem Bedienfeld eine Meldung angezeigt. Wenden Sie sich an den HP Support (siehe [HP Support kontaktieren](#page-187-0) auf Seite 179), und fordern Sie das entsprechende Wartungskit an. Die Kits werden nur von Servicetechnikern installiert.

## HP Support Assistant

Damit können Sie Ihren Computer und Drucker warten. Dadurch können Probleme vermieden oder behoben werden.

Der HP Support Assistant führt Sie bei Bedarf zu fachkundigem Support und hilft Ihnen durch automatische Updates, integrierte Diagnosefunktionen, Selbsthilfe und eine Vielzahl von Unterstützungsoptionen dabei, die Spitzenleistung aufrechtzuerhalten und Probleme zu lösen. Eine Fülle von Informationen und Support-Ressourcen für Ihre HP Computer und Drucker ist nur wenige Klicks entfernt.

HP Support Assistant ist auf HP Computern vorinstalliert, die nach Oktober 2012 verkauft wurden und unter den Betriebssystemen Windows 7, Windows 8 oder Windows 10 laufen.

**EX** HINWEIS: Die Funktionen können je nach der installierten Version, Ihrem Computermodell und Ihrem Standort variieren.

HP Support Assistant kann auch auf Computern eingesetzt werden, die nicht von HP stammen.

Wenn HP Support Assistant nicht auf Ihrem Computer mit Windows 7, Windows 8 oder Windows 10 installiert ist, können Sie die neueste Version herunterladen, indem Sie sie im Druckertreiber auswählen oder auf der HP Website unter dem folgenden Link: [http://www.hp.com/go/hpsupportassistant.](http://www.hp.com/go/hpsupportassistant)

# 12 Zubehör

Sie können Verbrauchsmaterial und Zubehör für Ihren Drucker bestellen.

## Bestellen von Verbrauchsmaterial und Zubehör

Sie haben zwei Möglichkeiten, um Verbrauchsmaterial oder Zubehör für Ihren Drucker zu bestellen:

- Besuchen Sie die HP Website unter den folgenden Links:<https://hp.globalbmg.com/>und <https://www.hp.com/>im Internet.
- Wenden Sie sich an den HP Support (siehe [HP Support Center](#page-185-0) auf Seite 177).

Im Folgenden finden Sie eine Zusammenstellung des verfügbaren Verbrauchsmaterials und Zubehörs mit den dazugehörigen Teilenummern.

#### Bestellen von Tintenverbrauchsmaterial

Tintenpatronen können einzeln bestellt werden. Es gibt auch ein Druckkopfaustausch-Kit, das Sie für Ihren Drucker bestellen können.

#### Tintenpatronen

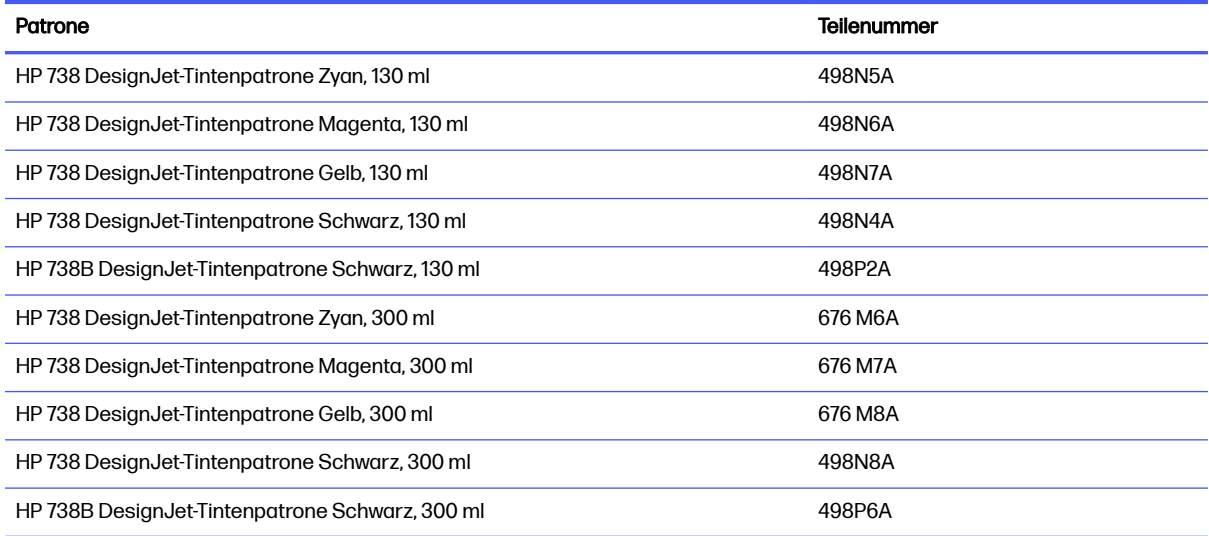

#### <span id="page-112-0"></span>Bei Verwendung des Designjet XT 950

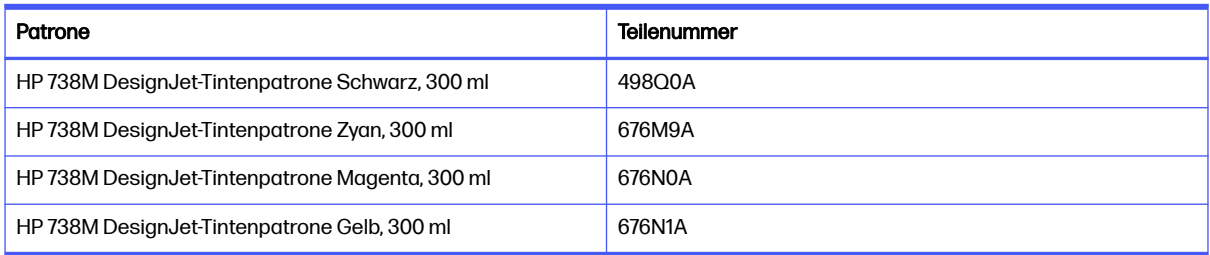

#### Druckkopf

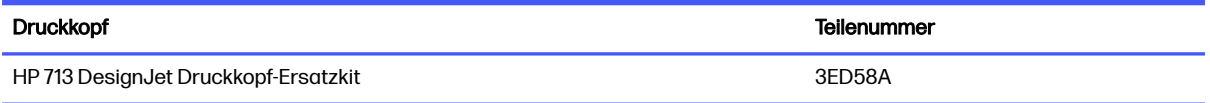

Die Verfügbarkeit von Verbrauchsmaterial variiert je nach Region. Auf der HP Website Ihres Landes finden Sie Informationen zur Verfügbarkeit von Verbrauchsmaterial in Ihrer Region.

Wenn Sie eine XT-Druckerversion oder einen in der Region Asien-Pazifik erworbenen Drucker verwenden, überprüfen Sie bitte die Kompatibilität der Verbrauchsmaterialien mit einem vertrauenswürdigen Händler.

#### Papier bestellen

HP Drucker können eine Vielzahl von Papiersorten verwenden.

Die salzigsten Informationen zu den von Ihrem Drucker unterstützten Papiersorten finden Sie auf der HP Website unter dem folgenden Link: [http://www.hplfmedia.com.](http://www.hplfmedia.com)

#### Bestellen von Zubehör

Durch das Hinzufügen einer zweiten HP DesignJet-Spindel sparen Sie Zeit beim Laden und Entladen von Rollen auf einer einzigartigen Spindel. Mit der zusätzlichen Spindel kann die nächste Rolle auf den Drucker geladen werden.

#### Zubehör

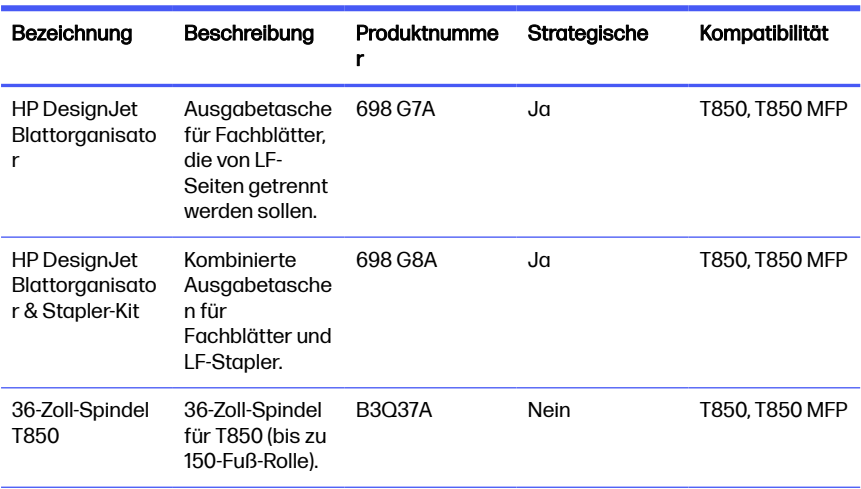

#### Zubehör (Fortsetzung)

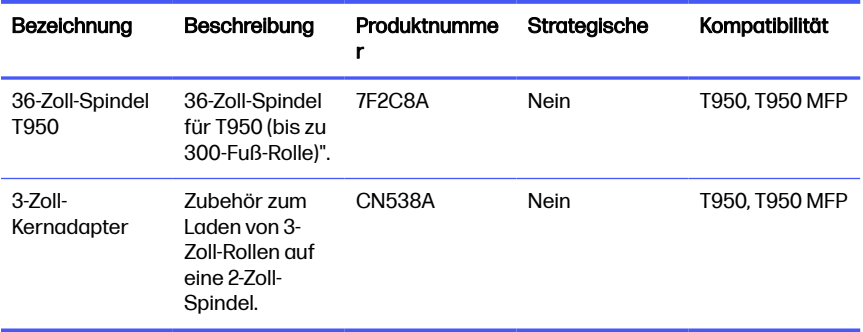

### Zubehör

Sie können die Fähigkeiten des Druckers mit Zubehör erweitern.

#### **Spindel**

Durch zusätzliche Spindeln können Sie rasch von einem Druckmaterial zu einem anderen wechseln.

#### 3-Zoll-Kern

Sie können den Kern der Spindel so einstellen, dass Papierrollen im 3-Zoll-Kern geladen werden. Beachten Sie, dass die Rollengröße den maximalen Durchmesser nicht überschreiten darf. 100 mm beim T850 und 140 mm beim T950).

#### Blattorganisator: (nur T850)

Sie können A3- und Blattseiten getrennt von großformatigen Seiten sammeln.

#### Blattorganisator & Staplerkit

Sie können die Medienausgabeverwaltung so ändern, dass Seiten gestapelt, in Reihenfolge und durch Größe getrennt werden.

# 13 Beheben von Papierproblemen

Wenn der Drucker einen Papierstau erkennt, wird er automatisch versuchen, das Problem zu beheben. Wenn er dies nicht kann, wird der Betrieb eingestellt und Sie müssen das Problem manuell beheben.

## Probleme bei der Papierzufuhr

Es gibt verschiedene Gründe, warum Sie Probleme beim Laden des Druckmaterials haben können.

- Prüfen Sie, ob nicht bereits Papier eingelegt ist.
- Schieben Sie das Druckmaterial so weit in den Drucker, bis es vom Einzugsmechanismus erfasst wird.
- Ziehen Sie das Druckmaterial während des automatischen Ausrichtungsvorgangs nur dann gerade, wenn Sie auf dem Bedienfeld dazu aufgefordert werden. Das Papier wird automatisch in die richtige Position gebracht.
- Das Papier ist möglicherweise zerknittert oder gewellt bzw. hat unregelmäßige Kanten.

#### Rollenpapier wird nicht zugeführt

Es gibt Überprüfungen, die durchgeführt werden müssen, und Schritte zur Behebung von Problemen.

- Prüfen Sie, ob die Rolle mindestens 370 mm ( breit ist: schmalere Rollen werden nicht unterstützt.
- Überprüfen Sie die Vorderkante des Papiers: Wenn es nicht gerade oder sauber ist, sollte es getrimmt werden. Schneiden Sie die ersten 20 mm von der Rolle ab und wiederholen Sie dann den Druckvorgang. Dies kann auch bei einer neuen Druckmaterialrolle erforderlich sein.
- Prüfen Sie, ob die Rollenenden eng an den Spindelenden anliegen.
- Überprüfen Sie, ob die Spindel richtig eingesetzt ist.
- Vergewissern Sie sich, dass das Papier richtig auf die Spindel aufgebracht ist und über der Rolle in Ihre Richtung eingezogen wird.
- Überprüfen Sie, ob alle Rollenbänder entfernt wurden.
- Vergewissern Sie sich, dass das Druckmaterial fest auf der Rolle aufgewickelt ist.
- Berühren Sie während der letzten Schritte des Ladevorgangs weder die Rolle noch das Druckmaterial.

Sollte das Papier nicht richtig ausgerichtet sein, folgen Sie den Anweisungen auf dem Bedienfeld.

Wenn Sie den gesamten Vorgang noch einmal starten möchten, brechen Sie den Vorgang über das Bedienfeld ab, und wickeln Sie das Druckmaterial wieder auf die Rolle (es darf sich kein Druckmaterial mehr im Papierbereich befinden).

HINWEIS: Wenn sich die Rolle vom Kern gelöst hat, kann sie vom Drucker nicht geladen werden.

#### Einzelblatt wird nicht eingezogen

Es gibt Überprüfungen, die durchgeführt werden müssen, und Schritte zur Behebung von Problemen.

- Prüfen Sie, ob das Blatt breiter als 210 mm A4) ist.
- Führen Sie das Blatt während des Einziehens mit der Hand. Dies ist vor allem bei dickerem Papier wichtig.
- Stellen Sie sicher, dass das Blatt an der Bezugslinie auf der Rollenabdeckung ausgerichtet ist.
- Während das Einzelblatt eingezogen wird, dürfen Sie es nur gerade ziehen, wenn Sie auf dem Bedienfeld dazu aufgefordert werden.
- Verwenden Sie keine von Hand geschnittenen Blätter, da diese eine unregelmäßige Form haben können. Legen Sie ausschließlich im Handel erhältliche Blätter ein.

Befolgen Sie bei jedem Problem die Anweisungen auf der Bedienfeldanzeige.

Wenn Sie den Ladevorgang noch einmal starten möchten, brechen Sie den Vorgang über das Bedienfeld ab. Der Drucker gibt das Blatt über die Vorderseite des Druckers aus.

#### Nicht erfolgreicher Ladevorgang aus dem Fach (nur HP DesignJet T850)

Es gibt Überprüfungen, die durchgeführt werden müssen, und Schritte zur Behebung von Problemen.

- Stellen Sie sicher, dass nicht zu viel Papier in das Fach eingelegt ist. Die maximale Anzahl an Blättern hängt von der Stärke des Papiers ab: ca. 50 Blatt Normalpapier.
- Prüfen Sie, ob das Papier ordnungsgemäß in das Fach eingelegt ist.
- Prüfen Sie, ob das Papier im Fach richtig angepasst und zentriert ist.
- Nur HP DesignJet T850 36-Zoll-Drucker: Prüfen Sie, ob Sie das Zufuhrfach richtig erweitert haben: die erste Verlängerung für A4-, die zweite für A3-Papier.

Wenn das Papier wie gezeigt über die Rückseite des Zufuhrfachs hängt, wird es nicht eingezogen.

<span id="page-116-0"></span>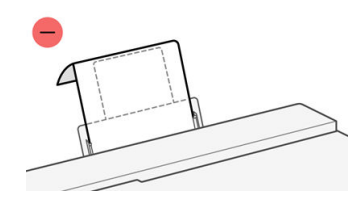

**EX HINWEIS:** Lassen Sie keine Blätter über einen längeren Zeitraum im Drucker, weil sie sich verformen.

### Fehlermeldungen bei der Papierzufuhr

Es gibt eine Liste der Bedienfeldmeldungen bei Zufuhr von Papier und die vorgeschlagenen Maßnahmen.

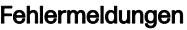

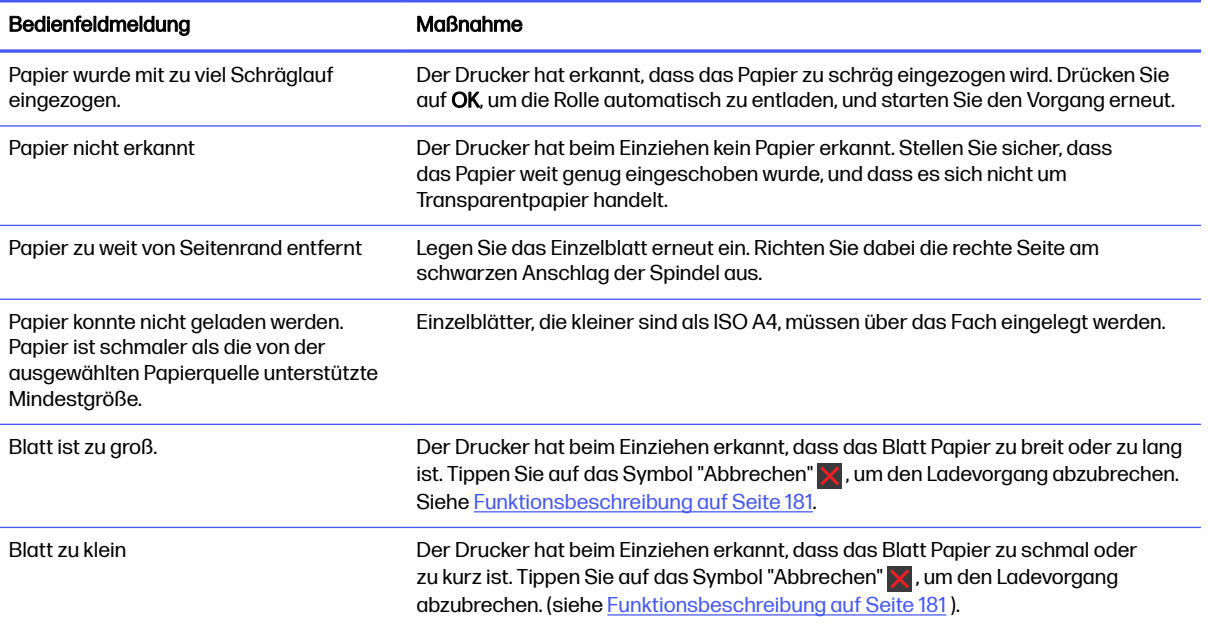

## Papiersorte ist nicht im Treiber oder Bedienfeld vorhanden

Wenn eine Papiersorte nicht im Treibermenü vorhanden ist, können Sie die Papiersorte als eines der bereits im Treiber verfügbaren Profile identifizieren. Sie müssen jedoch angeben, ob es sich um transparentes, lichtdurchlässiges, Foto- oder Normalpapier, gestrichenes Papier oder um Papier für den technischen Bereich handelt.

**EX** HINWEIS: Bei Hochglanzpapier müssen Sie eine Hochglanzpapiersorte auswählen, weil der Drucker die Tintenmenge für Hochglanzpapier anpasst.

#### Transparent- oder lichtdurchlässige Folie

Sie können transparent oder matt folien.

Wenn das Papier transparentes Material (z. B. eine Transparentfolie) ist, wählen Sie die Papiersorte Folien > Transparentfolie klar aus

Wenn das Papier Transparentpapier oder -folie (z. B. Papier für den technischen Bereich) ist, wählen Sie die Papiersorte Folien > Transparentfolie matt aus.

### **Fotopapier**

Wenn es sich um Fotopapier handelt, wählen Sie die Kategorie Fotopapier aus. Für glänzendes oder hochglänzendes Papier wählen Sie die Papiersorte Foto hochglänzend aus Für seidenmattes, satiniertes, Pearl- oder Luster-Papier wählen Sie die Papiersorte Foto seidenmatt/satin aus.

### Normales und gestrichenes Papier oder Papier für den technischen Bereich

Die Auswahl der Papiersorte für normales Papier hängt von der Tintenabsorptionsfähigkeit des Papiers ab.

- Wählen Sie für transparentes Pauspapier je nach Papiergewicht die Sorte Pauspapier transp. < 65 g/m2 oder Pauspapier transp. > 65 g/m2 aus.
- $\bullet$  Wählen Sie für leichtes Papier (< 90 g/m<sup>2</sup>) und nicht gestrichenes Papier (z. B. Normalpapier oder hochweißes Papier) die Papiersorte Normalpapiere und gestrichene Papiere > Normalpapier aus.
- Wählen Sie für leichtes gestrichenes Papier (< 110 g/ $^{m2}$ ) die Papiersorte "Normalpapier" und "Gestrichenes Papier " > " Gestrichenes Papier" aus.
- Wählen Sie für schweres gestrichenes Papier (< 200 g/m<sup>2</sup>) die Papiersorte **Normalpapiere und** gestrichene Papiere > Gestrichenes Papier schwer aus.
- Wählen Sie für mattes Papier die Papiersorte Polypropylen matt oder selbstklebendes Papier. Wählen Sie für glänzendes oder satin neues Papier die Papiersorte Polypropylen hochglänzend (selbstklebend).

#### Schwarze Tinte lässt sich leicht abwischen

Dieses Problem tritt auf, wenn das Papier nicht mit mattschwarzer Tinte bedruckt werden kann.

Damit nicht die matte Tinte verwendet wird, wählen Sie die Papiersorte Fotopapier > Foto hochglänzend.

#### Das Papier ist nach dem Drucken gewellt, oder der Tintenauftrag ist zu stark

Dieses Problem tritt auf, wenn zu viel Tinte verwendet wird.

Wählen Sie eine Kategorie für schwächeres Papier. Kategorien für mattes Papier (von leicht bis schwer):

- Normalpapier
- Gestrichenes Papier
- Gestrichen schwer

Weitere Informationen zu Problemen mit der Druckqualität finden Sie unter Beheben von Problemen mit der Druckqualität auf Seite 121.

## Der Drucker hat auf der falschen Papiersorte gedruckt

Dies ist der Fall, wenn der Drucker den Auftrag druckt, bevor Sie das gewünschte Papier laden konnten.

Möglicherweise haben Sie im Druckertreiber die Option Druckereinstellungen verwenden für die Papiersorte ausgewählt.

Wenn Druckereinstellungen verwenden ausgewählt ist, wird mit dem Drucken sofort begonnen, und zwar auf dem aktuell geladenen Druckmaterial. Laden Sie das gewünschte Druckmaterial (siehe [Papierbearbeitung](#page-32-0) auf Seite 24), und wählen Sie diese Sorte im Druckertreiber aus.

- Dialogfeld des Windows-Treibers: Wählen Sie in der Liste "Papiersorte" die gewünschte Papiersorte aus.
- Im Dialogfeld "Drucken" von Mac OS X: Öffnen Sie den Bereich Papier/Qualität, und wählen Sie Ihre Papiersorte aus der Liste Papiersorte aus.
- **WEIS: Druckereinstellungen verwenden** ist der Treiber-Standard.

## Papier stimmt nicht überein

Wenn Sie das eingelegte Papier für einen bestimmten Druckauftrag nicht eignet, stoppt der Drucker den Druckvorgang und wartet auf Ihre Entscheidung. Das eingelegte Papier kann aus verschiedenen Gründen ungeeignet sein.

- Für den Auftrag ist ein anderer Druckmedientyp festgelegt.
- Für den Auftrag ist eine andere Papierquelle (Rolle, Fach oder manuelle Zufuhr) angegeben.
- Das Format ist kleiner als im Druckauftrag angegeben.

Wenn Sie dies für einen bestimmten Druckauftrag nicht angeben, wird das in den Drucker eingelegte Papier bedruckt.

Wenn der Drucker den Druckvorgang aufgrund einer falschen Papiereinstellung stoppt, haben Sie die Wahl zwischen den folgenden Möglichkeiten:

- Legen Sie das richtige Papier ein, und setzen Sie den Druckvorgang fort.
- Drucken Sie den Auftrag auf dem eingelegten Papier. Der Ausdruck wird abgeschnitten, wenn das Papier zu klein ist.
- Den Job abbrechen.

## Einzelblatt wird nicht in den Blattorganisator eingegeben oder fällt nicht aus.

Vergewissern Sie sich, dass auf der Registerkarte "Papierfach" im Bedienfeld die richtigen Papiersorteneinstellungen ausgewählt sind. Vergewissern Sie sich, dass die Papierführungen im Fach an der Position sind, die dem Papierformat entspricht.

Es wird empfohlen, Papier mit langer Körnung auf einem Dokument mit hoher Tintenmenge zu verwenden, da Papier mit kurzer Körnung die Tendenz hat, den Eingang der Taschen zu rollen und zu blockieren, wodurch Dokumente auf den Boden fallen.

Es wird nicht empfohlen, nicht-ebenes steifes Papier zu verwenden, da es die Eingabe des Papiers in den Blattorganisator verhindern kann, sodass es auf den Boden fällt.

## Die Rolle hat sich verklemmt

Wenn ein Papierstau auftritt, wird normalerweise eine entsprechende Meldung auf dem Bedienfeld angezeigt.

1. Öffnen Sie die Rollenabdeckung.

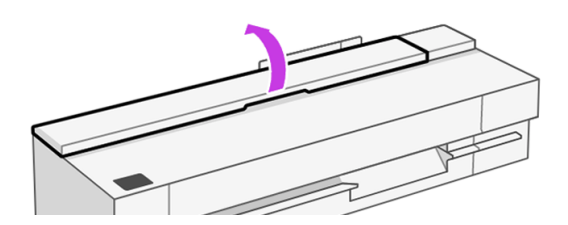

2. Öffnen Sie die Hauptabdeckung.

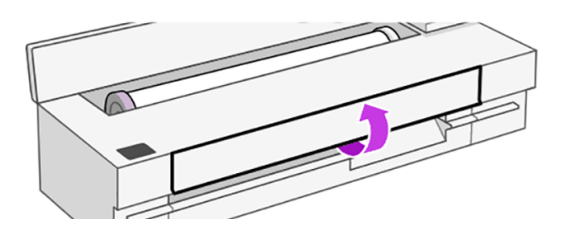

3. Wickeln Sie die Rolle wieder auf, um eine Schleife zu erstellen. Schneiden Sie ggf. das Papier ab.

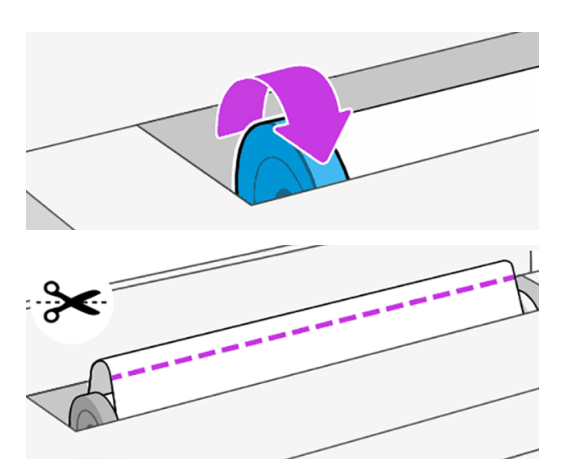

4. Ziehen Sie vorsichtig das gestaute Druckmaterial, das Sie fassen können, aus dem Drucker heraus.

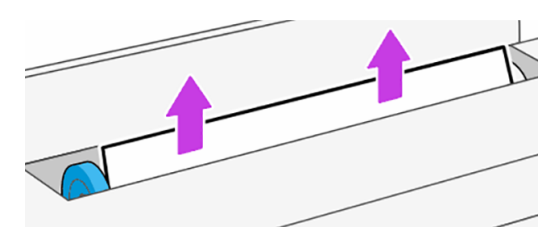

5. Entfernen Sie das gestaute Papier vorsichtig aus dem vorderen Fenster.

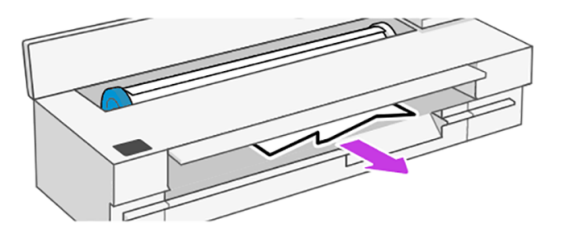

6. Laden Sie die Rolle erneut, oder führen Sie ein neues Blatt zu (siehe Papierbearbeitung).

**EX** HINWEIS: Überzeugen Sie sich, dass sich wirklich keine Druckmaterialreste mehr im Drucker befinden, um das Risiko eines neuerlichen Staus auszuschließen. Führen Sie ggf. den gesamten Vorgang noch einmal aus, und entfernen Sie die Druckmaterialreste. Sie müssen möglicherweise das [Fach entfernen \(siehe Ein Papierstau ist aufgetreten \(HP DesignJet T850\)](#page-121-0) auf Seite 112 oder Ein Papierstau ist aufgetreten (HP DesignJet T950) auf Seite 113 je nach Modell).

## Ein Papierstau ist aufgetreten (HP DesignJet T850)

Papier kann aus verschiedenen Gründen im Fach gestaut werden, und es gibt Schritte zur Behebung eines Problems.

Gehen Sie wie folgt vor:

- 1. Nehmen Sie so viel Papier wie nur können aus dem Fach.
- 2. Drücken Sie die Verlängerungen des Fachs nach unten. Dadurch ist das Fach leichter zu handhaben.
- 3. Entsperren Sie das Fach mit dem dahinter liegenden Drehschalter.

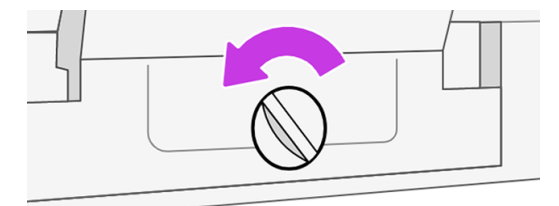

4. Ziehen Sie das Fach heraus.

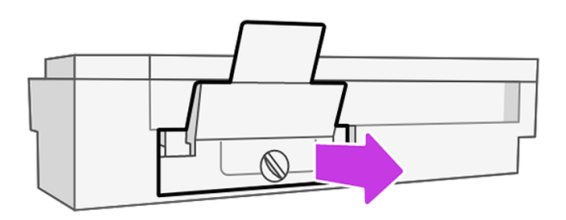

<span id="page-121-0"></span>5. Entfernen Sie das gesamte Papier aus dem Papierfach.

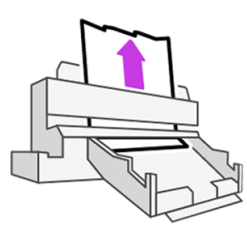

6. Setzen Sie das Fach wieder ein.

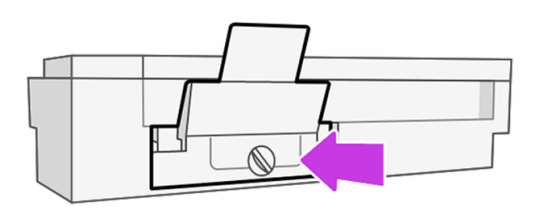

7. Arretieren Sie das Fach.

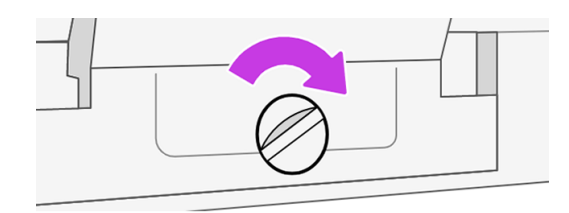

## Ein Papierstau ist aufgetreten (HP DesignJet T950)

Papier kann aus verschiedenen Gründen im Fach gestaut werden, und es gibt Schritte zur Behebung eines Problems.

Gehen Sie wie folgt vor:

1. Lösen Sie auf der Rückseite des Druckers die Abdeckung des Reinigungsfachs, indem Sie die beiden Tasten nach innen drücken.

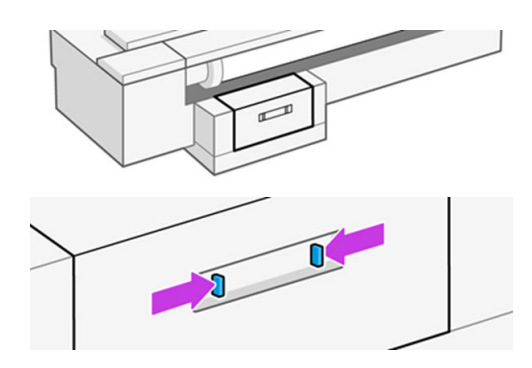

2. Entfernen Sie die Abdeckung des Reinigungsfachs.

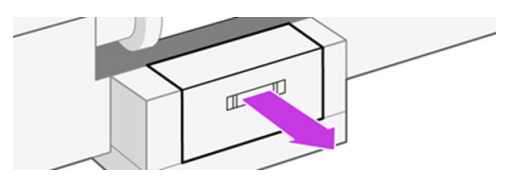

3. Entfernen Sie das gesamte Papier.

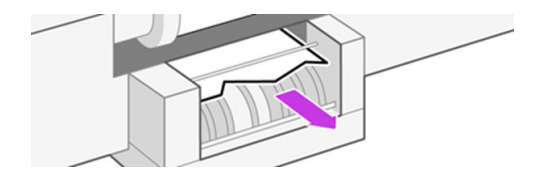

4. Setzen Sie die Abdeckung des Reinigungsfachs wieder ein und prüfen Sie, ob sie eingerastet ist.

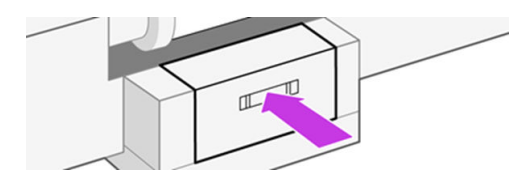

5. Ziehen Sie an der Vorderseite des Druckers das Fach heraus.

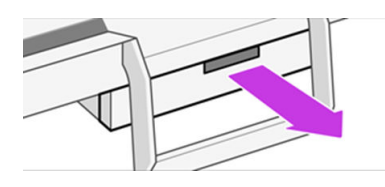

6. Nehmen Sie das gesamte Papier aus dem Papierfach.

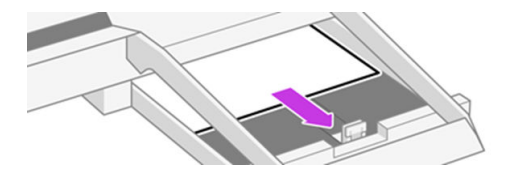

7. Setzen Sie das Fach wieder ein.

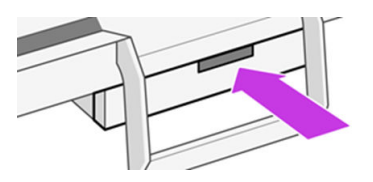

## Papierstau im Stapler

Die folgenden Schritte umfassen das vollständige Verfahren für dieses Thema.

Wenn ein Papierstau auftritt, wird auf dem Bedienfeld eine entsprechende Meldung angezeigt.

1. Öffnen Sie die Scannerabdeckung.

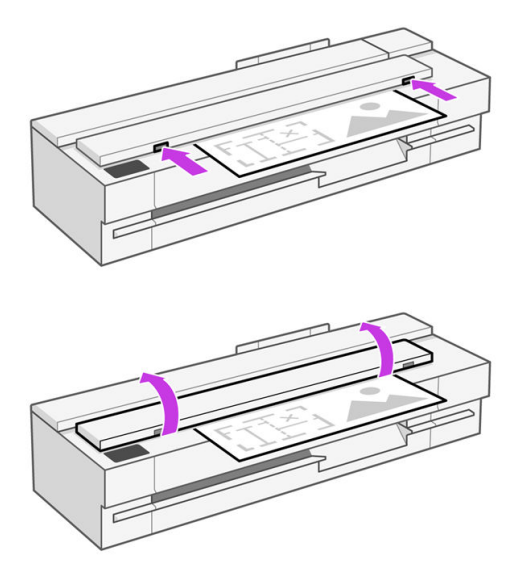

2. Ziehen Sie das Medium an der Rückseite aus dem oberen hinteren Bereich heraus.

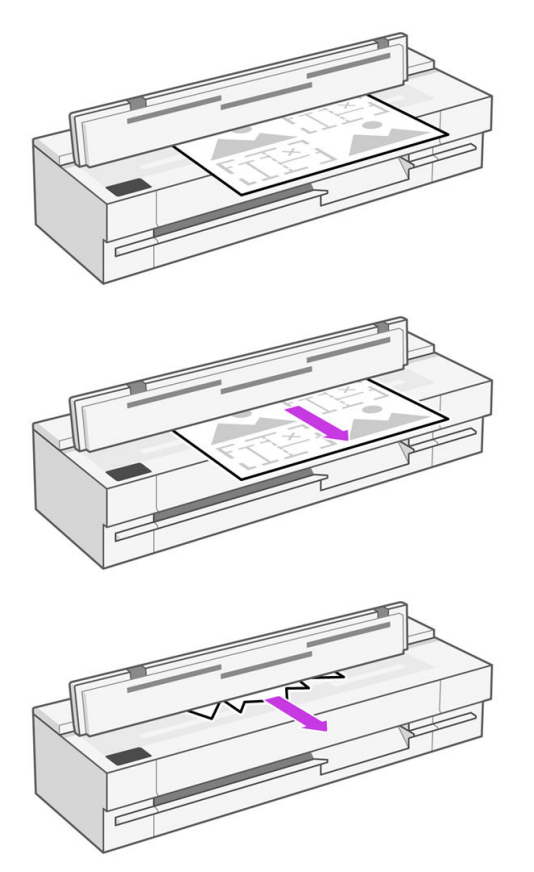

Oder ziehen Sie es vom vorderen unteren Bereich zwischen der Scanner-Einzugsfläche und der vorderen Klappe.

A ACHTUNG: Verschieben Sie das Druckmaterial nicht seitwärts. Es könnte den Scanner beschädigen!

Oder ziehen Sie es vom vorderen unteren Bereich zwischen der Scanner-Einzugsfläche und der vorderen Klappe.

- 3. Drehen Sie die Gummiräder mit einem Finger, um besseren Zugang zum Papier zu erhalten, und entfernen Sie alle Verschmutzungen.
- 4. Schließen Sie die Scannerabdeckung.

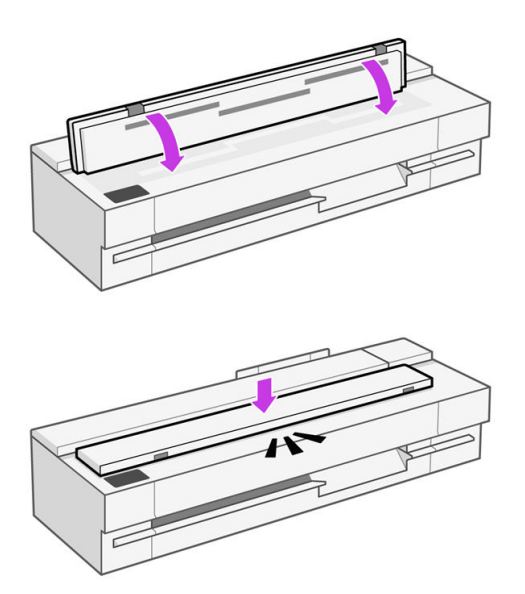

## Ein abgeschnittener Streifen im Ausgabebereich verursacht **Staus**

Wenn ein kleines Stück Papier abgeschnitten wurde, z. B. vor dem Drucken einer neuen Rolle oder nachdem die Bedienfeldoption Verschieben und Abschneiden verwendet wurde, kann der Schnittstreifen im Ausgabebereich verbleiben. Stellen Sie sicher, dass der Drucker nicht druckt. Greifen Sie dann in den Bereich und entfernen Sie den Streifen.

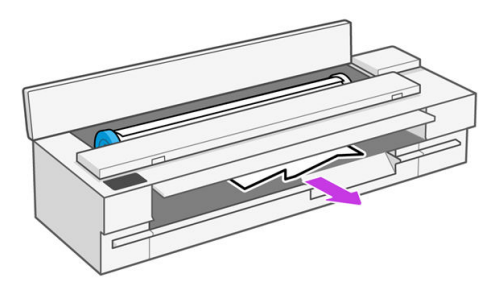

## Meldung zu fehlendem Papier, obwohl Papier eingelegt ist

Wenn sich die Rolle vom Kern gelöst hat, kann sie nicht richtig eingezogen und vom Drucker geladen werden. Bringen Sie das Druckmedium fest auf den Kern auf, oder legen Sie eine neue Rolle ein.

## Die Drucke werden nicht richtig in die Ablage ausgegeben

Sie können die folgenden Schritte durchführen, wenn Probleme mit der Ablage aufgetreten sind.

- Überprüfen Sie, ob die Ablage richtig angebracht ist.
- Stellen Sie sicher, dass die Ablage geöffnet ist.
- Vergewissern Sie sich, dass die Ablage noch nicht voll ist.
- Das Papier rollt sich am Ende einer Papierrolle häufig zusammen. Dies kann zu Ausgabeproblemen führen. Legen Sie eine neue Rolle ein, oder nehmen Sie das Papier heraus, sobald es den Drucker verlässt.

## Stapler von Der Standard- in die reguläre Bin-Style-Konfiguration ändern

Der Wechsel zwischen den beiden Konfigurationen ist ein einfacher Vier-Schritt-Prozess.

Wenn die Ausgabe nicht richtig gestapelt wird, können Sie versuchen, von der Standard- in die normale Bin-Style-Konfiguration zu wechseln. In dieser Position fungiert der Stapler stattdessen als normale Ablage. Die Ablage fasst bis zu 10 Blätter Normalpapier im A1- oder ANSI-Format. Größere Formate sollten sofort nach dem Drucken aus der Ablage entfernt werden.

1. Setzen Sie sowohl die vordere als auch die hintere Platinen in die untere Position.

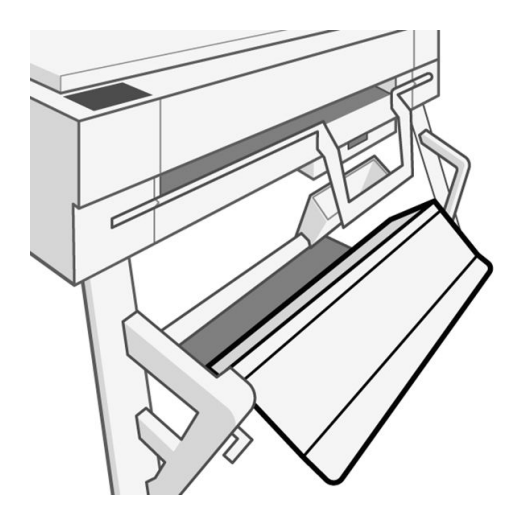

2. Heben Sie den Stapler an und bringen Sie ihn in die untere Steckplatzposition. Stellen Sie sicher, dass nur die obere Stange in die untere der linken und rechten halbkreisförmigen Öffnungen eingesetzt wird.

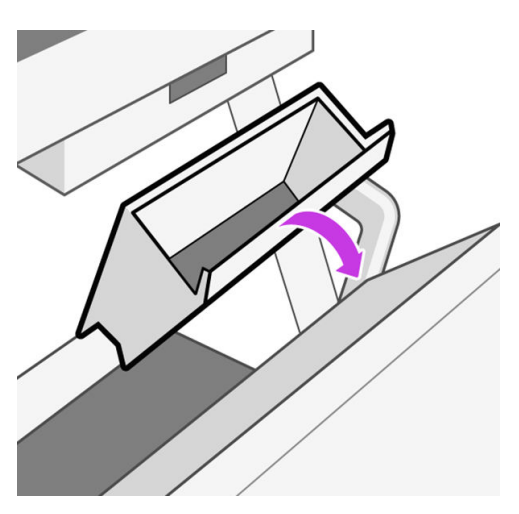

3. Überprüfen Sie, ob der Transfer korrekt durchgeführt wurde, der untere Pol sollte sichtbar sein und kann frei nach oben gedreht werden.

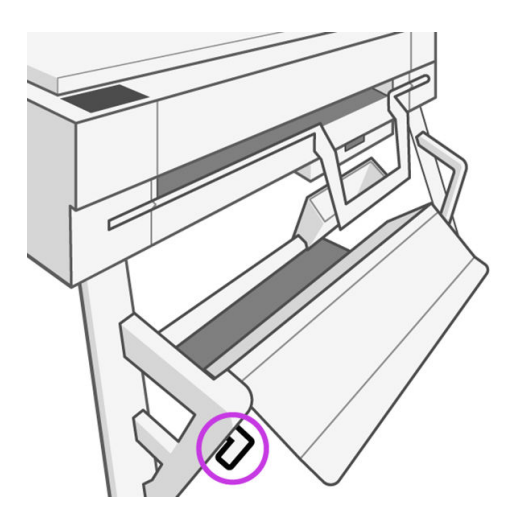

4. Halten Sie ein Ende des Bodens nach unten, um zu verhindern, dass es sich dreht, bevor Sie die vordere Platine in die obere Position heben. Dadurch wird die konfiguration des regulären Ablagefachstils abgeschlossen.

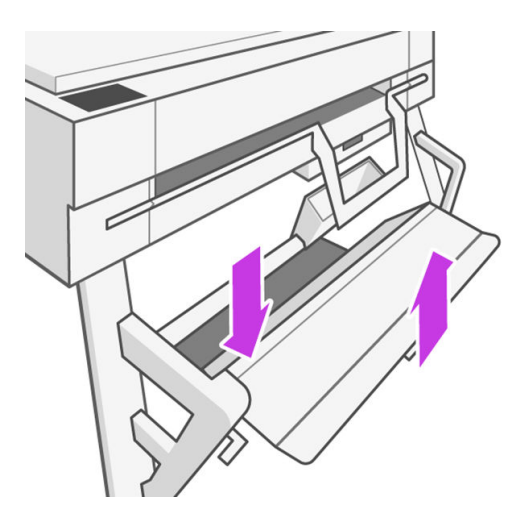

## Papier wird nach dem Ende des Druckvorgangs nicht ausgegeben

Der Drucker gibt das Papier nicht aus, damit es trocknen kann (siehe ).

Siehe [Ändern der Trockenzeit](#page-43-0) auf Seite 35. Wenn das Papier nach Ablauf der Trockenzeit nicht vollständig ausgegeben wird, ziehen Sie es vorsichtig aus dem Drucker. Wenn die automatische Schneidvorrichtung deaktiviert ist, verwenden Sie die Option "Papiervorschub und Abschneiden " im Bedienfeld (siehe [Taste "Vorschub" und "Abschneiden"](#page-44-0) auf Seite 36).

## Das Papier wird nach dem Drucken abgeschnitten

Der Drucker schneidet das Papier standardmäßig nach Ablauf der Trocknungszeit (siehe ) Die Schnittvorrichtung kann deaktiviert werden. Informationen hierzu finden Sie unter .

Siehe [Ändern der Trockenzeit](#page-43-0) [auf Seite 35. Die Schnittvorrichtung kann deaktiviert werden. Siehe Ein](#page-44-0)und Ausschalten der automatischen Schnittvorrichtung auf Seite 36.

## Die Schnittvorrichtung funktioniert nicht ordnungsgemäß

Der Drucker ist standardmäßig so eingestellt, dass das Papier nach dem Trocknen automatisch geschnitten wird.

Wenn die Schnittvorrichtung eingeschaltet ist, aber nicht richtig schneidet, prüfen Sie, ob die Schiene der Schnittvorrichtung sauber ist und nicht blockiert wird. Prüfen Sie außerdem, ob die Rille der Schnittvorrichtung frei von Papier ist.

Wenn Sie den Treiber verwenden, stellen Sie sicher, dass die Schneidvorrichtung in den Druckoptionen nicht deaktiviert ist.

## Scanner lädt Vorlage nicht

Wenn Probleme beim Laden auftreten, überprüfen Sie zunächst, ob der Scanner eingeschaltet ist, und befolgen Sie die Schritte, um probleme zu überprüfen und zu beheben.

- 1. Warten Sie, bis der Scanner vollständig hochgefahren ist und sich im Leerlauf befindet.
- 2. Überprüfen Sie das Bedienfeld auf Meldungen.
- 3. Wenn Sie die obigen Schritte ausgeführt haben, überprüfen Sie, ob die Vorlage den Scannerspezifikationen entspricht.
- 4. Stellen Sie sicher, dass Sie die Vorlage weit genug in den Scanner einlegen, so dass sie erkannt werden kann.
- 5. Vergewissern Sie sich, dass die Vorderkante der Vorlage beim Laden aufliegt und eben ist. Falls dies nicht der Fall ist, schneiden Sie die Vorderkante zu, sodass das Papier gleichmäßig in den Scanner eingezogen wird.
- 6. Verwenden Sie eine andere Papiersorte, um auszuschließen, dass das Problem durch ein Hardwareproblem des Scanners verursacht wird.

## Schläuche können nicht an Druckkopf angeschlossen werden

Es ist wichtig, dass Sie den richtigen Druckkopf verwenden und dass er gut in den Schacht eingesetzt ist.

- 1. Überprüfen Sie, ob der Druckkopf korrekt eingesetzt ist. (siehe Einsetzen des Druckkopfs nicht möglich auf Seite 158 ).
- 2. Überprüfen Sie, ob der Schlauchanschlusshebel (blau) oben ist, bevor Sie den Schlauchanschluss anschließen.

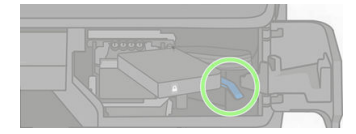

### <span id="page-129-0"></span>Beheben von Problemen mit der Druckqualität 14

Schrittweise Anleitungen zum Erkennen und Beheben des Problems.

### Allgemeine Drucktipps

Um die bestmögliche Leistung Ihres Druckers zu erzielen, verwenden Sie ausschließlich Original-Verbrauchsmaterialien und -Zubehör des Herstellers.

- Die Original-Verbrauchsmaterialien und das Zubehör des Herstellers wurden eingehend getestet, um einen störungsfreien Betrieb und eine optimale Druckqualität zu gewährleisten. Einzelheiten zu den empfohlenen Papiersorten und Druckmedien finden Sie unter [Papier bestellen](#page-112-0) auf Seite 104.
- Überprüfen Sie, ob die im Bedienfeld eingestellte Papiersorte dem eingelegten Medientyp entspricht (siehe [Anzeigen von Papierinformationen](#page-43-0) auf Seite 35). Stellen Sie außerdem sicher, dass die in der Software ausgewählte Papiersorte dem eingelegten Medientyp entspricht. Überprüfen [Papiersorte ist nicht im Treiber oder Bedienfeld vorhanden](#page-116-0) auf Seite 108 Sie, ob die Papierauswahl nicht eindeutig ist.
- ACHTUNG: Das Auswählen der falschen Druckmaterialsorte kann eine schlechte Druckqualität und ungenaue Farben zur Folge haben. Schlimmstenfalls kann sogar der Druckkopf beschädigt werden.
- Vergewissern Sie sich, dass Sie die richtige Druckqualitätseinstellung für Ihre Zwecke verwenden (siehe [Druckvorgang läuft](#page-45-0) auf Seite 37). Wenn Sie die Qualitätsstufe auf Schnellgesetzt haben, wird die Druckqualität wahrscheinlich geringer ausfallen.
- Überprüfen Sie, ob die Umgebungsbedingungen (Temperatur, Feuchtigkeit) im empfohlenen Bereich liegen Siehe [Umgebungsbedingungen](#page-192-0) auf Seite 184.

## Horizontale Linien im Druckbild (Streifenbildung)

Wenn im Druckbild horizontale Linien (unterschiedlicher Farbe) zu sehen sind, führen Sie folgende Schritte aus:

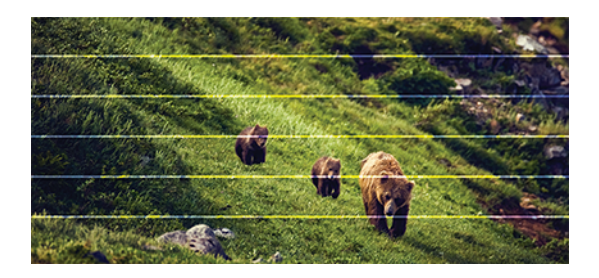

- 1. Vergewissern Sie sich, dass die am Bedienfeld und in der Software eingestellte Papiersorte dem eingelegten Medientyp entspricht. Wenn Sie an der Papierauswahl nicht sicher sind, lesen Sie den Abschnitt [Papiersorte ist nicht im Treiber oder Bedienfeld vorhanden](#page-116-0) auf Seite 108.
- 2. Vergewissern Sie sich, dass Sie die richtige Druckqualitätseinstellung für Ihre Zwecke verwenden (siehe [Druckvorgang läuft](#page-45-0) auf Seite 37). Manchmal lässt sich das Problem ganz einfach durch die Wahl einer höheren Qualitätsstufe für den Druck lösen. Wenn Sie z. B. den Schieberegler für die Druckqualität auf Schnell eingestellt haben, bringen Sie ihn in die Position Optimal.
- 3. [Drucken Sie den Bericht zur Druckqualitätsdiagnose. Siehe Drucken des Druckqualitätsdiagnose](#page-99-0)  auf Seite 91.
- 4. Wenn im Druckqualitätsdiagnosebericht keine Probleme aufgetreten sind, aber im Bild immer noch weiße horizontale Linien oder weiße Streifen zu sehen sind, reinigen Sie den Druckkopf und führen [Sie alle Phasen des Reinigungsprozesses bis zum Ende durch \(siehe Druckkopf reinigen](#page-99-0) auf Seite 91).
- 5. Wenn der Druckkopf ordnungsgemäß funktioniert, kalibrieren Sie den Papiervorschub: siehe [Neukalibrierung des Papiervorschubs](#page-104-0) auf Seite 96.

Sollte sich das Problem mit den beschriebenen Maßnahmen nicht beheben lassen, setzen Sie sich mit dem Kundendienst in Verbindung.

## Linien sind zu dick, zu dünn oder fehlen

Überprüfen Sie die Papiersorte und die Einstellungen und führen Sie einen Bericht aus.

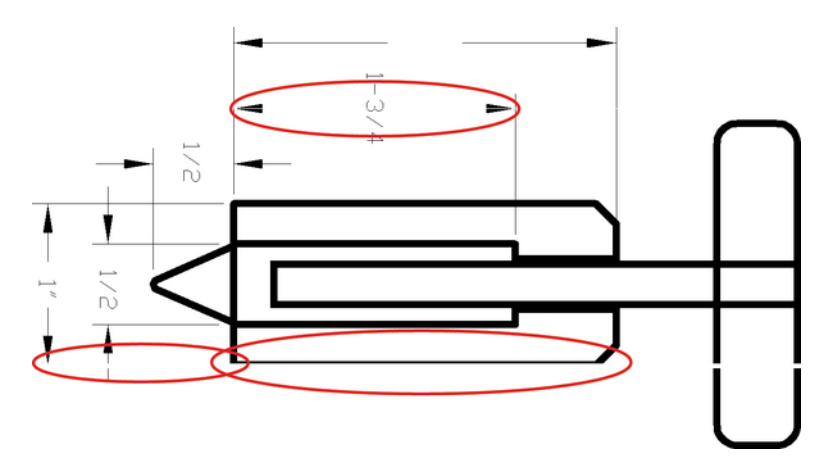

1. Vergewissern Sie sich, dass die am Bedienfeld und in der Software eingestellte Papiersorte dem eingelegten Medientyp entspricht. Wenn Sie an der Papierauswahl nicht sicher sind, lesen Sie den Abschnitt [Papiersorte ist nicht im Treiber oder Bedienfeld vorhanden](#page-116-0) auf Seite 108.

- 2. Vergewissern Sie sich, dass Sie die richtige Druckqualitätseinstellung für Ihre Zwecke verwenden (siehe [Druckvorgang läuft](#page-45-0) auf Seite 37). Wenn das Papier verfügbar ist, versuchen Sie es mit der Option Maximale Detailtreue (unter der Einstellung Druckqualität ).
- 3. Sollten Linien zu dünn sein oder fehlen, drucken Sie den Bericht zur Druckqualitätsdiagnose (siehe [Drucken des Druckqualitätsdiagnose](#page-99-0) auf Seite 91).
- 4. Wenn das Problem weiterhin auftritt, führen Sie eine Papiervorschubkalibrierung durch: siehe [Neukalibrierung des Papiervorschubs](#page-104-0) auf Seite 96.

Sollte sich das Problem mit den beschriebenen Maßnahmen nicht beheben lassen, setzen Sie sich mit dem Kundendienst in Verbindung.

## Stufenförmige oder gezackte Linien

Überprüfen Sie das Originalbild und die Druckqualitätseinstellungen.

- 1. Das Problem liegt möglicherweise am Bild und nicht am Drucker. Optimieren Sie das Bild in der Anwendung, in der Sie es zuvor bearbeitet haben.
- 2. Vergewissern Sie sich, dass Sie die richtigen Druckqualitätseinstellungen ausgewählt haben Siehe [Druckvorgang läuft](#page-45-0) auf Seite 37.
- 3. Aktivieren Sie die Option Maximale Detailtreue (unter der Einstellung "Druckqualität ").

## Linien werden doppelt oder in falschen Farben gedruckt

Dieses Problem kann verschiedene sichtbare Symptome haben.

Farbige Linien werden doppelt in unterschiedlichen Farben gedruckt.

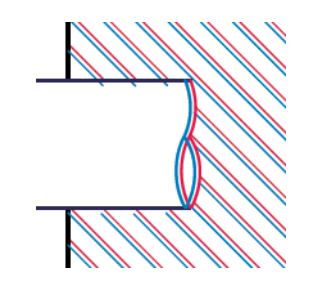

Die Ränder von rechteckigen Farbflächen haben die falsche Farbe.

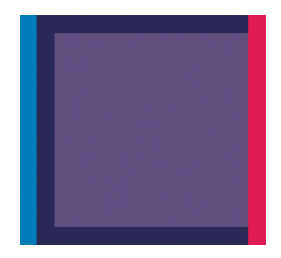

Um dieses Problem zu lösen, drucken Sie den Bericht zur Druckqualitätsdiagnose, und richten Sie den [Druckkopf aus, wenn dies im Bericht empfohlen wird Siehe Drucken des Druckqualitätsdiagnose](#page-99-0) auf Seite 91.

## Linien werden nicht durchgängig gedruckt

Überprüfen Sie die Druckqualitätseinstellungen und drucken Sie einen Druckqualitätsdiagnosebericht.

- 1. Vergewissern Sie sich, dass Sie die richtigen Druckqualitätseinstellungen ausgewählt haben Siehe [Druckvorgang läuft](#page-45-0) auf Seite 37.
- 2. Drucken Sie den Bericht zur Druckqualitätsdiagnose, und richten Sie den Druckkopf aus, wenn dies im Bericht empfohlen wird Siehe [Drucken des Druckqualitätsdiagnose](#page-99-0) auf Seite 91.

## Undeutliche Konturen

Bei hoher Luftfeuchtigkeit kann das Papier von Tinte durchtränkt sein, sodass die Konturen verwischt werden.

Führen Sie die folgenden Schritte aus:

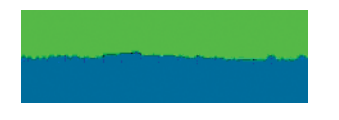

- 1. Vergewissern Sie sich, dass die Umgebungsbedingungen (Temperatur, Luftfeuchtigkeit) für das Drucken mit hoher Qualität geeignet sind Siehe [Umgebungsbedingungen](#page-192-0) auf Seite 184.
- 2. Überprüfen Sie, ob die im Bedienfeld eingestellte Papiersorte dem eingelegten Medientyp entspricht. Siehe [Anzeigen von Papierinformationen](#page-43-0) auf Seite 35.
- 3. Verwenden Sie schwereres Papier, wie beispielsweise HP Gestrichenes Papier (schwer).
- 4. Wählen Sie eine höhere Druckqualität aus (z. B. "Normal " oder " Beste"), damit die Tinte länger trocknen kann.
- 5. Wählen Sie eine Papiersorte aus, die etwas dünner ist als das eingelegte Papier. Dadurch verwendet der Drucker weniger Tinte. Es folgen einige Beispiele für Papiersorten in aufsteigender Reihenfolge ihrer Stärke: Normalpapier, gestrichenes Papier, schweres gestrichenes Papier.
- 6. Drucken Sie den Bericht zur Druckqualitätsdiagnose, und richten Sie den Druckkopf aus, wenn dies im Bericht empfohlen wird Siehe [Drucken des Druckqualitätsdiagnose](#page-99-0) auf Seite 91.

## Zeilenlängen sind ungenau

Wenn Sie beim Nachmessen gedruckter Linien Ungenauigkeiten feststellen, die nicht tolerierbar sind, können Sie die Genauigkeit erhöhen.

Führen Sie die folgenden Schritte aus:

1. Verwenden Sie HP Transparentfolie matt, da bei diesem Druckmedium eine optimale Genauigkeit der Linienlänge erzielt wird Siehe [Funktionsbeschreibung](#page-189-0) auf Seite 181.

Polyesterfolie ist etwa zehnmal stabiler als Papier. Folien, die dünner oder dicker als HP Transparentfolie matt sind, liefern jedoch hinsichtlich der Genauigkeit der Linienlänge schlechtere Ergebnisse.

- 2. Setzen Sie die Druckqualität auf Optimal.
- 3. Sorgen Sie für eine möglichst konstante Raumtemperatur im Bereich von 10 bis 30 °C.
- 4. Warten Sie nach dem Laden der Folienrolle fünf Minuten, bevor Sie den Druckvorgang starten.
- 5. Wenn das Ergebnis danach immer noch nicht Ihren Erwartungen entspricht, führen Sie eine [Neukalibrierung des Papiervorschubs durch Siehe Neukalibrierung des Papiervorschubs](#page-104-0) auf Seite 96.

### Das gesamte Druckbild ist undeutlich oder körnig

Es gibt eine Reihe von Schritten und Überprüfungen, die Ihnen bei der Behebung des Problems behilflich sein können. Überprüfen Sie das Papier, die Einstellungen, führen Sie Berichte aus, um das Problem zu erkennen usw.

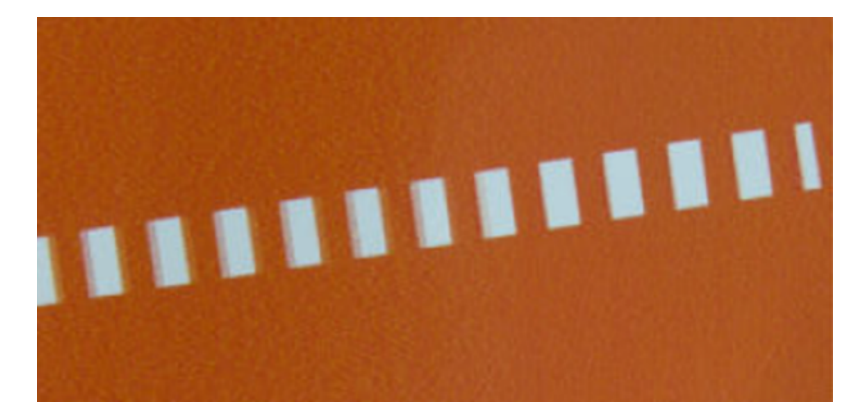

- 1. Vergewissern Sie sich, dass die am Bedienfeld und in der Software eingestellte Papiersorte dem eingelegten Medientyp entspricht. Wenn Sie an der Papierauswahl nicht sicher sind, lesen Sie den Abschnitt [Papiersorte ist nicht im Treiber oder Bedienfeld vorhanden](#page-116-0) auf Seite 108.
- 2. Überprüfen Sie, ob das Papier auf der richtigen Seite bedruckt wurde.
- 3. Vergewissern Sie sich, dass Sie die richtigen Druckqualitätseinstellungen ausgewählt haben (siehe [Druckvorgang läuft](#page-45-0) auf Seite 37). Manchmal lässt sich das Problem ganz einfach durch die Wahl einer höheren Qualitätsstufe für den Druck lösen. Wenn Sie z. B. den Schieberegler für die Druckqualität auf Schnell eingestellt haben, bringen Sie ihn in die Position Optimal.
- 4. Drucken Sie den Bericht zur Druckqualitätsdiagnose, und richten Sie den Druckkopf aus, wenn dies im Bericht empfohlen wird Siehe [Drucken des Druckqualitätsdiagnose](#page-99-0) auf Seite 91.
- 5. Wenn das Problem weiterhin auftritt, führen Sie eine Papiervorschubkalibrierung durch: siehe [Neukalibrierung des Papiervorschubs](#page-104-0) auf Seite 96.

Sollte sich das Problem mit den beschriebenen Maßnahmen nicht beheben lassen, setzen Sie sich mit dem Kundendienst in Verbindung.

## Gewelltes Papier

Wenn das Papier nicht flach sondern leicht gewellt aus dem Drucker ausgegeben wird, sind wahrscheinlich auch Fehler wie z. B. vertikale Streifen im Druckbild zu sehen. Dieses Problem tritt auf, wenn das Papier zu dünn ist und die Tinte nicht vollständig aufnehmen kann.

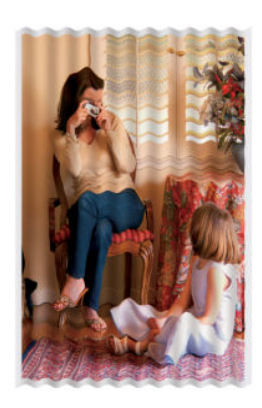

- 1. Vergewissern Sie sich, dass die am Bedienfeld und in der Software eingestellte Papiersorte dem eingelegten Medientyp entspricht. Wenn Sie an der Papierauswahl nicht sicher sind, lesen Sie den Abschnitt [Papiersorte ist nicht im Treiber oder Bedienfeld vorhanden](#page-116-0) auf Seite 108.
- 2. Verwenden Sie dickeres Papier, wie beispielsweise HP Gestrichenes Papier (schwer).
- 3. Wählen Sie eine geringere Druckqualität (z. B. Schnell). Der Drucker verwendet dann weniger Tinte.
- 4. Wählen Sie eine Papiersorte aus, die etwas dünner ist als das eingelegte Papier. Dadurch verwendet der Drucker weniger Tinte. Es folgen einige Beispiele für Papiersorten in aufsteigender Reihenfolge ihrer Stärke: Normalpapier, gestrichenes Papier, schweres gestrichenes Papier.

## Druck ist verschmiert oder verkratzt

Pigmentierte Tinte kann verschmieren, wenn sie mit Fingern, einem Stift oder einem anderen Gegenstand berührt wird. Dieses Problem tritt besonders bei gestrichenem Papier auf.

Vor allem Hochglanzpapier ist in dieser Beziehung extrem empfindlich. Jede Berührung unmittelbar nach dem Drucken (beispielsweise der Kontakt mit der Ablage) kann je nach Menge der aufgetragenen Tinte und den zur Zeit des Druckvorgangs herrschenden Umgebungsbedingungen zum Verschmieren der Tinte führen.

So können Sie dieses Risiko verringern:

- Gehen Sie vorsichtig mit bedruckten Medien um.
- Legen Sie Drucke nicht aufeinander.
- Verlängern Sie die Trocknungszeit Tippen Sie im Bedienfeld auf das Menüsymbol und dann auf Einstellungen > Allgemeine > Zusätzliche Trocknungszeit.

## Tintenflecken auf dem Papier

Dieses Problem kann mehrere unterschiedliche Ursachen haben.

#### Horizontale Schmierflecken auf der Vorderseite gestrichenen Papiers

Wenn auf Normalpapier oder gestrichenes Papier sehr viel Tinte aufgebracht wird, nimmt es diese rasch auf und quillt auf. Der Druckkopf kann dann in Kontakt mit dem Papier kommen und das Druckbild verschmieren.

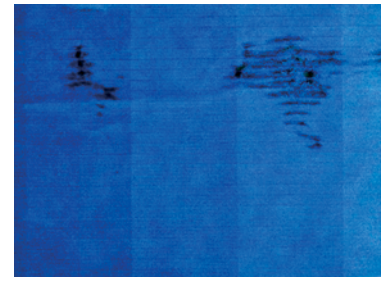

Wenn dieses Problem bei Ihnen auftritt, brechen Sie den Druckauftrag sofort ab. Das aufgequollene Papier könnte den Druckkopf beschädigen.

Wenn Sie Druckqualität danach schlecht ist, reinigen Sie den Druckkopf [Druckkopf reinigen](#page-99-0) auf Seite 91.

- 1. Vergewissern Sie sich, dass die am Bedienfeld und in der Software eingestellte Papiersorte dem eingelegten Medientyp entspricht. Wenn Sie an der Papierauswahl nicht sicher sind, lesen Sie den Abschnitt [Papiersorte ist nicht im Treiber oder Bedienfeld vorhanden](#page-116-0) auf Seite 108-.
- 2. Verwenden Sie eine empfohlene Papiersorte (siehe [Papier bestellen](#page-112-0) auf Seite 104) und die richtigen Druckeinstellungen.
- 3. Wenn sich das Papier wellen kann, liegt dies höchstwahrscheinlich daran, dass das Papier zu dünn ist. Verwenden Sie dickeres Papier, wie beispielsweise HP Gestrichenes Papier (schwer).
- 4. Wählen Sie eine Papiersorte aus, die etwas dünner ist als das eingelegte Papier. Dadurch verwendet der Drucker weniger Tinte. Es folgen einige Beispiele für Papiersorten in aufsteigender Reihenfolge ihrer Stärke: Normalpapier, gestrichenes Papier, schweres gestrichenes Papier.
- 5. Platzieren Sie das Druckbild mit der Anwendung in der Mitte der Seite, sodass sich breitere Ränder ergeben.

#### Tintenflecken auf der Rückseite des Papiers

Reinigen Sie die Druckplatte mit einen weichen Tuch. Reinigen Sie jede Rippe einzeln.

### Schwarze Tinte färbt bei Berührung ab

Dieses Problem kann beim Drucken mit mattschwarzer Tinte auf Glanzpapier auftreten. Der Drucker verwendet keine mattschwarze Tinte, wenn ihm bekannt ist, dass sie vom Papier nicht aufgenommen wird.

Damit nicht mit mattschwarzer Tinte gedruckt wird, wählen Sie als Papiersorte Fotoglanzpapier aus (in der Fotopapierkategorie).

### Kanten von Objekten sind gezackt oder unscharf

Wenn Objektkanten oder -linien unsymtlich definiert sind oder eine hellere Dichte zu haben scheinen und Sie den Schieberegler für die Druckqualität bereits auf "Beste" eingestellt haben, stellen Sie die Druckqualität auf "Normal" ein.

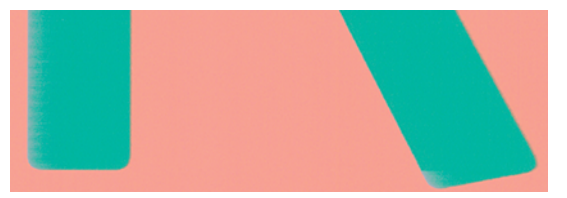

Vergewissern Sie sich, dass Sie die richtigen Druckqualitätseinstellungen ausgewählt haben Weitere Informationen finden Sie unter [Druckvorgang läuft](#page-45-0) auf Seite 37.

Wenn das Problem weiterhin auftritt, drehen Sie das Druckbild.

### Kanten von Objekten sind dunkler als erwartet

Möglicherweise sehen Sie in einigen Bereichen des Plots dunklere Kanten, die lokale Farbabweichungen verursachen. Verwenden Sie für die Druckqualität die Einstellung Beste.

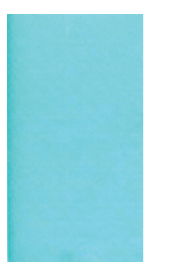

Weitere Informationen finden Sie unter [Druckvorgang läuft](#page-45-0) auf Seite 37.

Wenn das Problem weiterhin auftritt, drehen Sie das Druckbild.

## Vertikale Linien in unterschiedlichen Farben

Wenn das Druckbild vertikale Streifen in unterschiedlichen Farben aufweist, versuchen Sie es mit der Änderung des Papiers und/oder der Druckqualitätseinstellungen.

- 1. Verwenden Sie dickeres Papier aus der Liste der empfohlenen Papiersorten, beispielsweise "HP Gestrichenes Papier (schwer)". Siehe [Papier bestellen](#page-112-0) auf Seite 104.
- 2. Verwenden Sie eine höhere Druckqualität (siehe [Druckvorgang läuft](#page-45-0) auf Seite 37). Wenn Sie z. B. den Schieberegler für die Druckqualität auf Schnell eingestellt haben, bringen Sie ihn in die Position Optimal.

## Weiße Flecken auf dem Ausdruck

Weiße Flecken auf dem Ausdruck können durch Papierfasern, Staub oder loses Beschichtungsmaterial verursacht werden.

So vermeiden Sie das Problem:

- 1. Reinigen Sie das Papier vor dem Drucken mit einer Bürste, um lose Papierfasern und Staubpartikel zu entfernen.
- 2. Achten Sie darauf, dass die Druckerabdeckung geschlossen ist.
- 3. Bewahren Sie Papierrollen und Einzelblattmedien in ihrer Originalverpackung oder in einem geschlossenen Behälter auf.

### Ungenaue Farben

Wenn die Farben auf dem Ausdruck nicht Ihren Erwartungen entsprechen, gibt es Schritte, die Sie ausführen können.

Führen Sie die folgenden Schritte aus:

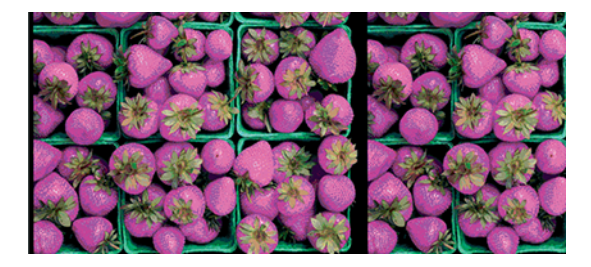

- 1. Vergewissern Sie sich, dass die Einstellung am Bedienfeld mit dem eingelegten Druckmaterial übereinstimmt.
- 2. Überprüfen Sie, ob das Papier auf der richtigen Seite bedruckt wurde.
- 3. Vergewissern Sie sich, dass Sie die richtigen Druckqualitätseinstellungen ausgewählt haben Die präziseste Farbwiedergabe wird erzielt, wenn Sie die Qualität Normal oder Optimal wählen.
- 4. Wenn Sie auf Hochglanzpapier drucken, vergewissern Sie sich, dass Sie die unterstützte Papiersorte verwenden. Prüfen Sie [Papier bestellen](#page-112-0) auf Seite 104 , ob hochglänzendes Papier mit Pigmenttinten kompatibel ist.
- 5. [Drucken Sie den Bericht zur Druckqualitätsdiagnose. Siehe Drucken des Druckqualitätsdiagnose](#page-99-0)  auf Seite 91.

## Farben sind verblassend

Laminierungen erhöhen die Lebensdauer von Drucken (je nach Art der Laminierung) bei allen Papiersorten.

[Vergewissern Sie sich, dass Sie eine empfohlene Papiersorte verwenden \(siehe Papier bestellen](#page-112-0) auf Seite 104). Weitere Informationen zur Laminierung erhalten Sie bei Ihrem Laminierungsanbieter.

## Das Druckbild ist nicht vollständig (am unteren Rand abgeschnitten)

Wenn das Bild nicht vollständig ist, haben Sie möglicherweise die empfangenen Daten abgeschnitten, oder es kann ein Kommunikationsproblem vorliegen.

- Haben Sie auf Abbrechen getippt, bevor der Drucker alle Daten erhalten hat? Falls ja, wurde die Datenübertragung abgebrochen, und Sie müssen die Seite erneut drucken.
- Möglicherweise gibt es ein Kommunikationsproblem zwischen Drucker und Computer. Überprüfen Sie das Netzwerkkabel oder die Wi-Fi-Verbindung.
- Vergewissern Sie sich, dass in der Anwendung die richtigen Einstellungen für das verwendete Seitenformat ausgewählt sind (z. B. Drucken im Hochformat).
- Wenn Sie Netzwerksoftware verwenden, prüfen Sie, ob eine Zeitüberschreitung aufgetreten ist.

## Ausdruck ist abgeschnitten

Dieses Problem weist normalerweise auf eine Diskrepanz zwischen dem tatsächlichen bedruckbaren Bereich auf dem eingelegten Papier und dem in der Anwendung definierten bedruckbaren Bereich hin.

● Überprüfen Sie den tatsächlichen bedruckbaren Bereich des eingelegten Papierformats.

Druckbereich = Papierformat – Ränder (5×5×5×5 mm0,2×0,2×0,2×0,2 Zoll)

- Stellen Sie fest, wie der bedruckbare Bereich in der Anwendung definiert ist (z. B. unter dem Namen "Druckbereich" oder "Darstellbarer Bereich"). Manche Anwendungen verwenden Standarddruckbereiche, die größer als die des Druckers sind.
- Wenn Sie ein eigenes Seitenformat mit sehr schmalen Rändern definiert haben, die kleiner sind als die Mindestränder des Druckers, wird das Druckbild möglicherweise etwas abgeschnitten. Verwenden Sie in diesem Fall ein größeres Papierformat.
- Wenn das zu druckende Bild oder Dokument über eigene Ränder verfügt, erzielen Sie möglicherweise mit der Einstellung Inhalte nach Rändern abschneiden ein zufrieden stellendes Ergebnis (siehe [Auswählen der Randoptionen](#page-48-0) auf Seite 40).
- Wenn Sie ein sehr langes Bild auf Rollenpapier drucken, prüfen Sie, ob Ihre Anwendung ein Bild dieser Größe drucken kann.
- Sie haben möglicherweise die Ausrichtung von Hoch- in Querformat geändert, und das Papierformat ist nicht breit genug.
- Verringern Sie ggf. die Größe des Bilds oder Dokuments in der Anwendung so weit, dass es auf die Seite passt.

## Objekte im Druckbild fehlen

Für das Drucken von großformatigen Bildern in hoher Qualität sind in der Regel große Datenmengen erforderlich. Bei bestimmten Workflows können dabei Probleme auftreten, die dazu führen, dass nicht alle Objekte gedruckt werden.

Es folgen einige Vorschläge zur Vermeidung dieses Problems.

- Wählen Sie ein kleineres Seitenformat aus, und skalieren Sie es dann im Treiber oder im Bedienfeld auf das gewünschte Format.
- Speichern Sie die Datei in einem anderen Format (z. B. TIFF oder EPS), und öffnen Sie sie in der Anwendung.
- Verringern Sie die Auflösung von Bitmap-Bildern in der Anwendung.
- HINWEIS: Wenn Sie mit Adobe Anwendungen arbeiten, vergewissern Sie sich, dass Sie die neueste Version installiert haben.

Die obigen Optionen dienen nur zur Fehlerbehebung. Sie können sich nachteilig auf die Druckqualität auswirken oder zu längeren Druckzeiten führen. Wenn sich das Problem nicht beheben lässt, sollten die Optionen abgebrochen werden.

## So vermeiden Sie weitere Probleme

Es gibt Dinge, die Sie tun können, um zukünftige Probleme zu vermeiden oder zu versuchen, wenn Sie immer noch keine Lösung für ein Problem gefunden haben, das Sie beheben.

- Verwenden Sie eine höhere Druckqualität Siehe [Druckvorgang läuft](#page-45-0) auf Seite 37.
- Überprüfen Sie den Treiber, mit dem Sie drucken. Wenn der Treiber nicht von HP stammt, wenden Sie sich an den Treiberhersteller, oder wenden Sie sich noch besser an das Problem. verwenden Sie ggf. den richtigen HP Treiber. Sie können die neuesten HP Treiber von der HP Website herunterladen. Siehe [Druckerlösungen](#page-16-0) auf Seite 8.
- Aktualisieren Sie regelmäßig die Firmware des Druckers.
- Vergewissern Sie sich immer, dass die Einstellungen in der Anwendung richtig sind.

# 15 Beheben von Scannerproblemen

## Zugriff auf Netzwerkordner nicht möglich.

Stellen Sie sicher, dass Ihr Computer das gleiche Netzwerk wie der Drucker verwendet. Wenn dies der Fall ist, befolgen Sie die vorgeschlagenen Überprüfungen, um ein Problem zu beheben.

Wenn Sie einen Netzwerkordner eingerichtet haben (siehe Einrichten von "Scannen in Netzwerk" auf [Seite 58\), der Drucker jedoch nicht darauf zugreifen kann, versuchen Sie folgende Lösungsvorschläg](#page-66-0)e:

- Vergewissern Sie sich, dass Sie alle Felder korrekt ausgefüllt haben.
- Vergewissern Sie sich, dass der Drucker mit dem Netzwerk verbunden ist.
- Stellen Sie sicher, dass der Netzwerkcomputer eingeschaltet ist, normal funktioniert und mit dem Netzwerk verbunden ist.
- Überprüfen Sie, ob der Ordner freigegeben ist.
- Prüfen Sie, ob Sie Dateien von einem anderen Computer im Netzwerk mit den Anmeldeinformationen des Druckers im selben Ordner ablegen können.
- Überprüfen Sie, dass sich der Drucker und der Netzwerkcomputer im selben Subnetz des Netzwerks befinden. Ist dies nicht der Fall, überprüfen Sie, ob die Netzwerk-Router für die Weiterleitung des CIFS-Protokolldatenverkehrs (auch als Samba bezeichnet) konfiguriert sind.

## Das Scannen in eine Datei dauert sehr lange

Beim Scannen großer Formate entstehen große Dateien. Das Scannen in eine Datei kann daher auch bei optimaler Systemkonfiguration und bestmöglichen Bedingungen eine Weile dauern.

Dieses Problem tritt besonders beim Scannen über ein Netzwerk auf. Wenn Sie jedoch den Eindruck haben, dass das Scannen in eine Datei auf Ihrem System unverhältnismäßig lange dauert, können Ihnen die folgenden Schritte helfen, das Problem zu finden und zu beheben:

- 1. Überprüfen Sie über das Bedienfeld den Status Ihres Scanauftrags. Wenn er unverhältnismäßig viel Zeit in Anspruch nimmt, können Sie ihn abbrechen.
- 2. Prüfen Sie, ob für Auflösung die richtige Einstellung für den Auftrag vorgenommen wurde. Hohe Auflösungen sind nicht für alle Scanaufgaben erforderlich. Sie können den Scanvorgang beschleunigen, wenn Sie die Auflösung verringern. Für JPEG- und PDF-Scanaufträge können Sie auch die Einstellung Qualität ändern. Niedrigere Qualitätswerte erzeugen kleinere Dateien.
- 3. Überprüfen Sie Ihre Netzwerkkonfiguration. Sie sollten ein Gigabit Ethernet-Netzwerk oder ein Netzwerk mit einer höheren Übertragungsrate verwenden, um optimale Scangeschwindigkeiten

zu erzielen. Wenn Ihr Netzwerk eine 10/100 Ethernet-Konfiguration aufweist, müssen Sie mit einer langsameren Übertragung der Scandaten und folglich geringeren Scangeschwindigkeiten rechnen.

- 4. Wenden Sie sich an Ihren Netzwerkadministrator, um Informationen über Ihre Netzwerkkonfiguration, Übertragungsraten, Zielverzeichnisse für das Scannen in Dateien auf dem Netzwerk und mögliche Lösungen für das Erhöhen der Geschwindigkeiten zu erhalten.
- 5. Wenn das Scannen in Dateien im Netzwerk zu lange dauert und die Netzwerkkonfiguration nicht geändert werden kann, um dieses Problem zu beheben, können höhere Geschwindigkeiten durch das Scannen auf einen USB-Stick erzielt werden.
- 6. Dauert das Scannen auf den USB-Stick zu lange, überprüfen Sie die Kompatibilität der Schnittstelle. Ihr System unterstützt eine High Speed USB-Schnittstelle. Ihr USB-Stick sollte mit High Speed USB (USB 2) kompatibel sein. Achten Sie außerdem darauf, dass der freie Speicher auf dem USB-Stick auch für großformatige Scandateien ausreicht.

## Originaldokument wird während des Scannens erneut geladen.

Es kann vorkommen, dass beim Scannen, das Originaldokument versehentlich wieder in den Scanner, wodurch eine Schleife geladen ist.

In diesem Fall:

- 1. Öffnen Sie die Scannerabdeckung.
- 2. Entfernen Sie vorsichtig die Vorlage.
- 3. Schließen Sie die Abdeckung.
- 4. Prüfen Sie, ob die Rückführungsverhinderer korrekt installiert sind.

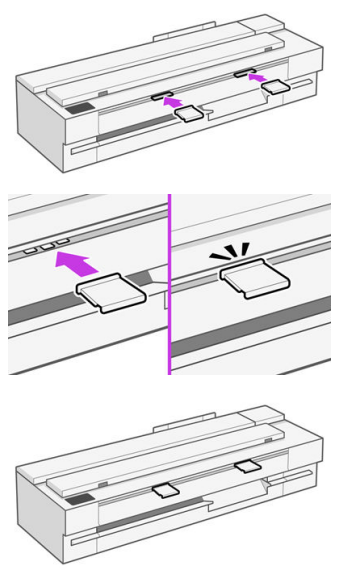

Dieses Problem zu vermeiden, ist die refeed Preventers sollen. Stellen Sie sicher, dass sie immer installiert sind.

### Beheben von Problemen mit der Kopierund Scanqualität (nur MFP) 16

Ein Fehler ist ein allgemeines Bildartefakt, das für gewöhnlich beim Gebrauch von CIS-Scannern auftritt. Meist liegt die Ursache in falschen Einstellungen, Einschränkungen des Geräts oder in einfach zu behebenden Fehlern. Ein Fehlermodus wird durch Fehlfunktionen einiger Scannerkomponenten hervorgerufen.

In diesem Kapitel werden die häufigsten Fehler und Fehlermodi behandelt, sortiert nach ihrer Relevanz und der Häufigkeit ihres Auftretens.

Scanner-Sauberkeit hat höchste Priorität, um eine hohe Druckqualität zu gewährleisten. Bevor Sie mit Maßnahmen zur Fehlerbehebung beginnen, vergewissern Sie sich, dass sowohl die Glas-Scanbalken als [auch die Druckschieber \(große, weiße Kunststoffteile\) sauber und in gutem Zustand sind. Siehe Reinigen](#page-105-0)  der Scanbalken des Scanners auf Seite 97.

Einige der hier vorgeschlagenen Korrekturmaßnahmen erfordern den Einsatz des Scanner-Prüfmusters, das Sie wie unter [Das Scannerprüfmuster](#page-160-0) auf Seite 152 beschrieben drucken und scannen können. Um sicherzustellen, dass der Fehler beim Kopieren nicht auf die Druckfunktion zurückzuführen ist, verwenden Sie dieses Prüfmuster zum Erkennen von Scanproblemen. Verwenden Sie keine gedruckte Version dieses Handbuchs, um den Scanner zu testen, weil die Auflösung der darin enthaltenen Bilder dazu nicht ausreicht. Verwenden Sie das Prüfmuster, wenn dies zur Behebung der in diesem Kapitel beschriebenen Fehler empfohlen wird.

## Willkürliche vertikale Linien

Dies ist eines der häufigsten Probleme bei Scannern mit Einzelblatteinzug. Für gewöhnlich werden die vertikalen Streifen durch Staubpartikel im Scanner oder durch eine fehlerhafte Kalibrierung des Scanners hervorgerufen (in diesen Fällen lässt sich das Problem lösen).

Es folgen einige Beispiele von Bildern, auf denen vertikale Linien oder Streifen auftreten:

HINWEIS: Der schwarze Pfeil gibt die Scanrichtung an.

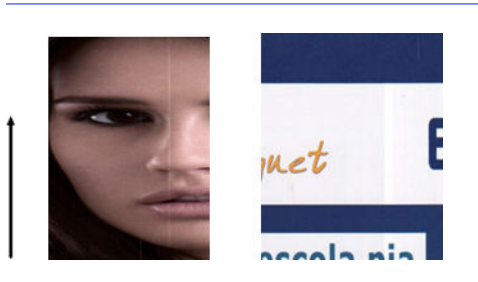

- 1. Reinigen Sie die Glas-Scanbalken des Scanners und die Scanvorlage, wie unter Reinigen der Scanbalken des Scanners auf Seite 97 beschrieben. Starten Sie den Drucker neu, und scannen Sie die Vorlage anschließend erneut.
- 2. Wenn die Streifen weiterhin bestehen, kalibrieren Sie den Scanner neu, wie unter Kalibrieren des Scanners auf Seite 99 beschrieben. Starten Sie den Scanner neu, und scannen Sie die Vorlage erneut, nachdem die Kalibrierung abgeschlossen ist.
- 3. Wenn die Streifen weiterhin bestehen, überprüfen Sie die Glas-Scanbalken des Scanners und die Schieber visuell. Wenn sie beschädigt sind (verkratzt oder gerissen), rufen Sie den HP Support an.
- **HINWEIS:** Das Problem der vertikalen Streifen lässt sich wegen der technischen Einschränkungen der CIS-Technologie nicht immer lösen. Wenn sich die Streifen durch die oben beschriebenen Korrekturmaßnahmen nicht beseitigen lassen, sind keine weiteren Aktionen zur Verbesserung der Bildqualität möglich, außer einen teureren CCD-Scanner zu kaufen. HP bietet HD-Scanner mit CCD-Technologie für Kunden mit höheren Qualitätsanforderungen.

## Wellen oder Falten

Scanner, die auf CIS-Technologie basieren, haben auf der Fokusebene eine hohe optische Auflösung, allerdings zum Preis einer sehr geringen Schärfentiefe. Bilder werden also nur dann scharf und detailliert wiedergegeben, wenn die gescannte Vorlage absolut flach auf der Glasplatte liegt.

Wenn die Vorlage Wellen oder Falten enthält, so sind diese Defekte deutlich im gescannten Bild zu sehen (wie im folgenden Beispiel gezeigt):

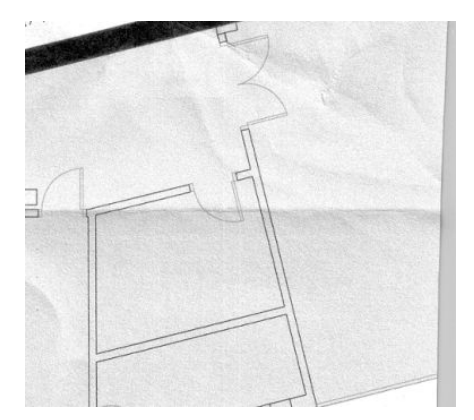

- 1. Scannen Sie die Vorlage erneut, und legen Sie die Funktionen zum Entfernen von Hintergrundfarbe und -störung auf Aus fest. Beim Kopieren legen Sie die Art des Inhalts auf BILD fest.
- 2. Wenn das Problem weiterhin besteht, scannen Sie die Vorlage mit einer niedrigeren Scannerauflösung (300 dpi oder weniger beim Scannen, "Schnell" oder "Normal" beim Kopieren). Es kann auch helfen, die Vorlage vor dem Scannen so weit wie möglich manuell zu glätten.
- **EX** HINWEIS: Das Problem der Wellen lässt sich wegen der technischen Einschränkungen der CIS-Technologie nicht immer lösen. HP bietet HD-Scanner mit CCD-Technologie für qualitativ hochwertigere Anforderungen. Wenn sich die Wellen durch die oben beschriebenen Korrekturmaßnahmen nicht beseitigen lassen, sind keine weiteren Aktionen zur Verbesserung der Bildqualität möglich, außer einen teureren CCD-Scanner zu kaufen.
## Unterbrochene Linien

Beim Scannen oder Kopieren großer Vorlagen kann es manchmal zu Problemen kommen, wie sie im folgenden Bild beschrieben werden: Eine gerade Linie (sie braucht nicht horizontal zu sein) wird unterbrochen oder mit kleinen Stufen dargestellt.

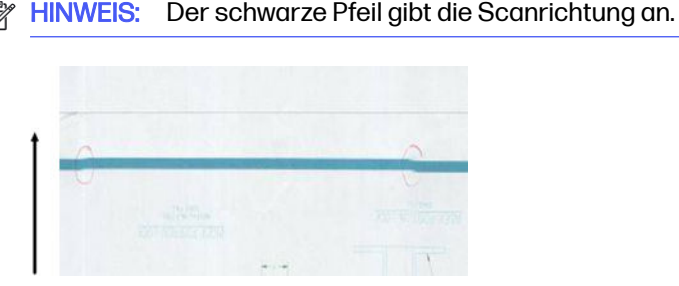

- 1. Wiederholen Sie den Scanvorgang und stellen Sie sicher, dass das Gerät korrekt positioniert ist: es liegt flach auf dem Boden und kann sich nicht bewegen. Auch durch Drehen der Vorlage um 90 oder 180 Grad und erneutes Scannen kann das Problem gelöst werden.
- 2. Wenn das Problem weiterhin besteht, vergewissern Sie sich, dass die Vorlage nicht schief [liegt und sich während des Scannens auch nicht verschieben kann. Fall ja, siehe Fehlerhafter](#page-154-0)  Papiervorschub, Schräglauf während des Scannens oder horizontale Wellen auf Seite 146. Sie [können auch den automatischen Algorithmus zur Schräglaufkorrektur deaktivieren, wie unter Ein](#page-159-0)  kopiertes oder gescanntes Bild mit starkem Schräglauf auf Seite 151 beschrieben.
- 3. Wenn kein Schräglauf vorliegt, das Problem aber weiterhin besteht, reinigen und kalibrieren Sie den Scanner, wie unter [Reinigen der Scanbalken des Scanners](#page-105-0) auf Seite 97 und Kalibrieren des Scanners [auf Seite 99 beschrieben. Achten Sie darauf, den Drucker während der Kalibrierung](#page-107-0)  nicht zu bewegen, und überprüfen Sie vor Beginn der Kalibrierung, ob das Wartungsblatt korrekt positioniert ist . Prüfen Sie vor der Kalibrierung des Scanners auch, dass das Wartungsblatt nicht beschädigt ist (ein altes oder beschädigtes Wartungsblatt hat dieses Problem möglicherweise verursacht. Wenn es beschädigt ist, drucken Sie es wie unter "Kalibrieren des Scanners" beschrieben erneut aus (siehe [Kalibrieren des Scanners](#page-107-0) auf Seite 99).
- 4. Wenn das Problem weiterhin besteht, analysieren Sie die folgenden Bereiche des Prüfmusters:
	- **■** D, H und L (für drei Module, 0-Links, 1-Mitte und 2-Rechts und Übergang)

Wenn einer dieser Defekte in den genannten Bereichen auftritt, melden Sie beim HP Support den Fehler "Unterbrochene Zeilen" nach der Kalibrierung.

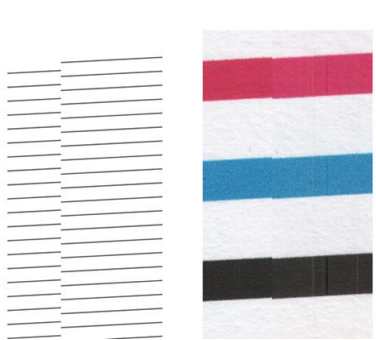

<span id="page-145-0"></span>Die vier vertikalen, dünnen schwarzen Linien am Anfang und am Ende des Prüfmusters zeigen ungefähr die Position des Übergangs zwischen den Scanbalken, an dem dieser Fehler für gewöhnlich auftritt. Wenn der Fehler außerhalb dieser Bereiche auftritt, melden Sie beim HP Support den Fehler "Unterbrochene Zeilen innerhalb eines Scanbalkens".

## Helle Farbflächen fehlen bei Scan oder Kopie

Beim Scannen oder Kopieren einer Karte mit einem hellen oberen Bereich interpretiert die Einstellung Hintergrundfarbe entfernen diese u. U. als eine Hintergrundfarbe, sodass dieser und andere ähnliche Bereiche entfernt werden.

Im folgenden Beispiel befindet sich das Original links, das gescannte Bild rechts:

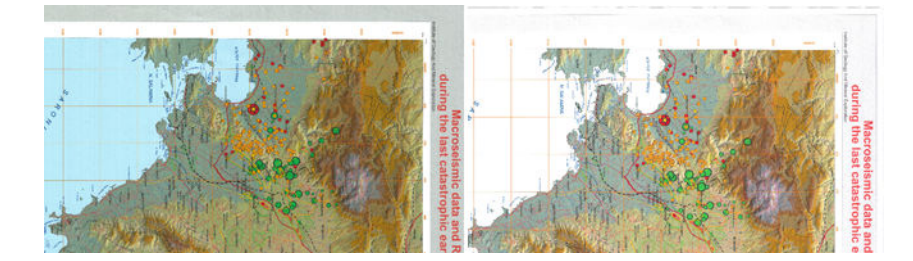

- 1. Wiederholen Sie den Scan- oder Kopiervorgang, indem Sie bei Hintergrundfarbe entfernen die Option Aus einstellen. Beim Kopieren können Sie als Art des Inhalts Bild auswählen. Siehe [Scaneinstellungen](#page-65-0) auf Seite 57 und [Kopiereinstellungen](#page-76-0) auf Seite 68.
- 2. Wenn das Problem weiterhin besteht, reinigen und kalibrieren Sie den Scanner, wie unter Reinigen der Scanbalken des Scanners auf Seite 97 und [Kalibrieren des Scanners](#page-107-0) auf Seite 99 beschrieben. Wiederholen Sie den Vorgang mit Hintergrundfarbe entfernen auf Aus.

## Körnung in gefüllten Flächen, beim Scannen von Normalpapier

Wenn das beim Herstellen von Kopien einer Vorlage mit gefüllten Flächen im Drucker benutzte Papier Normalpapier ist (zum Beispiel HP Inkjet-Papier universal oder HP Inkjet-Papier hochweiß), können im Bild Körnungen auftreten.

Dieser Fehler kann auch bei gescannten Dateien auftreten, deren Vorlagen auf strukturiertem Papier gedruckt wurden.

Im folgenden Beispiel befindet sich das Original links, das gescannte Bild rechts:

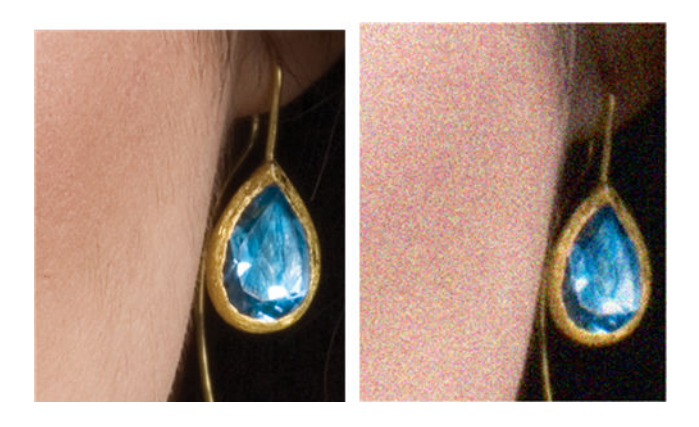

- 1. Überprüfen Sie die Vorlage auf Verunreinigungen, Fingerabdrücke und bereits in der Vorlage enthaltene Körnungen. Wenn diese nicht vorliegen, fahren Sie mit Schritt 2 fort.
- 2. Bei einer Kopie wiederholen Sie den Vorgang, und setzen Sie die Art des Inhalts auf Bild.
- 3. Wenn das Problem weiterhin besteht:
	- Wenn das Problem beim Kopieren auftritt, verwenden Sie die beste Qualität. Außerdem wird empfohlen, gestrichenes oder Hochglanzpapier zu verwenden, um Körnung in den Kopien zu vermeiden.
	- Wenn das Problem in einer gescannten Datei auftritt, scannen Sie die Vorlage mit einer niedrigeren Auflösung (300 dpi oder weniger).
- 4. [Wenn das Problem weiterhin besteht, reinigen und kalibrieren Sie den Scanner, wie unter Reinigen](#page-105-0)  der Scanbalken des Scanners auf Seite 97 und [Kalibrieren des Scanners](#page-107-0) auf Seite 99 beschrieben. Prüfen Sie vor der Kalibrierung des Scanners auch, dass das Wartungsblatt sauber und nicht beschädigt ist (ein altes oder beschädigtes Wartungsblatt hat dieses Problem möglicherweise verursacht. Wenn es beschädigt ist, drucken Sie es wie unter "Kalibrieren des Scanners" beschrieben erneut aus (siehe [Kalibrieren des Scanners](#page-107-0) auf Seite 99).
- 5. Wenn das Problem weiterhin besteht, analysieren Sie die Bereiche I und J des Prüfmusters in den Modulen =, 1 und 3. Bei den drei unten stehenden Beispielen ist das oberste Beispiel ideal, das mittlere Beispiel akzeptabel; Sollten Sie etwas ähnlichen wie das unterste Beispiel (oder schlimmer) sehen, rufen Sie bitte den HP Support an und melden Sie "Körnung in gefüllten Flächen".

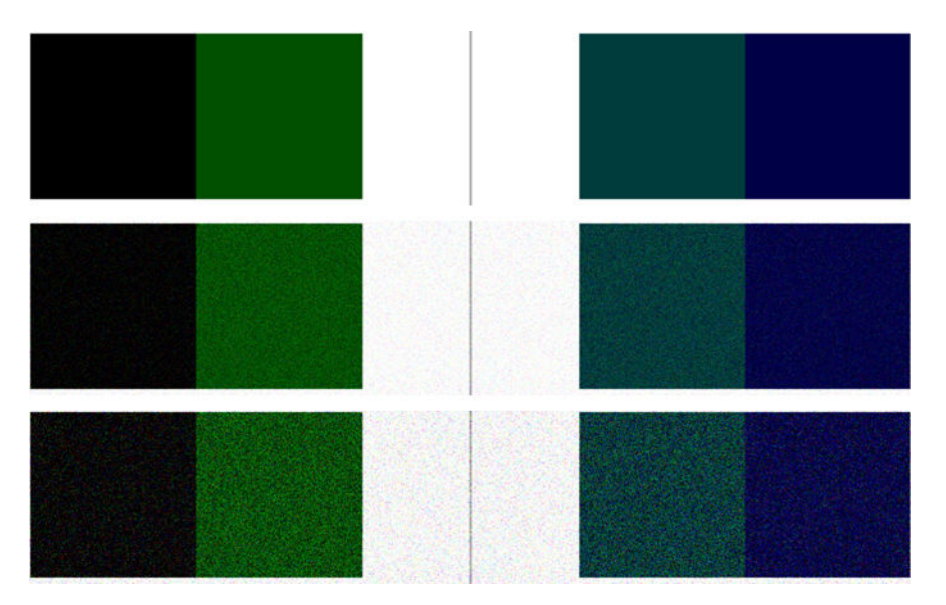

#### Kleine Farbunterschiede zwischen benachbarten Scanbalken

Beim Scannen großer Plots kann es auf beiden Seiten der Verbindungen zwischen zwei Scanbalken zu leichten Farbunterschieden kommen. Sollte dieses Problem vorliegen, so kann es auf einfache Weise durch eine Analyse der Muster A und G des Prüfmusters am Übergang zwischen den Scanbalken erkannt werden.

Es folgen einige Beispiele:

**EX HINWEIS:** Der schwarze Pfeil gibt die Scanrichtung an.

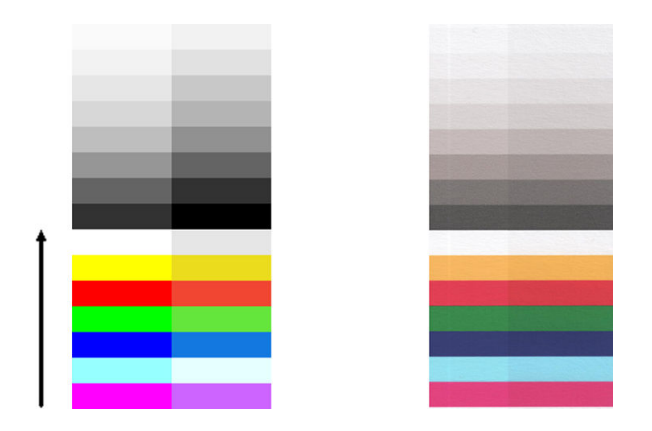

Die Farbabweichungen zwischen benachbarten Modulen können gelegentlich sehr deutlich sein und weisen dann auf eine ernsthafte Fehlfunktion des Scanners hin, wie im folgenden Beispiel. Wenn dies der Fall ist, siehe Fehlfarben [auf Seite 148.](#page-156-0)

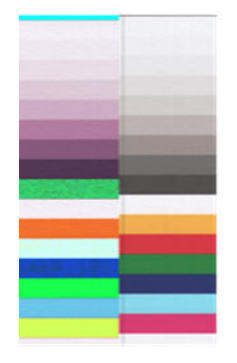

- 1. Starten Sie den Scanner neu, und wiederholen Sie den Scan- oder Kopiervorgang. Wenn das Problem weiterhin besteht, wiederholen Sie den Scan- oder Kopiervorgang, und stellen Sie die Option zum Entfernen der Hintergrundfarbe auf "Aus" ein oder drehen die Vorlage um 90 Grad, bevor Sie sie erneut scannen.
- 2. Wenn das Problem weiterhin besteht, reinigen und kalibrieren Sie den Scanner, wie unter Reinigen der Scanbalken des Scanners auf Seite 97 und [Kalibrieren des Scanners](#page-107-0) auf Seite 99 beschrieben. Wenn die Kalibrierung ohne Fehler beendet wurde, wiederholen Sie den Scan- oder Kopiervorgang.
- 3. Wenn das Problem weiterhin besteht, analysieren Sie die Muster A und G im Prüfmuster. Wenn Sie Farbunterschiede zwischen der linken und der rechten Seite der Balken für neutrale und lebendige Farben feststellen, melden Sie dem HP Support "kleine Farbunterschiede zwischen benachbarten Scanbalken". Wenn Sie Farbunterschiede bei lebendigen Farben feststellen, aber nicht bei neutralen, finden Sie unter Abgeschnittene Inhalte in dunklen oder hellen Bereichen auf Seite 142 weitere Informationen. Gegebenenfalls siehe auch Körnung in gefüllten Flächen, beim Scannen von Normalpapier auf Seite 137.

## Helle vertikale Linien am Übergang zwischen Scanbalken

Dieses Problem kann beim Scannen großer, gleichmäßig mit einer hellen Farbe gefüllter Flächen auftreten. Manchmal befinden sich helle, vertikale Streifen (etwa 0,5 cm breit) am Übergang zwischen zwei Scanbalken.

Beispiel:

**HINWEIS:** Der schwarze Pfeil gibt die Scanrichtung an.

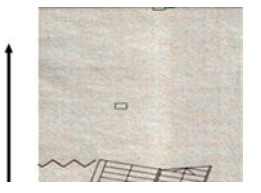

- 1. Wiederholen Sie den Scan- oder Kopiervorgang, wobei Sie den Drucker vorher neu starten und die Option zum Entfernen der Hintergrundfarbe auf "Aus" festlegen oder die Vorlage um 90 Grad drehen.
- 2. Wenn das Problem weiterhin besteht, reinigen und kalibrieren Sie den Scanner, wie unter Reinigen der Scanbalken des Scanners auf Seite 97 und [Kalibrieren des Scanners](#page-107-0) auf Seite 99 beschrieben. Analysieren Sie dann Muster B des Prüfmusters an den Übergängen zwischen den Scanbalken. Das folgende Beispiel zeigt ein gutes Ergebnis links und ein schlechtes rechts: Bei letzterem befinden sich etwa 0,5 cm breite vertikale Streifen am Übergang zwischen zwei Scanbalken.

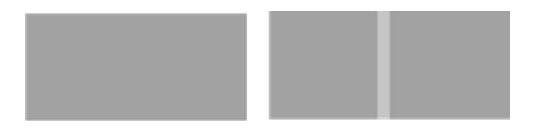

Wenn das Ergebnis wie im Beispiel rechts aussieht, melden Sie dem HP Support "helle vertikale Streifen in gefüllten Flächen am Übergang zwischen Scanbalken nach Kalibrierung des Scanners".

#### Schwankende Linienstärke oder fehlende Linien

Beim Scannen von CAD-Plots bei geringer Auflösung und insbesondere beim Arbeiten mit Graustufenoder Schwarzweißdrucken mit sehr dünnen Linien kann es zu Schwankungen in der Linienstärke und gelegentlich sogar zu fehlenden Zeilen kommen.

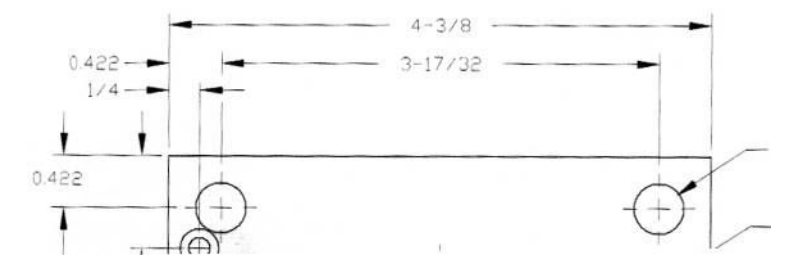

- 1. Wiederholen Sie den Scan- oder Kopiervorgang bei einer höheren Auflösung (600 dpi). Stellen Sie auch die Option zum Entfernen der Hintergrundfarbe auf "Aus" ein, oder stellen Sie beim Kopieren die Art des Inhalts auf Gemischt ein. Sie können auch die automatische Schräglaufkorrektur deaktivieren, wie unter Ein kopiertes oder gescanntes Bild mit starkem Schräglauf auf Seite [151 beschrieben. Wenn Sie im Schwarzweißmodus gearbeitet haben, empfehlen wir stattdes](#page-159-0)sen Graustufen.
- 2. Wenn das Problem weiterhin besteht, drehen Sie die Vorlage um 90 Grad, bevor Sie sie erneut scannen.
- 3. [Wenn das Problem weiterhin besteht, reinigen und kalibrieren Sie den Scanner, wie unter Reinigen](#page-105-0)  der Scanbalken des Scanners auf Seite 97 und [Kalibrieren des Scanners](#page-107-0) auf Seite 99 beschrieben.
- 4. Wenn das Problem weiterhin besteht, finden Sie weitere Hinweise unter Unschärfe, Verwischung und verblassende Farben auf Seite 145.

## Farben wurde nicht richtig wiedergegeben

Sie werden sich mit verschiedenen Variablen auseinandersetzen müssen, wenn Sie eine perfekte Farbübereinstimmung zwischen der gescannten Vorlage und deren Kopie oder der daraus resultierenden Datei erhalten möchten.

Wenn Sie in bestimmten Fällen unerwünschte Farben feststellen, befolgen Sie die folgenden Richtlinien:

Im folgenden Beispiel befindet sich das Original links, das gescannte Bild rechts:

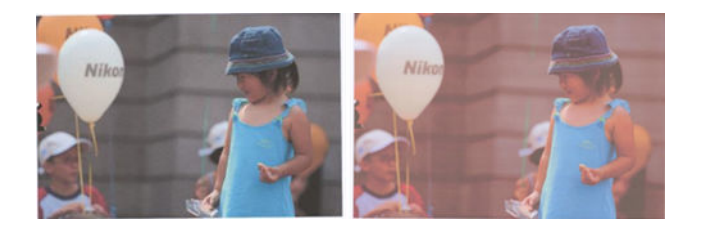

- 1. Bei Kopien müssen Sie bedenken, dass eine gute Farbübereinstimmung zwischen Vorlage und Kopie nur dann zu erreichen ist, wenn beide auf dem gleichen Papier gedruckt werden. Beim Scannen in eine Datei lässt sich eine gute Farbübereinstimmung nur dann erreichen, wenn der Monitor farbkalibriert ist oder der Norm sRGB bzw. AdobeRGB entspricht.
- 2. Starten Sie den Drucker neu, und wiederholen Sie den Scan- oder Kopiervorgang.
- 3. Wenn die obigen Bedingungen erfüllt sind, sollten Sie weiterhin bedenken, dass verschiedene Scannereinstellungen das endgültige Farbergebnis beeinflussen können, wie etwa Heller/Dunkler, Entfernen von Hintergrundfarbe oder -störung, Art des Inhalts und Papiersorte. Um die bestmöglichen Farben zu erzielen, stellen Sie die Option Dunkler/Heller auf Normal, die Option Hintergrundfarbe entfernen und Hintergrundstörung entfernen auf Aus und legen Sie die Art des Inhalts auf Bild fest (nur beim Kopieren). Wählen Sie dabei jedoch nicht Transparentpapier. Siehe [Scaneinstellungen](#page-65-0) auf Seite 57 und [Kopiereinstellungen](#page-76-0) auf Seite 68.
- 4. [Um die besten Farbergebnisse zu erzielen, reinigen Sie die Scanbalken \(siehe Reinigen der](#page-105-0)  Scanbalken des Scanners [auf Seite 97\), und kalibrieren Sie den Scanner wie unter Kalibrieren](#page-107-0)  des Scanners auf Seite 99 beschrieben.
- 5. Stellen Sie den Scanner nicht im direkten Sonnenlicht oder neben Wärme- oder Kältequellen auf.

#### Farbränder

Das Problem der "Farbränder" tritt auf, wenn der Scanner durch einen fehlerhaften Papiervorschub und/oder eine Fehlkalibrierung beeinträchtigt wird. Ein gewisser Betrag an Farbrändern ist jedoch unvermeidbar, besonders bei hohen Scangeschwindigkeiten.

Farbränder sind an den Rändern von scharfem, schwarzem Text vor weißem Hintergrund zu sehen.

Im folgenden Beispiel befindet sich das Original links, das gescannte Bild rechts:

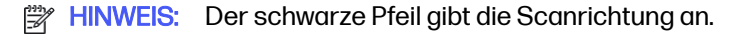

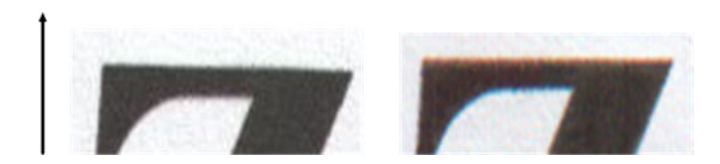

- <span id="page-150-0"></span>1. Wiederholen Sie den Scanvorgang mit einer höheren Auflösung (300 dpi oder höher beim Scannen, "Beste" beim Kopieren). Drehen Sie die Vorlage um 90 Grad, bevor Sie sie erneut scannen.
- 2. Wenn das Problem weiterhin besteht, reinigen und kalibrieren Sie den Scanner, wie unter Reinigen der Scanbalken des Scanners auf Seite 97 und [Kalibrieren des Scanners](#page-107-0) auf Seite 99 beschrieben.
- 3. Wenn das Problem weiterhin besteht, können Sie es durch eine Analyse der E-Muster des Prüfmusters erkennen. Die schwarzen horizontalen Linien sind auf jeder Seite oben und unten leicht gefärbt (in folgendem Beispiel rechts). Normalerweise sind sie oben rot und unten blau oder grün, es kann aber auch genau andersherum sein.

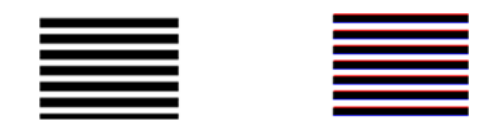

Wenn Sie diesen Effekt feststellen, melden Sie beim HP Support ein "Problem mit Farbrändern nach der Kalibrierung".

## Abgeschnittene Inhalte in dunklen oder hellen Bereichen

Manchmal kann es vorkommen, dass helle oder dunkle Bereiche eines Bilds beim Scannen an Detailgenauigkeit verlieren.

Im folgenden Beispiel befindet sich das Original links, das gescannte Bild rechts:

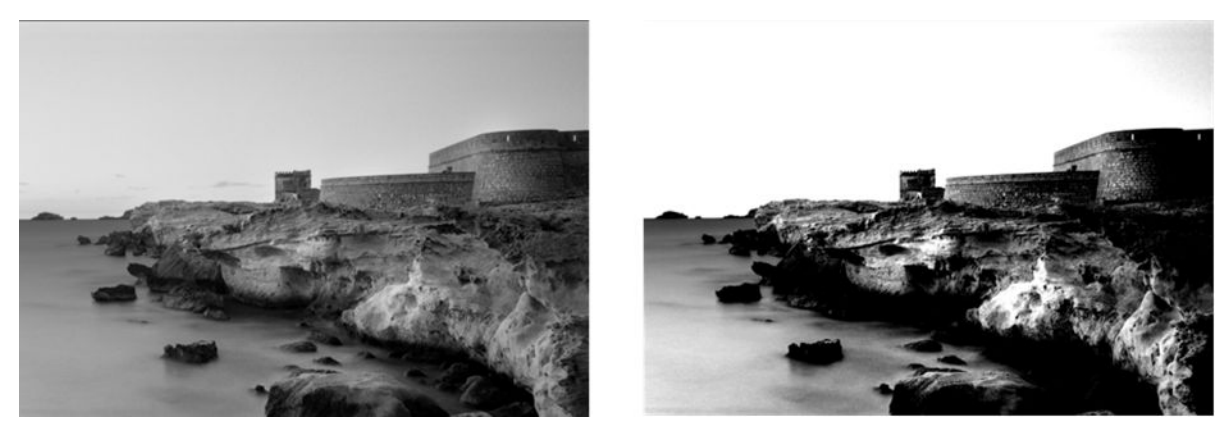

Bild © www.convincingblack.com, Wiedergabe mit Genehmigung.

- 1. Wenn Sie Kopien auf mattem Papier herstellen und die Vorlage auf Fotopapier gedruckt wurde, ist das Problem zu erwarten. Sie können den Drucker jedoch neu starten und die Option zum Entfernen der Hintergrundfarbe und -störung auf "Aus" festlegen und die Einstellungen für Heller/ Dunkler ändern. Dies gilt auch, wenn dieses Problem in den gescannten Dateien auftritt.
- 2. Wenn das Problem weiterhin besteht, wiederholen Sie den Scan- oder Kopiervorgang mit einer höheren Auflösung (300 dpi oder höher beim Scannen, "Normal" oder "Beste" beim Kopieren). Legen Sie die Art des Inhalts auf Bild fest (beim Kopieren).
- 3. [Wenn das Problem weiterhin besteht, kalibrieren Sie den Scanner neu, wie unter Kalibrieren des](#page-107-0)  Scanners auf Seite 99 beschrieben. Achten Sie darauf, das Wartungsblatt zu reinigen, bevor Sie den Scanner kalibrieren, und überprüfen Sie es auf Beschädigungen (drucken Sie es in diesem Fall wie in [Das Scannerprüfmuster](#page-160-0) auf Seite 152 erklärt erneut aus). Scannen Sie nach erfolgter Kalibrierung die Vorlage erneut.

4. Wenn das Problem weiterhin besteht, analysieren Sie die M-Muster (Module 0, 1 und 2) des Prüfmusters. Wenn Sie jenseits der angegebenen oberen und unteren Schwellenwerte Helligkeitsstufen erkennen können, ist der Scanner in Ordnung. Hier einige Beispiele für die korrekte und nicht korrekte Funktionsweise.

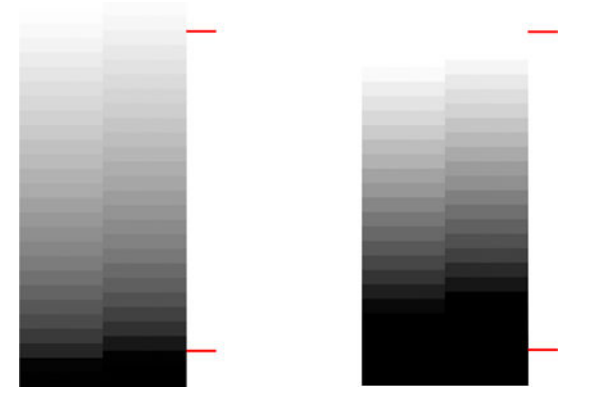

Wenn das gescannte Muster so aussieht wie das nicht korrekte auf der linken Seite, melden Sie unabhängig davon, ob helle und/oder dunkle Bereiche betroffen sind, beim HP Support "Detailverlust in dunklen/hellen Bereichen".

## Glanzlichter im Bild, wenn zu stark glänzende Vorlagen gescannt werden

Wenn der Scanner fehlerhaft kalibriert wurde oder die Vorlage stark glänzt oder reflektiert, kommt es gelegentlich im gescannten Bild zu Glanzlichtern.

Im folgenden Beispiel befindet sich das Original links, das gescannte Bild rechts:

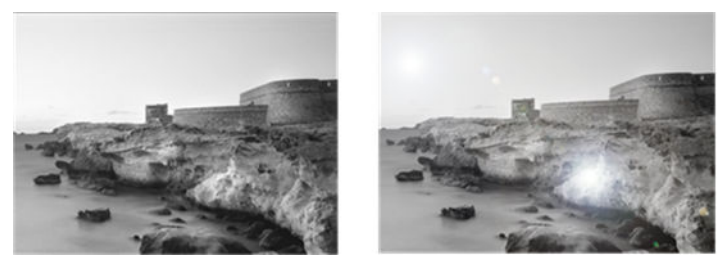

Bild © www.convincingblack.com, Wiedergabe mit Genehmigung.

- 1. Reinigen Sie die Vorlage und die Glasplatte des Scanners, und versuchen Sie es erneut. Siehe [Reinigen der Scanbalken des Scanners](#page-105-0) auf Seite 97
- 2. Wenn das Problem weiterhin besteht, kalibrieren Sie den Scanner neu, wie unter Kalibrieren des Scanners auf Seite 99 beschrieben. Scannen Sie nach erfolgter Kalibrierung die Vorlage erneut.
- 3. [Wenn das Problem weiterhin besteht, finden Sie weitere Hinweise unter Abgeschnittene Inhalte in](#page-150-0)  dunklen oder hellen Bereichen auf Seite 142.

## Rote und grüne vertikale Streifen über weißem oder schwarzem **Hintergrund**

Wenn der Scanner längere Zeit nicht kalibriert wurde oder die letzte Kalibrierung fehlgeschlagen ist, kommt es manchmal zu Defekten.

Beispiel:

**EX HINWEIS:** Der schwarze Pfeil gibt die Scanrichtung an. Die Vorlage befindet sich links, das gescanntes Bild rechts.

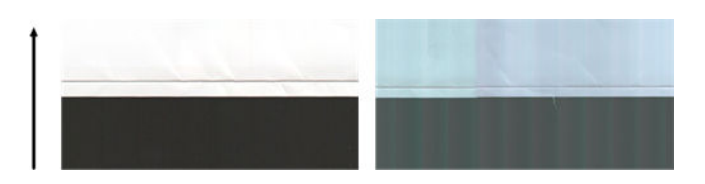

- 1. Starten Sie zunächst den Drucker neu, und wiederholen Sie den Scan- oder Kopiervorgang. Reinigen und kalibrieren Sie den Scanner, wie unter Reinigen der Scanbalken des Scanners auf Seite 97 und [Kalibrieren des Scanners](#page-107-0) auf Seite 99 beschrieben. Wenn die Kalibrierung fehlgeschlagen ist, gehen Sie vor, wie unter [Kalibrieren des Scanners](#page-107-0) auf Seite 99 beschrieben. Wenn die Kalibrierung erfolgreich war, scannen Sie die Vorlage erneut und überprüfen Sie, ob die farbigen vertikalen Streifen verschwunden sind.
- 2. Wenn das Problem weiterhin besteht, melden Sie beim HP Support "vertikale rote/grüne Streifen nach der Kalibrierung".

#### Vibrationen

Wenn der Drucker nicht richtig auf einer flachen Oberfläche aufgestellt ist oder die Scannerabdeckung nicht richtig geschlossen wurde, kommt es gelegentlich im gescannten Bild zu Wellen.

Im folgenden Beispiel befindet sich das Original links, das gescannte Bild rechts:

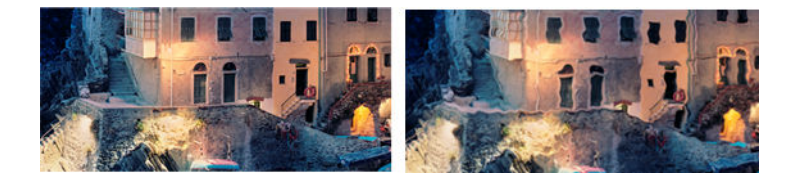

- 1. Stellen Sie sicher, dass der Scanner auf einer flachen Oberfläche steht und die Scannerklappe richtig geschlossen ist. Scannen Sie die Vorlage erneut.
- 2. Wenn das Problem weiterhin besteht, ändern (erhöhen oder vermindern) Sie die Scannerauflösung und scannen die Vorlage dann erneut. Es ist auch empfehlenswert, die Vorlage vor dem erneuten Scannen um 90 oder 180 Grad zu drehen.

<span id="page-153-0"></span>3. Wenn das Problem weiterhin besteht, analysieren Sie Muster D des Prüfmusters. Wenn Sie das rechts dargestellte Problem feststellen, melden Sie beim HP Support ein "Wellenproblem".

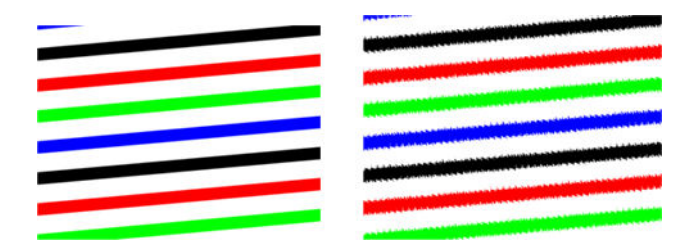

### Unschärfe, Verwischung und verblassende Farben

Scanner mit CIS-Technologie sind auf eine feste Brennweite eingestellt und sehr empfindlich gegenüber geringen Abweichungen in der Position der Vorlage gegenüber der Glasplatte des Scanners.

Wenn die Scannerklappe nicht richtig geschlossen wurde oder die Vorlage stark gewellt oder texturiert ist, kommt es gelegentlich im gescannten Bild zu verwischten oder blassen Farben, wie in folgendem Beispiel (rechts):

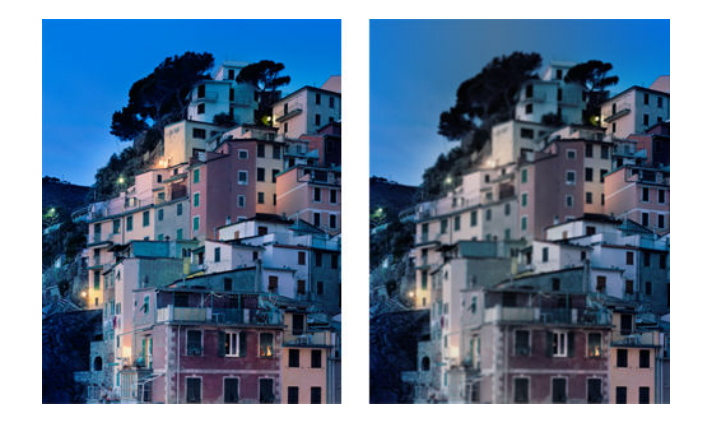

- 1. Überprüfen Sie, ob die Scannerklappe richtig geschlossen ist. Öffnen und schließen Sie die Scannerklappe, indem Sie sie nach unten drücken, bis Sie ein Klicken hören. Kalibrieren Sie dann den Scanner neu, wie unter [Kalibrieren des Scanners](#page-107-0) auf Seite 99 beschrieben, führen Sie einen Neustart durch, und wiederholen Sie den Scanvorgang.
- 2. Wenn das Problem weiterhin besteht, wiederholen Sie den Scan- oder Kopiervorgang mit einer höheren Auflösung (300 dpi oder höher beim Scannen, "Normal" oder "Beste" beim Kopieren). Stellen Sie die Option zum Entfernen der Hintergrundfarbe auf "Aus" oder die Art des Inhalts beim Kopieren auf Gemischt.
- 3. Wenn das Problem weiterhin besteht, analysieren Sie Muster F in den Modulen 0, 1 und 2 des Prüfmusters. Unten finden Sie ein korrektes Beispiel, gefolgt von zwei nicht korrekten. Beachten Sie den schwarzen Ring nahe der Mitte von Muster F. In diesem Schritt müssen Sie sich den Bereich

<span id="page-154-0"></span>in der Nähe des schwarzen Rings ansehen. Wenn Sie feststellen, dass die schwarzen und weißen Linien unterbrochen sind, melden Sie beim HP Support den Fehler "Unschärfe oder Verwischung".

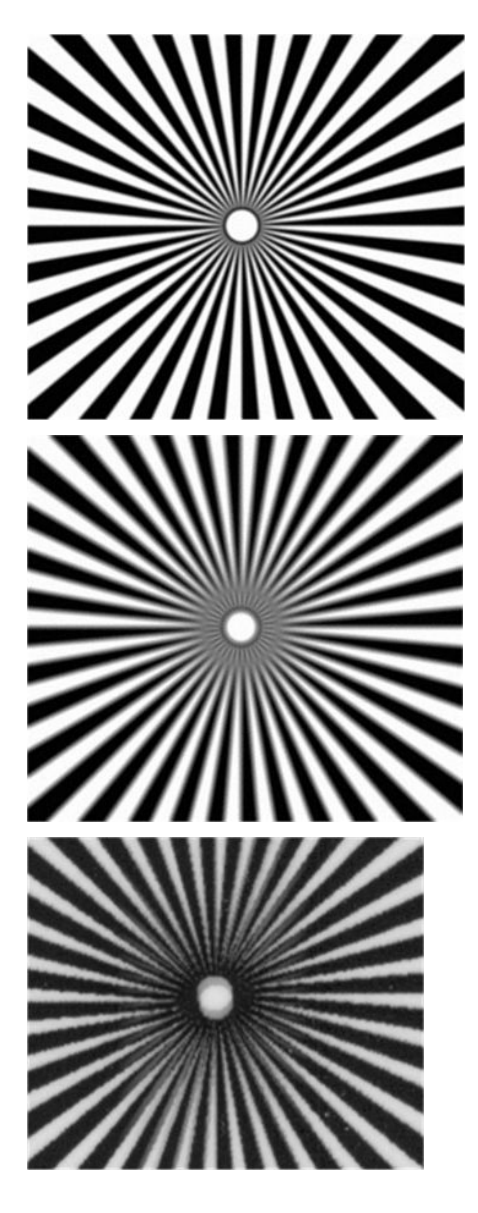

## Fehlerhafter Papiervorschub, Schräglauf während des Scannens oder horizontale Wellen

Wenn dicke, hochglänzende Vorlagen durch den Papierpfad des Scanners gezogen werden, kann es zu Problemen kommen. In einigen Fällen kann die Vorlage während des Scannens schief eingezogen werden.

Wenn einige der Papierwalzen nicht richtig funktionieren, kann es auf dem gescannten Bild zu kleinen horizontalen Wellen kommen, die dadurch hervorgerufen werden, dass das Papier in diesen Bereichen festhängt.

1. Drehen Sie die Vorlage um 90 Grad, und wiederholen Sie den Scanvorgang.

- 2. Wenn das Problem weiterhin auftritt, öffnen Sie die Scannerabdeckung. Reinigen Sie die Räder der Zuführung (kleines schwarzes Gummi) und die Druckschieber (breites weißes Plastik). Wenn Staubpartikel oder Objekte die Bewegungen der Druckschieber einschränken, entfernen Sie sie, schließen die Scannerklappe und wiederholen den Scanvorgang.
- 3. Wenn das Problem weiterhin besteht, starten Sie den Scanner neu, indem Sie ihn aus- und wieder einschalten. Wenn während dieses Vorgangs eine Fehlermeldung auf dem Bedienfeld angezeigt wird, melden Sie dem HP Support den dort angegebenen Fehler. Wenn keine Fehlermeldung angezeigt wird, wiederholen Sie den Scanvorgang.
- 4. Wenn das Problem weiterhin besteht, analysieren Sie die Muster D, K und L des Prüfmusters. Das Ergebnis sollte so aussehen:

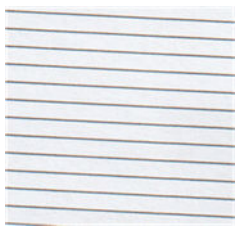

Wenn das Bild den nicht korrekten Beispielen unten ähnelt, melden Sie dem HP Support ein Problem mit "fehlerhaftem Papiervorschub".

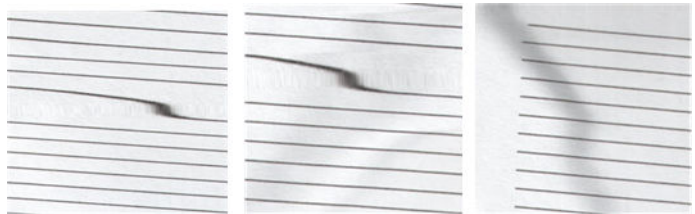

## Vertikale schwarze Streifen, 30 cm breit

Der Scanner enthält verschiedene Scanbalken, die jeweils einen Bereich von 30 cm Breite abdecken.

Wenn eines der Module ausfällt und die Prüfung der Scannerhardware diesen Fehler nicht erkennt, kommt es auf dem gescannten Bild oder der Kopie zu dem schwarzen vertikalen Streifen, der dem durch ein Scanbalken abgedeckten Bereich entspricht. Es folgt ein Beispiel (rechts):

HINWEIS: Der schwarze Pfeil gibt die Scanrichtung an.  $\mathbb{R}$ 

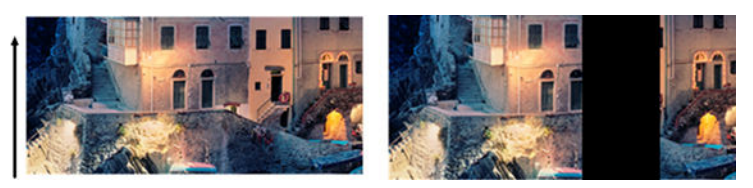

Vorlage und von ausgefallenem Scanbalken betroffener Scan

- 1. Starten Sie den Scanner neu, indem Sie ihn aus- und wieder einschalten. Wenn während dieses Vorgangs eine Fehlermeldung auf dem Bedienfeld angezeigt wird, melden Sie dem HP Support den dort angegebenen Fehler. Wenn keine Fehlermeldung angezeigt wird, wiederholen Sie den Scanvorgang.
- 2. Wenn das Problem weiterhin besteht, kalibrieren Sie den Scanner, wie unter Kalibrieren des Scanners auf Seite 99 beschrieben. Wenn dieser Vorgang fehlschlägt, melden Sie dem HP

<span id="page-156-0"></span>Support den auf dem Bedienfeld angegebenen Fehlercode. Wenn kein Fehlercode angezeigt wird, wiederholen Sie den Scanvorgang.

3. Wenn das Problem weiterhin besteht, melden Sie beim HP Support einen "vertikalen, 30 cm breiten schwarzen Streifen".

## Der Scanner beschädigt einige Vorlagen

Der Scanner kann vertikale Kratzer auf dickem Hochglanzpapier verursachen, die mit Inkjet-Drucker bedruckt wurden.

Alte Drucke oder sehr dünnes Papier können beschädigt werden. Die Ursache liegt darin, dass die CIS-Technologie es erforderlich macht, die Vorlage stark nach unten gedrückt zu halten, um genaue Ergebnisse erzielen und Verwischungen sowie Unschärfen vermeiden zu können.

Wenn die zu scannende Vorlage wertvoll ist und zu einer der oben beschriebenen Arten gehört (Tintenstrahldruck, dicke hochglänzende Vorlage oder altes/dünnes/Transparentpapier), empfiehlt HP, einen CCD-Scanner zu benutzen.

#### **Fehlfarben**

Wenn einige der zur Beleuchtung der Scanbalken eingesetzten LEDs ausfallen oder die letzte Kalibrierung nicht korrekt funktioniert hat, obwohl keine Fehlermeldung auf dem Bedienfeld ausgegeben wurde, kann es im gescannten Bild zu Fehlfarben kommen.

Im folgenden Beispiel befindet sich das Original links, das gescannte Bild rechts:

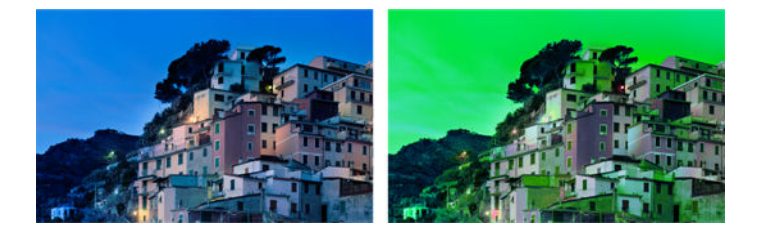

- 1. Starten Sie den Scanner neu, indem Sie ihn aus- und wieder einschalten. Wenn während dieses Vorgangs eine Fehlermeldung auf dem Bedienfeld angezeigt wird, melden Sie dem HP Support den dort angegebenen Fehler.
- 2. Wenn während des Neustarts keine Fehlermeldung auf dem Bedienfeld angezeigt wird, kalibrieren Sie den Scanner, wie unter [Kalibrieren des Scanners](#page-107-0) auf Seite 99beschrieben, sobald er vollständig einsatzbereit ist. Wenn eine Fehlermeldung auf dem Bedienfeld angezeigt wird, melden Sie dem HP Support den Fehler und fügen hinzu, dass Sie ihn nach "Fehlfarben im gescannten Bild" gefunden haben.
- 3. Wenn die Kalibrierung erfolgreich war, führen Sie einen Neustart durch, wiederholen Sie den Scanvorgang und überprüfen die Farben.
- 4. Wenn die Farben immer noch falsch sind, analysieren Sie das gesamte Prüfmuster. Überprüfen Sie, ob die Fehlfarben nur in einem Bereich auftreten, der einem der Scanbalken entspricht (siehe folgende Abbildung). Wenn dies der Fall ist, melden Sie dem HP Support "Fehlfarben nach der

Kalibrierung" und fügen den Buchstaben des ausgefallenen Scanbalkens hinzu (Modul A in dem Beispiel).

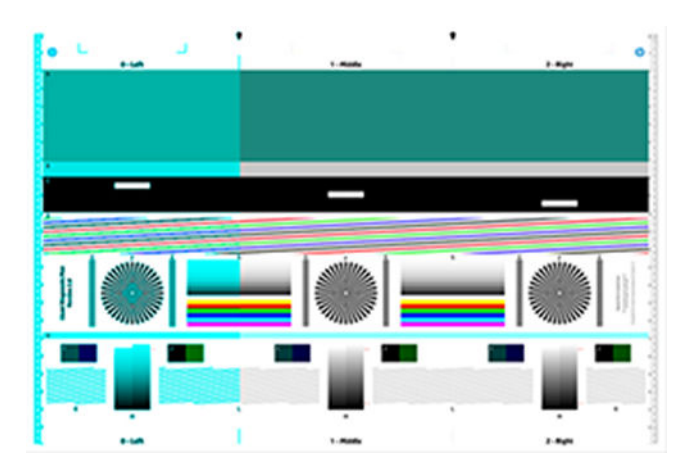

Wenn alle Module ausgefallen sind, melden Sie dies dem HP Support.

### Vertikale Verzerrung

Wenn der Sensor der Scannerklappe ausfällt, kann der Scanner nicht erkennen, ob die Klappe geöffnet ist. Es ist möglich, dass Sie einen Scan starten können und dann feststellen müssen, dass die Druckschieber die Vorlage nicht durch den Papierpfad des Scanners bewegen.

Im folgenden Beispiel befindet sich das Original links, das gescannte Bild rechts:

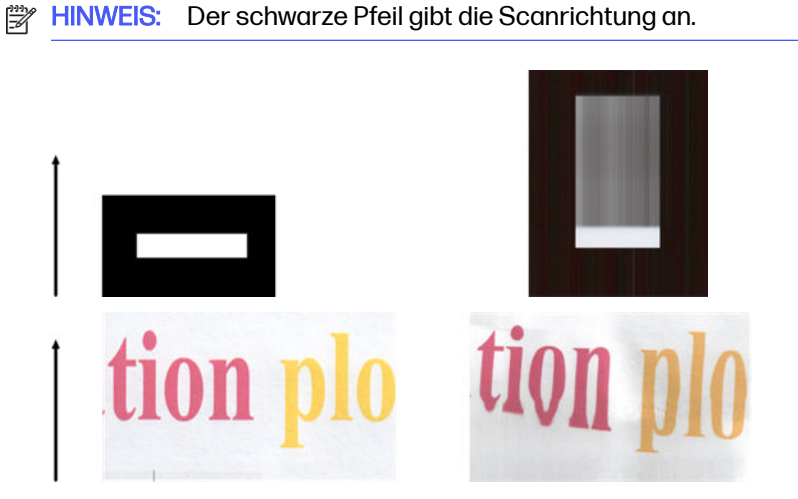

**■** Öffnen und schließen Sie die Scannerklappe, indem Sie sie nach unten drücken, bis Sie ein Klicken hören. Wiederholen Sie dann den Scanvorgang und überprüfen Sie visuell, ob die Vorlage korrekt durch den Papierpfad des Scanners gezogen wird. Wenn dies nicht der Fall ist, melden Sie dem HP Support einen "fehlerhaften Papiervorschub". Denken Sie daran, dass der Scanner für Vorlagen, die dicker als 0,75 mm sind, nicht geeignet ist.

## Objektreplikation (Geisterbild)

Dieser Fehler tritt bei CIS-Scannern nur selten auf. Gelegentlich finden sich jedoch Bilddefekte.

Im folgenden Beispiel befindet sich das Original links, das gescannte Bild rechts:

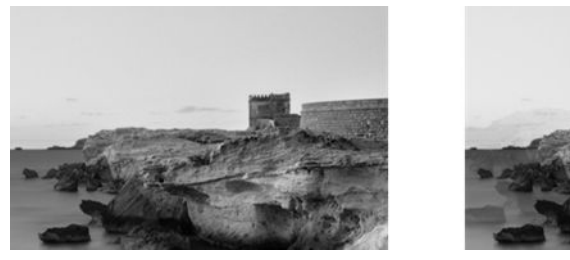

Bild © www.convincingblack.com, Wiedergabe mit Genehmigung.

- 1. Neustart des Computers Kalibrieren Sie dann den Scanner, wie unter Kalibrieren des Scanners [auf Seite 99 beschrieben, und wiederholen Sie den Scanvorgang. Wenn möglich, drehen Sie die](#page-107-0) Vorlage um 90 Grad, bevor Sie sie erneut scannen. Sie können auch die Einstellung "Heller/Dunkler" ändern.
- 2. Wenn das Problem weiterhin besteht, analysieren Sie Muster C in den Modulen 0, 1 und 2 des Prüfmusters. Wenn Sie das rechts dargestellte Problem feststellen, melden Sie beim HP Support eine "Objektreplikation".

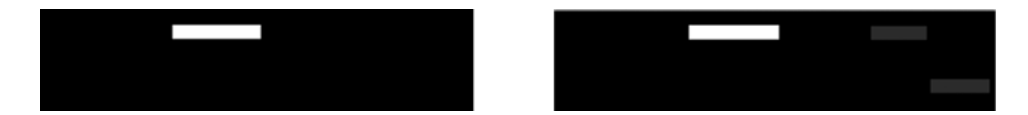

## Abgeschnittene Inhalte oder falscher Skalierungsfaktor bei der Verkleinerung von Kopien und Drucken

Bei der Herstellung von Kopien und Drucken (von USB, dem integrierten Webserver oder dem Druckertreiber aus) sind verschiedene Optionen für die Skalierungseinstellung verfügbar.

Wenn Sie Probleme mit abgeschnittenen Rändern haben oder der Druck nicht der Skalierungseinstellung entspricht, lesen Sie diesen Abschnitt sorgfältig durch, um bei zukünftigen Aufträgen den besten Wert für die Skalierungseinstellung zu finden.

- Ausgabeskalierung: Benutzerdefiniert (genaues Skalieren): In diesem Fall wird der Inhalt des Originalbilds um den von Ihnen ausgewählten Prozentfaktor skaliert. Wenn zum Beispiel ein CAD-Originalbild mit einem Maßstab von 1:100 bei einer Skalierung von 50 % gescannt wird, hat der gedruckte Plot einen genauen Maßstab von 1:200. Bei der Verkleinerung um einen festen Prozentsatz kann es jedoch vorkommen, dass der Rand des Plots abgeschnitten wird, da der Drucker nicht bis an die Papierränder drucken kann.
- Ausgabeskalierung: Standardformate (Seitengröße anpassen): In diesem Fall wird der Inhalt des Originalbilds um den Prozentfaktor skaliert, der erforderlich ist, um den gesamten Inhalt ohne abgeschnittene Ränder korrekt zu drucken. Bei der Verkleinerung auf Seitengröße kann es jedoch sein, dass der Skalierungsfaktor kein ganzzahliger Teiler der Vorlagenwerte ist. Wenn zum Beispiel ein CAD-Originalbild mit einem Maßstab von 1:100 auf Papierformat A2 gescannt wird, so führt das zu einem Skalierungsfaktor, der nicht genau 50 % entspricht Maßstab von nicht exakt 1:200. Das Bild wird aber gedruckt, ohne Inhalte abzuschneiden.

## <span id="page-159-0"></span>Fehlerhafte Erkennung der Kanten, insbesondere beim Scannen von Pauspapier

Das Scannen von transparentem und lichtdurchlässigem Papier führt zu guten Ergebnissen, auch wenn komplett transparente Papiersorten nicht unterstützt werden.

Manchmal, wenn die Kanten des Papiers nicht richtig erkannt werden, kann es jedoch zu zusätzlichen Rändern oder abgeschnittenem Inhalt kommen, was auch beim Scannen von Normalpapier bei verschmutzter Glasplatte auftreten kann. Um solche unerwünschten Effekte zu vermeiden, befolgen Sie bitte die hier angegebenen Empfehlungen.

- 1. Reinigen Sie die Glasplatte des Scanners und die Scanvorlage sorgfältig mit einem Tuch. Wenn möglich, drehen Sie die Vorlage um 90 Grad, bevor Sie sie erneut scannen. Wählen Sie am Scanner Transparent als Papiersorte aus, wenn die Vorlage transparent ist.
- 2. Wenn das Problem weiterhin besteht, kalibrieren Sie den Scanner und scannen die Vorlage dann erneut.
- 3. Wenn das Problem für Transparentpapier weiterhin besteht, bringen Sie auf der Rückseite der zu scannenden Vorlage ein weißes Blatt Papier an.

## Ein kopiertes oder gescanntes Bild mit starkem Schräglauf

Vorlagen werden oft leicht schräg in den Scanner geladen. Um dieses unvermeidbare Problem zu korrigieren, verfügt der Scanner über einen integrierten automatischen Algorithmus zur Schräglaufkorrektur, der den Schräglauf der Vorlage misst und das gescannte Bild so dreht, dass das Ergebnis perfekt gerade ist.

In einigen Fällen kann es jedoch vorkommen, dass der Algorithmus zur Schräglaufkorrektur den Schräglauf erhöht, statt ihn zu korrigieren. In anderen Fällen ist der Schräglauf so stark, dass er sich nicht automatisch korrigieren lässt.

Um die Vorlage mit minimalem Schräglauf einzulegen, greifen Sie sie mit der Bildfläche nach oben an der linken und rechten Kante. Es wird empfohlen, die Hände und die Vorlage nicht auf dem Eingabefach des Scanners abzulegen. Drücken Sie die Vorlage in die Zufuhröffnung des Scanners, bis Sie spüren, dass die gesamte obere Kante der Vorlage gegen die Gummiwalzen des Scanners drückt, welche die Vorlage nach etwa 0,5 Sekunden einziehen. Jetzt können Sie die Vorlage loslassen. Wenn Sie damit unzufrieden sind, wie der Scanner die Vorlage eingezogen hat, können Sie das **Auswurfsymbol Stand** berühren und es erneut versuchen.

Der automatische Algorithmus zur Schräglaufkorrektur lässt sich deaktivieren, indem Sie auf das Symbol **C** Einstellungen und dann auf Scanvoreinstellungen oder Kopiervoreinstellungen tippen (Sie können sie in einem Fall deaktivieren und für den anderen Fall aktiviert lassen). Die automatische Schräglaufkorrektur lässt sich bei jedem neuen Scannerauftrag auch über die Schaltfläche Einstellungen deaktivieren.

# <span id="page-160-0"></span>17 Das Scannerprüfmuster

Sie können den Plot auf eine Rolle oder ein Einzelblatt drucken, verwenden aber kein recyceltes oder Transparentpapier.

### Vorbereitung des Druckers und des Papiers zum Drucken des **Prüfmusters**

Schalten Sie Ihren Drucker ein und warten Sie, bis er läuft. Wählen Sie dann das Papier aus, auf dem das Prüfmuster gedruckt werden soll (wenn es sorgfältig gespeichert wird, können Sie das Prüfmuster später wiederverwenden).

**EX HINWEIS:** Idealerweise sollte das Prüfmuster gedruckt Gestrichenes Papier schwerwerden. Verwenden Sie kein recyceltes oder Transparentpapier.

Größe des Prüfmusters: 914

Sie können Drucken auf einer Rolle oder ein einzelnes Blatt, der vom Drucker akzeptiert maximal Breite sein sollte.

Sie können das Prüfmuster über das Bedienfeld drucken: tippen Sie auf das Menüsymbol und dann auf Tools > Fehlerbehebung > Scannerkalibrierung > Start > Drucken.

#### Visuelle Prüfung auf Fehler beim Drucken des Prüfmusters

Sobald das Prüfmuster gedruckt ist, prüfen Sie zunächst, ob alle darauf enthaltenen Muster korrekt gedruckt wurden.

Das korrekt gedruckte Prüfmuster sollte wie folgt aussehen:

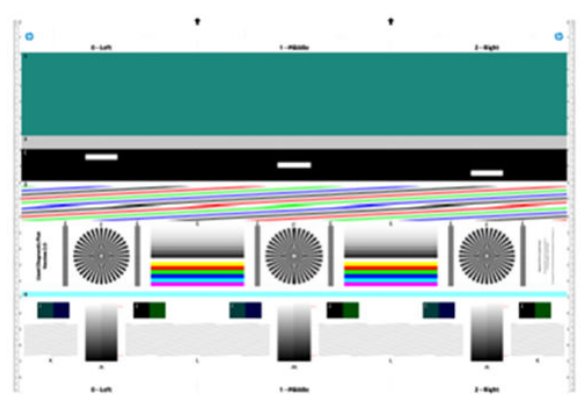

Einige der häufigsten Defekte, die im ausgedruckten Prüfmuster auftreten können, werden unten beschrieben. Wenn Sie auf eines der genannten Probleme stoßen, befolgen Sie die empfohlene Wiederherstellungsprozedur. Siehe [Beheben von Problemen mit der Druckqualität](#page-129-0) auf Seite 121. Sobald der Drucker überprüft wurde und er korrekt funktioniert, können Sie das Prüfmuster erneut drucken, wie unter [Vorbereitung des Druckers und des Papiers zum Drucken des Prüfmusters](#page-160-0) auf Seite 152 beschrieben.

#### Auflösung

Anhand von Muster F können Sie Probleme mit der Auflösung des Druckers beim eingelegten Papier erkennen. Normalerweise enthüllt dieser Test kein Druckerproblem, sondern fehlerhafte Papiersorten, die zum Ausdrucken des Prüfmusters mit der erforderlichen Qualität nicht geeignet sind.

Das folgende Beispiel zeigt, wie es aussieht, wenn alles in Ordnung ist, gefolgt von zwei fehlerhaften Beispielen.

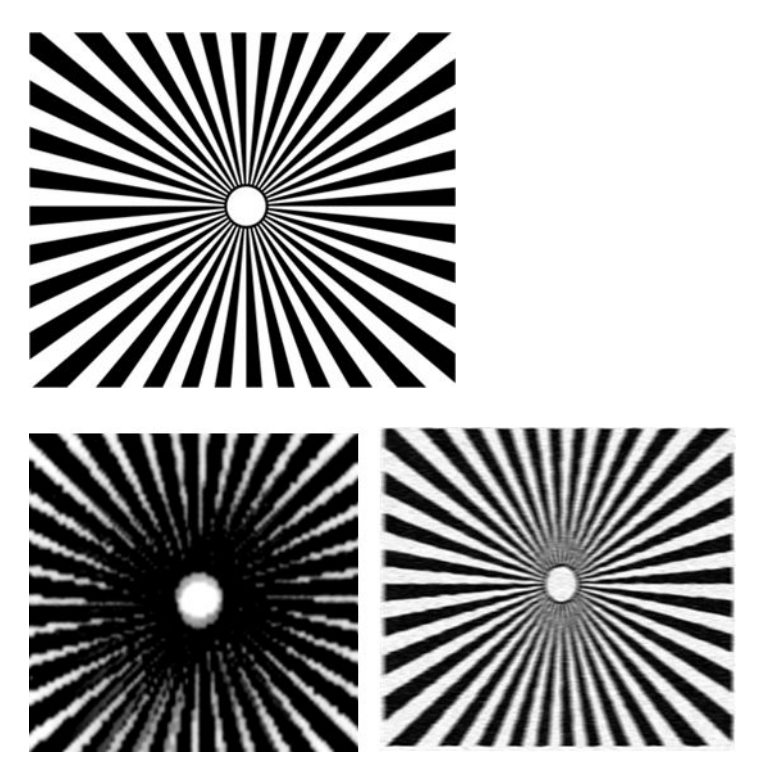

#### Ausrichtung

Anhand der Muster D, K und L können Sie Probleme mit der Ausrichtung des Druckkopfes erkennen.

Dies kann zu Defekten wie den folgenden führen:

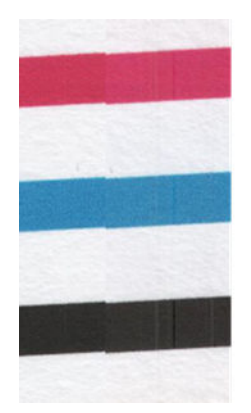

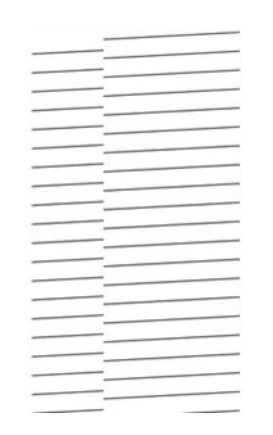

Zusätzlich lassen sich Ausrichtungsprobleme in den Mustern D und G in Form von Farbrändern erkennen (was unten rechts eingeschätzt wird). Die Begrenzungen zwischen zwei starken Farben sind nicht gut definiert, oder zwischen ihnen tritt eine dritte Farbe auf.

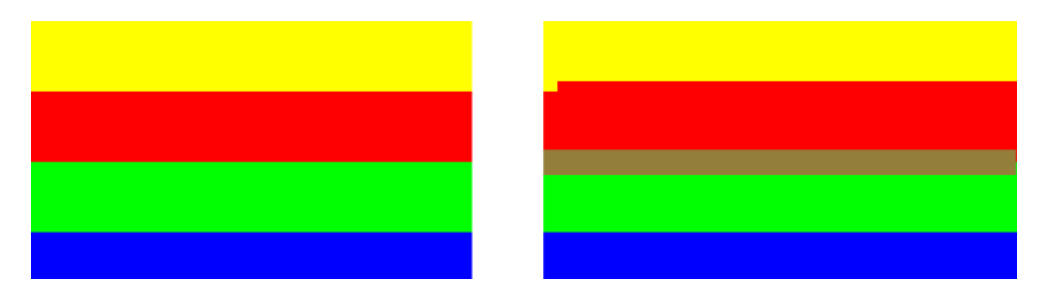

Schließlich gibt es oben links auf dem Prüfblatt noch ein besonderes Muster zur Überprüfung der Druckkopfausrichtung. Dieses Muster hat keine Nummer, weil es nicht zur Überprüfung des Scanners verwendet wird. Es besteht aus drei farbigen Kreuzen, anhand derer sich das fragliche Problem identifizieren lässt. Das korrekte Muster ist links dargestellt, das Beispiel einer fehlerhaften Ausrichtung rechts.

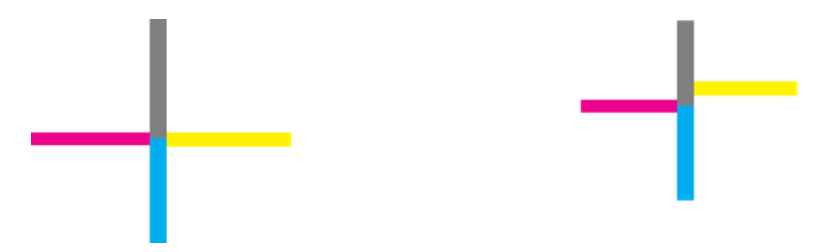

#### Detailverlust in Schatten oder Glanzlichtern

Anhand von Muster H können Sie ein Problem mit dem Drucker oder dem Papier erkennen. Wenn Sie jenseits der angegebenen oberen und unteren Schwellenwerte Helligkeitsstufen erkennen können, ist der Drucker in Ordnung.

Es folgen Beispiele für die korrekte Funktionsweise links und für die nicht korrekte Funktionsweise rechts:

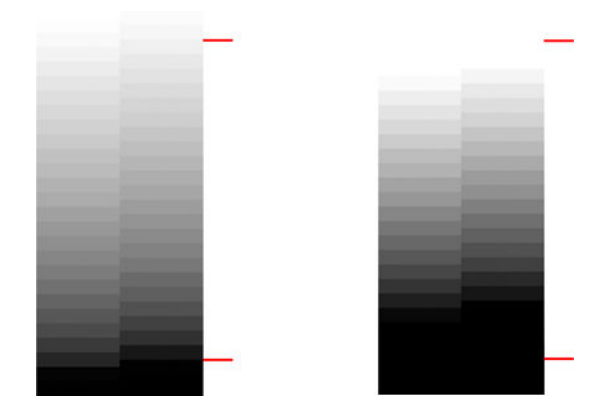

Wenn der Drucker diesen Test nicht besteht, sollten Sie überprüfen, ob Sie die richtige Papiersorte und die Qualität "Beste" ausgewählt haben.

#### Streifen beim Drucken

Anhand der Muster A, B und C können Sie Probleme mit vertikalen Streifen erkennen.

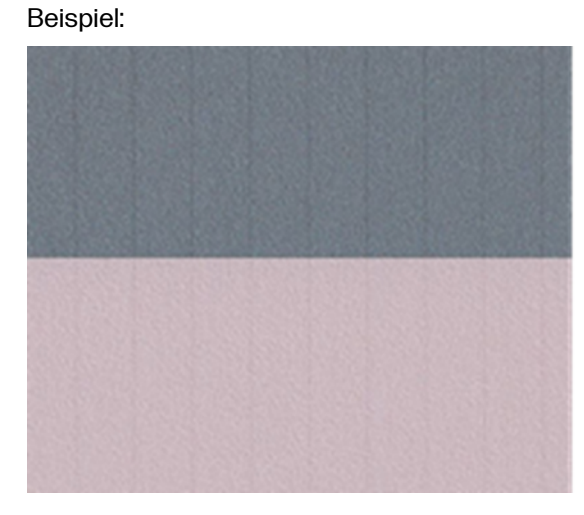

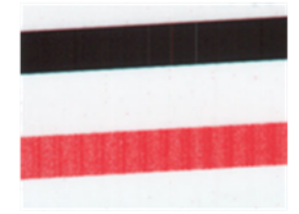

Weitere Informationen finden Sie [Horizontale Linien im Druckbild \(Streifenbildung\)](#page-129-0) auf Seite 121 in den hier zu befolgenden Schritten zur Fehlerbehebung.

#### **Streifen**

Anhand der Muster A, B, C, G und H können Sie vertikale Streifen erkennen, wenn die Druckköpfe des Druckers nicht richtig funktionieren. Ein Austausch des Druckkopfes mit der Farbe, bei welcher die Streifen auftreten, kann das Problem lösen.

Beispiel:

Streifen beim Drucken 155

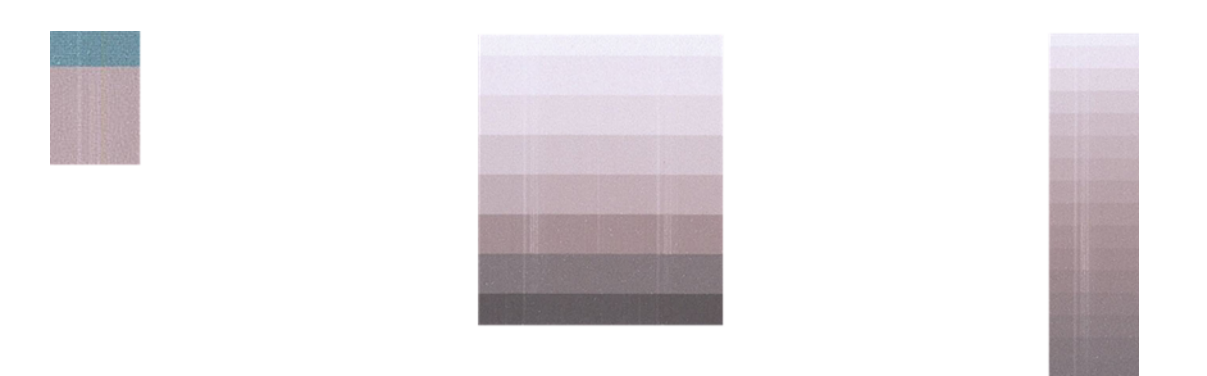

#### **Körnigkeit**

Anhand der Muster A, B und C können Sie Probleme mit dem Papiervorschub oder den Druckköpfen identifizieren, die zu sichtbarer Körnung in gefüllten Flächen führen können.

Das folgende Beispiel zeigt diesen Fehler: Die Vorlage befindet sich links, das gedruckte Bild rechts:

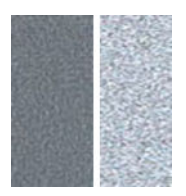

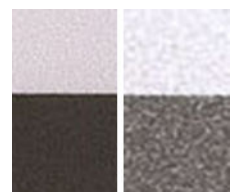

## Scannen bzw. Kopieren des Prüfmusters

Es gibt zwei Möglichkeiten, das Prüfmuster auszuwerten: Scannen in eine JPEG-Datei oder Kopieren auf Papier. Wir empfehlen, die Scanoption zu verwenden, weil die auf diese Weise generierte Datei gegebenenfalls leichter von einem Support-Techniker zu analysieren ist.

Wenn Sie das Prüfmuster scannen möchten, stellen Sie zunächst Ihren Computermonitor so ein, wie unter [Bildschirmkalibrierung](#page-165-0) auf Seite 157 beschrieben. Sobald das Prüfmuster gescannt wurde, öffnen Sie die daraus resultierende Datei mit einer Bildbetrachtungssoftware und wählen eine Vergrößerung von 100 %, um die Muster visuell auszuwerten.

Wenn Sie kopieren möchten, stellen Sie sicher, dass Papier in den Drucker eingelegt ist. das Papier sollte der vom Drucker akzeptiert maximal Breite. Idealerweise sollte für das Kopieren des Prüfmusters die gleiche Papiersorte verwendet werden wie für das Drucken.

Dies sind die Einstellungen, die Sie auswählen sollten:

#### **Scannen**

● Auflösung: 600 dpi

- <span id="page-165-0"></span>Dateityp: JPG
- Dateigröße: mittel
- Papiersorte: Foto oder Matt, je nach dem Papier, das zum Drucken des Diagnose-Plots verwendet wurde. Verwenden Sie im Zweifelsfall Fotopapier.

#### Kopieren

Inhaltstyp: Bild

Legen Sie das Prüfmuster in das Eingabefach des Scanners ein, wobei die bedruckte Seite nach oben zeigen muss. Die schwarzen Pfeile auf dem Prüfmuster geben dir Richtung des Einlegens an. Das Prüfmuster muss ohne Schräglauf und zentriert eingelegt werden (d. h. der gesamte Scanbereich muss abgedeckt werden).

Sobald das Prüfmuster gescannt wurde (sofern Sie die Scanoption gewählt haben), öffnen Sie die daraus resultierende Datei mit einer Bildbetrachtungssoftware und wählen eine Vergrößerung von 100 %, um die Muster visuell auszuwerten.

#### Bildschirmkalibrierung

Der Monitor, auf das Prüfmuster ausgewertet wird, sollte idealerweise kalibriert sein. Da dies nicht immer möglich ist, wird hier eine einfache Prozedur zur Einstellung von Helligkeit und Kontrast des Monitors vorgeschlagen, um die Muster korrekt anzuzeigen.

Stellen sie Helligkeit und Kontrast des Monitors so lange ein, bis Sie zwischen diesen beiden Quadraten Helligkeitsunterschiede ausmachen können:

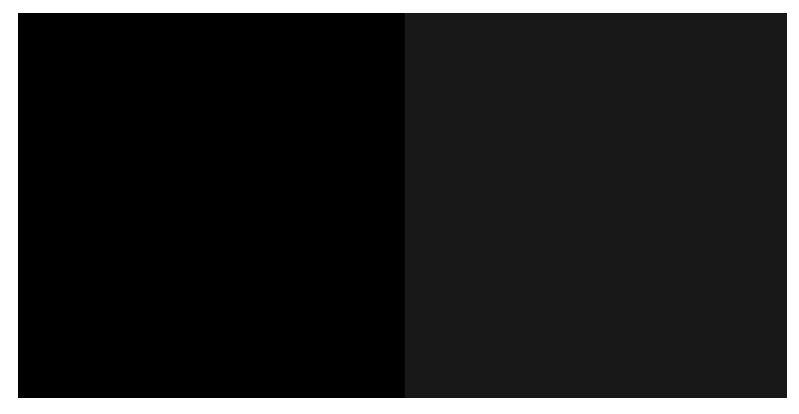

Nun können Sie jedes Muster einzeln überprüfen.

#### Aufbewahren des Prüfmusters für die zukünftige Verwendung

Es wird empfohlen, das Prüfmuster zur späteren Verwendung zu speichern.

#### Beheben von Problemen mit Tintenpatronen und Druckköpfen 18

Schrittweise Anleitungen zum Erkennen und Beheben des Problems.

#### Einsetzen einer Tintenpatrone nicht möglich

Es ist wichtig, dass Sie die richtigen Tintenpatrone verwenden und dass sie gut in den Schacht eingesetzt ist.

- 1. Vergewissern Sie sich, dass Sie den richtigen Patronentyp (Modellnummer) verwenden.
- 2. Überprüfen Sie, ob die Farbe des Patronenetiketts mit der des Schachtetiketts identisch ist.
- 3. Vergewissern Sie sich, dass die Tintenpatrone richtig ausgerichtet ist (die Buchstabenkennung auf dem Etikett muss sich oben befinden und lesbar sein).
- ACHTUNG: Reinigen Sie auf keinen Fall die Innenseite der Patronenschächte.

#### Statusmeldungen für Tintenpatronen

Es gibt Tintenpatronen-Statusmeldungen, die Sie auf ein Problem hinweisen.

- OK: Die Patrone arbeitet normal und ohne Probleme.
- Fehlt oder Beschädigt: Es ist keine Patrone vorhanden, oder die Patrone wurde nicht richtig mit dem Drucker verbunden (durch ein X in der Statusanzeige angegeben).
- **Niedrig: Der Tintenstand ist niedrig.**
- Keine Tinte mehr: Die Patrone ist leer.
- Keine HP Originalpatrone: Die Patrone ist keine HP Originalpatrone.
- Falsche Halterung: Die Patrone wurde in die falsche Halterung eingesetzt.
- Inkompatibel: Die Patrone ist mit dem Drucker nicht kompatibel.

#### Einsetzen des Druckkopfs nicht möglich

Es ist wichtig, dass Sie den richtigen Druckkopf verwenden und dass er gut in den Schacht eingesetzt ist.

- 1. Vergewissern Sie sich, dass Sie den richtigen Druckkopftyp (Modellnummer) verwenden.
- 2. Prüfen Sie, ob die orangefarbene Schutzkappe vom Druckkopf abgezogen wurde.
- 3. Überprüfen Sie, ob der Druckkopf richtig ausgerichtet ist.
- 4. Stellen Sie sicher, dass der Druckkopf ordnungsgemäß verriegelt ist (siehe Austauschen des Druckkopfs auf Seite 93).

#### <span id="page-168-0"></span>Beheben von Problemen mit der Datenübertragung 19

Schrittweise Anleitungen zum Erkennen und Beheben des Problems.

## Probleme bei der Kommunikation zwischen Computer und **Drucker**

Es ist wichtig, dass der Drucker ordnungsgemäß mit dem Computer kommuniziert, um drucken zu können.

Symptome eines Kommunikationsfehlers können folgende sein:

- Auf dem Bedienfeld wird nicht die Druckmeldung angezeigt, nachdem Sie ein Dokument an den Drucker gesendet haben.
- Auf dem Computer wird eine Fehlermeldung angezeigt, wenn Sie drucken möchten.
- Ihr Computer oder Drucker führt während der Kommunikation keine Operationen durch.
- Das Druckbild weist willkürliche und unerklärliche Fehler auf (falsch platzierte Linien, teilweise gedruckte Grafiken usw.).

Vorgehensweise:

- Vergewissern Sie sich, dass Sie in der Anwendung den richtigen Drucker ausgewählt haben (siehe [Druckvorgang läuft](#page-45-0) auf Seite 37).
- Prüfen Sie, ob Sie aus einer anderen Anwendung problemlos drucken können.
- Beachten Sie, dass der Empfang, die Verarbeitung und das Drucken sehr großer Druckaufträge längere Zeit dauern kann.
- Wenn der Drucker an ein Netzwerk angeschlossen ist, überprüfen Sie den Druckerverbindungsstatus: Der Drucker sollte über eine IP-Adresse verfügen, die der im druckenden Computer angegeben IP-Adresse entsprechen solle. Wenn die Adressen nicht übereinstimmen, müssen Sie die Adresse richtig konfigurieren. Wenn das Problem weiterhin auftritt, überprüfen Sie Ihre Netzwerkkonfiguration.
- Verwenden Sie ein anderes Ethernet-Kabel.

Wenn der Drucker mit einem kabellosen Netzwerk verbunden ist, können Sie einen Diagnosebericht über das Bedienfeld anfordern: tippen Sie auf das Symbol "Menü" nund dann auf "Einstellungen > Netzwerk > WiFi > WiFi-Testbericht". Sie können den Drucker auch näher an den Wireless-Router rücken oder ihn über ein kabelgebundenes Netzwerk anschließen.

#### Feste (statische) IP-Adresse

Legen Sie über das Bedienfeld eine feste (feste) IP-Adresse für den Drucker fest.

- 1. Gehen Sie zum Bedienfeld und tippen Sie auf das Menüsymbol aund dann auf > Einstellungen > Netzwerk -> Wi-Fi oder Ethernet.
- 2. Tippen Sie am unteren Bildschirmboden auf IPv4/ IPv6 -> -Handbuch und geben Sie die IP-Adresse, die Teilnetzmaske und das Gateway ein (diese Einstellungen sollten von Ihrem Netzwerkadministrator bereitgestellt werden).

#### Hostname

Sie können den Hostnamen anstelle der numerischen IP-Adresse verwenden.

- 1. Tippen Sie im Bedienfeld auf das Menüsymbol auf anschließend auf Einstellungen > Netzwerk-> Wi-Fi/Ethernet-Details.
- 2. Notieren Sie die IP-Adresse und den Hostnamen (HPXXXXXX-Format).
- 3. Wenn auf dem Computer Windows ausgeführt wird, tippen Sie auf die Schaltfläche "Start ", dann auf die Schaltfläche " Konfiguration ", anschließend auf "Geräte > Drucker und Scanner", dann auf den Drucker und dann auf > Eigenschaften > Anschlüsse verwalten > Anschluss konfigurieren. Geben Sie dann im Feld für den Druckernamen oder die IP-Adresse den Hostnamen ein.

## Probleme mit kabelgebundenem Netzwerk

Wenn Sie die HP Software für Ihren Drucker nicht installieren können, müssen Sie einige Prüfungen durchführen, um das Problem zu beheben.

Überprüfen Sie Folgendes:

- Alle Verbindungskabel zwischen Computer und Drucker sind fest eingesteckt.
- Das Netzwerk ist betriebsbereit und die Netzwerkgeräte eingeschaltet.
- Alle Anwendungen (auch Viren- und Spyware-Schutzprogramme sowie Firewalls) blockieren die Verbindungen zum Drucker nicht.
- Stellen Sie sicher, dass der Drucker im gleichen Subnetz installiert ist wie die Computer, die auf den Drucker zugreifen.

Wenn das Installationsprogramm den Drucker nicht erkennen kann, drucken Sie die Netzwerkkonfigurationsseite, und geben Sie die IP-Adresse manuell in das Installationsprogramm ein. Weitere Informationen finden Sie unter [Netzwerkkonfigurationsseite](#page-174-0) auf Seite 166.

Die Zuweisung einer statischen IP-Adresse für das Gerät wird zwar generell nicht empfohlen, bestimmte Installationsprobleme (z. B. Konflikte mit persönlichen Firewalls) lassen sich dadurch jedoch beheben. Siehe [Probleme bei der Kommunikation zwischen Computer und Drucker](#page-168-0) auf Seite 160.

#### Der erstellte Netzwerkport stimmt nicht mit der IP-Adresse des Druckers überein (Windows)

Wenn Sie einen Computer verwenden, auf dem Windows ausgeführt wird, achten Sie darauf, dass die vom Druckertreiber erstellten Netzwerkanschlüsse mit der IP-Adresse des Druckers übereinstimmen:

- 1. Drucken Sie die Netzwerkkonfigurationsseite des Druckers.
- 2. Klicken Sie auf Start, zeigen Sie auf Einstellungen, und klicken Sie dann auf Drucker bzw. Drucker und Faxgeräte.

– oder –

Klicken Sie auf Start und Systemsteuerung, und doppelklicken Sie dann auf Drucker.

- 3. Klicken Sie mit der rechten Maustaste auf das Druckersymbol, klicken Sie auf Eigenschaften, und klicken Sie dann auf die Registerkarte "Anschlüsse ".
- 4. Wählen Sie den TCP/IP-Port des Druckers aus und klicken Sie anschließend auf Port konfigurieren.
- 5. Achten Sie darauf, dass die IP-Adresse im Dialogfeld mit der IP-Adresse auf der Netzwerkkonfigurationsseite übereinstimmt. Wenn die IP-Adressen unterschiedlich sind, ändern Sie die IP-Adresse im Dialogfeld entsprechend der Adresse auf der Netzwerkkonfigurationsseite.
- 6. Klicken Sie zweimal auf OK, um die Einstellungen zu speichern und die Dialogfelder zu schließen.

#### WLAN-Probleme

Schrittweise Anleitungen zum Erkennen und Beheben des Problems.

#### Fehlerbehebung bei einem drahtlosen Netzwerk

Vergewissern Sie sich, dass die Wireless-Funktion aktiviert ist, und führen Sie die Schritte zur Fehlerbehebung aus.

- 1. Um die Wireless-Verbindung einzuschalten, tippen Sie auf das Menüsymbol nund dann auf Einstellungen > Netzwerk -> Wi-Fi- > um Wi-Fi auf EIN zu schalten.
- 2. Vergewissern Sie sich, dass das Ethernet-Kabel nicht an den Drucker angeschlossen ist. Beim Anschluss eines Ethernet-Kabels wird die Wireless-Funktion des Druckers deaktiviert.
- 3. Starten Sie die Komponenten des Wireless-Netzwerks neu.

Schalten Sie den Router und den Drucker aus und in der folgenden Reihenfolge wieder ein: erst Router und dann Drucker. Falls Sie immer noch keine Verbindung herstellen können, schalten Sie den Router, den Drucker und den Computer aus. Manchmal lässt sich Probleme mit der Netzwerkkommunikation durch Ausschalten und erneutes Einschalten beheben.

4. Führen Sie den Test für Wireless-Netzwerke durch.

Falls Probleme mit der drahtlosen Vernetzung auftreten, führen Sie den Test für das Wireless-Netzwerk aus. Um einen Test für das Wireless-Netzwerk zu drucken, tippen Sie auf das Menüsymbol und dann auf Einstellungen > Netzwerk-> Wi-Fi->-Wi-Fi-Testbericht. Falls ein Problem erkannt wird, enthält der Testbericht Empfehlungen zu seiner Behebung.

#### Erweiterte Fehlerbehebung beim kabellosen Netzwerk

Die folgenden Schritte können Sie ergreifen, wenn Sie versucht haben, das Problem zu beheben und immer noch keine Verbindung zum Drucker im kabellosen Netzwerk herstellen können.

Führen Sie die folgenden Schritte aus:

- 1. Vergewissern Sie sich, dass die Wireless-Netzwerkfunktion Ihres Computers eingeschaltet ist. Weitere Informationen erhalten Sie in der Dokumentation zu Ihrem Computer.
- 2. Wenn Sie keinen eindeutigen Netzwerknamen (SSID) verwenden, besteht die Möglichkeit, dass Ihr Computer mit einem anderen Netzwerk in Ihrer Nähe verbunden wird. Mit den folgenden Schritten können Sie besser bestimmen, ob Ihr Computer mit Ihrem Netzwerk verbunden ist.

#### Windows:

- a. Klicken Sie auf Start, klicken Sie auf Systemsteuerung, zeigen Sie auf Netzwerkverbindungen, und klicken Sie anschließend auf "Netzwerkstatus und Aufgaben anzeigen".
	- oder –

Klicken Sie auf Start und wählen Sie Einstellungen aus. Klicken Sie auf Systemsteuerung, und doppelklicken Sie auf Netzwerkverbindungen. Klicken Sie anschließend auf das Menü Ansicht, und wählen Sie Details aus.

Lassen Sie das Netzwerk-Dialogfeld geöffnet, während Sie mit dem nächsten Schritt fortfahren.

- b. Ziehen Sie das Netzkabel vom Wireless Router ab. Der Verbindungsstatus Ihres Computers sollte sich jetzt in Nicht verbunden ändern.
- c. Ziehen Sie das Netzkabel vom Wireless Router ab. Der Verbindungsstatus sollte sich in Verbunden ändern.

#### Mac OS X:

- Klicken Sie in der Menüleiste am oberen Bildschirmrand auf das Symbol **E**Wi-Fi. In dem jetzt angezeigten Menü können Sie feststellen, ob Wi-Fi (WLAN) eingeschaltet ist und mit welchem Drahtlosnetzwerk Ihr Computer verbunden ist.
- $\frac{1}{2}$ : TIPP: Um nähere Informationen zu Ihrer Wi-Fi-Verbindung zu erhalten, klicken Sie im Dock auf Systemeinstellungen. Wenn die Wireless-Verbindung ordnungsgemäß funktioniert, erscheint ein grüner Punkt neben der Verbindungsliste. Um weitere Informationen zu erhalten, klicken Sie im Fenster auf die Schaltfläche Hilfe.

Wenn Sie keine Verbindung zwischen Ihrem Computer und Ihrem Netzwerk herstellen können, wenden Sie sich an die Person/das Unternehmen, von der/dem Ihr Netzwerk eingerichtet wurde oder an den Hersteller des Routers, da ein Hardwareproblem auf Ihrem Router oder Ihrem Computer vorliegen könnte.

3. Drucken Sie die Seite für eine kabellose Konfiguration des Druckers (siehe [Netzwerkkonfigurationsseite](#page-174-0) auf Seite 166). Nach dem Drucken der Seite überprüfen Sie den Netzwerkstatus und die URL. Der Netzwerkstatus lautet Bereit, wenn der Drucker aktiv an ein Netzwerk angeschlossen ist, oder Offline, wenn dies nicht der Fall ist (führen Sie im zuletzt genannten Fall den Test für Wireless-Netzwerk aus). Die URL ist die Netzwerkadresse, die dem Drucker vom Router zugewiesen wurde. Sie benötigen Sie, um eine Verbindung zum integrierten Web-Server des Druckers herzustellen.

- 4. Ist sicher, dass sowohl der Computer als auch der Drucker aktive Verbindungen zu einem Netzwerk besitzen, können Sie über den integrierten Web-Server (EWS) des Druckers überprüfen, ob sich beide im selben Netzwerk befinden (siehe [Zugriff auf den integrierten Web-Server](#page-25-0) auf Seite 17).
- 5. Wenn Sie nicht auf den integrierten Web-Server zugreifen können und Sie sicher sind, dass Computer und Drucker mit demselben Netzwerk verbunden sind, wird die Kommunikation möglicherweise durch eine Firewall verhindert. Deaktivieren Sie vorübergehend die auf Ihrem Computer ausgeführte Firewall-Sicherheitssoftware und versuchen Sie dann erneut, auf den integrierten Web-Server zuzugreifen. Wenn Sie darauf zugreifen können, versuchen Sie mit dem Drucker zu drucken.

Wenn Sie bei deaktivierter Firewall auf den integrierten Web-Server zugreifen und den Drucker verwenden können, müssen Sie die Firewall so konfigurieren, dass der Computer und der Drucker im Netzwerk kommunizieren können.

Falls Sie zwar auf den integrierten Web-Server zugreifen, den Drucker aber auch bei deaktivierter Firewall nicht benutzen können, versuchen Sie die Firewall zu aktivieren, damit sie den Drucker erkennt.

6. Wenn die HP Software installiert ist, können Sie den Status des Druckers über Ihren Computer prüfen, um festzustellen, ob kein Zugriff auf den Drucker möglich ist, weil er sich im Modus "Angehalten" oder "Offline" befindet.

#### Windows:

- a. Klicken Sie auf die Schaltfläche "Start ", dann auf die Schaltfläche " Konfiguration " und anschließend auf "Geräte > Drucker und Scanner".
- b. Führen Sie je nach Druckerstatus einen der folgenden Schritte aus:
	- Wenn der Status Offline lautet, klicken Sie mit der rechten Maustaste auf den Drucker, und klicken Sie dann auf Drucker online verwenden.
	- Wenn der Status Angehalten lautet, klicken Sie mit der rechten Maustaste auf den Drucker, und klicken Sie dann auf Druckvorgang fortsetzen.
- c. Versuchen Sie, über das Netzwerk auf den Drucker zuzugreifen.

#### Mac OS X:

- a. Klicken Sie im Dock auf Systemeinstellungen und dann auf Drucker und Scanner.
- b. Markieren Sie den Drucker, und klicken Sie dann auf Druckerwarteschlage.
- c. Wenn im daraufhin angezeigten Fenster Jobs angehalten erscheint, klicken Sie auf Jobs starten.

#### Windows:

- a. Klicken Sie auf die Schaltfläche "Start ", dann auf die Schaltfläche " Konfiguration " und anschließend auf "Geräte > Drucker und Scanner".
- b. Führen Sie je nach Druckerstatus einen der folgenden Schritte aus:
	- Wenn der Status Offline lautet, klicken Sie mit der rechten Maustaste auf den Drucker, und klicken Sie dann auf Drucker online verwenden.
	- Wenn der Status Angehalten lautet, klicken Sie mit der rechten Maustaste auf den Drucker, und klicken Sie dann auf Druckvorgang fortsetzen.

c. Versuchen Sie, über das Netzwerk auf den Drucker zuzugreifen.

#### Mac OS X:

- a. Klicken Sie im Dock auf Systemeinstellungen und dann auf Drucker und Scanner.
- b. Markieren Sie den Drucker, und klicken Sie dann auf Druckerwarteschlage.
- c. Wenn im daraufhin angezeigten Fenster Jobs angehalten erscheint, klicken Sie auf Jobs starten.
- 7. Wenn Sie die HP Software erneut installieren, erstellt das Installationsprogramm möglicherweise eine zweite Version des Druckertreibers im Ordner "Drucker" oder "Drucker und Faxgeräte" (nur Windows). Falls Probleme beim Drucken oder beim Herstellen einer Verbindung mit dem Drucker Probleme auftreten, vergewissern Sie sich, dass die korrekte Version des Windows-Druckertreibers als Standard ausgewählt ist.
	- a. Klicken Sie auf Start, zeigen Sie auf Einstellungen, und klicken Sie dann auf Drucker bzw. Drucker und Faxgeräte.

– oder –

Klicken Sie auf Start und Systemsteuerung, und doppelklicken Sie dann auf Drucker.

- b. Klicken Sie mit der rechten Maustaste auf das Druckersymbol und anschließend auf Eigenschaften, Standardeinstellungen für Dokumente oder Druckeinstellungen.
- c. Suchen Sie auf der Registerkarte Anschlüsse den Anschluss, der durch ein Häkchen gekennzeichnet ist. Neben dem Häkchen ist die Version des Druckertreibers, der kabellos verbunden ist, mit der Beschreibung Standard TCP/IP-Anschluss versehen.
- d. Klicken Sie mit der rechten Maustaste auf das Druckersymbol für den Druckertreiber des kabellos verbundenen Druckers, und klicken Sie auf \"Als Standarddrucker festlegen\".
- 8. Starten Sie den Dienst "HP Network Devices Support" (nur Windows).
	- a. Löschen Sie alle Druckaufträge, die sich zurzeit in der Druckwarteschlange befinden.
	- b. Klicken Sie auf dem Desktop mit der rechten Maustaste auf Arbeitsplatz oder Computer, und klicken Sie dann auf Verwalten.
	- c. Doppelklicken Sie auf Dienste und Anwendungen, und klicken Sie anschließend auf Dienste.
	- d. Blättern Sie in der Liste mit den Diensten nach unten, klicken Sie mit der rechten Maustaste auf HP Network Devices Support, und klicken Sie dann auf Neustart.
	- e. Versuchen Sie nach dem Neustart des Dienstes wieder, über das Netzwerk auf den Drucker zuzugreifen.

Wenn Sie den Drucker im Netzwerk verwenden können, war die Netzwerkeinrichtung erfolgreich.

Wenn Sie den Drucker immer noch nicht über das Netzwerk verwenden können oder regelmäßig Probleme damit auftreten, könnte es an Ihrer Firewall oder an einem Problem mit der Netzwerkkonfiguration oder dem Router liegen. Wenden Sie sich an die Person, die Ihr Netzwerk eingerichtet hat, oder an den Router-Hersteller, um Unterstützung zu erhalten.

#### <span id="page-174-0"></span>Hinzufügen von Hardware-Adressen zu einem Wireless Access Point (WAP)

MAC-Filterung ist eine Sicherheitsfunktion, bei dem ein Wireless Access Point (WAP) mit einer Liste von MAC-Adressen von Geräten ("Hardwareadressen" genannt) konfiguriert wird, die für den Netzwerkzugang über den WAP berechtigt sind.

Wenn der WAP nicht über die Hardware-Adresse des Geräts verfügt, das den Zugriff auf das Netzwerk versucht, verweigert der WAP den Zugriff des Geräts auf das Netzwerk. Wenn der WAP MAC-Adressen filtert, muss die MAC-Adresse des Druckers zur Liste des WAPs mit den akzeptierten MAC-Adressen hinzugefügt werden.

- 1. Drucken Sie die Netzwerkkonfigurationsseite. Weitere Informationen finden Sie unter Netzwerkkonfigurationsseite auf Seite 166.
- 2. Öffnen Sie das WAP-Konfigurationsprogramm, und fügen Sie die Hardware-Adresse des Druckers in die Liste zulässiger MAC-Adressen ein.

#### Probleme beim mobilen Drucken

Bei Problemen besuchen Sie die hier aufgeführten Links.

Weitere Informationen finden Sie auf der HP Website unter dem folgenden Link: <http://www.hp.com/go/designjetmobility>(Verfügbarkeit abhängig von Produkt, Region und Land).

Weitere Informationen finden Sie auf der HP Website unter dem folgenden Link: [http://www.hpsmart.com.](http://www.hpsmart.com)

### Netzwerkkonfigurationsseite

Wenn der Drucker mit einem Netzwerk verbunden ist, können Sie eine Netzwerkkonfigurationsseite drucken, um die Netzwerkeinstellungen für das Gerät einzusehen.

Die Netzwerkkonfigurationsseite erleichtert es Ihnen, Netzwerkverbindungsprobleme zu beheben. Meistens ist es sinnvoll, die Seite vor einem Anruf beim HP Support zu drucken. Um die

Netzwerkkonfigurationsseite über das Bedienfeld zu drucken: tippen Sie auf das Menüsymbol und >

#### Tools > Berichte > Statusberichte > Netzwerkkonfigurationsbericht.

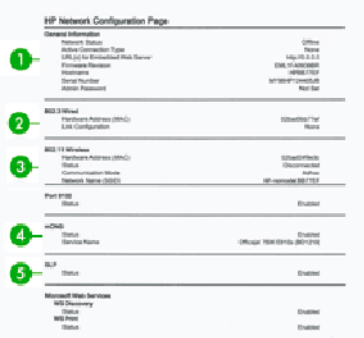

- 1. Allgemeine Informationen: Zeigt Informationen zum aktuellen Status und aktiven Netzwerkverbindungstyp sowie andere Informationen wie die URL des integrierten Web-Servers an.
- 2. 802.3 Verkabelt: Zeigt Informationen zur aktiven kabelgebundenen Netzwerkverbindung an, z. B. IP-Adresse, Subnetzmaske, Standard-Gateway und Hardwareadresse des Druckers.
- 3. 802.11-Drahtlosnetzwerk: Zeigt Informationen über die kabellose Netzwerkverbindung an, z. B. Hostname, IP-Adresse, Subnetzmaske, Standardgateway und Server.
- 4. Verschiedenes: Zeigt Informationen zu erweiterten Netzwerkeinstellungen an.
	- Port 9100: Der Drucker unterstützt den Raw-IP-Druck über den TCP-Anschluss 9100. Dieser von HP selbst entwickelte TCP/IP-Port des Druckers ist der Standard-Anschluss zum Drucken. Auf ihn wird über HP Software zugegriffen (beispielsweise über den HP Standard-Port).
	- LPD: "Line Printer Daemon" (LPD) ist eine Gruppe von Protokollen und Programmen in Verbindung mit Line-Printer-Spooler-Diensten, die auf verschiedenen TCP/IP-Systemen installiert werden können.
	- HINWEIS: Die LPD-Funktionalität steht bei allen Implementierungen von LPD auf dem Host zur Verfügung, die dem Dokument RFC 1179 entsprechen. Der Konfigurationsprozess für den Drucker-Spooler kann allerdings unterschiedlich sein. In der Dokumentation des Systems finden Sie Anleitungen zum Konfigurieren dieser Systeme.
	- Bonjour: Bonjour-Dienste, die mDNS oder Multicast Domain Name System verwenden, werden normalerweise auf kleinen Netzwerken für die IP-Adress- und Namensauflösung (über UDP-Anschluss 5353) verwendet, bei der kein konventioneller DNS-Server verwendet wird.
	- SLP: SLP (Service Location Protocol) ist ein Internet-Standardnetzwerkprotokoll, das ein Framework bereitstellt, damit Netzwerkanwendungen das Vorhandensein, den Speicherort und die Konfiguration von Netzwerkdiensten in Firmennetzwerken erkennen können. Dieses Protokoll vereinfacht die Erkennung und Nutzung von Netzwerkressourcen wie Drucker, Webserver, Faxgeräte, Videokameras, Dateisysteme, Sicherungsgeräte (Bandlaufwerke), Datenbanken, Verzeichnisse, E-Mail-Server und Kalender.
	- Microsoft Webdienste: Aktivieren oder deaktivieren Sie die Microsoft Web Services Dynamic Discovery (WS Discovery)-Protokolle oder die Microsoft Web Services for Devices (WSD) Print-Dienste, die auf dem Drucker unterstützt werden. Deaktivieren Sie nicht verwendete Druckdienste, um den Zugriff über diese Dienste zu verhindern.
	- **HINWEIS:** Weitere Informationen zu WS Discovery und WSD Print finden Sie auf der Microsoft-Website unter dem folgenden Link: [http://www.microsoft.com/.](http://www.microsoft.com/)
	- SNMP: SNMP (Simple Network Management Protocol) wird von Netzwerkmanagementanwendungen zur Geräteverwaltung verwendet. Der Drucker unterstützt das Protokoll SNMPv1 auf IP-Netzwerken.
	- WINS: Ist ein DHCP (Dynamic Host Configuration Protocol)-Server im Netzwerk vorhanden, erhält der Drucker seine IP-Adresse automatisch von diesem Server. Er registriert seinen Namen bei RFC 1001- und 1002-konformen dynamischen Namensdiensten, solange die IP-Adresse eines WINS-Servers angegeben wurde.
- 5. Angeschlossene(r) PC(s): Listet die an diesen Drucker angeschlossenen Computer auf und gibt an, wann diese Computer zuletzt auf den Drucker zugegriffen haben.

# 20 Beheben allgemeiner Druckerprobleme

Schrittweise Anleitungen zum Erkennen und Beheben des Problems.

#### Drucker startet nicht

Es liegt ein Problem mit der Stromversorgung vor. Wenn der Drucker überhaupt nicht funktioniert und das Bedienfeld nicht reagiert, überprüfen Sie, ob das Netzkabel richtig angeschlossen ist und an der Steckdose Spannung anliegt.

- Wenn der Drucker nicht startet (das Bedienfeld leer ist), halten Sie die Netztaste ein paar Sekunden gedrückt, und prüfen Sie, ob die Netz-LED orange wird, während Sie die Taste gedrückt halten.
- Leuchtet die LED nicht orange, wird der Drucker nicht mit Strom versorgt. Prüfen Sie, ob das Netzkabel richtig angeschlossen ist. Bleibt das Problem bestehen, wenden Sie sich an den HP Support (siehe [HP Customer Care](#page-185-0) auf Seite 177), und geben Sie an, dass ein Problem mit der Stromversorgung besteht.
- Wenn die LED orange leuchtet, warten Sie, bis vom Drucker ein Signalton zu hören ist.
	- Drei Signaltöne weisen auf ein Problem mit der Elektronik hin. Wenden Sie sich damit an den HP Support.

#### Drucker druckt nicht

Auch wenn alles in Ordnung ist (Papier ist geladen, alle Tintenkomponenten sind eingesetzt, keine Dateifehler), gibt es Gründe, warum eine vom Computer gesendete Datei nicht wie erwartet gedruckt wird:

- Möglicherweise ist auf dem Computer nicht der richtige Druckertreiber installiert.
- Wenn Sie auf Einzelblätter drucken, müssen Sie im Druckertreiber automatisch oder Blattpapier als Papierquelle angeben.
- Überprüfen Sie die Komplexität des Auftrags. Der Empfang, die Verarbeitung und das Drucken sehr großer Druckaufträge kann längere Zeit dauern.
- Beim Auftreten ungewöhnlicher elektromagnetischer Phänomene (z. B. starker elektromagnetischer Felder) kann es zu Betriebsstörungen und sogar zum Ausfall des Druckers kommen. Schalten Sie in diesem Fall den Drucker mit der Netztaste an der Rückseite aus und ziehen Sie das Netzkabel ab. Warten Sie, bis wieder normale Umgebungsbedingungen herrschen, und schalten Sie den Drucker wieder ein. Wenn das Problem weiterhin auftritt, wenden Sie sich an den Kundendienst.

## Drucker scheint langsam

Hier sind einige mögliche Erklärungen:

- Haben Sie die Druckqualität auf Optimal oder Maximale Detailtreue eingestellt? Bei diesen Einstellungen dauert die Druckausgabe länger.
- Haben Sie die richtige Papiersorte eingestellt? Bei einigen Papiersorten wird für den Druckvorgang mehr Zeit benötigt. Fotopapier und gestrichenes Papier beispielsweise benötigen eine längere Trockenzeit zwischen den Durchgängen. Informationen zum Ermitteln der aktuellen [Papiersorteneinstellung des Druckers finden Sie unter Anzeigen von Papierinformationen](#page-43-0) auf Seite 35.
- Wenn der Drucker an ein Netzwerk angeschlossen ist, überprüfen Sie, ob alle Netzwerkkomponenten (Netzwerkkarten, Hubs, Router, Switches, Kabel) den Hochgeschwindigkeitsbetrieb unterstützen. Versenden andere Geräte viele Daten über das Netzwerk?
- Haben Sie im Bedienfeld die Trocknungszeit verlängert eingestellt? Verwenden Sie für die Trockenzeit die Einstellung Optimal.
- Wenn der Drucker über Wi-Fi (WLAN) angeschlossen ist, wechseln Sie zu einem kabelgebundenen Netzwerk.

#### Bedienfeld ist eingefroren

Wenn sich die Bedienfeldanzeige nicht ändert und Sie das Bedienfeld nicht nutzen können, schalten Sie den Drucker aus.

- Schalten Sie den Drucker aus und ziehen Sie das Netzkabel ab.
- Warten Sie 30 Sekunden.
- Stecken Sie das Netzkabel wieder in den Drucker ein, und schalten Sie den Drucker ein.
- Überprüfen Sie die Funktionsfähigkeit des Druckers.

Bei Dauerstörung HP Support kontaktieren. Siehe [HP Customer Care](#page-185-0) auf Seite 177.

## Zugriff auf den integrierten Web-Server nicht möglich

Wenn Sie einen Proxyserver verwenden, versuchen Sie den Server zu umgehen und direkt auf den integrierten Web-Server zuzugreifen.

[Bevor Sie fortfahren, sofern noch nicht geschehen, lesen Sie bitte: Zugriff auf den integrierten Web-](#page-25-0)Server auf Seite 17.

- Klicken Sie unter Microsoft Edge für Windows auf Extras > Internetoptionen > Verbindungen > LAN-Einstellungen, und aktivieren Sie das Kontrollkästchen Proxyserver für lokale Adressen umgehen . Falls der Proxyserver nur für den Zugriff auf den Drucker umgangen werden soll, klicken Sie auf die Schaltfläche Erweitert, und geben Sie dessen IP-Adresse in die Liste der Ausnahmen ein.
- Wählen Sie in Safari für Mac OS X Safari > Einstellungen > Erweitert aus und klicken Sie auf die Schaltfläche Proxies: Schaltfläche Einstellungen ändern. Fügen Sie im Feld Proxy-Einstellungen für diese Hosts & Domänen umgehen die IP-Adresse oder den Domänennamen der Liste der Ausnahmen hinzu, für die der Proxyserver nicht verwendet wird.

Wenn immer noch keine Verbindung verfügbar ist, schalten Sie den Drucker mit der Netztaste am Bedienfeld aus und wieder ein.

## Wiederherstellen der werkseitigen Standardeinstellungen und **Einstellungen**

Wenn Sie Funktionen deaktiviert oder bestimmte Einstellungen geändert haben und diese Änderungen rückgängig machen wollen, können Sie den Drucker auf die ursprünglichen Werkeinstellungen oder Netzwerkeinstellungen zurücksetzen.

#### Voreinstellungen

Wiederherstellen der ursprünglichen Werkseinstellungen des Druckers.

- 1. Tippen Sie im Bedienfeld auf Menü > Tools > Wartung > Einstellungen wiederherstellen, und wählen Sie die entsprechende Rücksetzoption aus: Netzwerkeinstellungen wiederherstellen, Benutzereinstellungen wiederherstellen, Benutzerdaten wiederherstellen oder alle Werkseinstellungen wiederherstellen.
- 2. Öffnen Sie im integrierten Web-Server die Registerkarte "Allgemein ", klicken Sie auf Standardeinstellungen wiederherstellen, und wählen Sie die entsprechende Zurücksetzen-Option aus: Wiederherstellen der Netzwerkeinstellungen oder Wiederherstellen aller werkseitigen Standardeinstellungen.
- 3. Alle werkseitigen Standardeinstellungen wiederherstellen. Tippen Sie auf "Wiederherstellen ", um alle Druckereinstellungen zurückzusetzen. Alle konfigurierten Einstellungen des Druckers werden gelöscht und die ursprünglichen Werkseinstellungen wiederhergestellt, einschließlich aller Administratorkennwörter für den Drucker, Netzwerkkonfigurationen, gespeicherter Aufträge (sofern verfügbar), HP Workpath-Lizenzen (sofern verfügbar), Kontakteinträge (für Scan und Faxen) und Kontoinformationen der Webdienste.

### Warnmeldungen

Der Drucker kann Fehler oder Warnmeldungen auf verschiedene Arten melden.

- Fehlermeldungen: Fehlermeldungen werden normalerweise angezeigt, wenn die normale Funktionsweise des Druckers nicht möglich ist. In der Treiberoberfläche wird mittels Fehlermeldungen auch auf Bedingungen hingewiesen, die eine fehlerhafte Druckausgabe zur Folge haben (wenn z. B. das Druckbild abgeschnitten wird).
- Warnmeldungen: Eine Warnmeldung wird angezeigt, wenn der Drucker eine Benutzeraktion erfordert, beispielsweise eine Kalibrierung. Außerdem werden Sie in Warnmeldungen auf Situationen hingewiesen, die zu einer Beeinträchtigung des weiteren Betriebs führen könnten (niedriger Tintenstand, erforderliche Wartungsmaßnahme usw.).

Meldungen werden vom Drucksystem an vier verschiedenen Stellen ausgegeben:

- Bedienfeldanzeige: Auf dem Bedienfeld wird immer die Meldung angezeigt, die in der gegenwärtigen Situation am wichtigsten ist. Eine Warnmeldung wird jedoch nach einer bestimmten Zeit automatisch ausgeblendet. Es gibt auch permanente Warnmeldungen, wie "Patrone ist fast leer". Diese werden ständig angezeigt, wenn sich der Drucker im Leerlauf befindet und keine wichtigere Meldung vorhanden ist.
- Integrierter Web-Server: In der rechten oberen Ecke des Fensters des integrierten Webservers wird der Druckerstatus angezeigt. Wenn im Drucker eine Warnbedingung vorliegt, wird hier der Meldungstext angezeigt.
- Druckwarteschlange: Die Druckwarteschlange zeigt Warnmeldungen an. Sie betreffen unter anderem Konfigurationseinstellungen von Druckaufträgen, die ein fehlerhaftes Druckbild zur Folge haben können. Wenn der Drucker nicht betriebsbereit ist, wird eine entsprechende Warnung angezeigt.

Standardmäßig werden Fehlermeldungen (kritische Warnmeldungen) immer und Warnmeldungen (nichtkritische Warnmeldungen) nur beim Drucken angezeigt. Wenn die Anzeige von Warnmeldungen aktiviert ist und ein Problem auftritt, das zum Abbruch eines aktuellen Auftrags führt, wird ein Popup-Fenster mit einer Beschreibung der Problemursache angezeigt. Befolgen Sie dann die Anweisungen, um das Problem zu beheben.

**EX HINWEIS:** Manche Umgebungen unterstützen keine bidirektionale Kommunikation. In diesen Fällen können die Meldungen nicht an den Auftragseigentümer gesendet werden.
# <span id="page-180-0"></span>21 Fehlermeldungen im Bedienfeld

Druckerprobleme werden im Bedienfeld automatisch zusammen mit der Empfehlung angezeigt, wie sie behoben werden können.

## Textmeldungen und numerische Fehlercodes

Fehlermeldungen weisen darauf hin, dass ein Druckerfehler aufgetreten ist, der beachtet werden muss. Wenn dies geschieht, befolgen Sie die Angaben in der Spalte "Empfehlung".

Wenn Sie eine Meldung in diesen Tabellen nicht finden und sich nicht sicher sind, wie Sie darauf reagieren sollen, oder wenn sich das Problem durch die empfohlene Aktion nicht beheben lässt, wenden Sie sich an den HP Support Siehe [HP Support kontaktieren](#page-187-0) auf Seite 179.

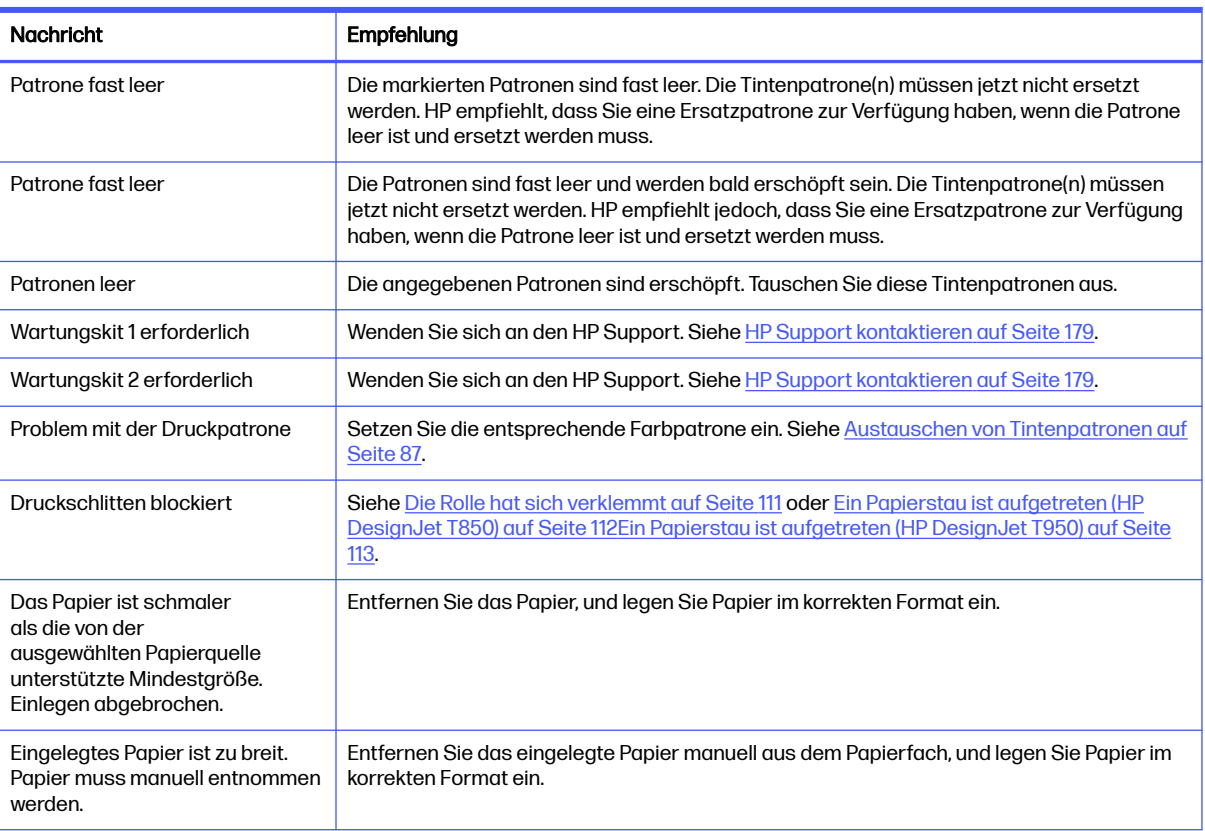

#### Fehlermeldungen

#### Fehlermeldungen (Fortsetzung)

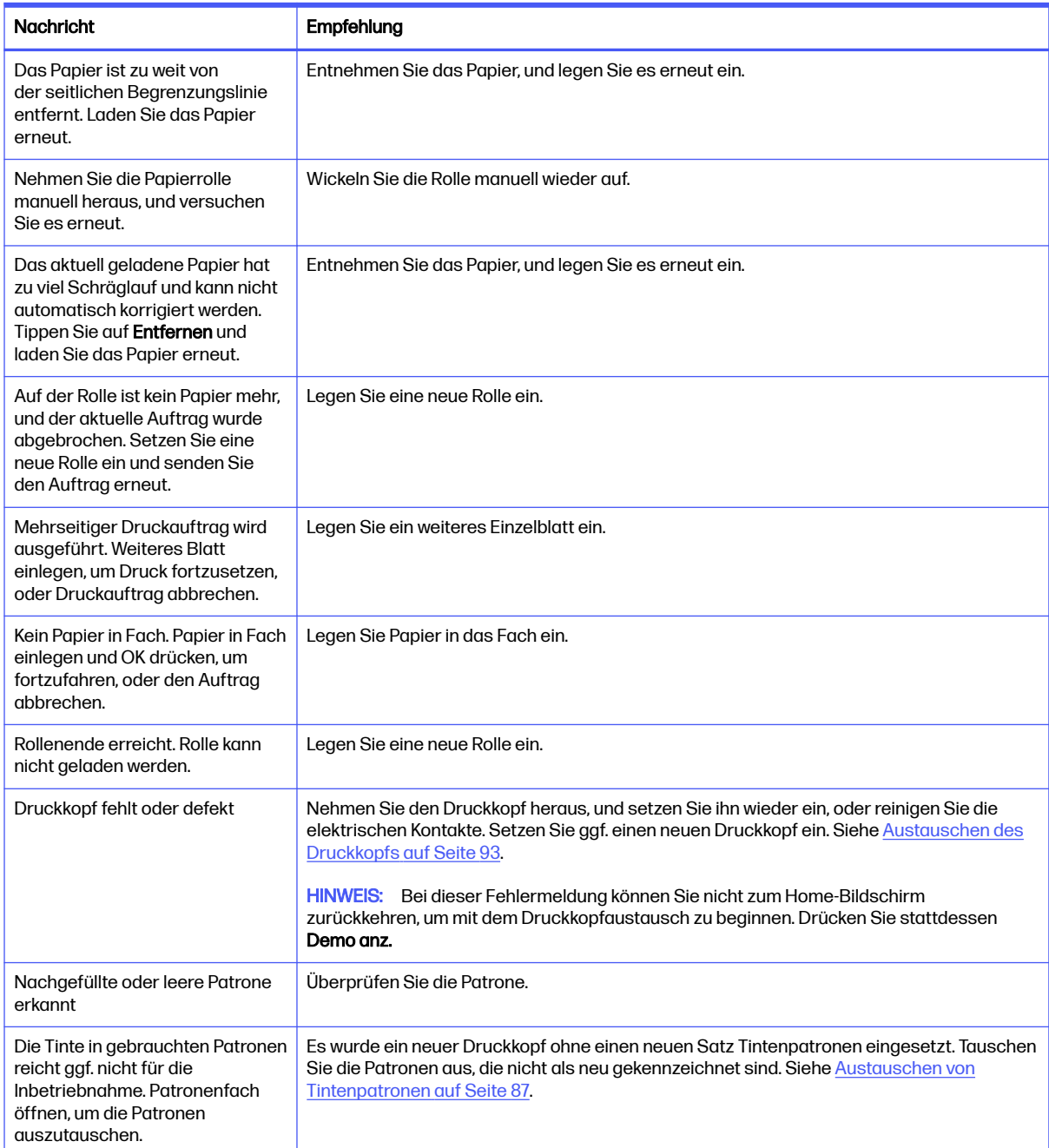

### Lesen eines Systemfehlercodes

Systemfehlercodes erklären, welche Maßnahme ergriffen werden sollte, um das Problem zu lösen. Sie werden auf zwei Arten definiert: D0XX-YYZZ, die erläutert, welche Komponente oder welches System ausgefallen ist, oder xx.xx.xx.xx. Beide Formate zeigen den Gang der zu ergreifenden Maßnahmen an.

Das erste Format wird in der folgenden Tabelle erläutert. Das zweite Format (xx.xx.xx.xx) wird bei internen Firmware-Fehlern angezeigt. In diesem Fall sollte der Drucker neu gestartet werden. Stellen Sie dann sicher, dass Sie über die aktuelle Firmware-Version verfügen: Durch die Aktualisierung kann das

Problem behoben werden. Tritt danach das Problem weiterhin auf, wenden Sie sich an Ihren Support-Vertreter. Einige Beispiele für diese Fehler sind F0.01.01.02, F0.01.04.07, F0.01.01.04 oder F0.01.01.01.

Bei Systemfehlern im Format D0XX-YYZZ haben die verschiedenen Teile des Codes folgende Bedeutung:

- D: Geräteinformationen, in denen der Fehler erkannt wurde.
- XX: Subsystem, in dem der Fehler erkannt wurde (siehe Tabelle der Subsystemfehlercodes)
- YY: Teil, in dem der Fehler erkannt wurde.
- ZZ: Gibt die Fehlerursache an, die durch Selbstdiagnose identifiziert wird; Weitere Informationen finden Sie im nächsten Abschnitt.

Werte von D (Gerät)

Wert-Subsystem

0 Drucker

1 Zubehör

8 Interner Drucker-Firmware-Fehler\*

\*Fehler, die mit 8 (D=8) beginnen, sind interne Firmware-Probleme (z. B. 86B0-1A7E-0000). Wenn ein solcher Fehler auftritt, liegt wahrscheinlich ein Problem in der Firmware vor, das in einer zukünftigen Version behoben werden kann. Diese Fehler werden aus diesem Grund nicht dokumentiert. Wenn einer dieser Fehler angezeigt wird, überprüfen Sie, ob die neueste Firmware installiert ist, und installieren Sie sie bei Bedarf.

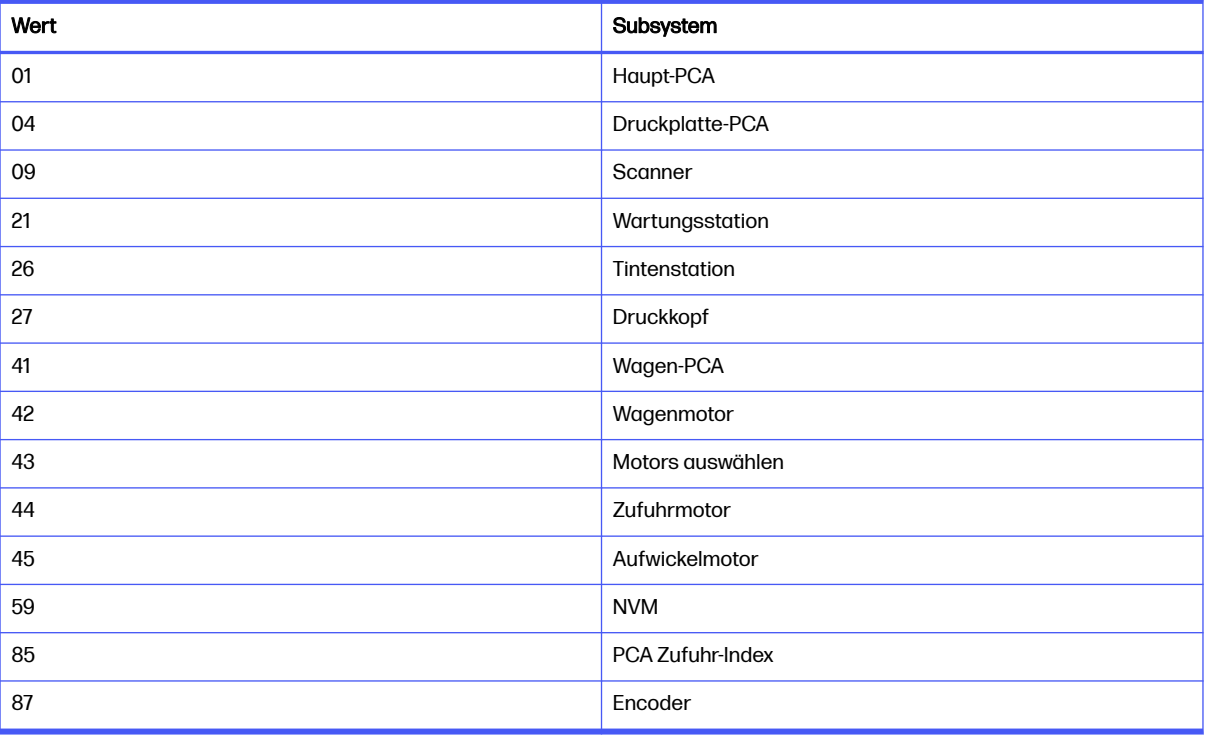

#### Werte von XX (Subsystem)

Bei Systemfehlern in der XX.YY. XX.XX-Format, YY gibt das Subsystem an.

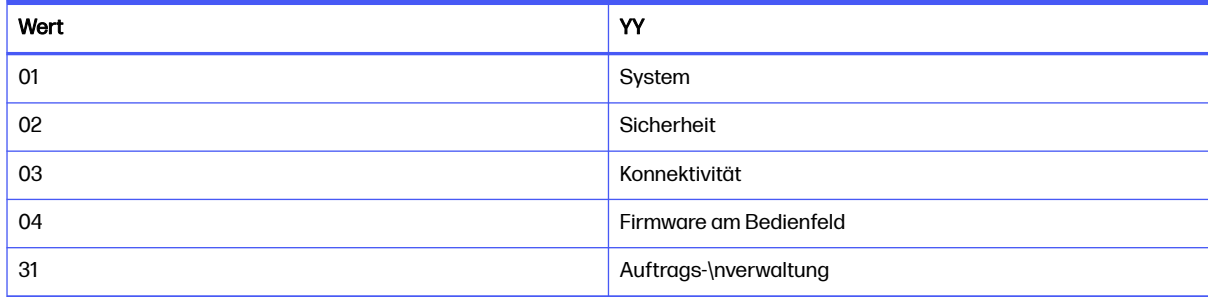

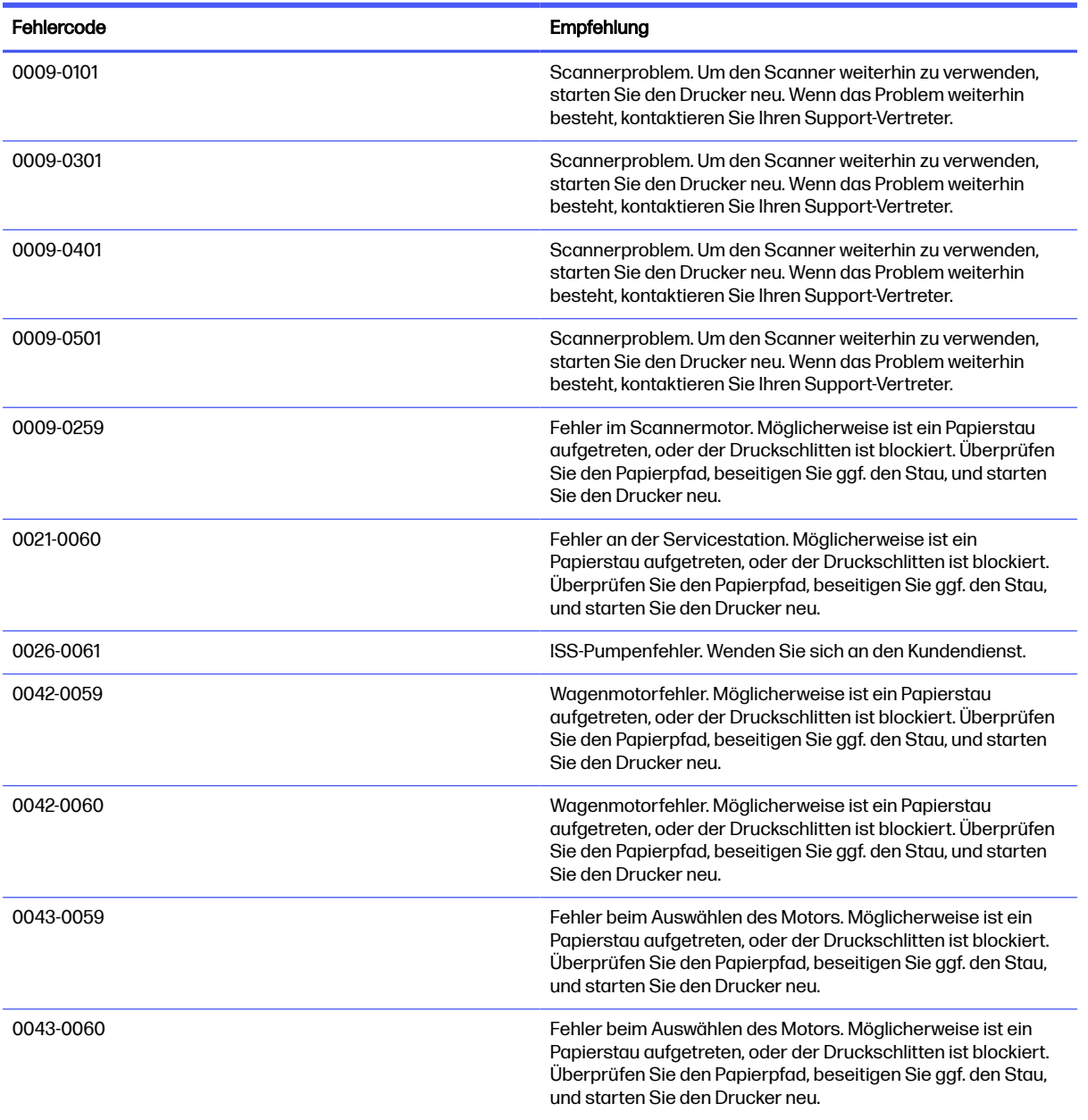

#### Numerische Fehlercodes

#### Numerische Fehlercodes (Fortsetzung)

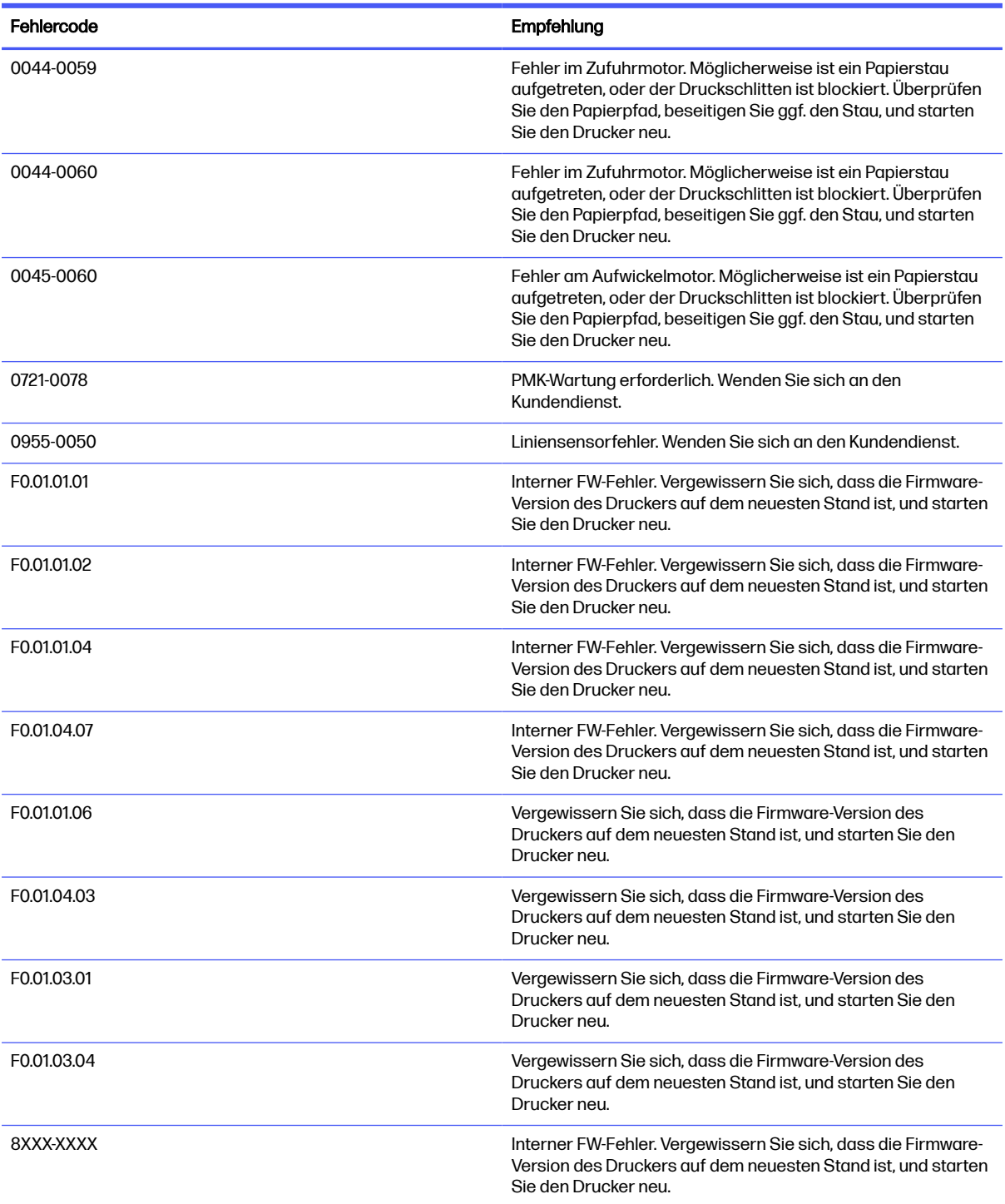

# <span id="page-185-0"></span>22 HP Customer Care

Die preisgekrönte Supportpalette des HP Customer Care gewährleistet den optimalen Einsatz Ihres HP DesignJet. Die Mitarbeiter verfügen über umfassende und bewährte Supportkenntnisse und setzen neue Technologien ein, um unseren Kunden einen ausgezeichneten Rundum-Support zu liefern.

## Einführung

Wir bieten unter anderem Unterstützung bei Installation und Einrichtung, Tools zur Fehlerbehebung, Garantieerweiterungen, Reparatur- und Austauschdienste, telefonischen und webgestützten Support, Software-Aktualisierungen sowie Eigenwartungsdienste.

[Weitere Informationen zur HP Kundenunterstützung finden Sie unter HP Support kontaktieren](#page-187-0) auf Seite 179.

Um Ihre Garantie zu registrieren, besuchen Sie die HP Website unter dem folgenden Link: [https://eoi.hpcloud.hp.com/login.](https://eoi.hpcloud.hp.com/login)

## HP Professional Services

Zahlreiche Dienste und Informationsquellen sorgen dafür, dass Sie immer die bestmögliche Leistung von Ihren HP DesignJet-Druckern und -Lösungen erhalten.

## HP Support Center

Werden Sie im HP Support Center Mitglied bei der HP Community, Ihrer Gemeinschaft für das großformatige Drucken. Sie erhalten dann uneingeschränkten Zugriff auf Support.

- Multimedia-Lernprogramme
- Schrittweise Anleitungen
- Downloads: Die neuesten Firmwareversionen, Treiber, Softwareversionen, Papierprofile usw.
- Technischer Support: Online-Fehlerbehebung, Kundendienstkontakte und vieles mehr
- Arbeitsabläufe und detaillierte Anleitungen zur Durchführung verschiedener Druckaufgaben in bestimmten Anwendungen
- Foren für direkten Kontakt mit den Experten von HP und mit Ihren Kollegen
- Anzeigen des restlichen Gewährleistungszeitraums
- Neueste Produktinformationen zu Druckern, Verbrauchsmaterial, Zubehör, Software usw.

<span id="page-186-0"></span>Verbrauchsmaterial-Website mit allen relevanten Informationen zu Tinte und Papier

Das HP Support Center finden Sie auf der HP Website unter dem folgenden Link (je nach Druckermodell):

- HP DesignJet T850:<https://www.hp.com/go/DesignJetT850/support>
- HP DesignJet T850MFP:<https://www.hp.com/go/DesignJetT850MFP/support>
- HP DesignJet T950:<https://www.hp.com/go/DesignJetT950/support>
- HP DesignJet T950MFP:<https://www.hp.com/go/DesignJetT950MFP/support>

Durch das Registrieren Ihrer Produkte und Ihres Geschäftsbereichs sowie durch das Auswählen Ihrer Kommunikationseinstellungen entscheiden Sie, welche Informationen Sie erhalten.

## Herunterladen der Druckersoftware

Beachten Sie dabei genau die Installationsanweisungen.

Installieren Sie die Druckersoftware von der HP Website unter dem folgenden Link (je nach Druckermodell):

- HP DesignJet T850:<https://www.hp.com/go/DesignJetT850/software>
- HP DesignJet T850MFP:<https://www.hp.com/go/DesignJetT850MFP/software>
- HP DesignJet T950:<https://www.hp.com/go/DesignJetT950/software>
- HP DesignJet T950MFP:<https://www.hp.com/go/DesignJetT950MFP/software>

## HP Care Packs und Garantieerweiterungen

Mit den HP Care Packs und Garantieerweiterungen können Sie die Gewährleistung des Druckers über den Standardzeitraum hinaus verlängern.

Beide Angebote bieten Support per Telefon oder E-Mail. Ein Vor-Ort-Service wird auf Wunsch bereitgestellt, wobei Sie die Wahl zwischen zwei Reaktionszeiten haben:

- Reaktion am nächsten Arbeitstag
- Reaktion innerhalb von vier Stunden (diese Leistung ist möglicherweise nicht in allen Ländern/ Regionen verfügbar)

HP bietet einen Installationsservice, der das Auspacken, Einrichten und Verbinden des Druckers für Sie übernimmt.

Weitere Informationen zu HP Care Packs finden Sie auf der HP Website unter dem folgenden Link: [http://cpc.ext.hp.com/portal/site/cpc.](http://cpc.ext.hp.com/portal/site/cpc)

## Reparatur durch den Kunden

Das HP Programm "Reparatur durch den Kunden" bietet unseren Kunden den schnellsten Service entsprechend der Gewährleistung oder des Vertrages. Es ermöglicht HP, Ersatzteile direkt an Sie (den Endbenutzer) zu senden, damit Sie die Teile selbst austauschen können.

Wenn Sie dieses Programm in Anspruch nehmen, können Sie Teile nach Belieben selbst austauschen.

#### <span id="page-187-0"></span>Praktische und einfache Anwendung

- Ein HP Supportspezialist führt eine Diagnose durch und entscheidet, ob ein Ersatzteil für eine fehlerhafte Hardwarekomponente erforderlich ist.
- Ersatzteile werden als Eilsendung verschickt und die meisten vorrätigen Teile werden am selben Tag, an dem Sie HP kontaktieren, versendet.
- Verfügbar für die meisten HP Produkte mit aktuellen Gewährleistungen oder Verträgen.
- In den meisten Ländern/Regionen verfügbar

Weitere Informationen zu Reparatur durch den Kunden finden Sie auf der HP Website unter dem folgenden Link: [http://www.hp.com/go/selfrepair.](http://www.hp.com/go/selfrepair)

## HP Support kontaktieren

HP Virtual Assistant steht Ihnen zu jeder Tages- und Nachtzeit zur Verfügung.

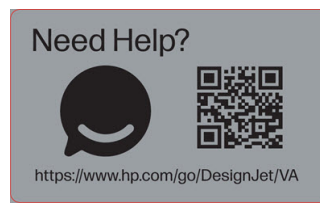

Sie können von der HP Website unter folgendem Link auf den HP Virtuellen Assistenten für Ihren Drucker zugreifen: [https://www.hp.com/go/DesignJet/VA.](https://www.hp.com/go/DesignJet/VA)

Sie können sich auch telefonisch an den HP Support wenden. Bevor Sie uns anrufen:

- Lesen Sie die Problembeschreibungen und Lösungsvorschläge in diesem Handbuch.
- Lesen Sie die Dokumentation zum verwendeten Treiber.
- Wenn Sie Treiber und RIP-Software von Drittanbietern installiert haben, schlagen Sie in der zugehörigen Dokumentation nach.
- Wenn Sie sich telefonisch mit einer HP Niederlassung in Verbindung setzen, halten Sie bitte die folgenden Informationen bereit, damit wir Ihre Fragen möglichst schnell beantworten können:
	- Verwendetes Gerät (Produktnummer und Seriennummer auf dem Etikett an der Rückseite des Geräts)
	- [Wenn auf dem Bedienfeld ein Fehlercode angezeigt wird, notieren Sie ihn. siehe Textmeldungen](#page-180-0)  und numerische Fehlercodes auf Seite 172
	- Verwendeter Computer
	- Spezielle Geräte oder Software, die Sie verwenden (beispielsweise Spooler, Netzwerkgeräte, Umschalteinheiten, Modems oder spezielle Treiber)
	- Verwendeter Geräteanschluss (USB, Netzwerk oder Wi-Fi)
	- Name der Software und des Treibers und Version der aktuell verwendeten Software
	- Drucker-Service-Information:

o Integrierter Webserver:

Geben Sie in einem Webbrowser die IP-Adresse Ihres Druckers ein, um auf den integrierten Webserver zuzugreifen. So greifen Sie auf die Serviceinformationen des Druckers zu:

Tippen Sie auf Support-Tools > Service-Support > Service-Informationen > und dann auf die Schaltfläche "Herunterladen ".

Berichte und angezeigte Seiten und Service-Informationen werden automatisch überprüft.

Tippen Sie auf die Schaltfläche "Herunterladen ". Warten Sie, bis der Drucker die Erstellung der Berichtsdatei abgeschlossen hat.

**EX HINWEIS:** Wenn Sie auf diese Seiten zugreifen, werden Sie vom Drucker aufgefordert, sich mit der PIN anzumelden. Siehe [Zugriff auf den integrierten Web-Server](#page-25-0) auf Seite 17.

# <span id="page-189-0"></span>23 Druckerspezifikationen

Referenzlisten zu physikalischen, technischen, ökologischen, u. a. Spezifikationen für Ihren Drucker.

## Funktionsbeschreibung

Ihr Drucker wurde für CAD/Konstruktionszeichnungen sowie hochwertige Grafiken entwickelt.

#### HP Tintenzubehör

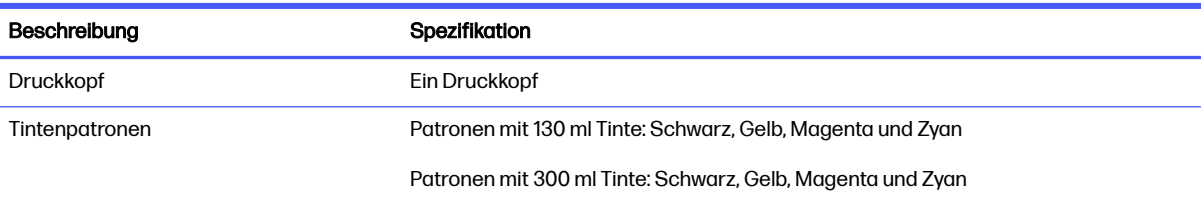

#### Papiergrößen

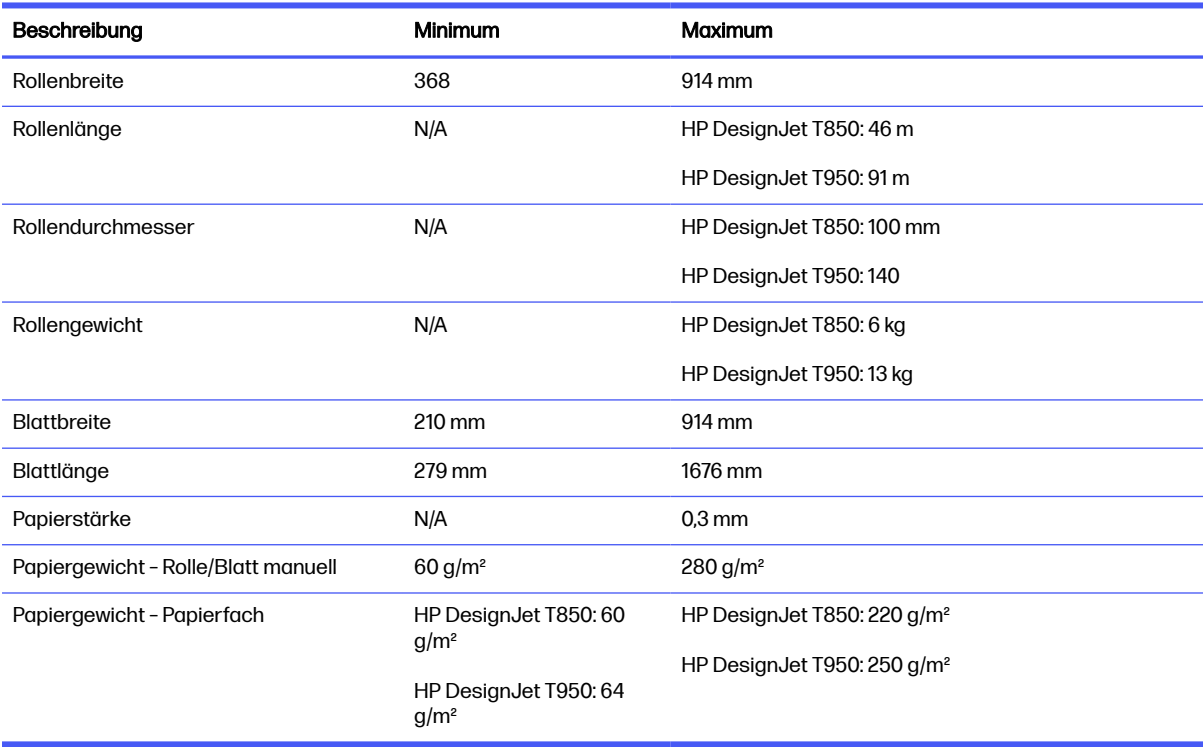

#### <span id="page-190-0"></span>Druckauflösungen

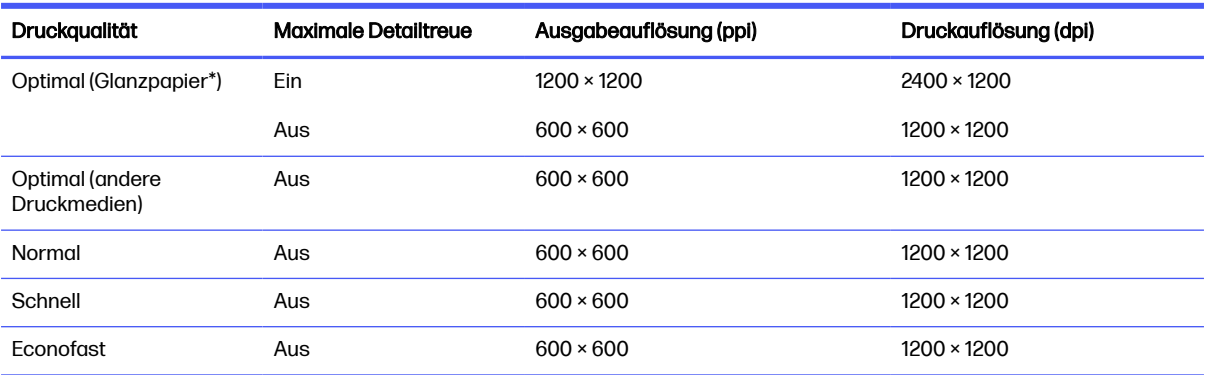

#### \* Eine Liste der unterstützten Hochglanzpapiere finden Sie unter [Papier bestellen](#page-112-0) auf Seite 104.

#### Ränder

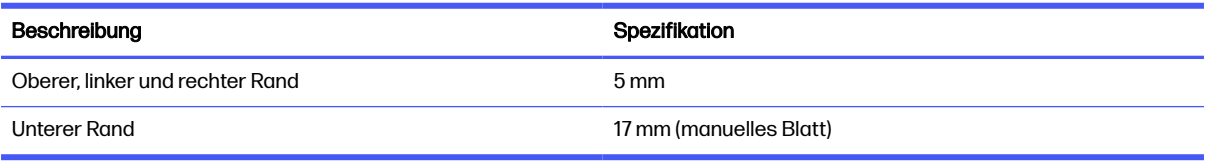

#### Mechanische Genauigkeit

#### Technische Daten

±0,1 % der angegebenen Vektorlänge oder ±0,2 mm bei 23 °C und 50 bis 60 % relativer Luftfeuchtigkeit auf E/A0-Druckmedien (HP Gestrichenes Papier schwer) im Druckmodus "Optimal" oder "Normal".

#### Unterstützte Grafiksprachen

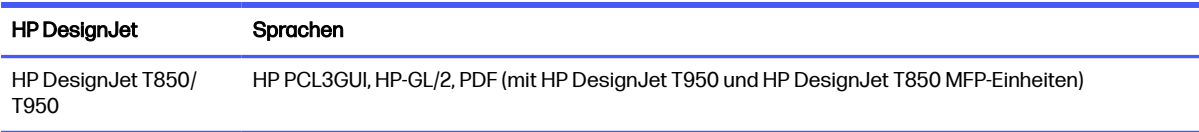

## Maße und Gewicht

Die Druckermodelle haben sowohl gemeinsame als auch unterschiedliche Spezifikationen.

#### Druckerabmessungen

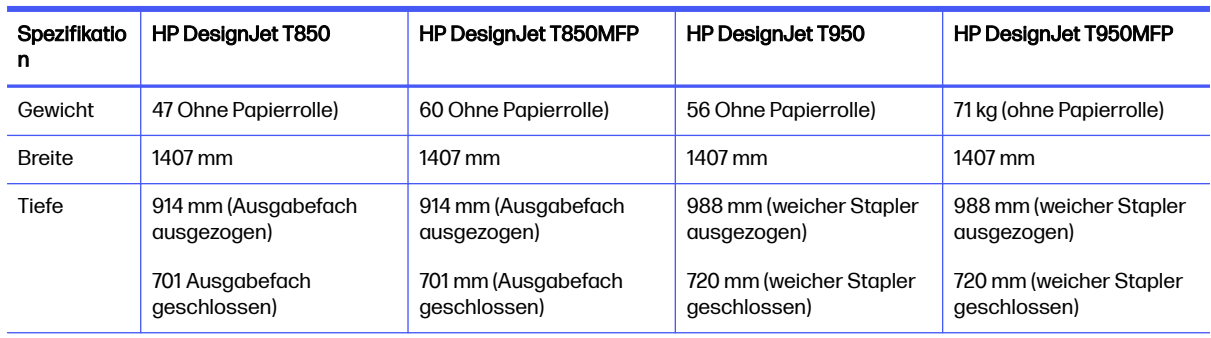

<span id="page-191-0"></span>Druckerabmessungen (Fortsetzung)

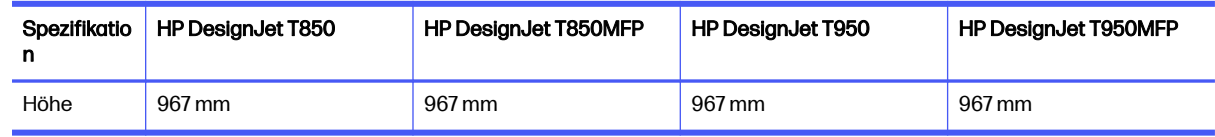

## Speicherspezifikationen

Der Drucker verfügt über 1 GB Speicher.

#### Speicherspezifikationen

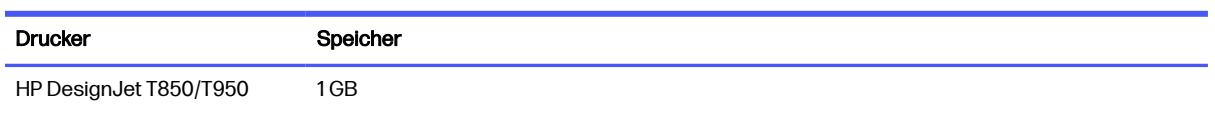

## Spezifikationen der Stromversorgung

Verwenden Sie das mit dem Drucker gelieferte Netzkabel und die auf dem Etikett angegebene Stromversorgung. Schließen Sie keine anderen Geräte an dieselbe Steckdose wie den Drucker an.

#### Stromversorgungsspezifikationen

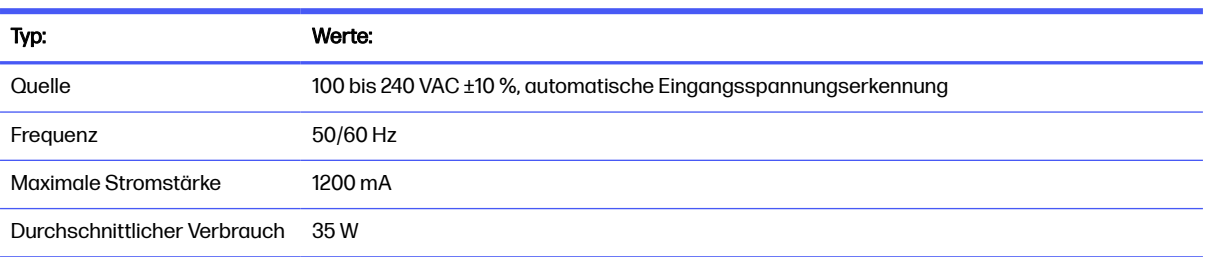

## Umweltschutzinformationen

Das Gerät erfüllt die Anforderungen der WEEE-Direktive 2012/19/EG und der RoHS-Direktive 2011/65/EG.

Um den ENERGY STAR- und EPEAT-Registrierungsstatus dieser Modelle zu ermitteln, überprüfen Sie Ihr Modell unter den folgenden Links:<http://www.epeat.net>oder <http://www.energystar.gov/productfinder>besuchen Sie die HP Website unter dem folgenden Link: [https://www.hp.com/us-en/hp-information/sustainable-impact/document-reports.html.](https://www.hp.com/us-en/hp-information/sustainable-impact/document-reports.html)

Tinten sind UL ECOLOGO-zertifiziert®. Weitere Informationen finden Sie unter dem folgenden Link: <http://www.spot.ul.com/main-app/products/catalog/>

Druckermodelle mit mindestens 35 % gebrauchtem Recyceltem Kunststoff durch Gesamtkunststoffgewicht.

Kostenloses, bequemes Recycling von HP Tintenpatronen mit dem HP Planet Partners-Programm. Programmverfügbarkeit variiert. Weitere Informationen finden Sie auf der HP Website unter dem folgenden Link: [http://www.hp.com/recycle.](http://www.hp.com/recycle)

Mit der neuen Scheduler-Funktion kann Strom gespart werden, wenn sich der Drucker im Leerlauf befindet.

<span id="page-192-0"></span>Für jede gedruckte Seite schützt, stellt HP Wälder wieder her und verwaltet sie. HP arbeitet gemeinsam mit unseren Partnern wie WWF und Conservation International zusammen, um Wälder in vielen Ländern der Welt zu verwalten, wiederherzustellen und zu schützen. Bei HP wird jeder Ausdruck – unabhängig von der Papiermarke – über das HP Forest Positive Framework behoben, um den Abholzungsrisiken entgegenzuwirken. Weitere Informationen finden Sie auf der HP Website unter dem folgenden Link: <http://hp.com/forestfirst>

## Umgebungsbedingungen

Empfohlene Betriebs- und Lagertemperatur und Luftfeuchtigkeit.

#### Umgebungsbedingungen

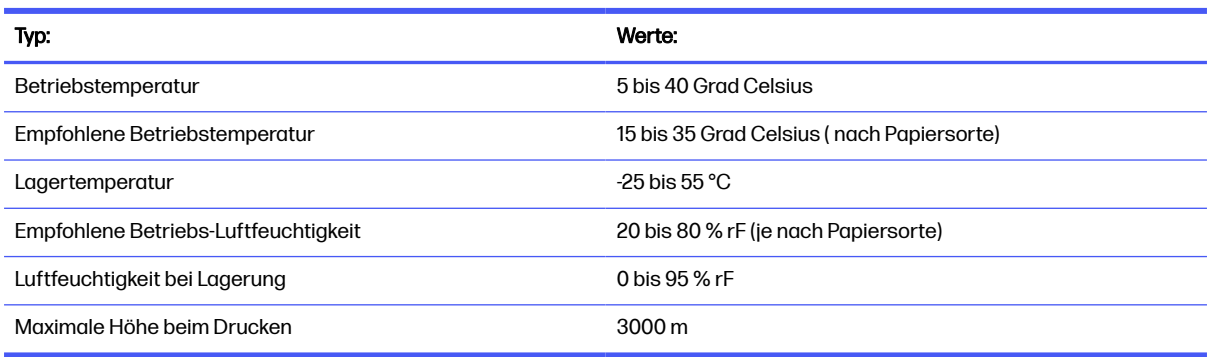

## **Geräuschparameter**

Deklarierte Geräuschemissionswerte für den HP DesignJet T850/T950 Druckerserien. Schalldruckpegel an Stand-by-Positionen und Schallleistungspegel gemessen nach ISO 7779.

#### Geräuschparameter des Druckers

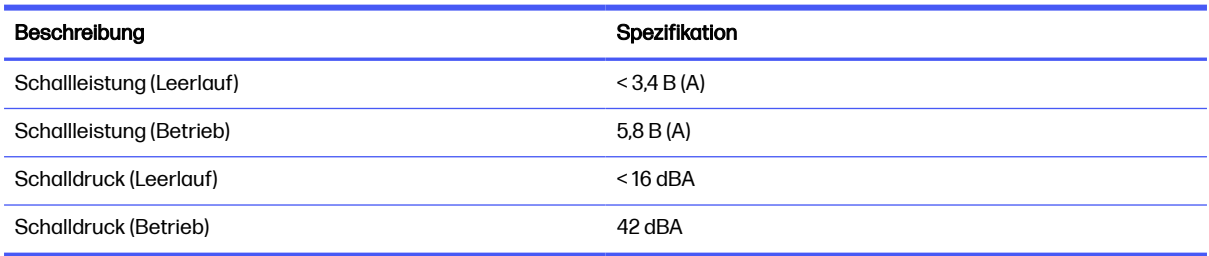

# **Glossar**

#### **AirPrint**

Apple Technologie, mit der Sie Druckausgaben in höchster Qualität erstellen können, ohne Treiber herunterladen oder installieren zu müssen.

#### Bonjour

Der Markenname von Apple Computer für die eigene Implementierung des IETF Zeroconf Specification Framework, einer Netzwerktechnologie, die in Mac OS X ab Version 10.2 verwendet wird. Mit dieser Technologie werden die Dienste ermittelt, die in einem lokalen Netzwerk zur Verfügung stehen. Sie wurde ursprünglich unter dem Namen Rendezvous eingeführt.

#### Druckertreiber

Software, die einen Druckauftrag in einem generalisierten Format in Daten konvertiert, die ein bestimmter Drucker verarbeiten kann.

#### Druckkopf

Eine herausnehmbare Druckerkomponente, die von einer oder mehreren Patronen mit Tinte versorgt wird und diese über Düsen auf das Papier aufbringt.

#### Düse

Eine der vielen kleinen Öffnungen des Druckkopfs, durch die Tinte auf das Papier aufgebracht werden.

#### E/A

Eingabe/Ausgabe: Dieser Begriff beschreibt die Übertragung von Daten von einem Gerät zu einem anderen Gerät.

#### Einzugsfläche

Eine ebene Fläche im Drucker, über die das Papier beim Druckvorgang geführt wird.

#### ESD

Elektrostatische Entladung Elektrostatische Entladungen sind im täglichen Leben allgegenwärtig. Sie bemerken sie, wenn Sie beim Anfassen der Autotür einen kleinen Schlag spüren, oder wenn bestimmte Kleidungsstücke aneinander haften. Kontrollierte statische Elektrizität kann nutzbringend angewendet werden, unkontrolliert gehören elektrostatische Entladungen aber zu den größten Gefahrenquellen für elektronische Produkte. Deshalb müssen bei der Einrichtung des Druckers und beim Umgang mit Geräten, die durch elektrostatische Entladungen beschädigt werden können, bestimmte Vorsichtsmaßnahmen beachtet werden. Diese Art von Schäden kann die Lebensdauer des Geräts verkürzen. Um unkontrollierte elektrostatische Entladungen zu minimieren und damit Folgeschäden zu vermeiden, sollte ein externer geerdeter Teil des Druckers (vorzugsweise ein Metallteil) berührt werden, bevor empfindliche Gerätekomponenten (wie Druckkopf oder Tintenpatronen) ein- oder ausgebaut werden. Um die elektrostatische Aufladung Ihres Körpers zu reduzieren, sollten Sie sich beim Umgang mit diesen Geräten vorsichtig bewegen und möglichst nicht über Teppichboden laufen. Außerdem sollte die Luftfeuchtigkeit nicht zu niedrig sein.

#### Ethernet

Eine weit verbreitete Netzwerktechnologie für lokale Netzwerke (LANs).

#### **Farbbereich**

Ein Farbmodell, in dem jede Farbe mit einer bestimmten Zahlenfolge dargestellt wird. Viele verschiedene Farbbereiche können das gleiche Farbmodell verwenden: Beispielsweise wird für Monitore normalerweise das RGB-Farbmodell verwendet. Die einzelnen Geräte besitzen aber verschiedene Farbbereiche, da eine bestimmte RGB-Zahlenfolge je nach Monitor unterschiedliche Farben ergibt.

#### Farbgenauigkeit

Unter diesem Begriff versteht man die möglichst originalgetreue Wiedergabe von Farben beim Drucken. Dabei ist zu berücksichtigen, dass alle Geräte einen begrenzten Farbbereich besitzen und möglicherweise physisch nicht in der Lage sind, bestimmte Farben genau wiederzugeben.

#### Farbkonsistenz

Farbkonsistenz bedeutet, dass für einen bestimmten Druckauftrag von Druck zu Druck und auf verschiedenen Druckern immer dieselben Farben produziert werden.

#### Farbmodell

Ein System zur Darstellung von Farben mittels Nummern (wie RGB oder CMYK).

#### Farbraum eines Geräts

Der Bereich der Farb- und Dichtewerte, der auf einem Ausgabegerät (wie Drucker oder Monitor) reproduziert werden kann.

#### Fast Ethernet

Ein Ethernet-Netzwerk, das eine Datenübertragungsgeschwindigkeit von bis zu 100.000.000 Bit/Sekunde ermöglicht. Fast Ethernet-Schnittstellen können auch geringere Geschwindigkeiten übertragen, wenn dies aus Gründen der Kompatibilität mit älteren Ethernet-Geräten erforderlich ist.

#### Firmware

Software, über die der Drucker gesteuert wird und die semipermanent im Drucker gespeichert ist. Die Firmware kann aktualisiert werden.

#### HP RTL

HP Raster Transfer Language: eine von HP entwickelte Sprache zur Beschreibung von Rastergrafiken (Bitmaps).

#### HP-GL/2

HP Graphics Language Version 2: eine von HP entwickelte Sprache zur Beschreibung von Vektorgrafiken.

#### ICC

ICC (International Color Consortium) ist eine Gruppe von Unternehmen, die sich auf einen einheitlichen Standard für Farbprofile geeinigt haben.

#### IP-Adresse

Kann eine IPv4-Adresse (am wahrscheinlichsten) oder eine IPv6-Adresse sein.

#### IPv4-Adresse

Eine Nummer, die einen bestimmten Knoten in einem IPv4-Netzwerk eindeutig kennzeichnet. Eine IPv4- Adresse setzt sich aus vier Ganzzahlen zusammen, die durch Punkte getrennt sind. Weltweit verwenden die meisten Netzwerke IPv4-Adressen.

#### IPv6-Adresse

Eine Nummer, die einen bestimmten Knoten in einem IPv6-Netzwerk eindeutig kennzeichnet. Eine IPv6- Adresse setzt sich aus bis zu acht Gruppen von Hexadezimalzahlen zusammen, die durch Kommas getrennt sind. Jede Gruppe enthält bis zu vier Hexadezimalzahlen. Weltweit verwenden nur wenige Netzwerke IPv6-Adressen.

#### LED

Light Emitting Diode, Leuchtdiode: ein Halbleiterbaustein, der Licht abstrahlt, wenn Strom durch die Diode fließt.

#### MAC-Adresse

Media Access Control-Adresse: ein eindeutiger Bezeichner für ein bestimmtes Gerät in einem Netzwerk. Die MAC-Adresse ist der IP-Adresse nachgeordnet. Ein Gerät kann also sowohl eine MAC- als auch eine IP-Adresse besitzen.

#### Netzwerk

Ein Netzwerk ist eine Gruppe von Verbindungen, die Daten zwischen Computern und Geräten transportieren. Jedes Gerät kann mit jedem anderen Gerät im selben Netzwerk kommunizieren. Dadurch können Daten zwischen Computern und Geräten bewegt werden und Geräte wie z. B. Drucker können von mehreren Computern gemeinsam verwendet werden.

#### Papier

Ein dünnes, ebenes Material, das speziell zum Beschreiben oder Bedrucken hergestellt wird; Meist aus einer Art von Fasern, die zermahlen, getrocknet und gepresst werden.

#### **Schnittvorrichtung**

Ein Bauteil des Druckers, das über die Druckplatte läuft und das Papier oder Druckmedium abschneidet.

#### Spindel

Eine Welle für die Aufnahme von Rollenpapier.

#### TCP/IP

Transmission Control Protocol/Internet Protocol: Das Kommunikationsprotokoll, auf dem das Internet basiert.

#### **Tintenpatrone**

Eine herausnehmbare Druckerkomponente, die farbige Tinte zur Weiterleitung an den Druckkopf enthält.

#### USB

Universal Serial Bus: ein serieller Standard-Bus, über den Geräte mit Computern verbunden werden. Ihr Drucker unterstützt High Speed USB (auch USB 2.0 genannt).

#### USB-Hostanschluss

Ein rechteckiger USB-Anschluss, mit dem z. B. Computer ausgestattet sind. Ein Gerät kann USB-Geräte steuern, die über einen solchen Anschluss verbunden sind.

#### WiFi

Dieser Begriff wird für alle kabellosen LAN-Geräte verwendet, die auf den 802.11-Standards des Institute of Electrical and Electronics Engineers (IEEE) basieren.

# **Index**

## A

Abgeschnittenes Druckbild [130](#page-138-0) Abgesicherter Modus [88](#page-96-0) Ändern der Größe des Druckbilds [41](#page-49-0) Automatische Firmware-Aktualisierung konfigurieren [18](#page-26-0)

### B

Bedienfeld [6](#page-14-0) Eingefroren [169](#page-177-0) Helligkeit [21](#page-29-0) Sprache [17](#page-25-0) Zugriff [17](#page-25-0) Bedienfeldoption Anzeigehelligkeit [21](#page-29-0) Ausschneiden [36](#page-44-0) Diagnosebilder drucken [91](#page-99-0) Druckkopf ausrichten [92](#page-100-0) Druckkopf auswechseln [93](#page-101-0) Druckkopf reinigen [92](#page-100-0) Fertige Papierkalibr. zurücksetzen [97](#page-105-0) Kalibrierungsbereites Papier [96](#page-104-0) Rolle entnehmen [27](#page-35-0) Schnittvorrichtung aktiv. [36](#page-44-0) Sprache auswählen [17](#page-25-0) Trocknungszeit auswählen. [35](#page-43-0) Vorschub [36](#page-44-0) Vorschubtaste und Schneidetaste [36](#page-44-0) Bericht zur Druckqualitätsdiagnose [91](#page-99-0) Berichte [10](#page-18-0) Bestellen Druckkopf [103](#page-111-0) Papier [103,](#page-111-0) [104](#page-112-0) Tintenpatronen [103](#page-111-0) Zubehör [103,](#page-111-0) [104](#page-112-0)

## C

Codierstreifen reinigen [95](#page-103-0)

### D

Druckauflösungen [181](#page-189-0) Druckbild unten abgeschnitten [130](#page-138-0) Drucken in Graustufen [42](#page-50-0) Drucker druckt nicht [168](#page-176-0) Hauptmerkmale [3](#page-11-0) Lösungen [8](#page-16-0) Modelle [3](#page-11-0) Rückansicht [6](#page-14-0) Software herunterladen [178](#page-186-0) startet nicht [168](#page-176-0) Status [90](#page-98-0) Vorderansicht T850 [4](#page-12-0) Vorderansicht T950 [5](#page-13-0) Drucker mit Mac OS X verbinden Drucker hinzufügen [15](#page-23-0) Drucker transportieren oder lagern [100](#page-108-0) Drucker verbinden Gerät einrichten [15](#page-23-0) Methode auswählen [12](#page-20-0) Druckersoftware herunterladen [178](#page-186-0) **Druckkopf** Bestellen [103](#page-111-0) Einsetzen nicht möglich [158](#page-166-0) Informationen [88](#page-96-0) Spezifikation [181](#page-189-0) Druckkopf auswechseln [93](#page-101-0) Druckkopfreiniger Spezifikation [181](#page-189-0) Druckqualität Auswählen [38](#page-46-0)

### E

eingefrorenes Bedienfeld [169](#page-177-0)

Einstellungen Kopie [68](#page-76-0) Einzelblattmedien entnehmen [31](#page-39-0) Energiespareinstellungen [19](#page-27-0) Einstellen der Wartezeit für den Energiesparmodus [19](#page-27-0) festgelegte Ein-/Aus-Zeit [19](#page-27-0) Legen Sie die Einstellung für den Abschaltmodus fest. [19](#page-27-0) Entwurfsdruck [41](#page-49-0)

## F

Farbe Ungenau [129](#page-137-0) Verblassend [130](#page-138-0) Fehlermeldungen [172](#page-180-0) Festplattenspezifikationen [183](#page-191-0) Firewall-Einstellungen konfigurieren [22](#page-30-0) Einstellungen zurücksetzen [23](#page-31-0) Erstellen und Verwenden von Regeln [22](#page-30-0) Firewall-Regel erstellen [22](#page-30-0) Optionen ändern [23](#page-31-0) Priorität von Regeln ändern [23](#page-31-0) Zurücksetzen von Netzwerkeinstellungen [23](#page-31-0) Firmware-Aktualisierung Automatische konfigurieren [18](#page-26-0) Funktionsbeschreibung [181](#page-189-0)

## G

Garantieerweiterungen [178](#page-186-0) Geräuschparameter [184](#page-192-0) Grafiksprachen [181](#page-189-0) Graustufen [42](#page-50-0)

### H

Helligkeit der Bedienfeldanzeige [21](#page-29-0) HP App [37](#page-45-0) HP Care Packs [178](#page-186-0) HP Customer Care [177](#page-185-0) HP Support [179](#page-187-0) HP Support Assistant [102](#page-110-0) HP Support Center [177](#page-185-0)

### I

Integrierter Web-Server Sprache [18](#page-26-0) Zugriff [17](#page-25-0) Zugriff nicht möglich [169](#page-177-0) IP-Adresse [17](#page-25-0) statisch [161](#page-169-0) Verwenden des Hostnamens [161](#page-169-0)

### K

Kalibrierung Scanner [99](#page-107-0) Kommunikation mit dem Computer Probleme bei der Kommunikation mit dem Drucker/Computer [160](#page-168-0) Kopier-Schnelleinstellung [67](#page-75-0) Kopiereinstellungen [68](#page-76-0) Kopieren [66](#page-74-0) Kundenunterstützung [177](#page-185-0)

## L

Langsamer Druckvorgang [169](#page-177-0) Lösungen [8](#page-16-0)

### M

Maße und Gewicht [182](#page-190-0) Mechanische Genauigkeit [181](#page-189-0) Merkmale des Druckers [3](#page-11-0) Mobiles Drucken [9,](#page-17-0) [45](#page-53-0) Drucken [9,](#page-17-0)45 Fehlerbehebung [166](#page-174-0) Modelle, Drucker [3](#page-11-0)

### N

**Netzwerk** Konfigurationsseite [166](#page-174-0) Netzwerk, Probleme mit kabelgebundenem [161](#page-169-0) Netzwerkeinstellungen [21](#page-29-0)

Netzwerkordner Konfigurieren [58](#page-66-0) Zugriff nicht möglich [132](#page-140-0) Nutzungsinformationen, in Patrone gespeicherte [86](#page-94-0)

### P

Papier Ändern von der Standard- in die reguläre Bin-Formatkonfiguration [117](#page-125-0) Ausschneiden [36](#page-44-0) Drucken auf geladenem Papier [40,](#page-48-0) [109](#page-117-0) Einzelblatt wird nicht in die Ablage eingelegt [110](#page-118-0) Fach hat sich gestaut T850 [112](#page-120-0) Fach hat sich gestaut T950 [113](#page-121-0) Falsche Meldung zu fehlendem Papier [116](#page-124-0) Fehlermeldungen bei Zufuhr [108](#page-116-0) Formate (max. und min.) [181](#page-189-0) Gedruckt auf falschem Papier [109](#page-117-0) Informationen anzeigen [35](#page-43-0) Nicht ausgegeben [119](#page-127-0) Nicht richtig geschnitten [119](#page-127-0) Probleme bei Ausgabe in die Ablage [116](#page-124-0) Rolle hat sich verklemmt [111](#page-119-0) Scanner lädt Vorlage nicht [120](#page-128-0) Schneiden nach dem Drucken [119](#page-127-0) sparsamer Umgang mit [42](#page-50-0) Statuskollision [110](#page-118-0) Stau wegen abgeschnittenem Streifen [116](#page-124-0) Typ auswählen [40](#page-48-0) Vorschub [36](#page-44-0) Vorschubtaste und Schneidetaste [36](#page-44-0) Wartung [35](#page-43-0) Papier entnehmen Einzelblatt [31](#page-39-0) Rolle [27](#page-35-0) Papier laden Allgemeine Hinweise [24](#page-32-0) Blatt kann nicht geladen werden [107](#page-115-0) Einzelblatt [29](#page-37-0)

Laden von Fach T850 nicht [107](#page-115-0) Rolle auf Spindel aufbringen [24](#page-32-0) Rolle in Drucker [26](#page-34-0) Rolle kann nicht geladen werden [106](#page-114-0) Stapler T950 verwenden [31](#page-39-0) Taschentasche T950 verwenden [34](#page-42-0) Verwenden des Fachs T850 [27](#page-35-0) Verwenden des Fachs T950 [28](#page-36-0) **Papierfach** Probleme bei Ausgabe [116](#page-124-0) Papiersorten [103,](#page-111-0) [104](#page-112-0) Pflege des Druckers [90](#page-98-0) Platte reinigen [127,](#page-135-0) [128](#page-136-0) Probleme mit dem Druckbild **Abgeschnittenes** Druckbild [130](#page-138-0) Druckbild unten abgeschnitten [130](#page-138-0) Fehlende Objekte [131](#page-139-0) Probleme mit der Druckqualität Allgemein [121](#page-129-0) dicke, dünne oder fehlende Linien [122](#page-130-0) Farben nicht wie erwartet [129](#page-137-0) Gewelltes Papier [126](#page-134-0) Horizontale Streifen [121](#page-129-0) Kanten dunkler als erwartet [128](#page-136-0) Kanten gezackt oder unscharf [128](#page-136-0) Linien nicht durchgängig [124](#page-132-0) Schwarze Tinte färbt ab [128](#page-136-0) stufenförmige oder gezackte Linien [123](#page-131-0) Tintenflecken [127](#page-135-0) Undeutliche Konturen [124](#page-132-0) Ungenaue Zeilenlänge [125](#page-133-0) Verkratzter Druck [126](#page-134-0) Verschiedenfarbige vertikale Linien [128](#page-136-0) Verschmierter Druck [126](#page-134-0) verschwommenes oder körniges Bild [125](#page-133-0) Versetzte Farben [123](#page-131-0) Weiße Flecken [129](#page-137-0) Probleme mit der Scanqualität Beschädigte Vorlage [148](#page-156-0) Farben nicht wie erwartet [141](#page-149-0) Farbränder [141](#page-149-0)

Farbunterschiede zwischen Scanbalken [138](#page-146-0) Fehlfarben [148](#page-156-0) Geisterbild [149](#page-157-0) Glanzlichter durch glänzende Vorlagen [143](#page-151-0) Helle Farbflächen fehlen [137](#page-145-0) Kantenerkennung [151](#page-159-0) Körnung in gefüllten Flächen [137](#page-145-0) Papiervorschub [146](#page-154-0) Rote und grüne vertikale Streifen [144](#page-152-0) Schatten/Glanzlichter abgeschnitten [142](#page-150-0) Schwankende Linienstärke [140](#page-148-0) Unscharf [145](#page-153-0) Unterbrochene Linien [136](#page-144-0) Verkleinerung [150](#page-158-0) Vertikale Linien zwischen Scanbalken [139](#page-147-0) Vertikale schwarze Streifen, 30 cm breit [147](#page-155-0) Vertikale Verzerrung [149](#page-157-0) Wellen oder Falten [135](#page-143-0) Wellen-Effekt [144](#page-152-0) Willkürliche vertikale Linien [134](#page-142-0) Zu starker Schräglauf [151](#page-159-0)

## R

Ränder [40](#page-48-0) Spezifikation [181](#page-189-0) Reinigen der Platte [127,](#page-135-0) [128](#page-136-0) Reinigen des Druckers [90](#page-98-0) Reparatur durch den Kunden [178](#page-186-0) Rollenpapier entnehmen [27](#page-35-0)

## S

Scannen [50](#page-58-0) Scannen in Netzwerkordner mitHilfe des Widgets [64](#page-72-0) Scanner Kalibrierung [99](#page-107-0) Kein Zugriff auf Netzwerkordner [132](#page-140-0) Langsame Scanvorgänge [132](#page-140-0) Prüfmuster [152](#page-160-0) Scanbalken reinigen [97](#page-105-0) Vorlage erneut geladen [133](#page-141-0) Scanschnelleinstellung [53](#page-61-0)

**Schläuche** kein Zugriff [95,](#page-103-0) [120](#page-128-0) Schnelleinstellungen [50](#page-58-0) **Schnittvorrichtung** ein/aus [36](#page-44-0) Schwarzweiß [42](#page-50-0) Sicherheitsvorkehrungen [1](#page-9-0) Skalieren eines Druckbilds [41](#page-49-0) **Software** aktualisieren [101](#page-109-0) herunterladen [178](#page-186-0) Installieren (Mac OS X) [15](#page-23-0) installieren (Windows) [15](#page-23-0) Sparsame Verwendung Papier [42](#page-50-0) Tinte [42](#page-50-0) Speicherspezifikationen [183](#page-191-0) Spezifikationen Druckauflösungen [181](#page-189-0) Festplatte [183](#page-191-0) Funktionale Daten [181](#page-189-0) Geräusch [184](#page-192-0) Grafiksprachen [181](#page-189-0) Maße und Gewicht [182](#page-190-0) Mechanische Genauigkeit [181](#page-189-0) Medienformat [181](#page-189-0) Ränder [181](#page-189-0) Speicher [183](#page-191-0) Stromversorgung [183](#page-191-0) Tintenverbrauchsmaterial [181](#page-189-0) Umgebung [184](#page-192-0) Umweltschutz [183](#page-191-0) Spezifikationen der Stromversorgung [183](#page-191-0) Spezifikationen für mobiles Drucken [49](#page-57-0) Spindel [105](#page-113-0) Sprache [17](#page-25-0) Statistiken Tintenpatrone [87](#page-95-0) **Stromversorgung** ein/aus [6](#page-14-0) **Supportdienste** Garantieerweiterungen [178](#page-186-0) HP Care Packs [178](#page-186-0) HP Customer Care [177](#page-185-0) HP Support [179](#page-187-0) HP Support Center [177](#page-185-0)

## T

Telefonnummer [179](#page-187-0) **Tinte** sparsamer Umgang mit [42](#page-50-0) **Tintenflasche** Bestellen [103](#page-111-0) **Tintenpatrone** Bestellen [103](#page-111-0) Einsetzen nicht möglich [158](#page-166-0) ersetzen [87](#page-95-0) Informationen [86](#page-94-0) Speicher-Chip [86](#page-94-0) Spezifikation [181](#page-189-0) Status [87](#page-95-0) Statusmeldungen [158](#page-166-0) Tintenpatrone ersetzen [87](#page-95-0) Tintenpatrone; Nutzungsinformationen [86](#page-94-0) Treibervoreinstellungen [18](#page-26-0) **Trockenzeit** Ändern [35](#page-43-0)

## U

über Wi-Fi Direct Einschalten [44](#page-52-0) mit Mobilgerät mit Unterstützung für [44](#page-52-0) mit Mobilgerät ohne Unterstützung für [45](#page-53-0) Verbindungsmethode ändern [44](#page-52-0) Überwachung Kalibrieren [157](#page-165-0) Umgebungsbedingungen [184](#page-192-0) Umweltschutzinformationen [183](#page-191-0)

## $\overline{V}$

Verblassende Farben [130](#page-138-0) Verkratzter Druck [126](#page-134-0) Verschmierter Druck [126](#page-134-0) Versetzte Farben [123](#page-131-0) Verwenden dieses Handbuchs [2](#page-10-0) Von Mobilgeräten drucken [9,](#page-17-0) [45](#page-53-0) Von USB drucken [43](#page-51-0) Voreinstellungen, Windows-Treiber [18](#page-26-0)

## W

Warnmeldungen Fehler [170](#page-178-0) Warnmeldungen [170](#page-178-0) Wartungskits [101](#page-109-0) Wiederherstellen Werkseinstellungen [170](#page-178-0)

## Z

Zubehör Bestellen [103,](#page-111-0) [104](#page-112-0) Zugriff [17](#page-25-0)